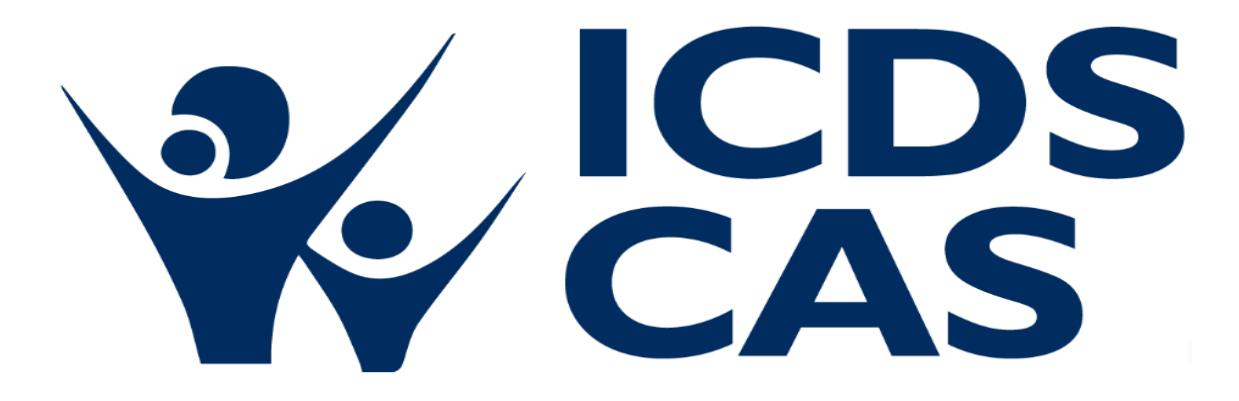

# **ICDS-CAS Dashboard Manual**

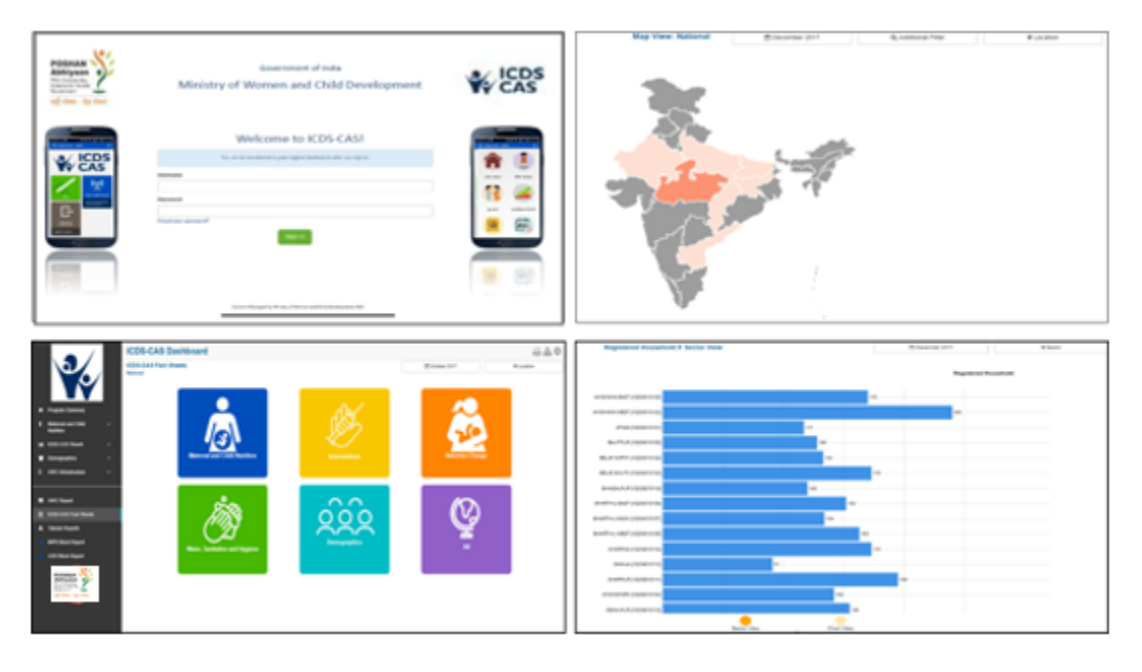

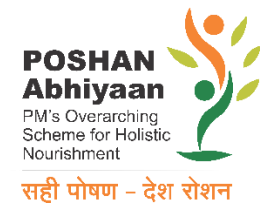

# **Ministry of Women and Child Development Government of India**

# **Table of Contents**

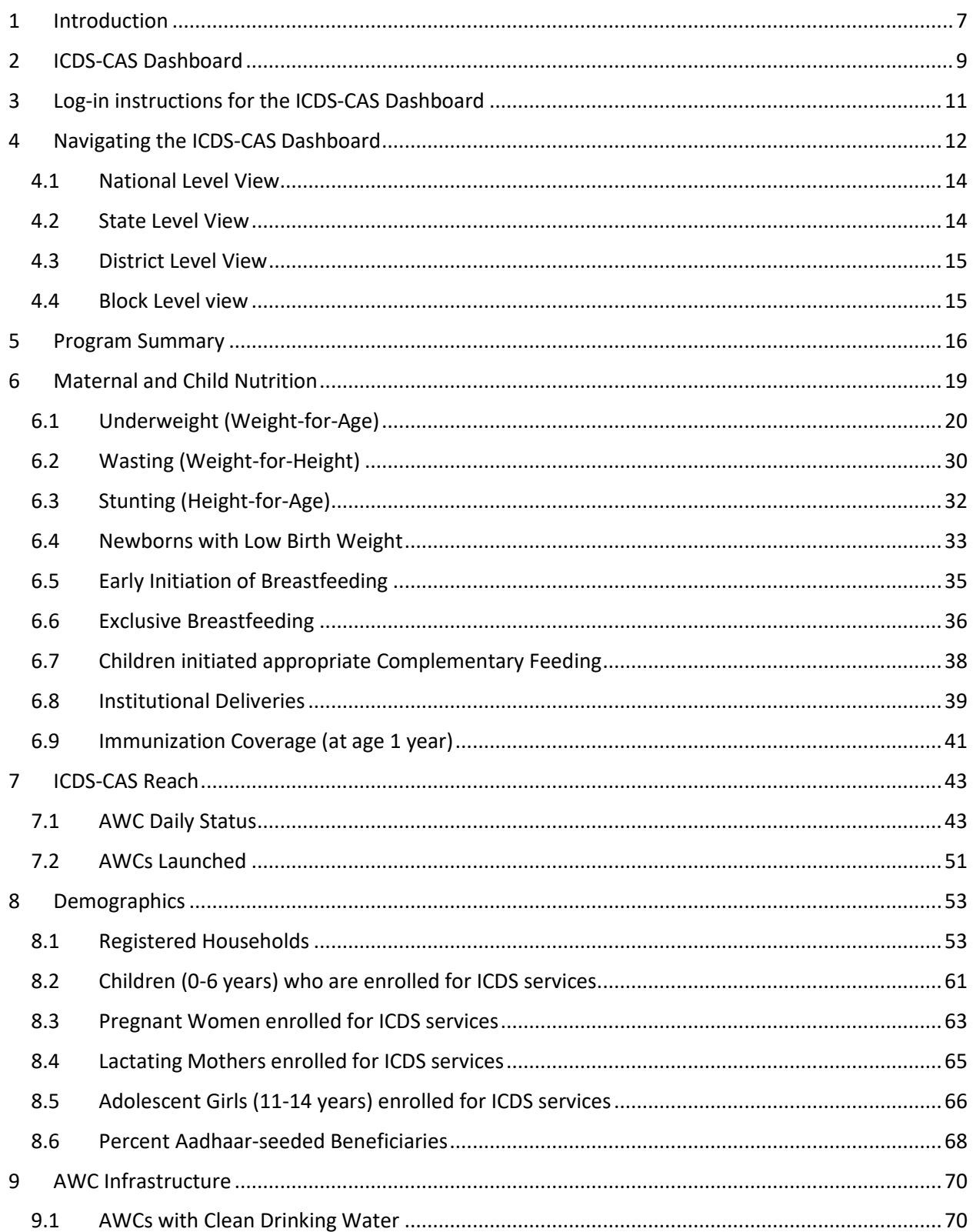

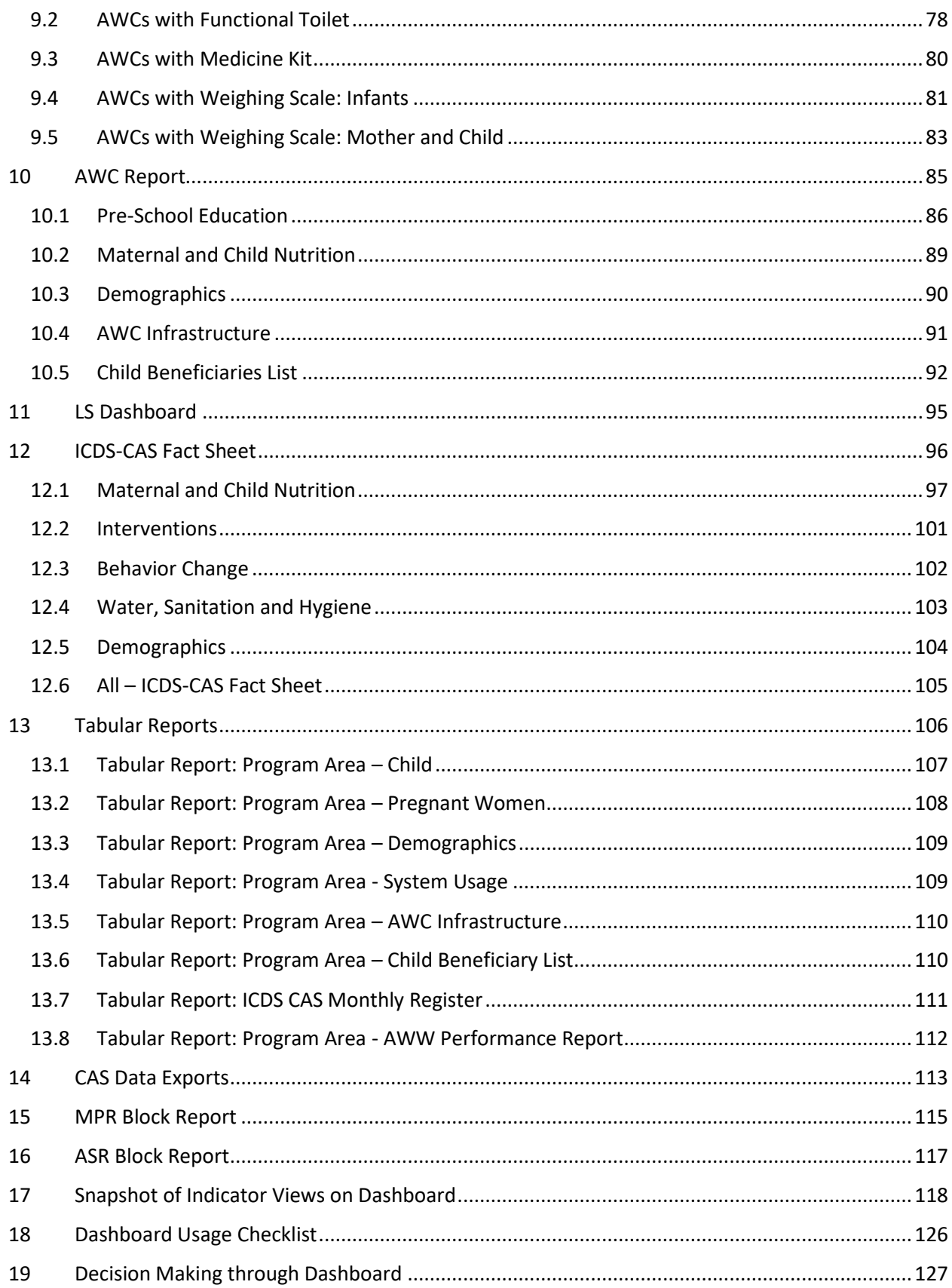

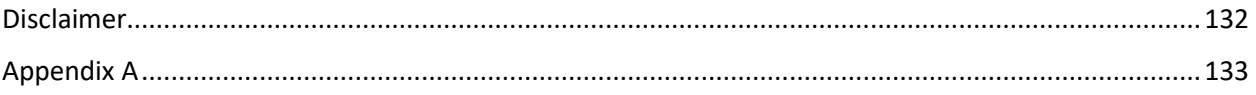

# List of Figures

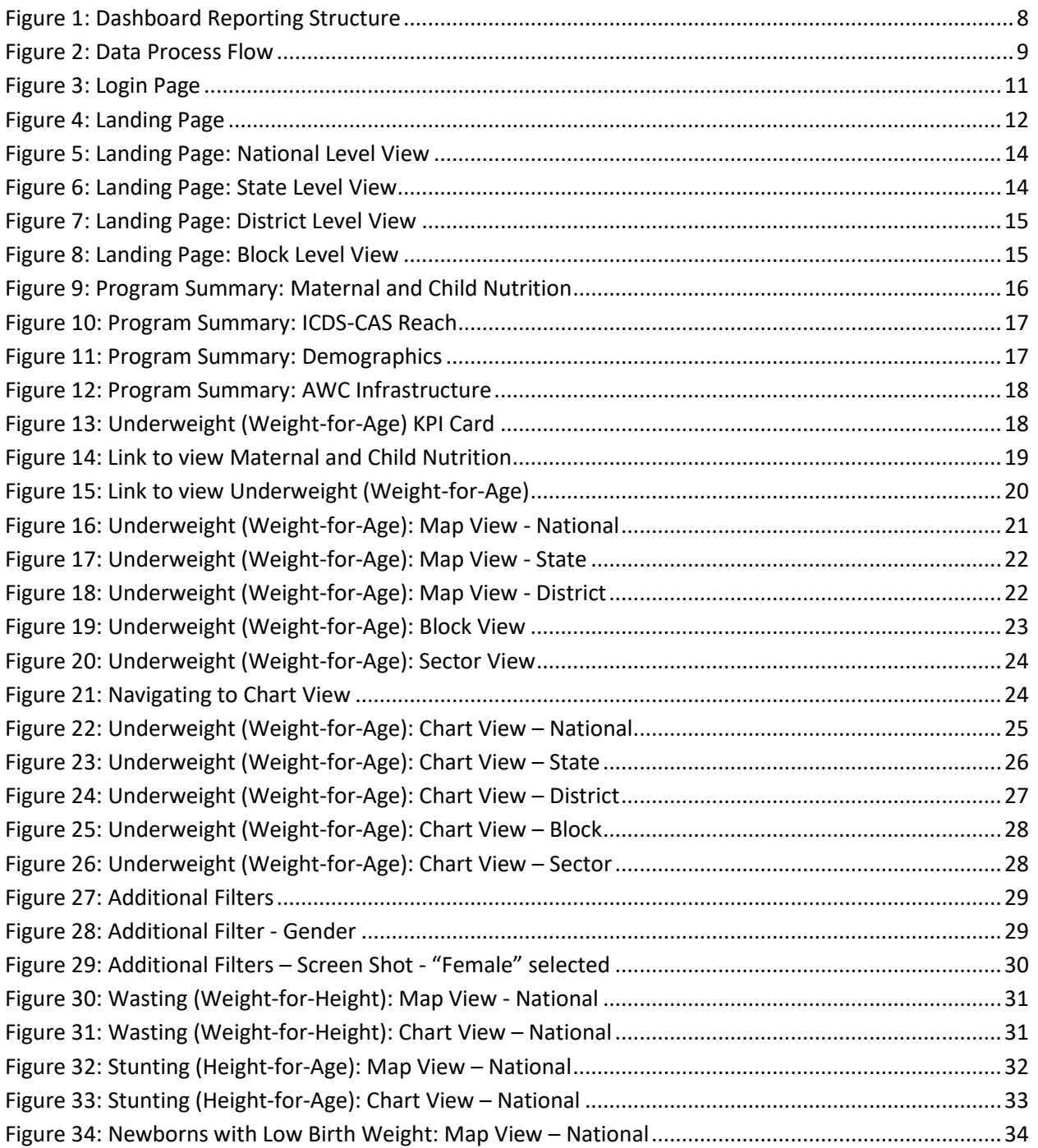

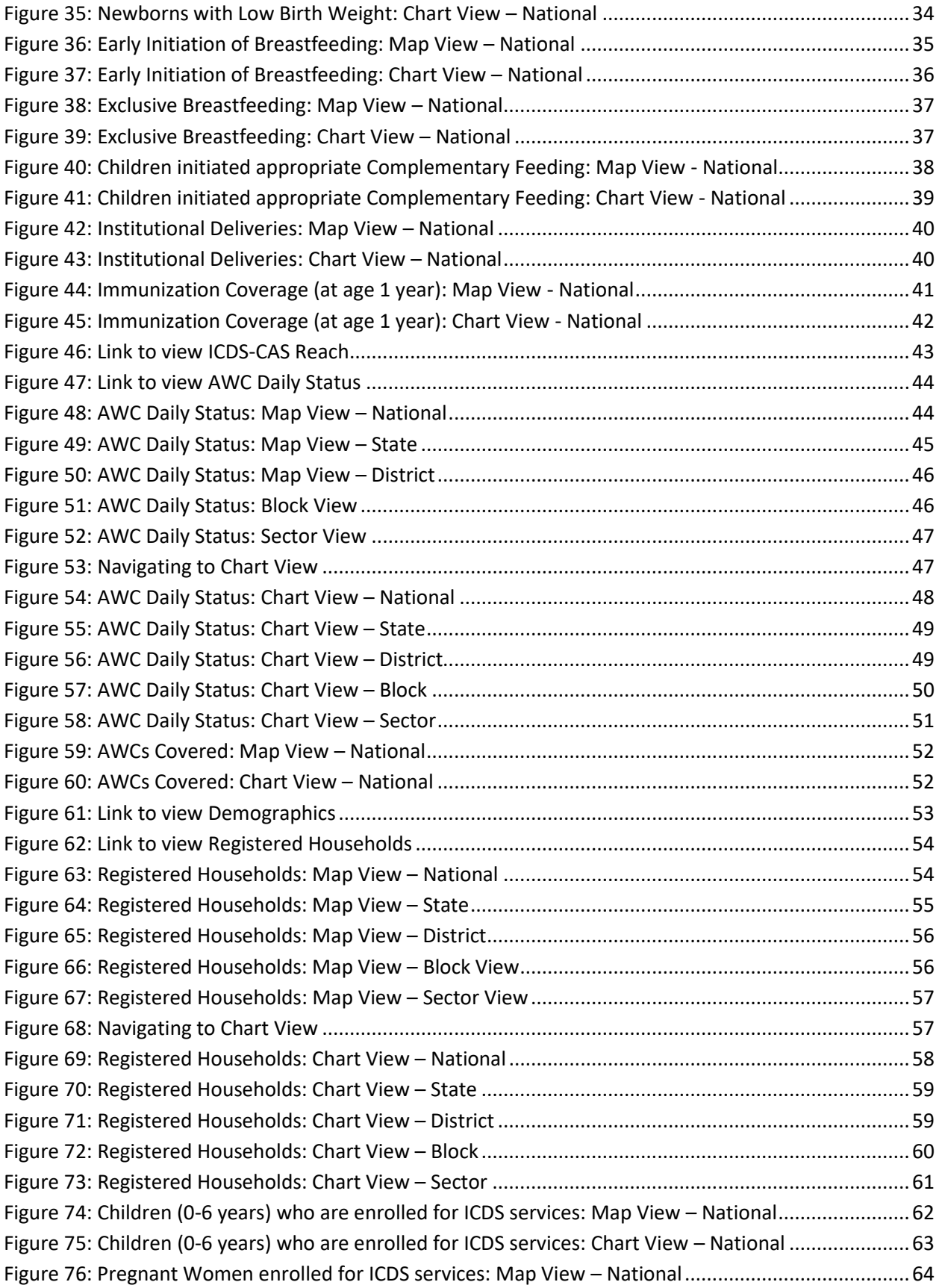

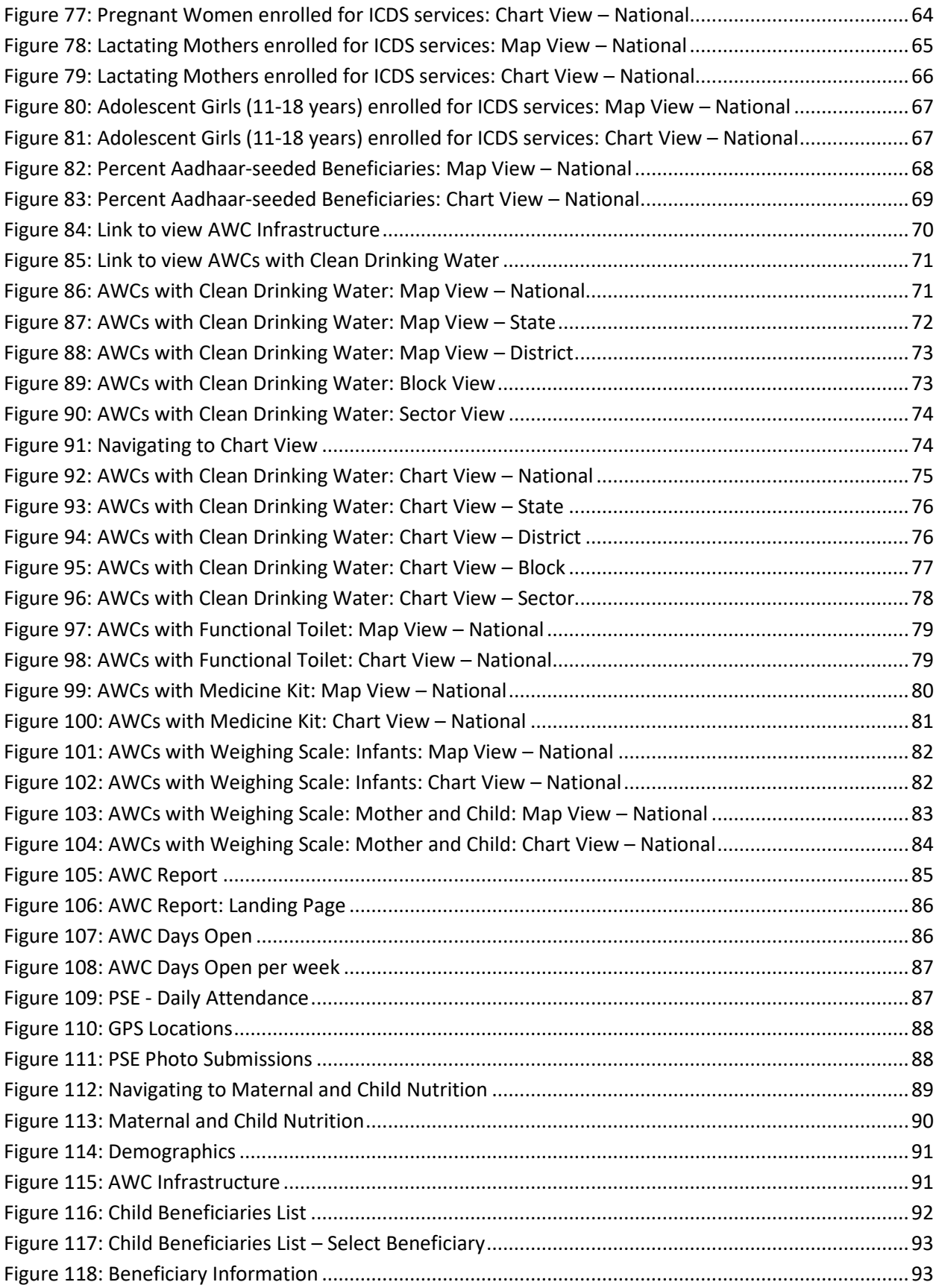

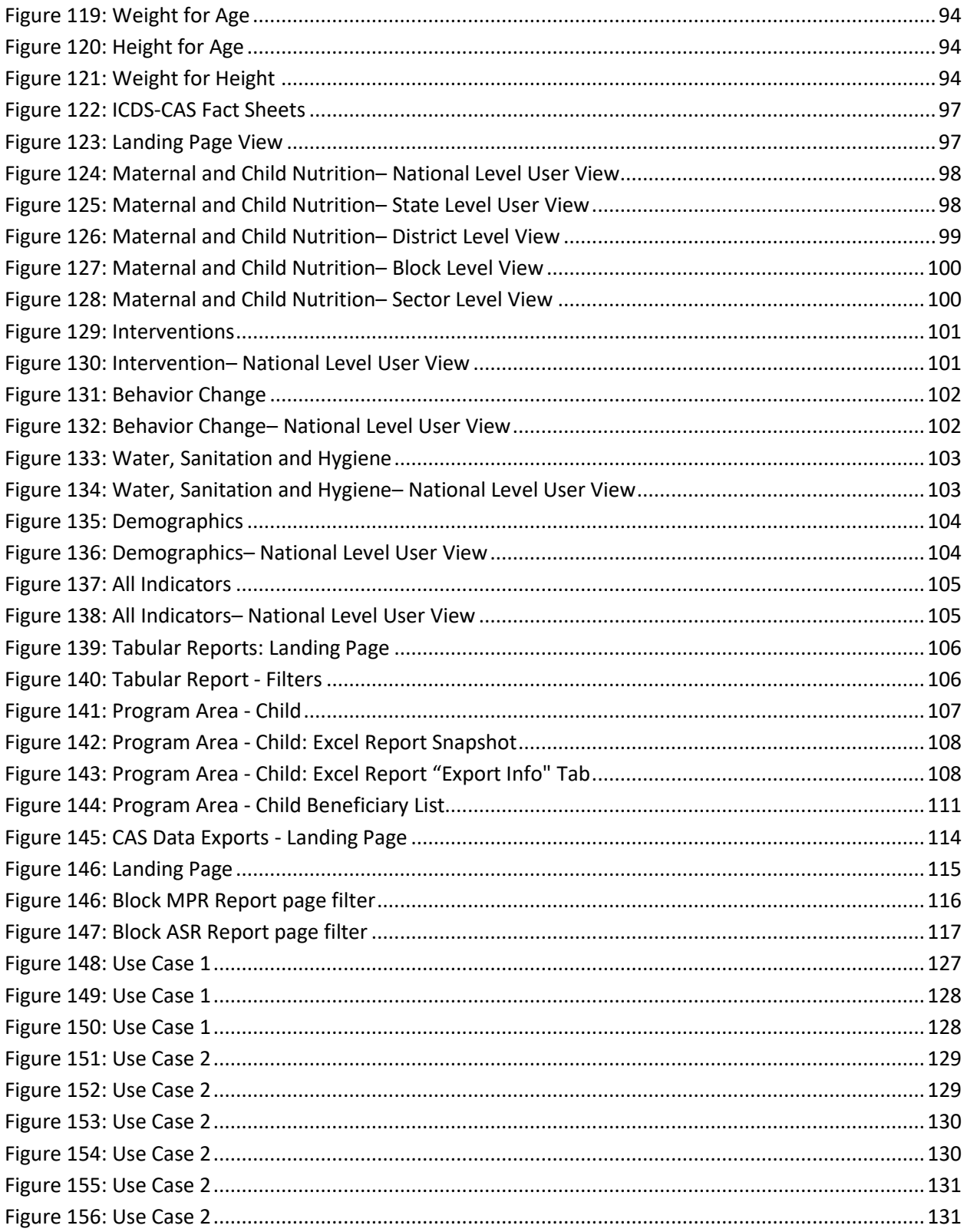

### <span id="page-7-0"></span>1 Introduction

National Nutrition Mission targets reduction in the level of under-nutrition and other related problems by ensuring convergence of various nutrition related schemes. The Mission will monitor and review implementation of all such schemes. In this endeavour, the Mission seeks to utilize existing structural arrangements of line Ministries wherever available. The NNM would primarily be a monitoring and reviewing body for taking stock of monitorable indicators of nutrition centric schemes/programmes requiring convergent actions for better and effective delivery to the targeted beneficiaries. Information and Communication Technology enabled Real Time Monitoring (ICT-RTM) will be one of the tools utilized for the above.

One of the key interventions of the project is the ICT-RTM of ICDS aimed at improving the service delivery system of ICDS. ICT-RTM driven by Common Application Software (ICDS-CAS) largely comprises of a mobile application installed on a smartphone for use by the Anganwadi Workers (AWWs) and the Sector Supervisors. The data captured by AWWs is available on the centralized web-based ICDS-CAS dashboard for monitoring and review across different administrative levels including Block, District, State and Centre

With the deployment of ICDS-CAS, the usage of 10 out of 11 ICDS registers by the Anganwadi Workers (AWWs) have been eliminated, thus improving the efficiencies in service delivery. The objective of this initiative are as follows:

- Name-based registration of ICDS beneficiaries in each AWC catchment area
- Improvement in AWW efficiency and effectiveness by embedding job aids and tools in their mobile phones (e.g. Nutrition Counseling of Pregnant Women, Infant and Young Child Feeding practices, etc.)
- Monitor timelines and quality of service delivered to the beneficiaries by AWW
- Availability of reports and dashboards with information to various stakeholders for prompt action and decision-making

This document is a user-manual for the ICDS-CAS Dashboard and has been designed to help the Government at all levels (National Level to the Block level). This manual will enable the user to use the ICDS-CAS Dashboard on their computers to view real time information collected by the Anganwadi workers on their phones and provide timely supportive supervision. The six tier reporting structure enabled by ICDS-CAS is provided in Figure 1 below:

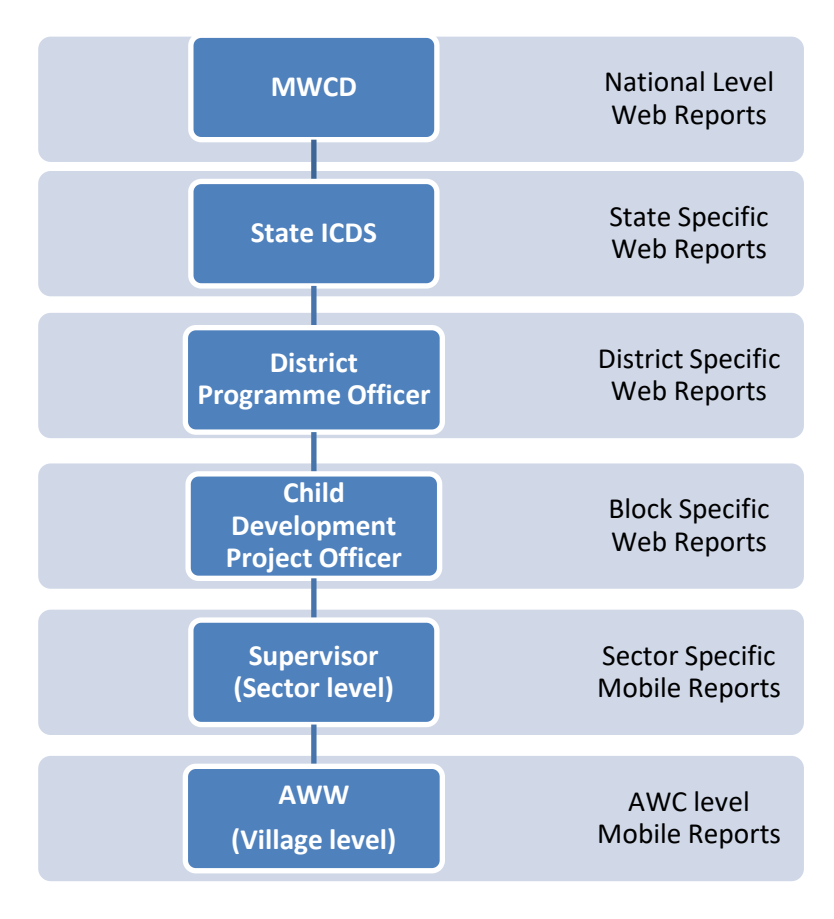

<span id="page-8-0"></span>*Figure 1: Dashboard Reporting Structure*

## <span id="page-9-0"></span>2 ICDS-CAS Dashboard

The ICDS-CAS Dashboard has been created for use by MWCD officials at the National, State, District and Block Levels to be able to access real time information in order to:

- 1. View raw data submitted by AWWs and Lady Supervisors in a useful and easily understandable manner
- 2. Monitor and evaluate ICDS indicators in order to view progress and identify problem areas
- 3. Supervise the functioning of the ICDS program
- 4. Make prompt data-driven decisions to improve service delivery

In the Figure 2 below, a high level process flow of data collection from the end beneficiaries to the Dashboard has been depicted.

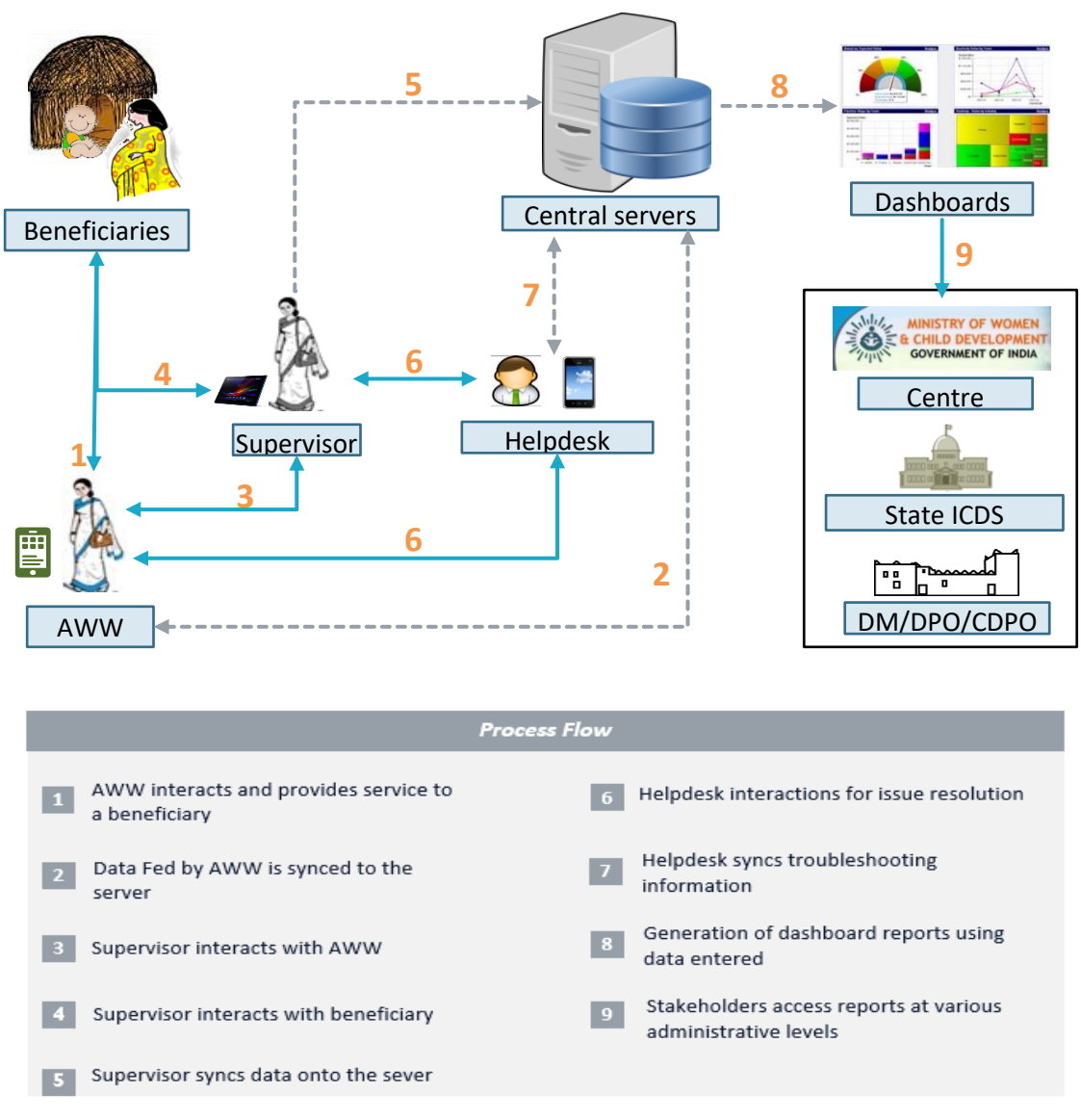

<span id="page-9-1"></span>*Figure 2: Data Process Flow*

#### **When is data being sent to the server?**

- 1. Data is sent to the central servers to update the Dashboards in real time (as user syncs with server)
- 2. Reports displayed on the dashboards will be updated once a day (Midnight IST) with data from forms submitted by AWWs and Supervisors.
- 3. Data will be displayed in accordance to the reporting period (i.e. monthly data)
- 4. Dashboard users may view up-to-date data at any time. However, to gather the most accurate picture of the ICDS program at the beginning of a month, dashboard users must view data for the previous month.

# <span id="page-11-0"></span>3 Log-in instructions for the ICDS-CAS Dashboard

The ICDS-CAS Dashboard is a web based system. Each dashboard user will be given a username and password. The URL for accessing ICDS-CAS Dashboard is: **www.icds-cas.gov.in/a/icds-cas.** Navigate to this URL on your web browser.

**Note:** The most suitable browser to view Dashboards is Google Chrome or Mozilla Firefox.

- 1. You will be prompted to sign in
- 2. Enter the dashboard username and password as communicated to you
- 3. Click on Reports -->View All
- 4. Click on 'Dashboard ICDS-CAS' to view the Dashboard

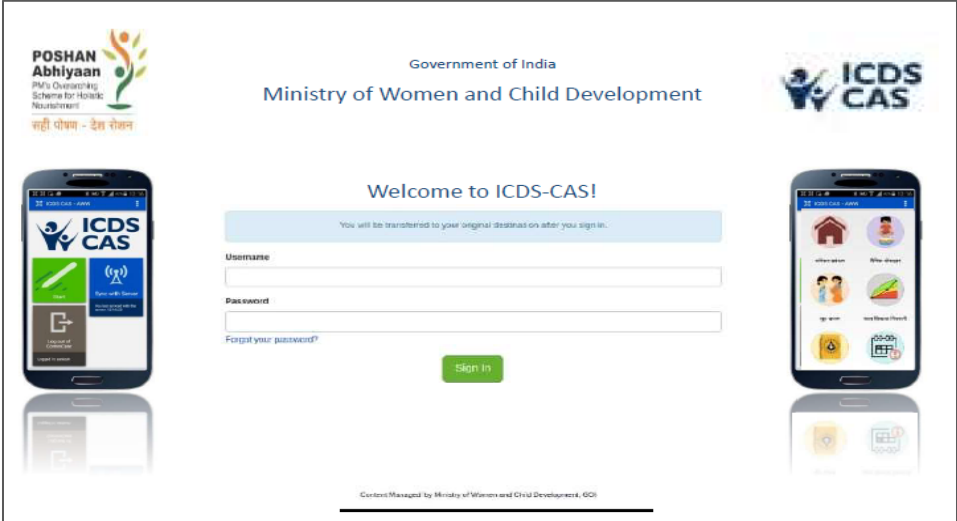

<span id="page-11-1"></span>*Figure 3: Login Page*

# <span id="page-12-0"></span>4 Navigating the ICDS-CAS Dashboard

Program Summary will be the default selection on the landing page of the dashboard. Each page of the dashboard displays data based on the administrative level of the user who logs in.

On the Program Summary page a National level user will view data for the entire country and can drill down to lower administrative levels (State/District/Block/Sector). A State level user can view data for the entire State and can drill down to lower levels (District/Block/Sector/AWC), a District level user can view data for his/her District and can drill down to lower levels (Block/Sector), a Block level user can view data for his/her Block and can drill down to lower levels (Sector).

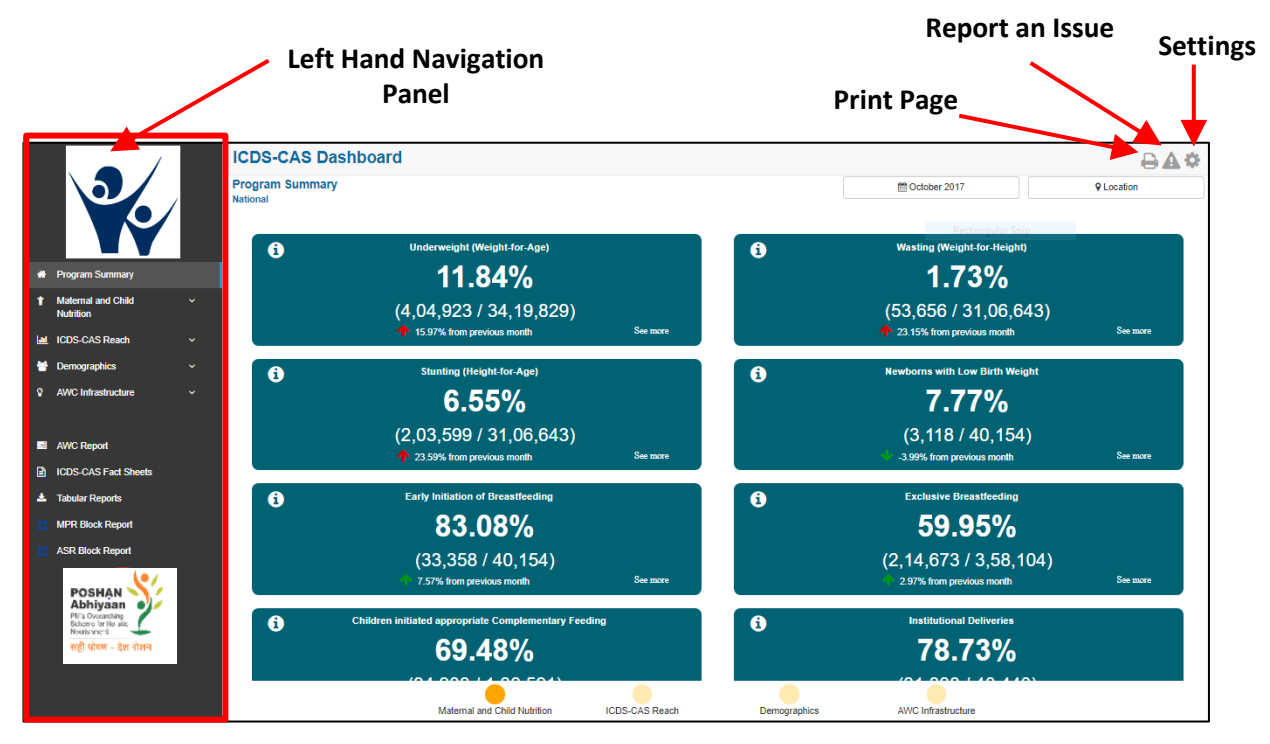

*Figure 4: Landing Page*

The **Left Hand Navigation Panel** has the following main sections:

#### **1. Program Summary**

This section highlights the key performance indicators for each of the following program areas:

- i. Maternal and Child Nutrition
- ii. ICDS-CAS Reach
- iii. Demographics
- iv. AWC Infrastructure
- **2. Map and Chart Views**

The following program areas are displayed on the panel with a dropdown menu of indicators under each area. In this section, visual representation of each indicator is available as Map and Chart views.

- i. Maternal and Child Nutrition
- ii. ICDS-CAS Reach
- iii. Demographics
- iv. AWC Infrastructure

#### **3. AWC Report**

This section highlights individual AWC level details across various areas like Pre-School Education, Maternal and Child Nutrition, Demographics, etc.

#### **4. ICDS-CAS Fact Sheets**

This section highlights the time-series data for each indicator organized by outcome areas like Behavior Change, Water, Sanitation and Hygiene, etc.

#### **5. Tabular Reports**

This section offers access to download excel reports across various program areas like Demographics, System Usage, Child beneficiary list, etc.

#### **6. MPR/ASR Block Report**

This section provides user links to the Monthly Progress Report and Annual Summary Report.

The icons on the top right side of the page provide access to the following functionalities which are explained below:

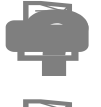

The **'Download User Manual'** icon allows the user to download a PDF version of the user manual

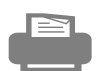

The **'Print Page'** functionality allows the user to print any page on the dashboard

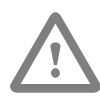

The **'Report an Issue'** functionality allows a Helpdesk user to log dashboard related issues via the Issue Tracker Web Application. When a Helpdesk user clicks on 'Report an Issue', the dashboard will direct the user to the Issue Tracker Web Application. The user will be required to follow the steps on the web application to report a new issue. If an ICDS official (CDPO / DPO) intends to report an issue, he/she should contact the nearest District / Block Helpdesk.

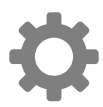

The **'Settings'** functionality allows the user to manage account settings like updating personal information, changing password, etc.

The views for each level of the stakeholders are explained in the subsequent sub-sections.

#### <span id="page-14-0"></span>4.1 National Level View

If a National Level user (MWCD / CPMU) logs into the dashboard, the landing page will show a National view as shown in the below snapshot.

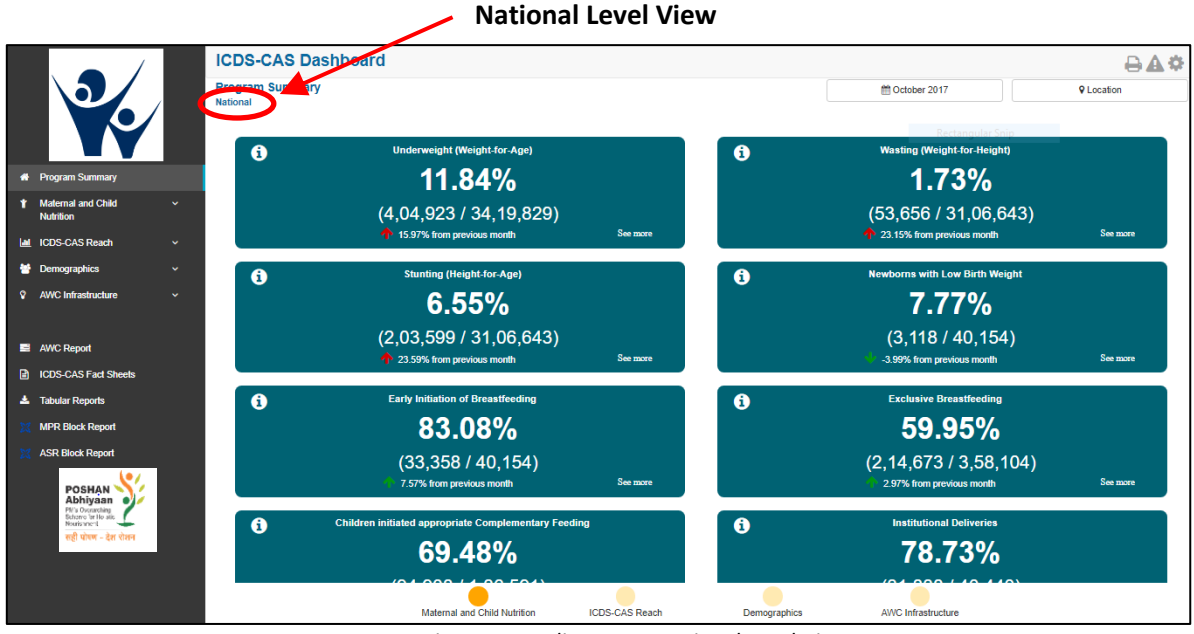

*Figure 5: Landing Page: National Level View*

#### <span id="page-14-2"></span><span id="page-14-1"></span>4.2 State Level View

If a State Level user (SPMU, State Helpdesk) logs into the dashboard, the landing page will show a State level view as shown in the below snapshot.

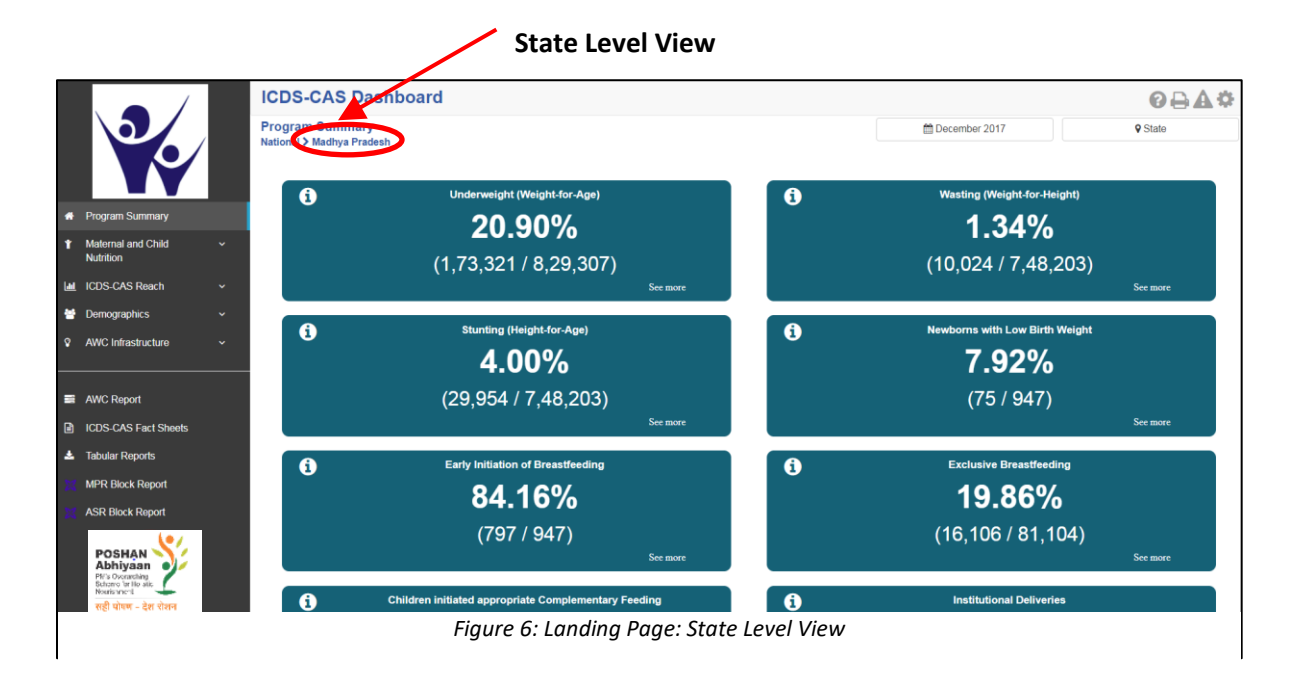

#### <span id="page-15-0"></span>4.3 District Level View

If a District level user (DPO / District Helpdesk) logs into the dashboard, the landing page will show a District level view as shown in the below snapshot.

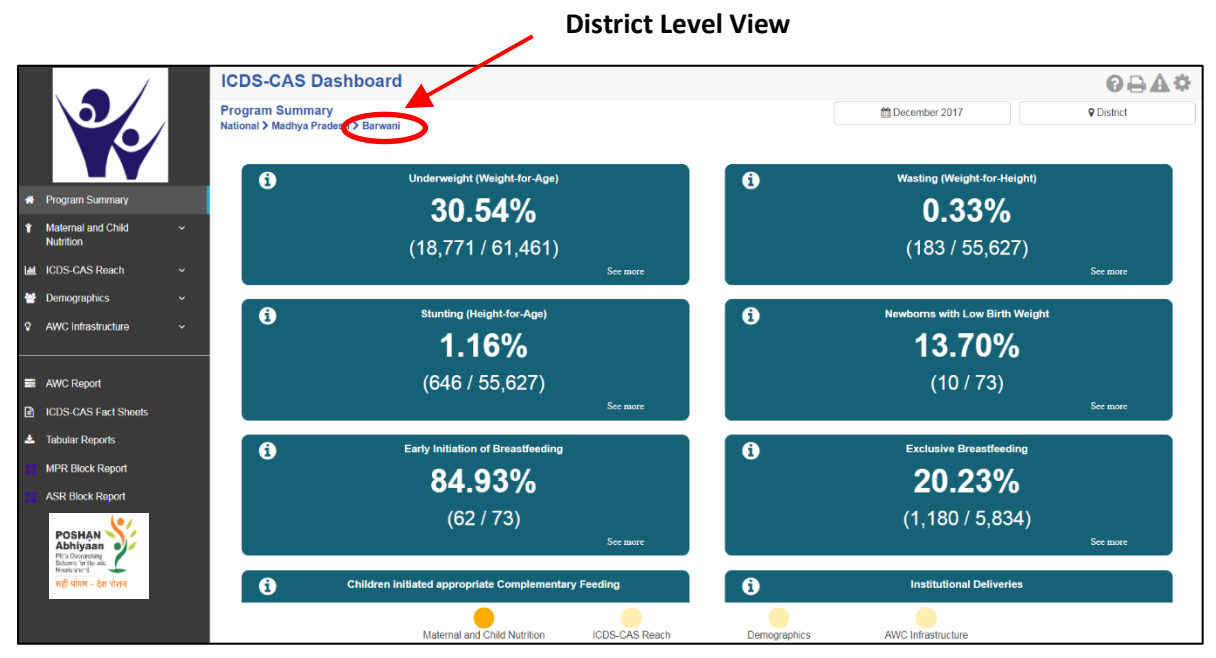

*Figure 7: Landing Page: District Level View*

#### <span id="page-15-1"></span>4.4 Block Level view

If a Block level user (CDPO / Block Helpdesk) logs into the dashboard, the landing page will show a Block level view as shown in the below snapshot.

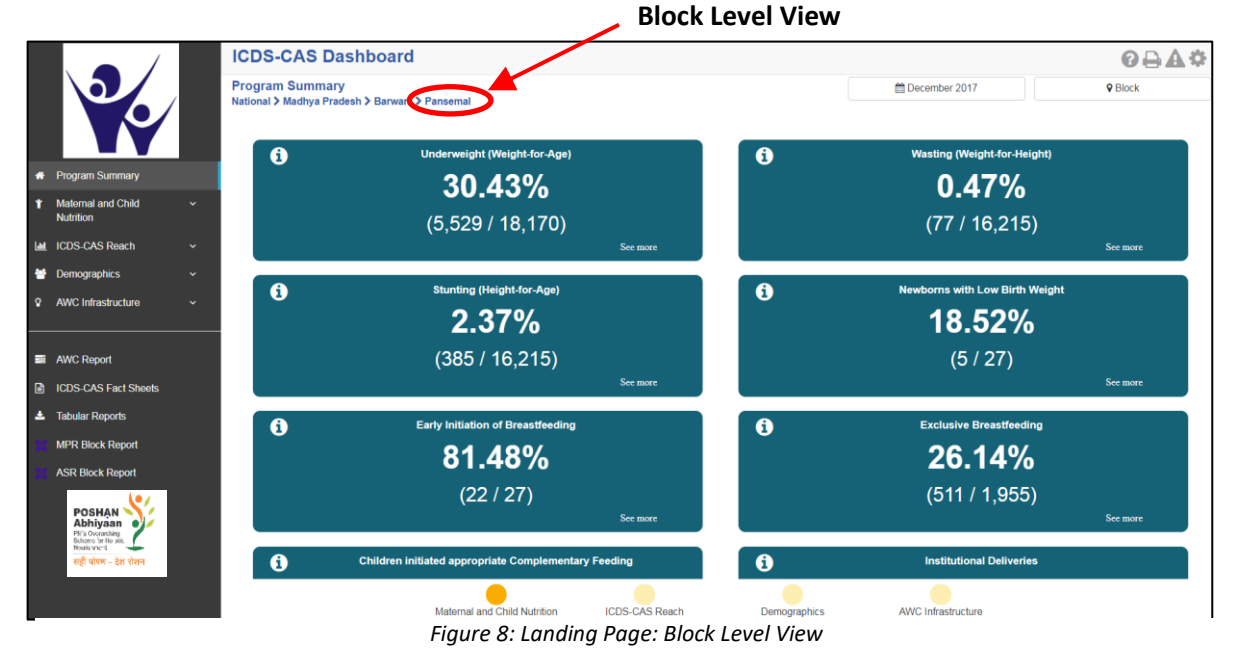

## <span id="page-16-0"></span>5 Program Summary

The section shows a consolidated snapshot of all the indicators in the form of Key Performance Indicator (KPI) cards. The user is able to view data for current on previous months by using the 'Select Month/Year' filter and/or can view data for various locations by using the 'Select Location' filter. For example – A State level user can drill down to District / Block / Sector / AWC but will not be able to view National level data.

**Select Month / Year:** The user can click on the time filter as shown in the figure below and select the Month / Year for which the user intends to view the data and click on 'Apply'. All the data on the page will change according to the selected time period. In order to gather the most accurate scenario at the beginning of a month, the user should view data for the previous month.

**Select Location**: The user can click on 'Location' as shown in the figure below and select the administrative level for which the user intends to view the data and click on 'Apply'

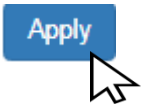

If the user selects an Anganwadi Centre (AWC) level, the dashboard will direct the user to the 'AWC Report') which is explained in detail in Section 10.

**Time Filter:** User may change the month

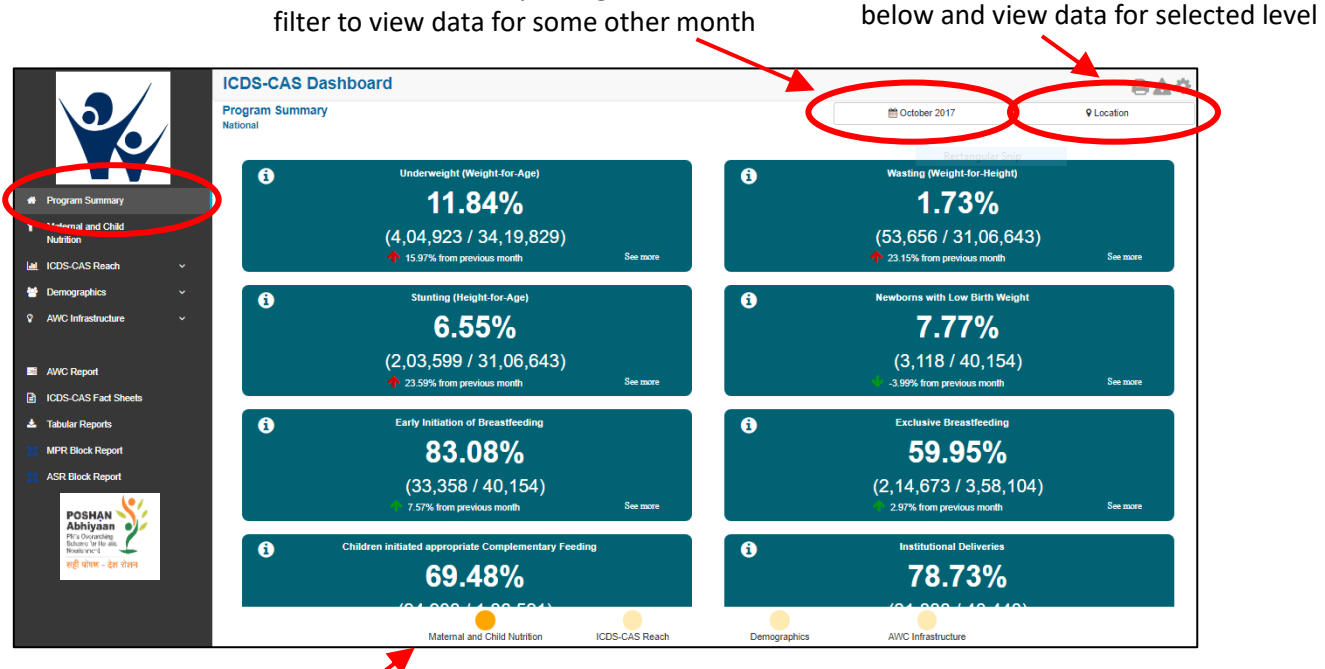

*Figure 9: Program Summary: Maternal and Child Nutrition*

Click bubble navigation to view key performance

indicators for each program area

**Location Filter:** User may select any level

Program Summary page will display KPI cards for various indicators organized by each of the following program areas:

- 1. Maternal and Child Nutrition
- 2. ICDS-CAS Reach
- 3. Demographics
- 4. AWC Infrastructure

The user may navigate between the program areas using the bubble navigation provided at the bottom of the Program Summary page.

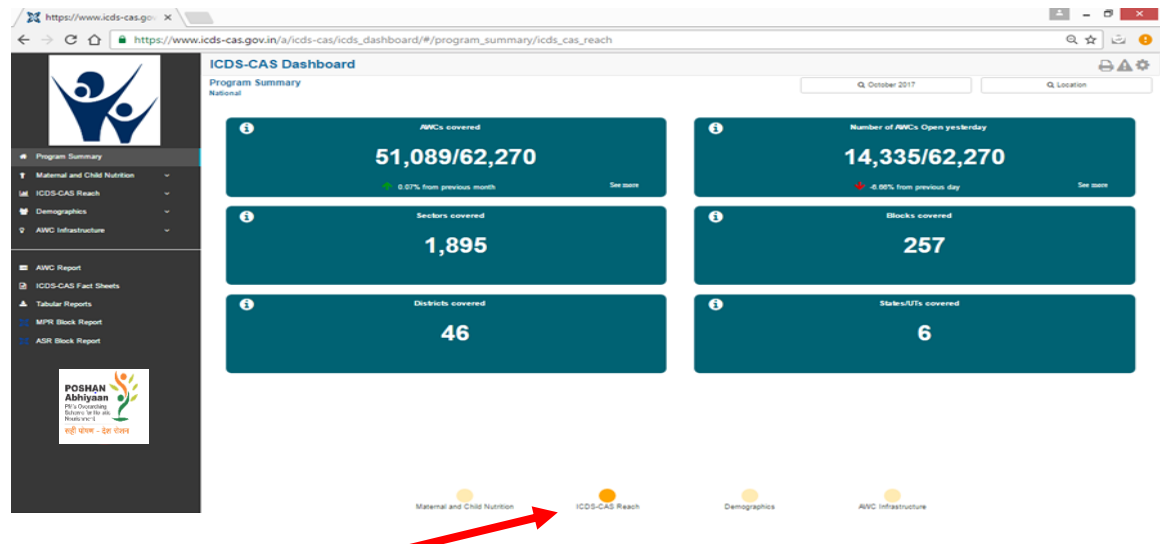

<span id="page-17-0"></span>*Figure 10: Program Summary: ICDS-CAS Reach*

Click bubble navigation to view KPI cards for ICDS-CAS Reach

| 23 https://www.icds-cas.go x<br>$\mathcal{C}$<br>$\Omega$                                                                                                    | https://www.icds-cas.gov.in/a/icds-cas/icds_dashboard/#/program_summary/demographics |                                                                                                    | 日立                              |
|----------------------------------------------------------------------------------------------------|--------------------------------------------------------------------------------------|----------------------------------------------------------------------------------------------------|---------------------------------|
| <b>ICDS.CAS Dashboard</b><br>Program Summary<br>Nelligear                                                                                                    |                                                                                      | Q October 2017                                                                                                    | 日点章<br>Q Listation              |
| $\bullet$<br><b>#</b> Program Summary                                                                                                    | Registered Households<br>81,21,953<br><b>B.S2% from previous day</b>                 | <b>Percent Adhear exected flansificiaries</b><br>$\bullet$<br>48.64%<br>(80,83,546 / 1,66,19,023)<br>Service.<br>4.62% from personal day | <b>Service</b>                  |
| <b>Material and Child Nublish</b><br>$\bullet$<br><b>ICOS-CAS Reach</b><br>-<br><b>9 AVIC Infrastructure</b><br>۰                                                                                                    | Children (D-C years)<br>38,51,927<br><b>CAS'N flore previous day</b>                 | Children (6-6 years) enrolled for KEDS services<br>$\bullet$<br>38, 17, 341<br>Server.                                                   | <b>CAS's fam percises day</b>   |
| <b>B</b> ANC Report<br>$\bullet$<br><b>Q</b> : KODID-CAS Fact Steels<br>A Tender Results<br>LIPS Start Separ<br><b>ADR Block Report</b><br>$\bullet$<br>POSHAN<br>Pli <sup>n</sup> s Oscranching<br><b>Schonro 'or Ho atic</b><br>Nourishment<br>$\bullet$<br>सही पोषण - देश रोशन | Pregnant Woman<br>2,95,659<br><b>B</b> dzi's ten pestas by                           | Prognant Women annulled for KIDS services<br>$\bullet$<br>2,83,738<br><b>IF CONTRACTOR</b><br><b>Score</b>                               |                                 |
|                                                                                                    | <b>Lacialing Women</b><br>3,08,567<br>1.23% ham pervisus day                         | Lacking Women enrolled for KEDS services<br>$\bullet$<br>2,99,673<br><b>Some</b>                                                         | 1.40% from previous day         |
|                                                                                                    | Adolescent Carls (11-18 years)<br>26,33,557<br>0.03% Non-previous day                | Adolescent Citra (11-18 years) enroled for KDS services<br>$\bullet$<br>26,59,462<br><b>Solemne</b>                                      | <b>C.C.Th. Non-perchius day</b> |
|                                                                                                    |                                                                                      |                                                                                                    |                                 |
|                                                                                                    | <b>Melensi and Ohio Nutrition</b><br><b>COSCAS Reach</b>                             | <b>Demographics</b><br>AINO INTERFUENCE                                                                                                  |                                 |

<span id="page-17-1"></span>*Figure 11: Program Summary: Demographics*

Click bubble navigation to view KPI cards for Demographics

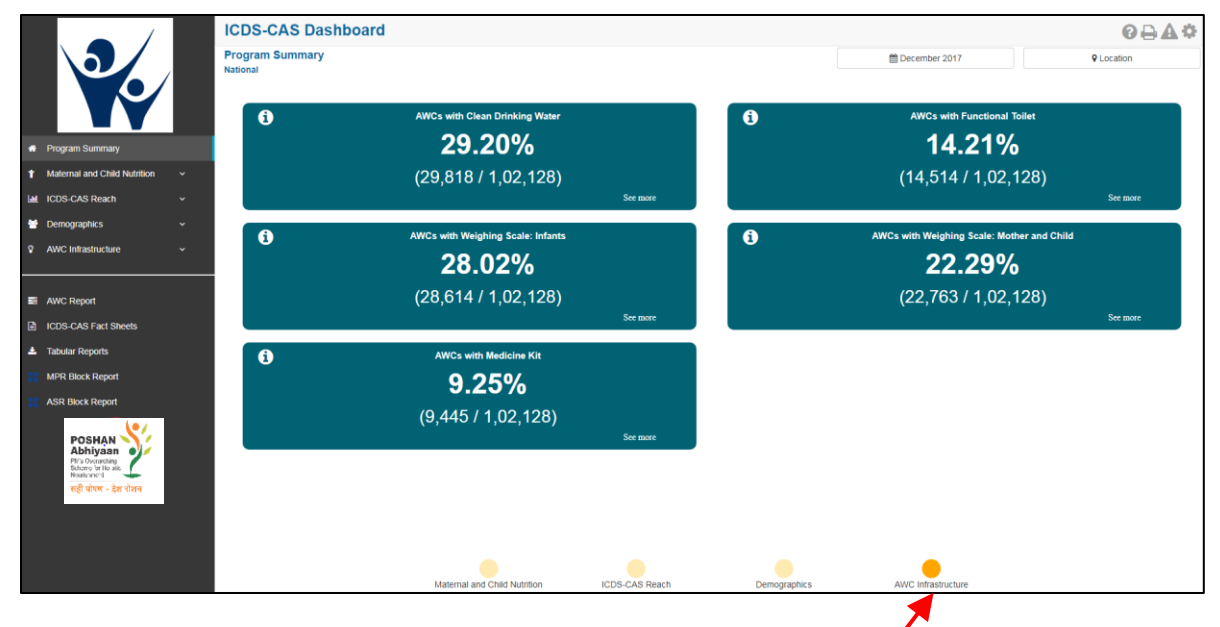

*Figure 12: Program Summary: AWC Infrastructure*

<span id="page-18-0"></span>Click bubble navigation to view KPI cards for AWC Infrastructure

**KPI Card**: The below figure explains the 'Underweight (Weight-for-Age)' KPI card available under 'Maternal and Child Nutrition on the Program Summary page.

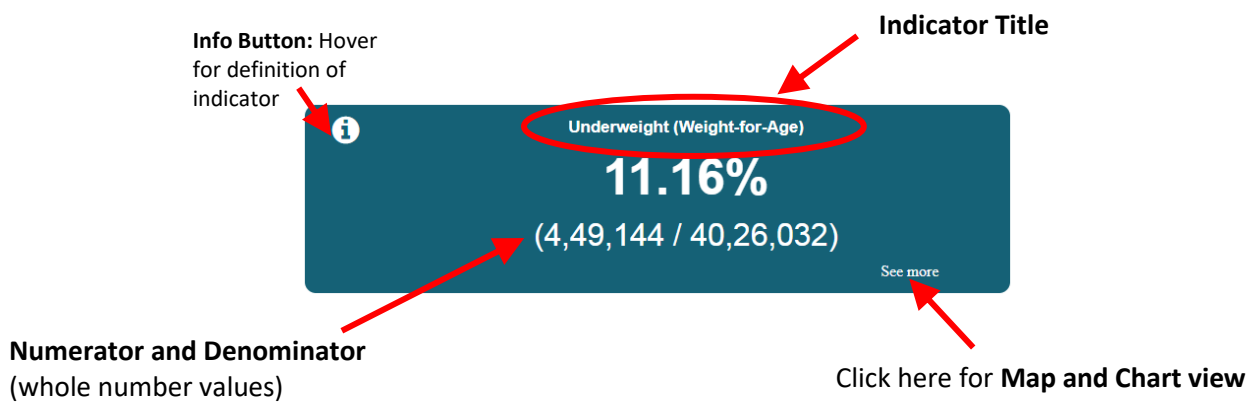

*Figure 13: Underweight (Weight-for-Age) KPI Card*

Click on 'See More' to move to 'Map View' for this indicator. User will see the map view based on the user level. For Example – A State level user will be able to see the State map and drill down to the lower levels. He / she will not be able to see a National level map. Navigating to the Map and Chart Views for each Program Area is explained in Sections 6-9.

# <span id="page-19-0"></span>6 Maternal and Child Nutrition

Maternal and Child Nutrition includes indicators that provide information about mother and child health. The section has the following list of indicators:

- 1. Underweight (Weight-for-Age)
- 2. Wasting (Weight-for-Height)
- 3. Stunting (Height-for-Age)
- 4. Newborns with Low Birth Weight
- 5. Early Initiation of Breastfeeding
- 6. Exclusive Breastfeeding
- 7. Children initiated appropriate Complementary Feeding
- 8. Institutional Deliveries
- 9. Immunization Coverage (at age 1 year)

On the left hand navigation panel, click on 'Maternal and Child Nutrition' to see a detailed list of indicators. Select the indicator to see a detailed 'Map View' for the selected indicator.

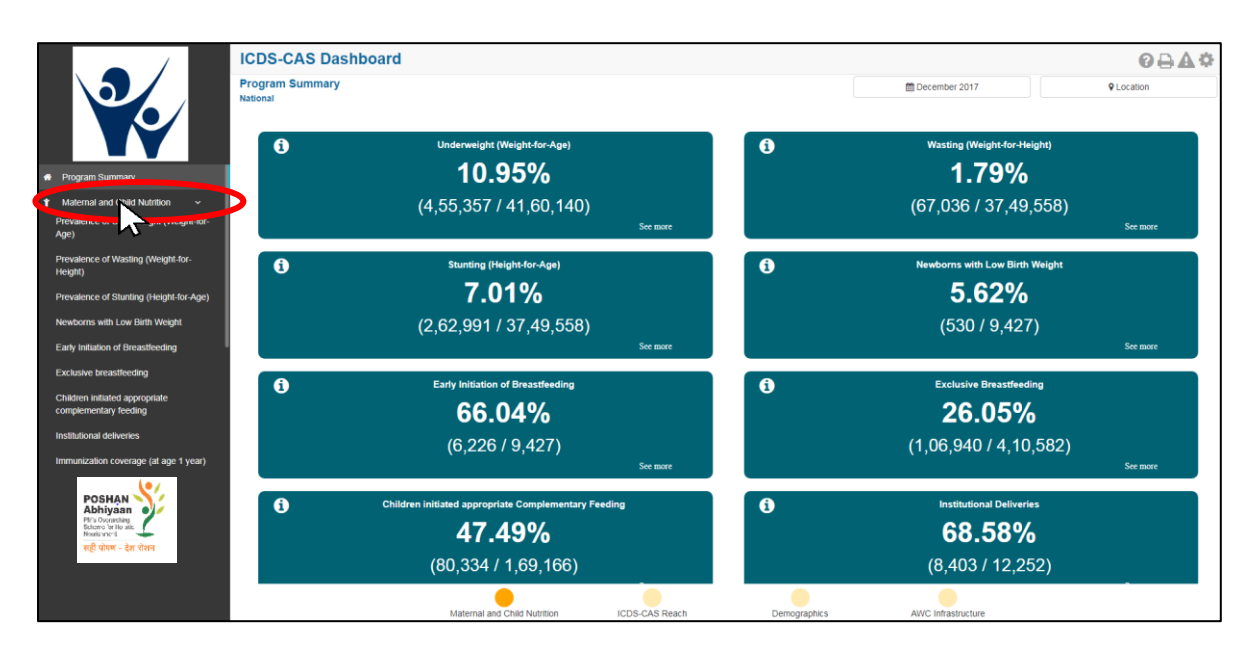

<span id="page-19-1"></span>*Figure 14: Link to view Maternal and Child Nutrition*

#### <span id="page-20-0"></span>6.1 Underweight (Weight-for-Age)

The first indicator under 'Maternal and Child Nutrition' is 'Underweight (Weight-for-Age)' which is explained below.

**Definition of indicator** - Percentage of children between 0-5 years enrolled for ICDS services with weightfor-age less than -2 standard deviations of the WHO Child Growth Standards median. Children who are moderately or severely underweight have a higher risk of mortality.

Click on the indicator 'Prevalence of Underweight (Weight-for-Age) from the left hand navigation panel under 'Maternal and Child Nutrition' to enter 'Map View'.

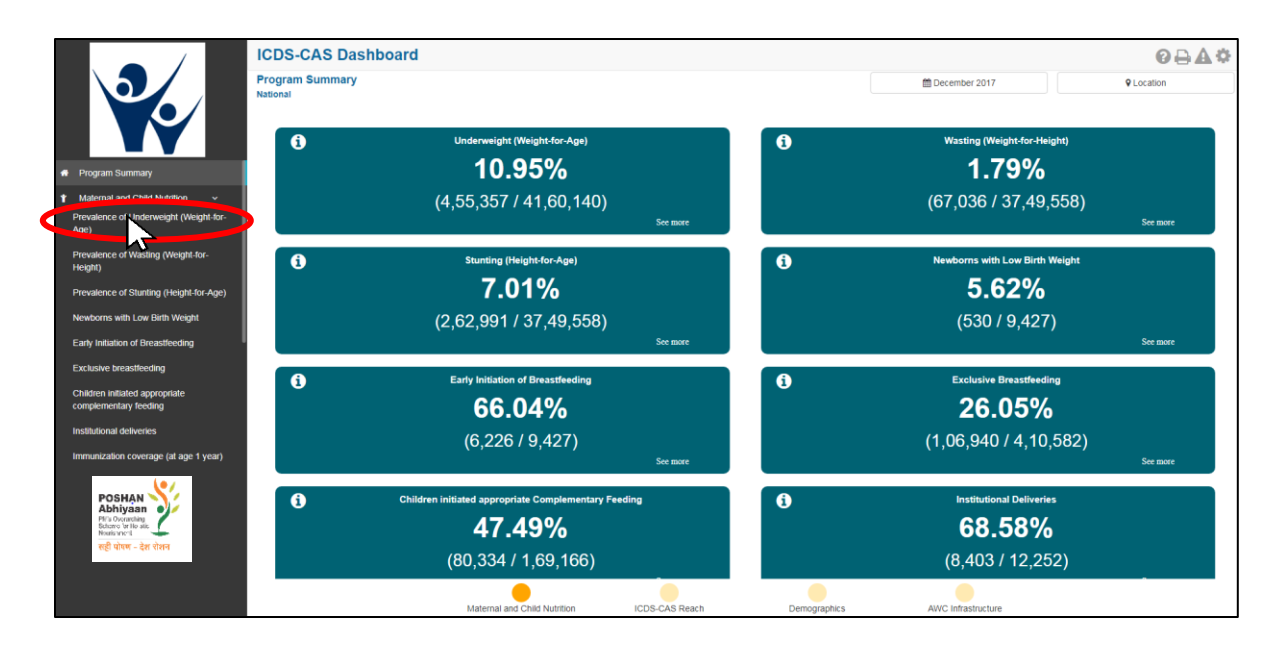

*Figure 15: Link to view Underweight (Weight-for-Age)*

#### <span id="page-20-1"></span>6.1.1 Underweight (Weight-for-Age): Map View – National

If a National level user (MWCD / CPMU) logs into the dashboard, the 'Map View' will show the Prevalence of Underweight (Weight-for-Age) at the National level as shown in the below snapshot.

The National level user can click on the map or select locations from location filter and drill down to lower levels (State / District / Block / Sector).

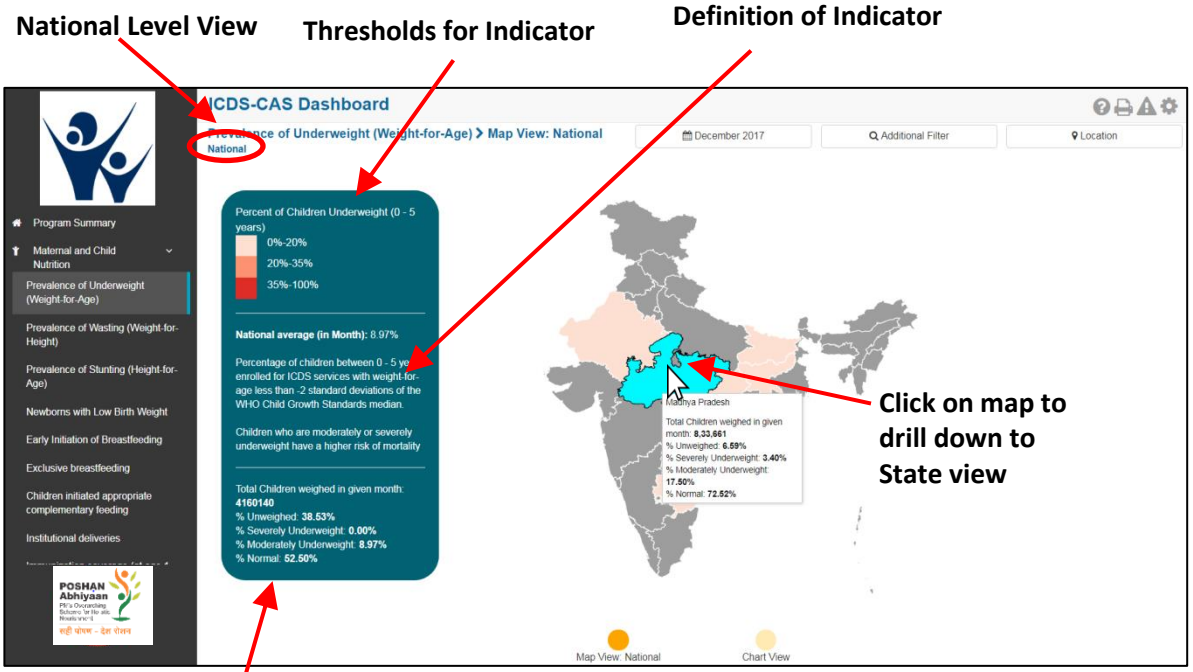

*Figure 16: Underweight (Weight-for-Age): Map View - National*

#### **Aggregate data at National level**

The Map View displays a color coded view of the map. The color coding is done based on certain threshold values which are provided on the 'Map View' page. The colors and percentage ranges indicate performance for each indicator. The user can hover over the color coded areas for further details.

The page also displays a detailed definition of the indicator along-with aggregate data for the level (National / State / District) and the month being viewed.

#### 6.1.2 Underweight (Weight-for-Age): Map View – State

If a State level user (SPMU) logs into the dashboard, the 'Map View' will show a State view as shown in the below snapshot.

The State level user can click on the map or select locations from location filter and drill down to lower levels (District / Block / Sector).

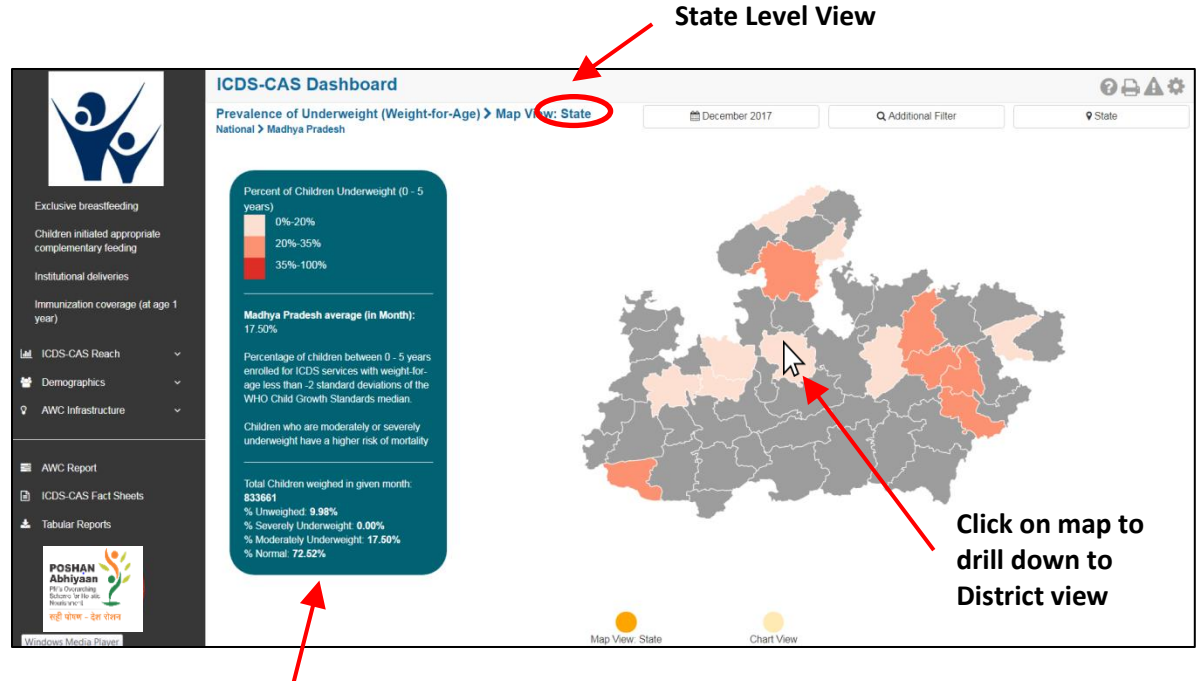

*Figure 17: Underweight (Weight-for-Age): Map View - State*

#### <span id="page-22-0"></span>**Aggregate data at State level**

#### 6.1.3 Underweight (Weight-for-Age): Map View – District

If a District level user (DPO / District Helpdesk) logs into the dashboard, the 'Map View' will show a District view as shown in the below snapshot.

The District level user can click on the map or select locations from location filter and drill down to lower levels (Block / Sector).

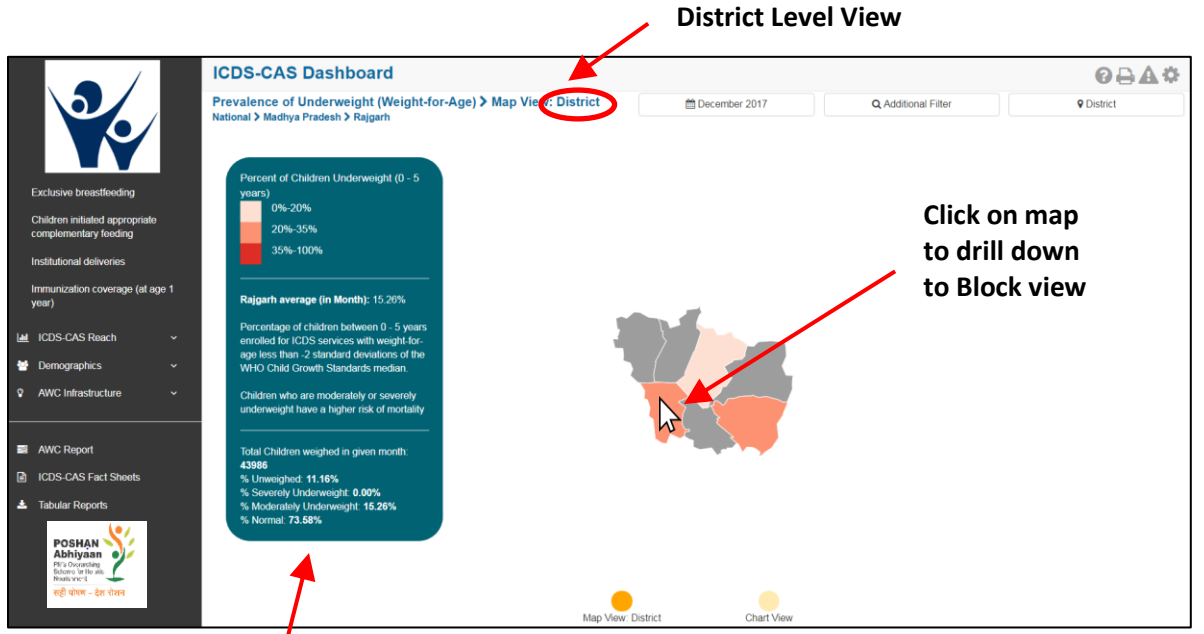

*Figure 18: Underweight (Weight-for-Age): Map View - District*

**Aggregate data at District level**

#### 6.1.4 Underweight (Weight-for-Age): Block View

If a Block level user (CDPO / Block Helpdesk) logs into the dashboard, the 'Map View' will show a Block view as shown in the below snapshot.

The Block view is a graphical view showing data for each Sector in the Block. The user can view the definition of the indicator and hover over the graph for further details. The Block level user can click on the bar for any Sector or use the location filter to drill down to Sector view.

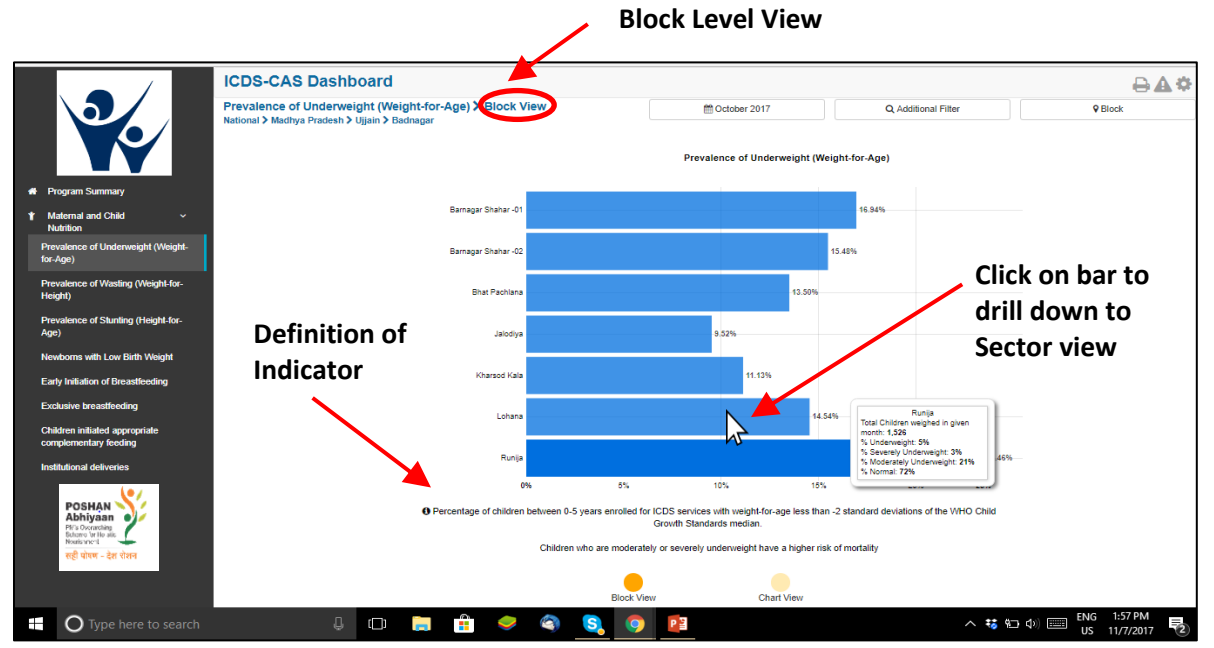

*Figure 19: Underweight (Weight-for-Age): Block View*

#### 6.1.5 Underweight (Weight-for-Age): Sector View

The Sector view is a graphical view showing data for each AWC in the Sector. The user can view the definition of the indicator and hover over the graph for further details. For more information about a particular AWC, the user can select the AWC by clicking on the bar chart or use the location filter. The dashboard will direct the user to AWC Report which is explained further in Section 10.

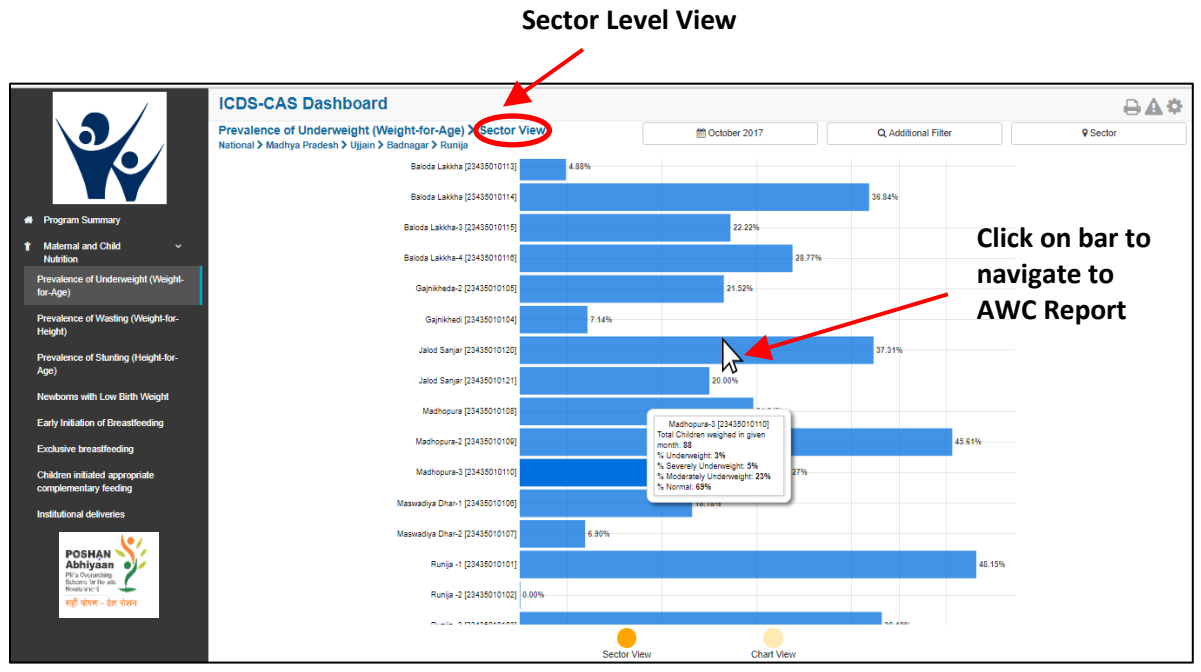

*Figure 20: Underweight (Weight-for-Age): Sector View*

#### 6.1.6 Underweight (Weight-for-Age): Chart View – National

On the Map view page, click on the 'Chart View' bubble navigation to see a chart view of the indicator.

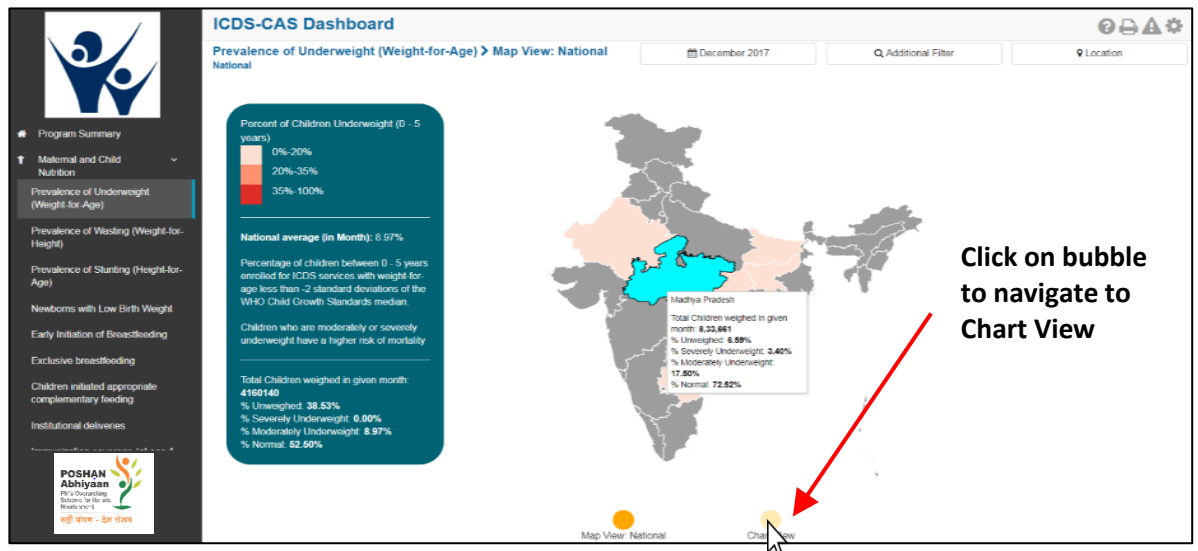

*Figure 21: Navigating to Chart View*

If a National level user (MWCD / CPMU) logs into the dashboard, the 'Chart View' will show the Prevalence of Underweight (Weight-for-Age) at the National level shown in the below snapshot.

The National level user can use the location filter and drill down to lower levels (State / District / Block / Sector) or directly move from 'Map View' to 'Chart View' at any level by clicking on the 'Chart View' bubble navigation on the 'Map View' page.

The Chart View displays a trend line for the 'Underweight (Weight-for-Age)' indicator (including trend lines for normal, moderately underweight and severely underweight children) over the last three months. The National view shows a National level trend line. The legend on the top right displays information on the specific indicators and color keys shown by the trend line. The tooltip on hover provides more information about the data for the particular point in time.

Below the chart view, the user can also see a performance based ranking of States based on Prevalence of Underweight (Weight-for-Age) children in the States.

**Note:** This ranking is not meant to draw comparisons between performances in the different locations. However, dashboard users are encouraged to identify issues and improve service delivery in poor performing areas using this data.

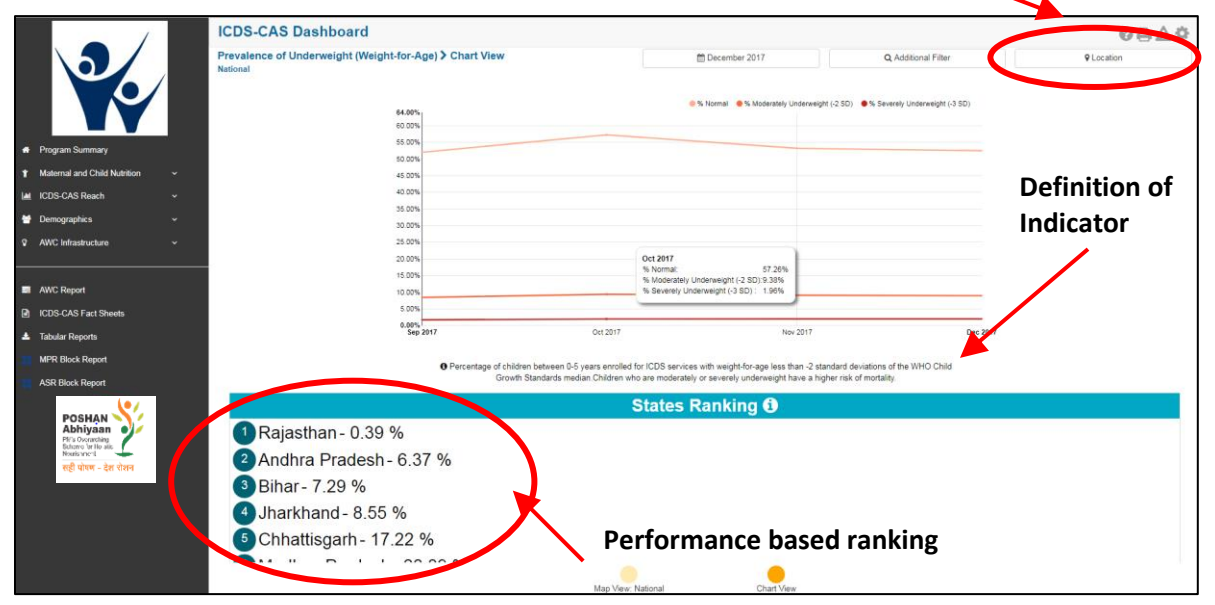

#### **Location Filter:** User may select any level below and view data for selected level

*Figure 22: Underweight (Weight-for-Age): Chart View – National*

#### 6.1.7 Underweight (Weight-for-Age): Chart View – State

If a State level user (SPMU) logs into the dashboard, the 'Chart View' will show a State view as shown in the below snapshot.

The State level user can use the location filter and drill down to lower levels (District / Block / Sector) or directly move from 'Map View' to 'Chart View' at any level by clicking on the 'Chart View' bubble navigation on the 'Map View' page.

The State view shows a State level trend line and also shows a list of high performing and low performing Districts based on Prevalence of Underweight (Weight-for-Age) children in the Districts.

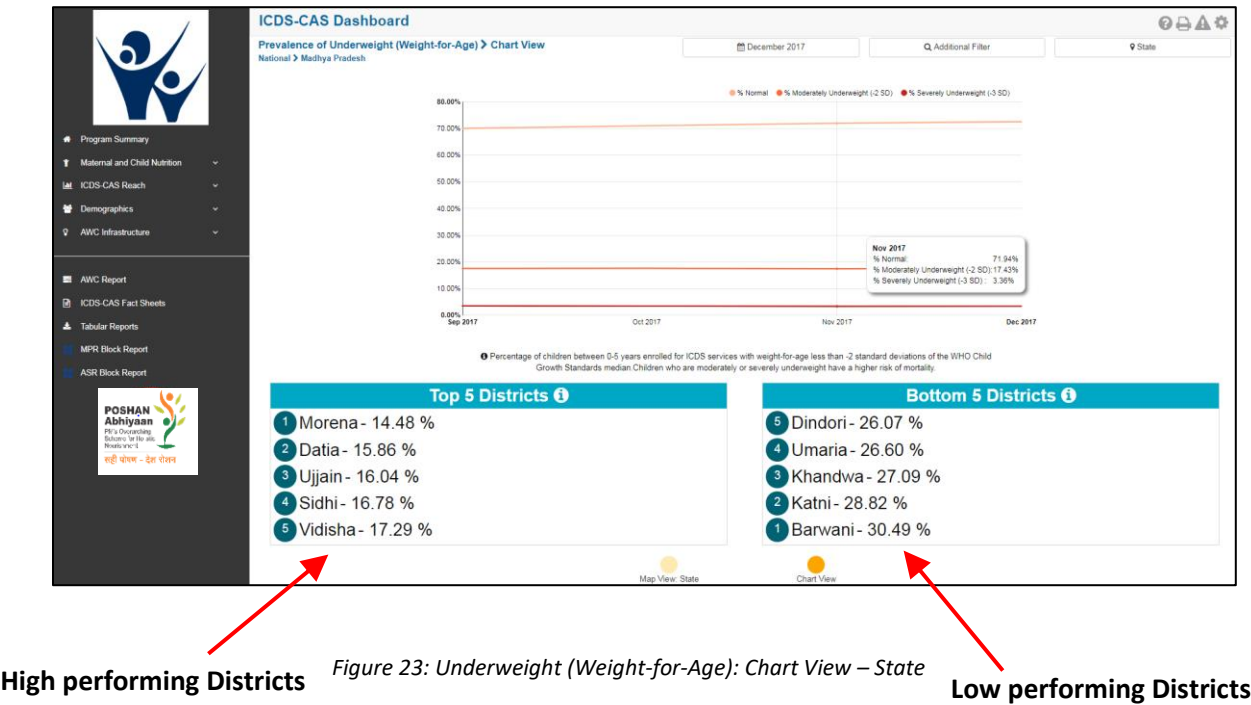

#### 6.1.8 Underweight (Weight-for-Age): Chart View – District

If a District level user (DPO / District Helpdesk) logs into the dashboard, the 'Chart View' will show a District view as shown in the below snapshot.

The District level user can use the location filter and drill down to lower levels (Block / Sector) or directly move from 'Map View' to 'Chart View' at any level by clicking on the 'Chart View' bubble navigation on the 'Map View' page.

The District view shows a District level trend line and also shows performance-based ranking of Blocks based on Prevalence of Underweight (Weight-for-Age) children in the Blocks.

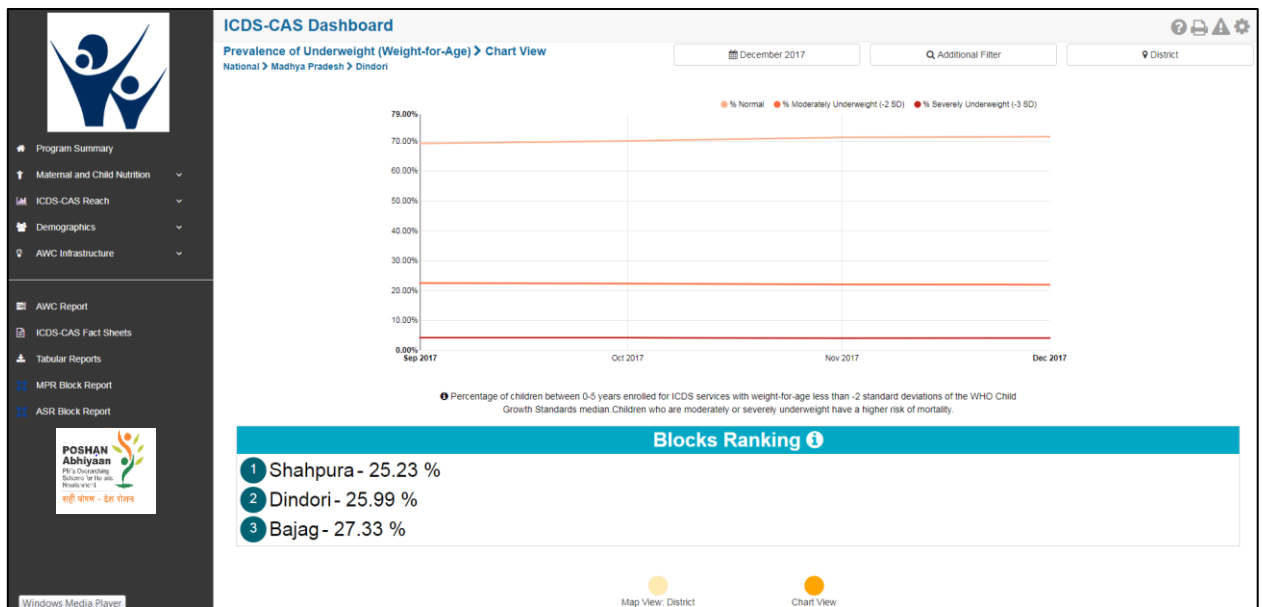

*Figure 24: Underweight (Weight-for-Age): Chart View - District* 

#### 6.1.9 Underweight (Weight-for-Age): Chart View –Block

If a Block level user (CDPO / Block Helpdesk) logs into the dashboard, the 'Chart View' will show a Block view as shown in the below snapshot.

The Block level user can use the location filter and drill down to lower levels (Sector) or directly move from 'Map View' to 'Chart View' at any level by clicking on the 'Chart View' bubble navigation on the 'Map View' page.

The Block view shows a Block level trend line and also shows performance-based ranking of Sectors based on Prevalence of Underweight (Weight-for-Age) children in the Sectors.

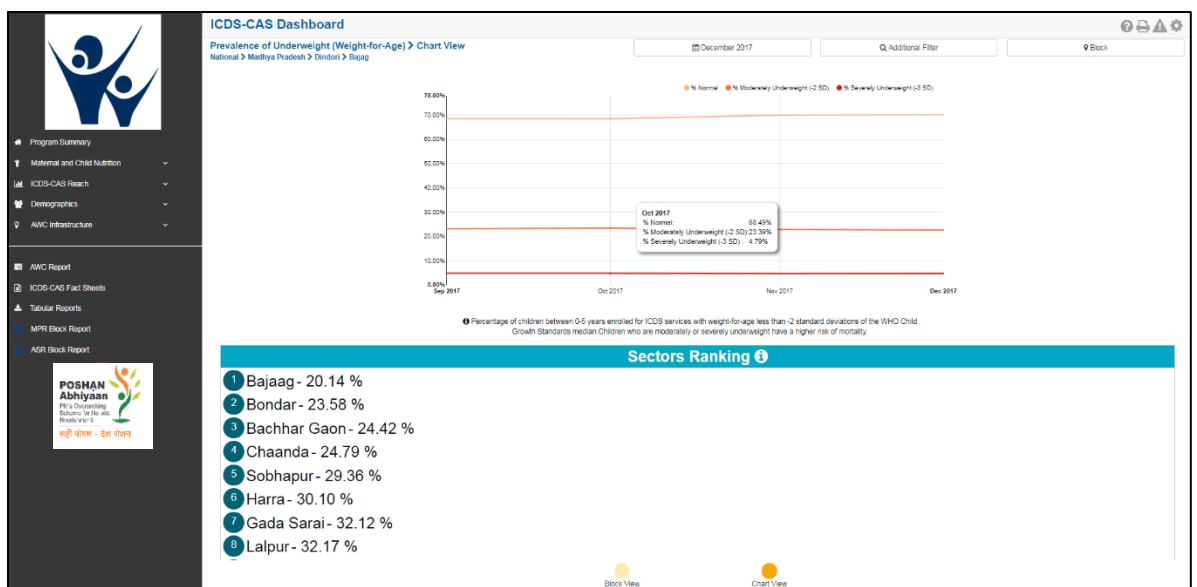

*Figure 25: Underweight (Weight-for-Age): Chart View – Block*

#### 6.1.10 Underweight (Weight-for-Age): Chart View – Sector

The 'Sector View' will show a Sector level view as shown in the below snapshot. Any user level can use the location filter and drill down to Sector level chart view.

The Sector view shows a Sector level trend line and also shows a list of high performing and low performing Anganwadi Centers (AWCs) based on Prevalence of Underweight (Weight-for-Age) children in the AWCs.

For more information about a particular AWC, the user can select the AWC using the location filter. The dashboard will direct the user to AWC Report which is explained further in Section 10.

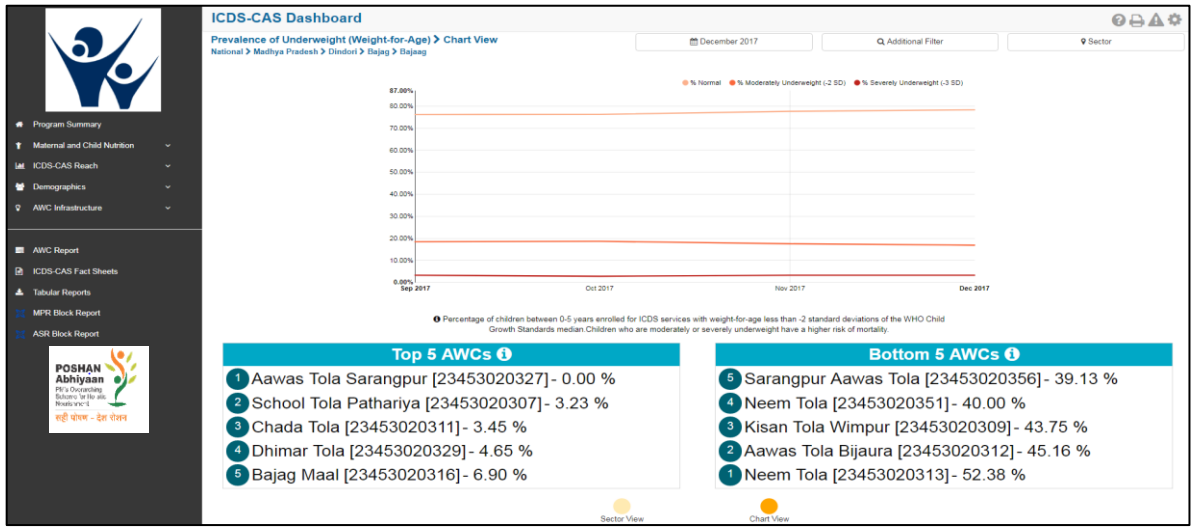

*Figure 26: Underweight (Weight-for-Age): Chart View – Sector*

#### 6.1.11 Underweight (Weight-for-Age): Additional Filters

On the 'Map View' or 'Chart View' page, the dashboard also provides additional filters to extract selected information. For example – For Underweight (Weight-for-Age) indicator there are following additional indicators on the dashboard – Gender and Age. Similarly, there are additional filters for other indicators as well.

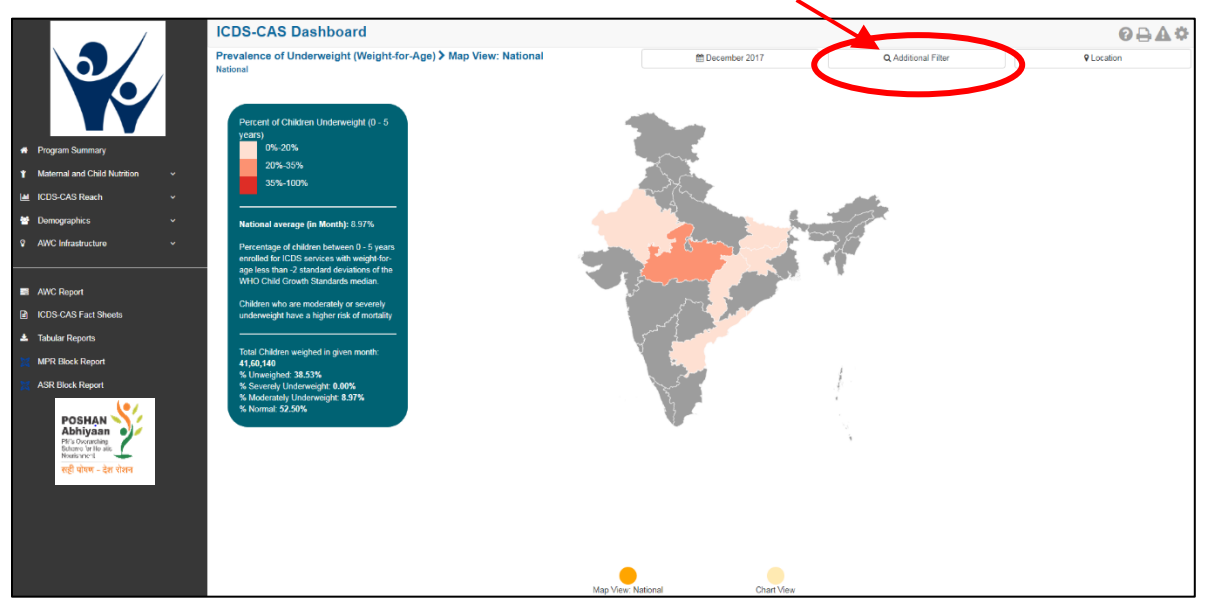

**Click on Additional Filters**

*Figure 27: Additional Filters*

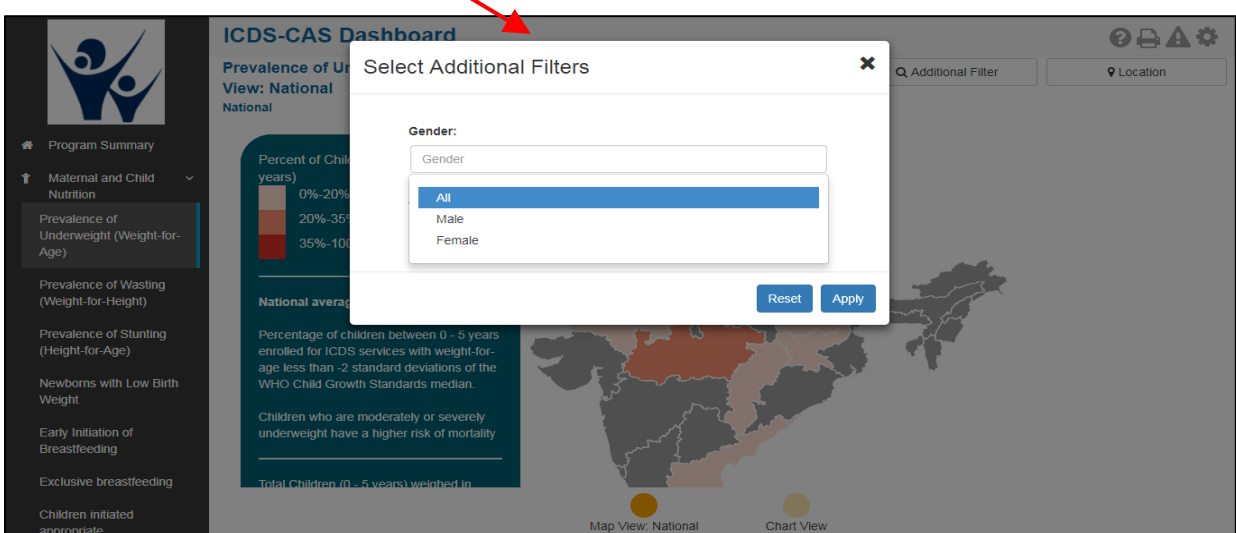

#### **Select 'Gender' and click on 'Apply'**

*Figure 28: Additional Filter - Gender*

Once the user selects the gender as "Female" and selects Age group as "0-6 Months" the view is updated and the below mentioned screen is displayed:

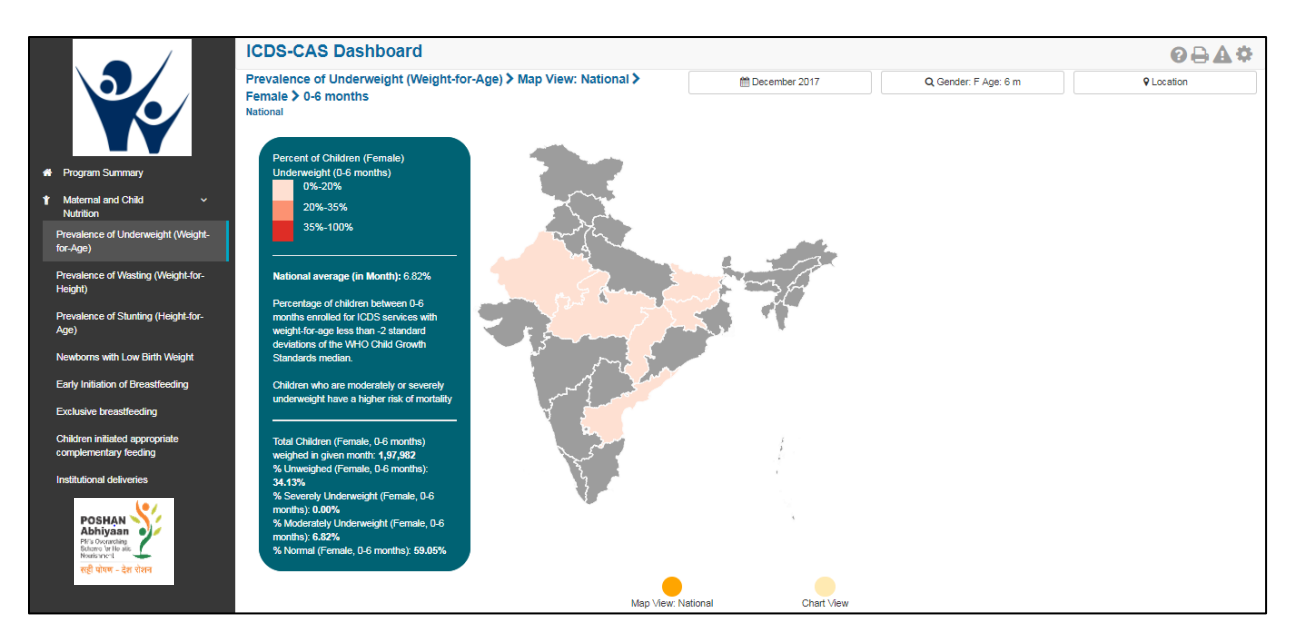

*Figure 29: Additional Filters – Screen Shot - "Female" selected*

#### <span id="page-30-0"></span>6.2 Wasting (Weight-for-Height)

The second indicator under 'Maternal and Child Nutrition' is 'Wasting (Weight-for-Height)' which is explained below.

**Definition of indicator** - Percentage of children between 0-5 years with weight-for-height below -2 standard deviations of the WHO Child Growth Standards median. Severe Acute Malnutrition (SAM) or wasting in children is a symptom of acute under nutrition usually as a consequence of insufficient food intake or a high incidence of infectious diseases.

The navigation workflow for moving to 'Map View' or 'Chart View' is similar to as explained for the first indicator – Underweight (Weight-for-Age) in Section 6.1.

#### 6.2.1 Wasting (Weight-for-Height): Map View–National

If a National level user (MWCD / CPMU) logs into the dashboard, the 'Map View' will show the Prevalence of Wasting (Weight-for-Height) at the National level as shown in the below snapshot.

Rest of the views (State / District / Block / Sector) are similar to as explained for the first indicator -Underweight (Weight-for-Age) in Section 6.1.

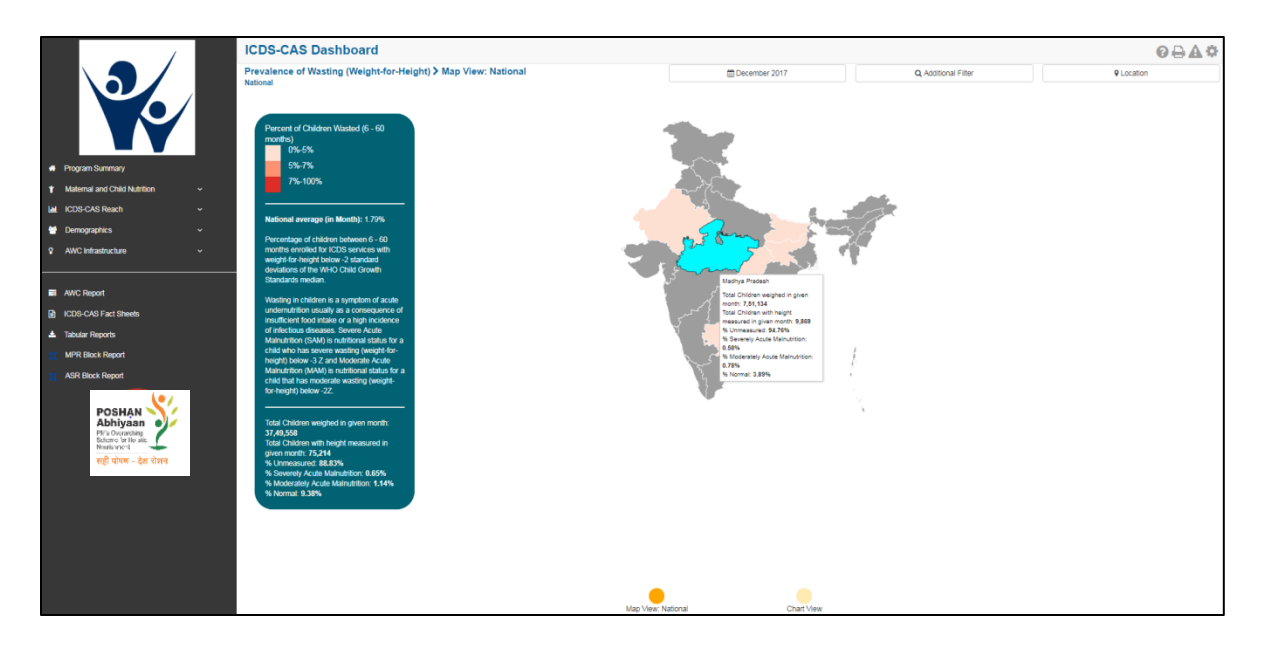

*Figure 30: Wasting (Weight-for-Height): Map View - National*

#### <span id="page-31-0"></span>6.2.2 Wasting (Weight-for-Height): Chart View–National

If a National level user (MWCD / CPMU) logs into the dashboard, the 'Chart View' will show the Prevalence of Wasting (Weight-for-Height) at the National level as shown in the below snapshot.

Rest of the views (State / District / Block / Sector) are similar to as explained for the first indicator -Underweight (Weight-for-Age) in Section 6.1.

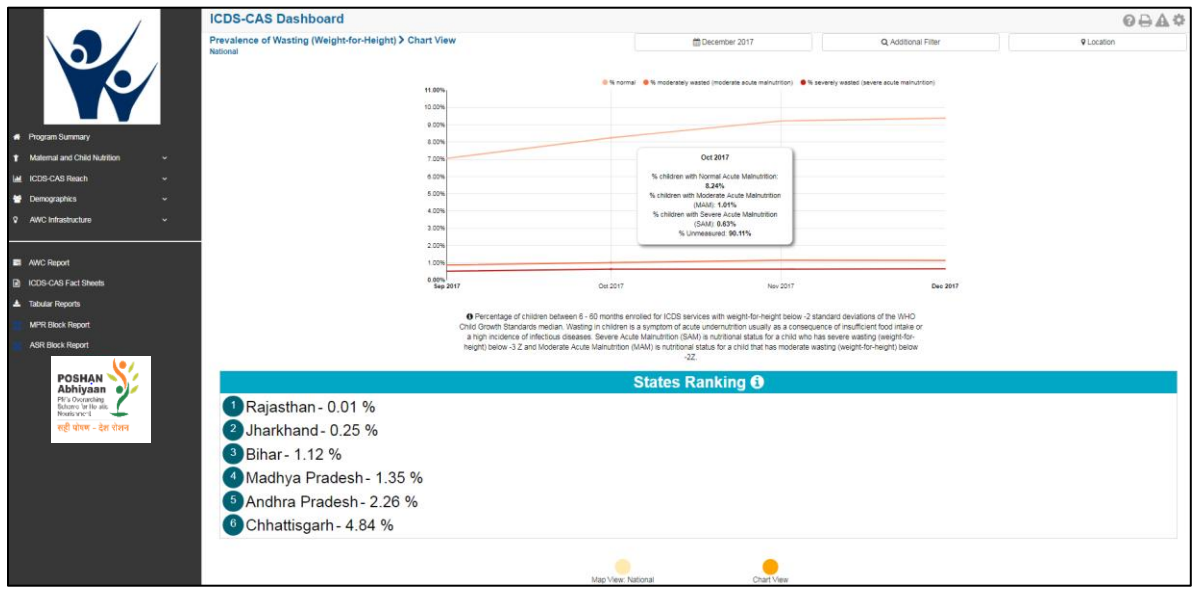

<span id="page-31-1"></span>*Figure 31: Wasting (Weight-for-Height): Chart View – National*

#### <span id="page-32-0"></span>6.3 Stunting (Height-for-Age)

The third indicator under 'Maternal and Child Nutrition' is 'Stunting (Height-for-Age)' which is explained below.

**Definition of indicator** - Percentage of children between 0-5 years with height-for-age below -2Z standard deviations of the WHO Child Growth Standards median. Stunting is a sign of chronic under nutrition and has long lasting harmful consequences on the growth of a child.

The navigation workflow for moving to 'Map View' or 'Chart View' is similar to as explained for the first indicator – Underweight (Weight-for-Age) in Section 6.1.

#### 6.3.1 Stunting (Height-for-Age): Map View–National

If a National level user (MWCD / CPMU) logs into the dashboard, the 'Map View' will show the Prevalence of Stunting (Height-for-Age) at the National level as shown in the below snapshot.

Rest of the views (State / District / Block / Sector) are similar to as explained for the first indicator – Underweight (Weight-for-Age) in Section 6.1.

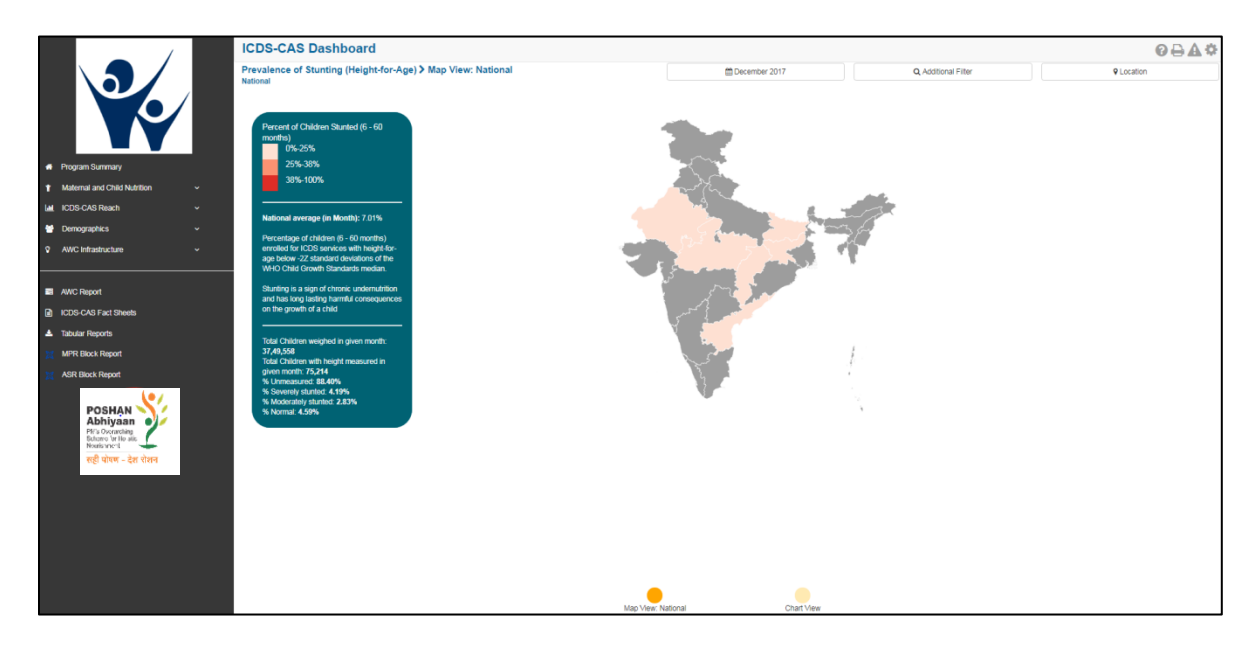

*Figure 32: Stunting (Height-for-Age): Map View – National*

#### <span id="page-32-1"></span>6.3.2 Stunting (Height-for-Age): Chart View – National

If a National level user (MWCD / CPMU) logs into the dashboard, the 'Chart View' will show the Prevalence of Stunting (Height-for-Age) at the National level as shown in the below snapshot.

Rest of the views (State / District / Block / Sector) are similar to as explained for the first indicator – Underweight (Weight-for-Age) in Section 6.1.

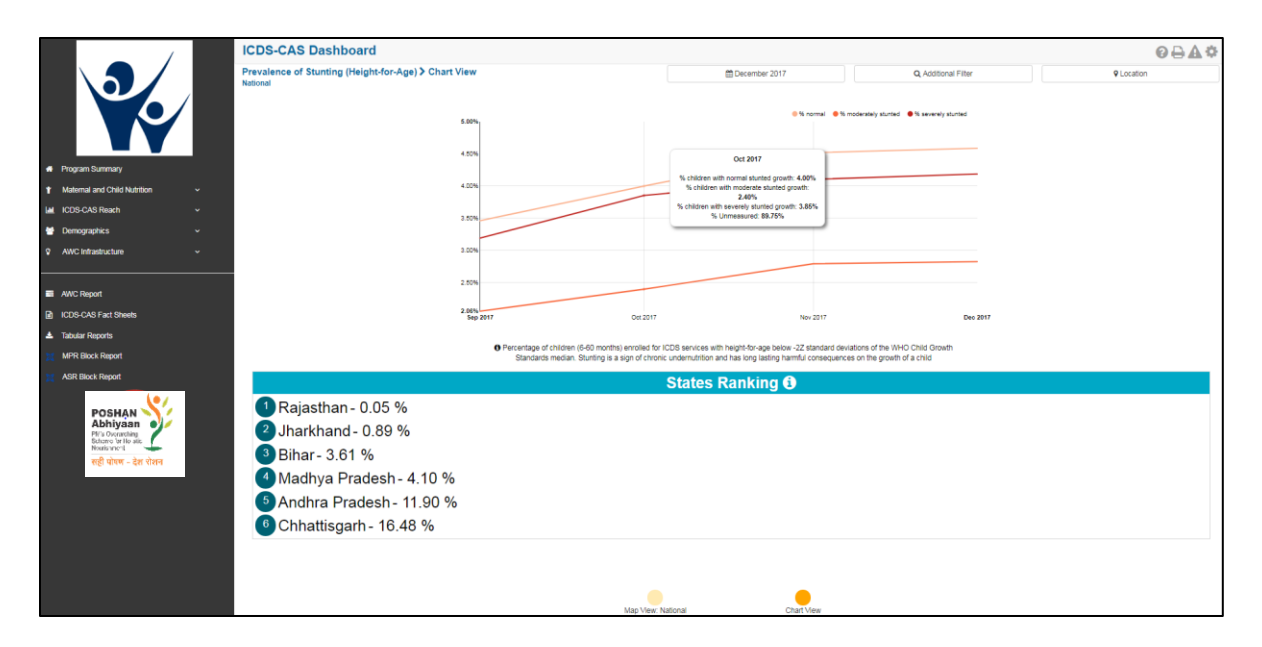

*Figure 33: Stunting (Height-for-Age): Chart View – National*

#### <span id="page-33-1"></span><span id="page-33-0"></span>6.4 Newborns with Low Birth Weight

The fourth indicator under 'Maternal and Child Nutrition' is 'Newborns with Low Birth Weight' which is explained below.

**Definition of indicator** - Percentage of newborns born with birth weight less than 2500 grams. Newborns with Low Birth Weight are closely associated with fetal and neonatal mortality and morbidity, inhibited growth and cognitive development, and chronic diseases later in life.

The navigation workflow for moving to 'Map View' or 'Chart View' is similar to as explained for the first indicator – Underweight (Weight-for-Age) in Section 6.1.

#### 6.4.1 Newborns with Low Birth Weight: Map View – National

If a National level user (MWCD / CPMU) logs into the dashboard, the 'Map View' will show a National view as shown in the below snapshot.

Rest of the views (State / District / Block / Sector) are similar to as explained for the first indicator -Underweight (Weight-for-Age) in Section 6.1.

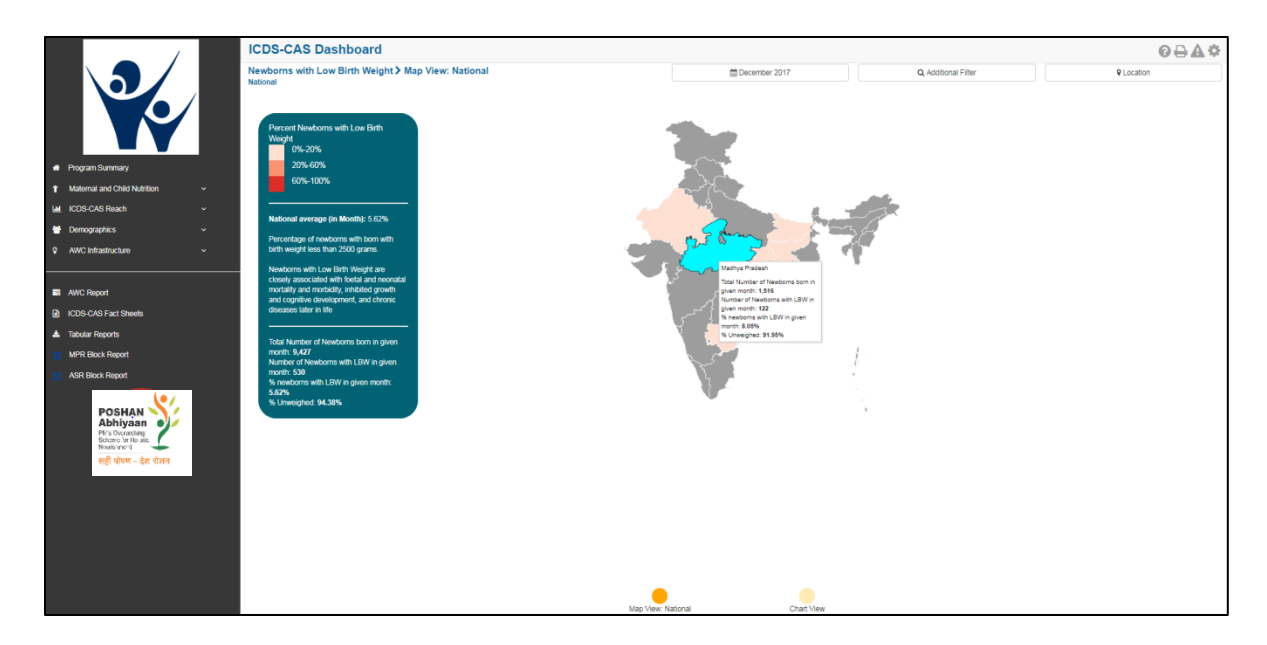

*Figure 34: Newborns with Low Birth Weight: Map View – National*

#### <span id="page-34-0"></span>6.4.2 Newborns with Low Birth Weight: Chart View – National

If a National level user (MWCD / CPMU) logs into the dashboard, the 'Chart View' will show a National view as shown in the below snapshot.

Rest of the views (State / District / Block / Sector) are similar to as explained for the first indicator -Underweight (Weight-for-Age) in Section 6.1.

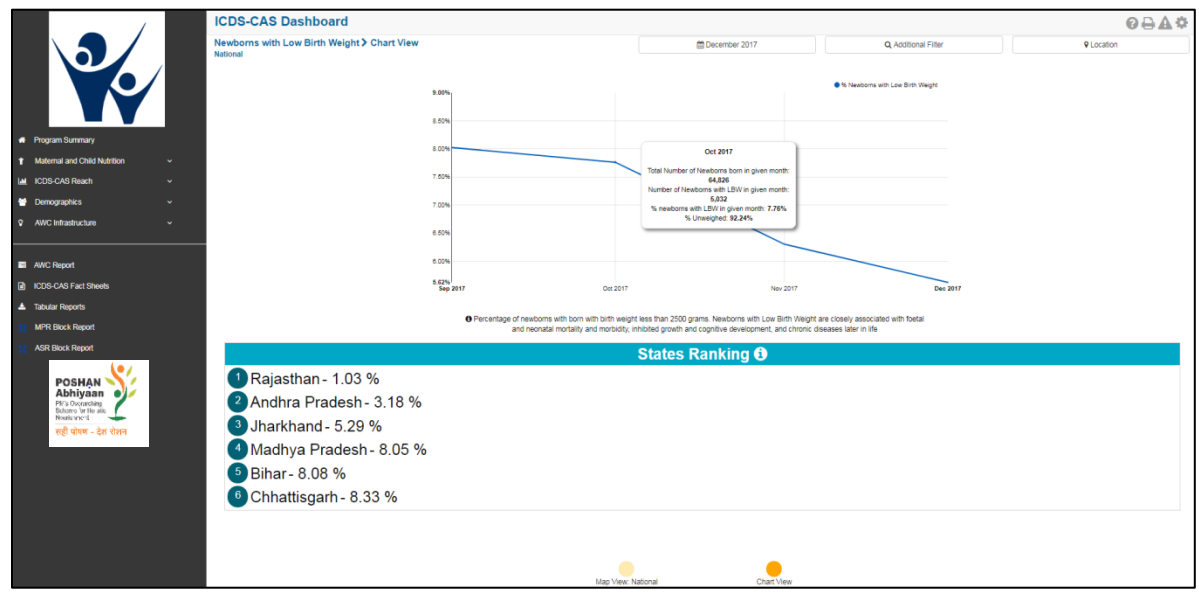

<span id="page-34-1"></span>*Figure 35: Newborns with Low Birth Weight: Chart View – National*

#### <span id="page-35-0"></span>6.5 Early Initiation of Breastfeeding

The fifth indicator under 'Maternal and Child Nutrition' is 'Early Initiation of Breastfeeding' which is explained below.

**Definition of indicator** - Percentage of children breastfed within an hour of birth. Early initiation of breastfeeding ensures the newborn receives the 'first milk' rich in nutrients and encourages exclusive breastfeeding practice.

The navigation workflow for moving to 'Map View' or 'Chart View' is similar to as explained for the first indicator – Underweight (Weight-for-Age) in Section 6.1.

#### 6.5.1 Early Initiation of Breastfeeding: Map View – National

If a National level user (MWCD / CPMU) logs into the dashboard, the 'Map View' will show a National view as shown in the below snapshot.

Rest of the views (State / District / Block / Sector) are similar to as explained for the first indicator – Underweight (Weight-for-Age) in Section 6.1.

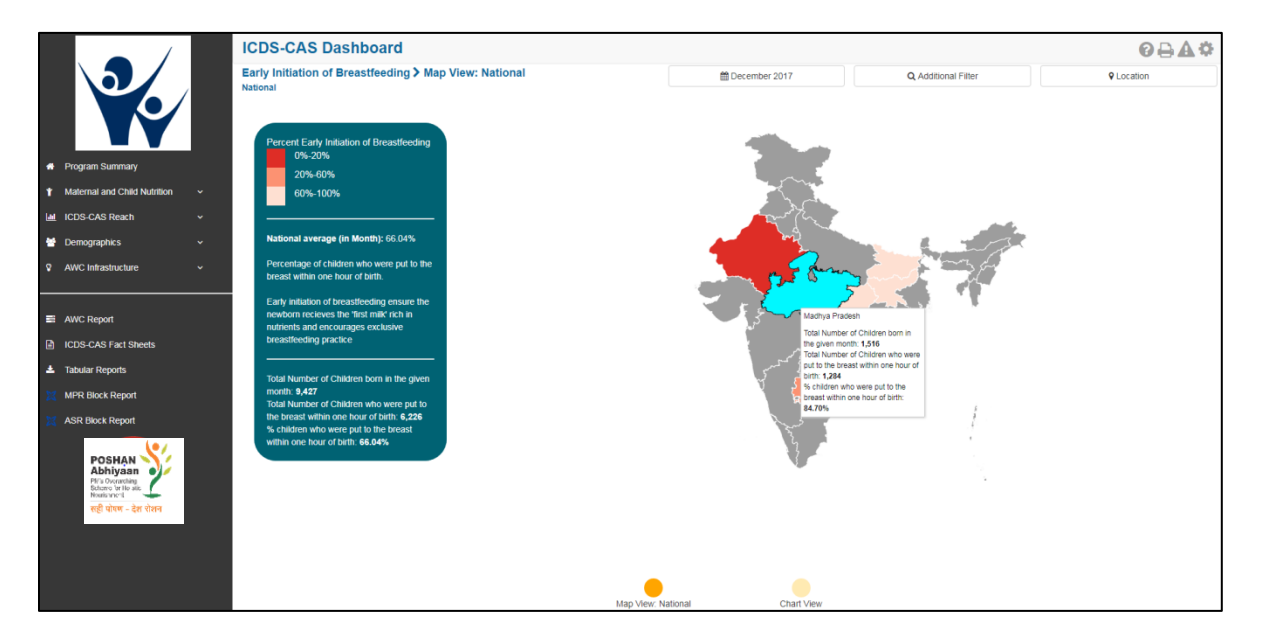

*Figure 36: Early Initiation of Breastfeeding: Map View – National*

#### <span id="page-35-1"></span>6.5.2 Early Initiation of Breastfeeding: Chart View – National

If a National level user (MWCD / CPMU) logs into the dashboard, the 'Chart View' will show a National level view as shown in the below snapshot.

Rest of the views (State / District / Block / Sector) are similar to as explained for the first indicator – Underweight (Weight-for-Age) in Section 6.1.
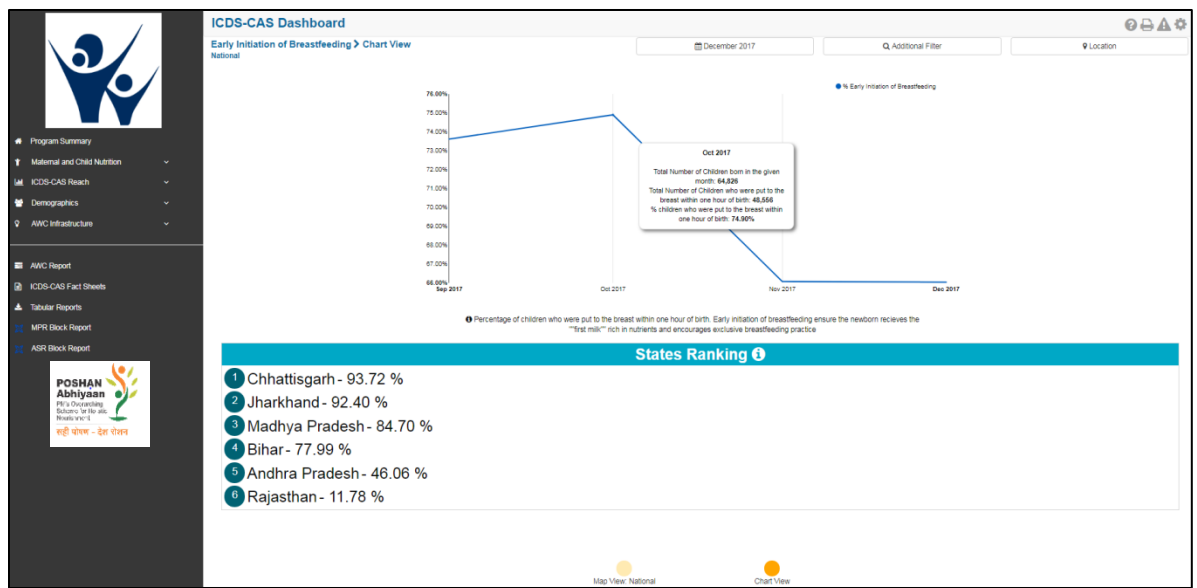

*Figure 37: Early Initiation of Breastfeeding: Chart View - National* 

# 6.6 Exclusive Breastfeeding

The sixth indicator under 'Maternal and Child Nutrition' is 'Exclusive Breastfeeding' which is explained below.

**Definition of indicator** - Percentage of children between 0-6 months exclusively breastfed. An infant is exclusively breastfed id they receive only breast milk with no additional food, liquids (even water) ensuring optimal nutrition and growth between 0-6 months.

The navigation workflow for moving to 'Map View' or 'Chart View' is similar to as explained for the first indicator – Underweight (Weight-for-Age) in Section 6.1.

#### 6.6.1 Exclusive Breastfeeding: Map View – National

If a National level user (MWCD / CPMU) logs into the dashboard, the 'Map View' will show a National view as shown in the below snapshot.

Rest of the views (State / District / Block / Sector) are similar to as explained for the first indicator – Underweight (Weight-for-Age) in Section 6.1.

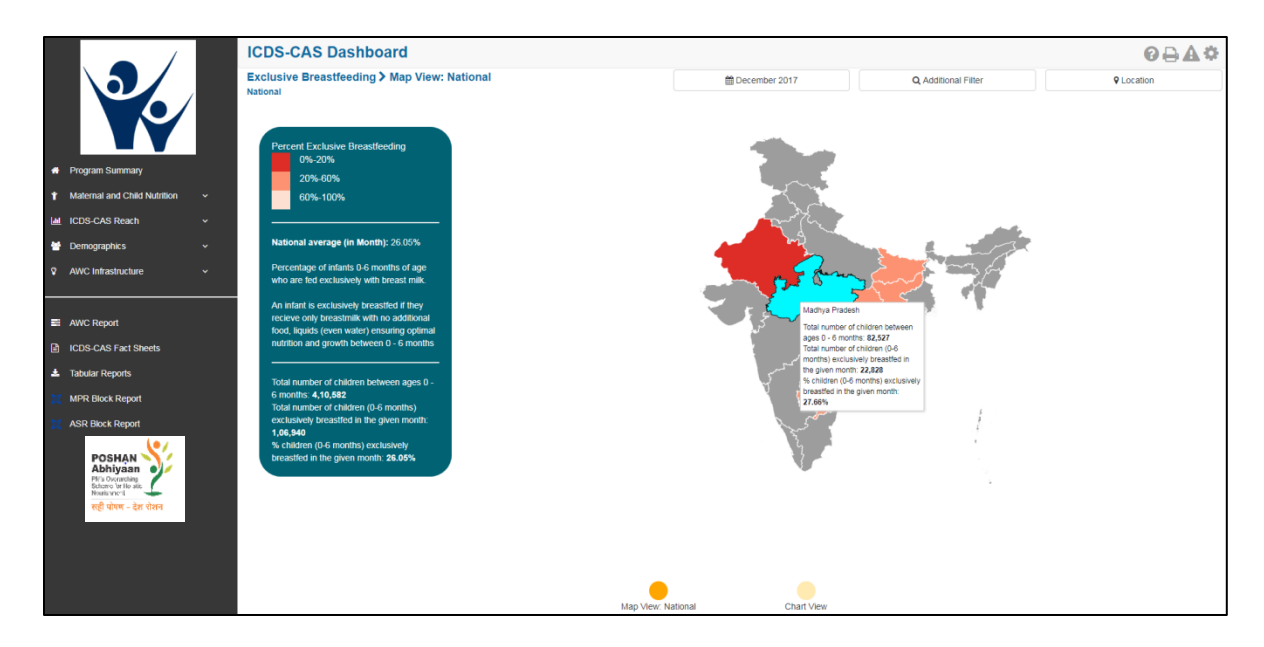

*Figure 38: Exclusive Breastfeeding: Map View – National*

## 6.6.2 Exclusive Breastfeeding: Chart View – National

If a National level user (MWCD / CPMU) logs into the dashboard, the 'Chart View' will show a National view as shown in the below snapshot.

Rest of the views (State / District / Block / Sector) are similar to as explained for the first indicator -Underweight (Weight-for-Age) in Section 6.1.

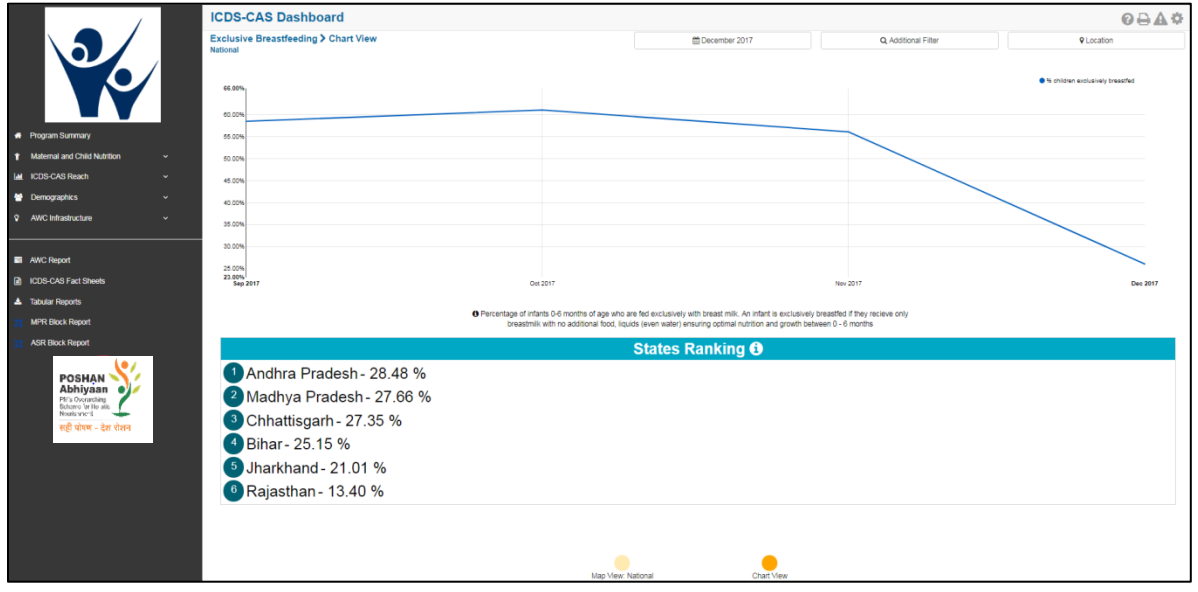

*Figure 39: Exclusive Breastfeeding: Chart View – National*

# 6.7 Children initiated appropriate Complementary Feeding

The seventh indicator under 'Maternal and Child Nutrition' is 'Children initiated appropriate Complementary Feeding' which is explained below.

**Definition of indicator** - Percentage of children between 6-8 months given timely introduction to solid or semi-solid food. Timely initiation of complementary feeding in addition to breast milk at 6 months of age is a key feeding practice to reduce malnutrition.

The navigation workflow for moving to 'Map View' or 'Chart View' is similar to as explained for the first indicator – Underweight (Weight-for-Age) in Section 6.1.

## 6.7.1 Children initiated appropriate Complementary Feeding: Map View – National

If a National level user (MWCD / CPMU) logs into the dashboard, the 'Map View' will show a National view as shown in the below snapshot.

Rest of the views (State / District / Block / Sector) are similar to as explained for the first indicator – Underweight (Weight-for-Age) in Section 6.1.

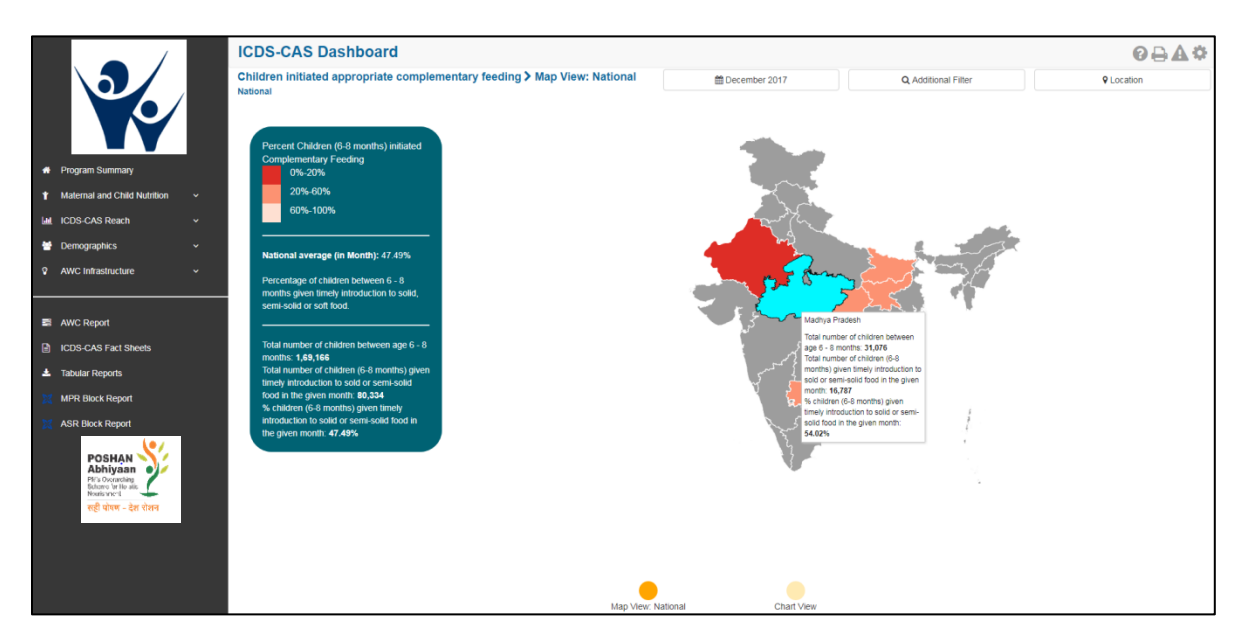

*Figure 40: Children initiated appropriate Complementary Feeding: Map View - National*

#### 6.7.2 Children initiated appropriate Complementary Feeding: Chart View – National

If a National level user (MWCD / CPMU) logs into the dashboard, the 'Chart View' will show a National view as shown in the below snapshot.

Rest of the views (State / District / Block / Sector) are similar to as explained for the first indicator – Underweight (Weight-for-Age) in Section 6.1.

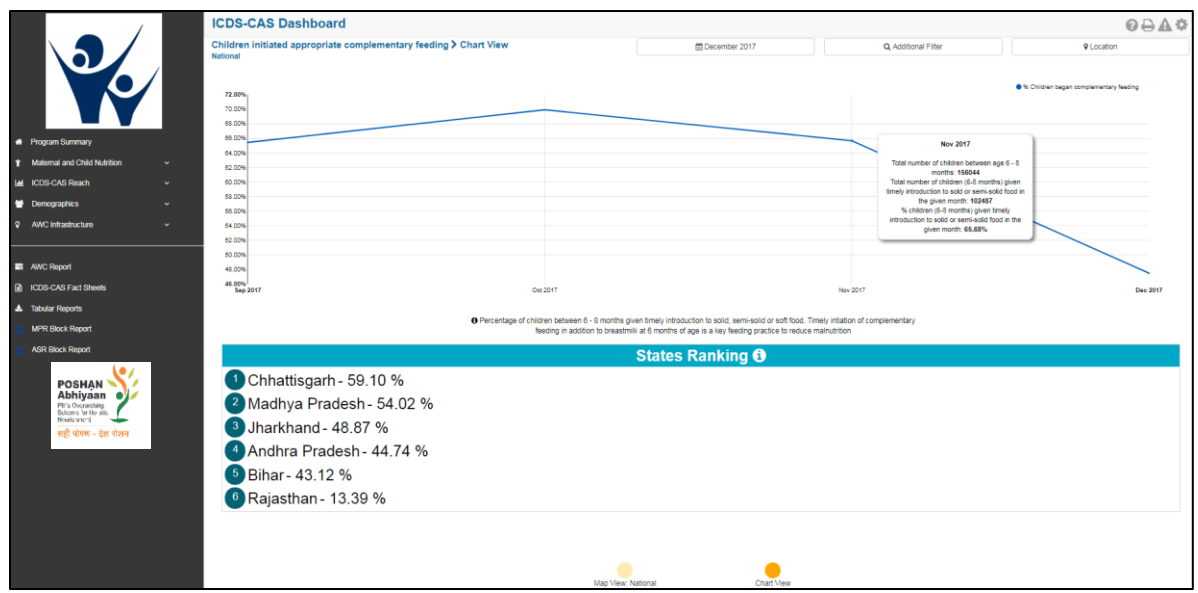

*Figure 41: Children initiated appropriate Complementary Feeding: Chart View - National*

# 6.8 Institutional Deliveries

The eighth indicator under 'Maternal and Child Nutrition' is 'Institutional Deliveries' which is explained below.

**Definition of indicator** – Percentage of pregnant women who delivered in a public or private medical facility in the last month. Delivery in medical institutions is associated with a decrease in maternal mortality rate.

The navigation workflow for moving to 'Map View' or 'Chart View' is similar to as explained for the first indicator – Underweight (Weight-for-Age) in Section 6.1.

6.8.1 Institutional Deliveries: Map View – National

If a National level user (MWCD / CPMU) logs into the dashboard, the 'Map View' will show a National view as shown in the below snapshot.

Rest of the views (State / District / Block / Sector) are similar to as explained for the first indicator – Underweight (Weight-for-Age) in Section 6.1.

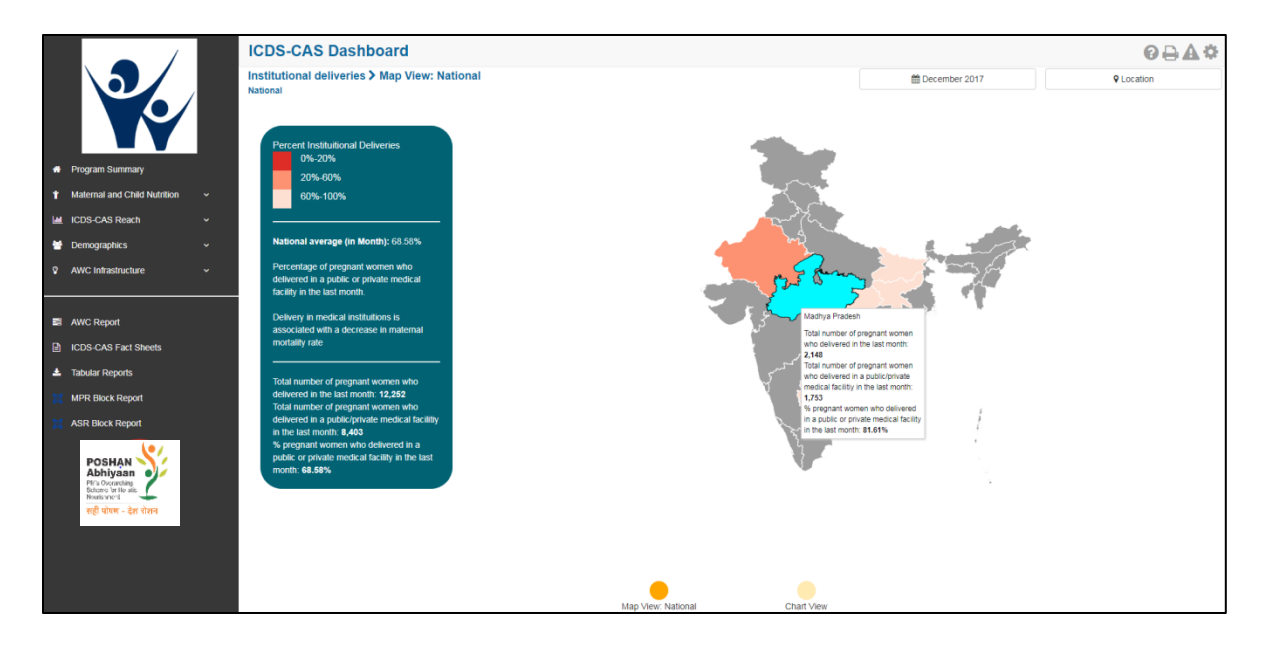

*Figure 42: Institutional Deliveries: Map View – National*

#### 6.8.2 Institutional Deliveries: Chart View – National

If a National level user (MWCD / CPMU) logs into the dashboard, the 'Chart View' will show a National view as shown in the below snapshot.

Rest of the views (State / District / Block / Sector) are similar to as explained for the first indicator -Underweight (Weight-for-Age) in Section 6.1.

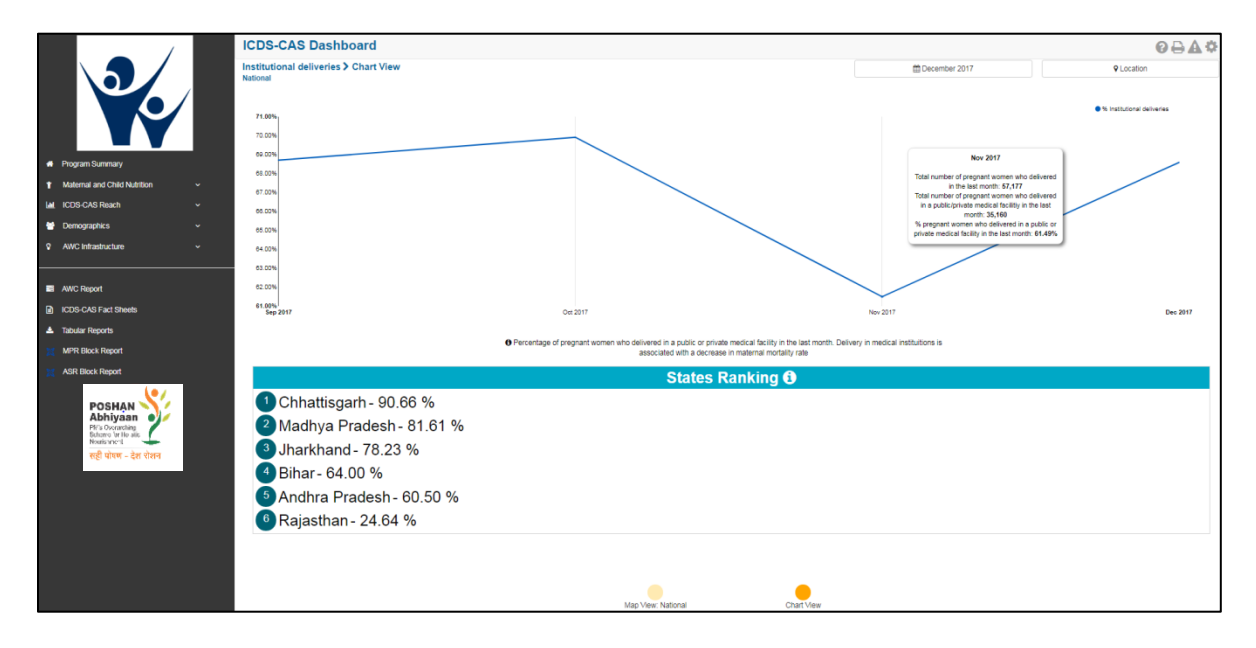

*Figure 43: Institutional Deliveries: Chart View – National*

# 6.9 Immunization Coverage (at age 1 year)

The last indicator under 'Maternal and Child Nutrition' is 'Immunization Coverage (at age 1 year)' which is explained below.

**Definition of indicator** – Percentage of children 1 year+ who have received complete immunization as per National Immunization Schedule of India required by age 1.

The navigation workflow for moving to 'Map View' or 'Chart View' is similar to as explained for the first indicator – Underweight (Weight-for-Age) in Section 6.1.

## 6.9.1 Immunization Coverage (at age 1 year): Map View – National

If a National level user (MWCD / CPMU) logs into the dashboard, the 'Map View' will show a National view as shown in the below snapshot.

Rest of the views (State / District / Block / Sector) are similar to as explained for the first indicator – Underweight (Weight-for-Age) in Section 6.1.

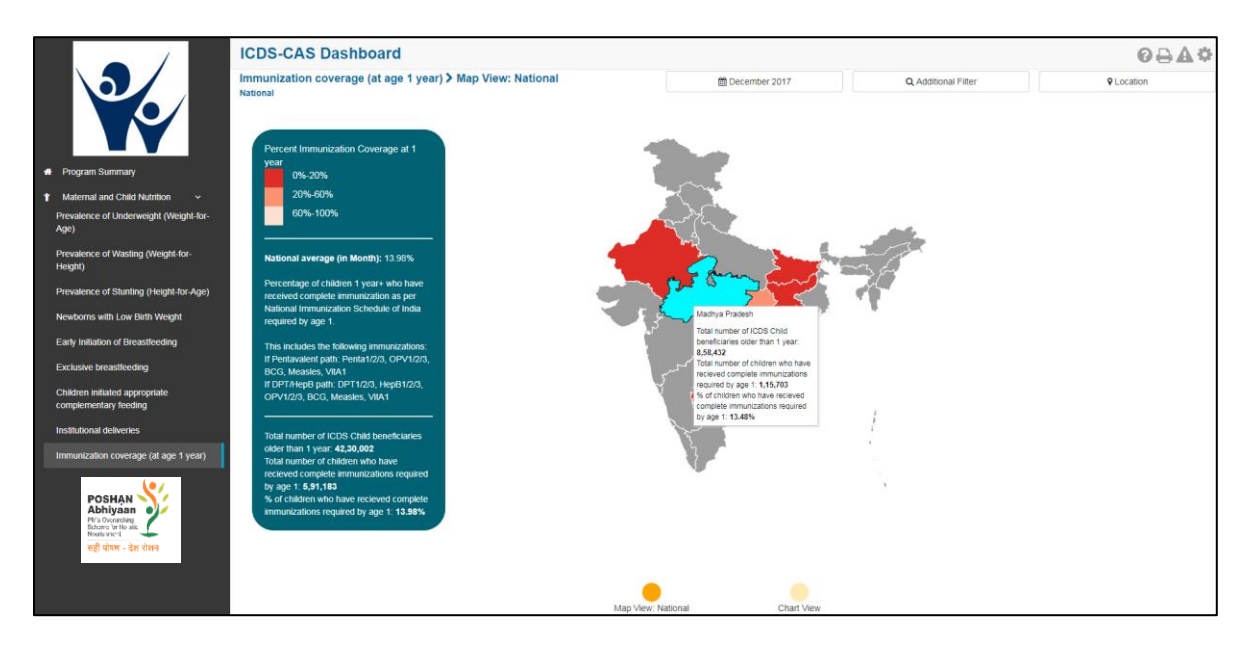

*Figure 44: Immunization Coverage (at age 1 year): Map View - National*

#### 6.9.2 Immunization Coverage (at age 1 year): Chart View – National

If a National level user (MWCD / CPMU) logs into the dashboard, the 'Chart View' will show a National view as shown in the below snapshot.

Rest of the views (State / District / Block / Sector) are similar to as explained for the first indicator – Underweight (Weight-for-Age) in Section 6.1.

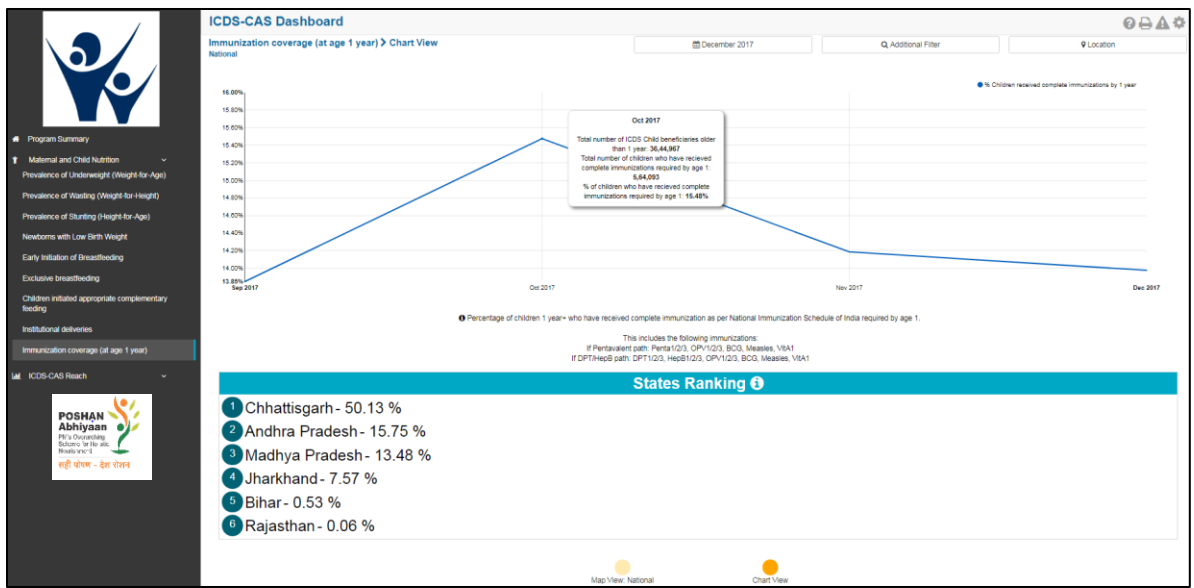

*Figure 45: Immunization Coverage (at age 1 year): Chart View - National*

# 7 ICDS-CAS Reach

ICDS-CAS Reach includes indicators that provide information about extent of coverage of ICDS-CAS application. The section has the following list of indicators:

- 1. AWCs Daily Status
- 2. AWCs Launched

On the left hand navigation panel, click on 'ICDS-CAS Reach' to see a detailed list of indicators. Select the indicator to see a detailed 'Map View' for the selected indicator.

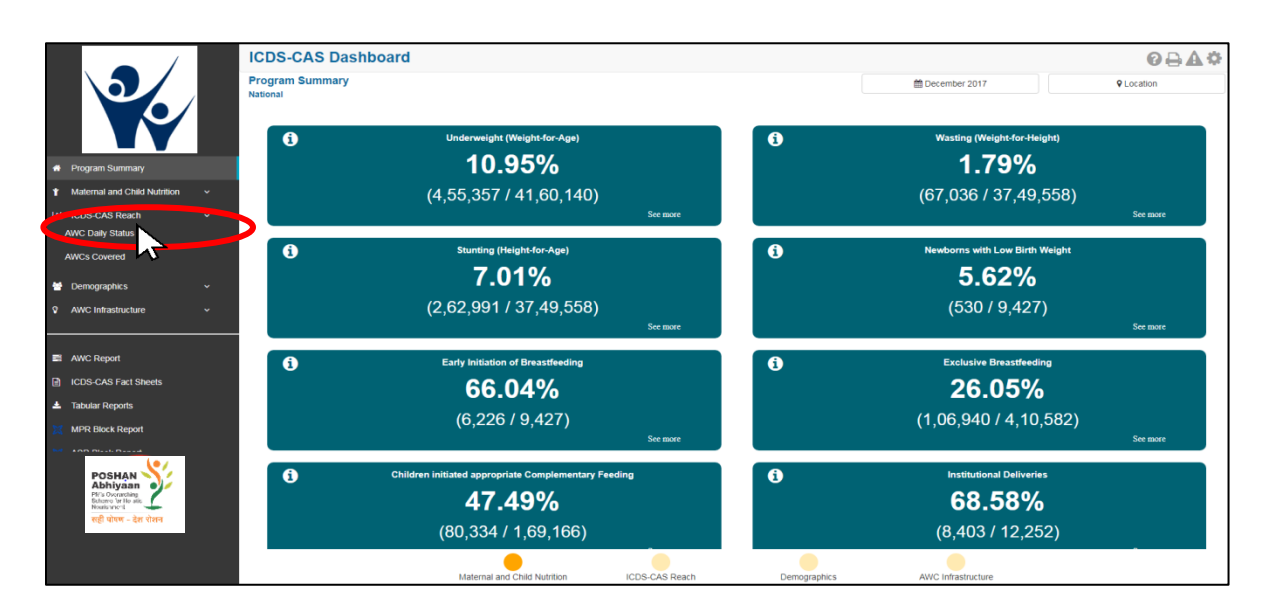

*Figure 46: Link to view ICDS-CAS Reach*

# 7.1 AWC Daily Status

The first indicator under 'ICDS-CAS Reach' is 'AWC Daily Status' which is explained below.

**Definition of indicator** – Percentage of Anganwadi Centers (AWCs) that were open yesterday

Click on the indicator 'AWC Daily Status' from the left hand navigation panel under 'ICDS-CAS Reach' to enter 'Map View'.

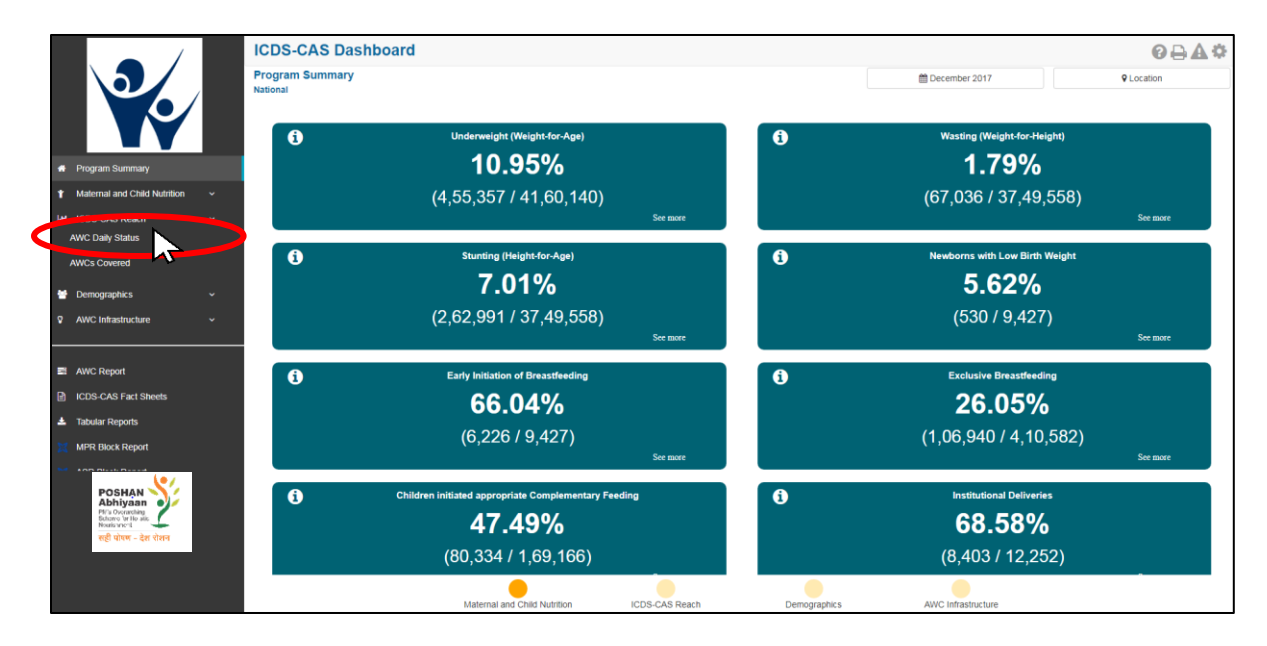

*Figure 47: Link to view AWC Daily Status*

# 7.1.1 AWC Daily Status: Map View – National

If a National level user (MWCD / CPMU) logs into the dashboard, the 'Map View' will show a National view as shown in the below snapshot.

The National level user can click on the map or select locations from location filter and drill down to lower levels (State / District / Block / Sector).

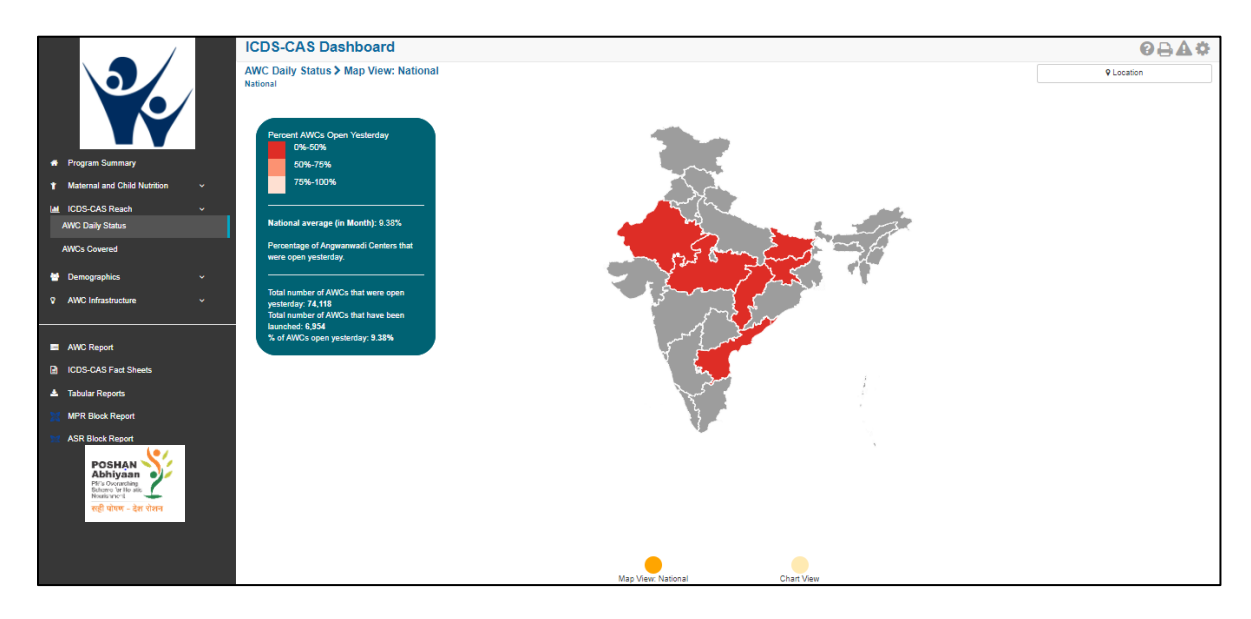

*Figure 48: AWC Daily Status: Map View – National*

# 7.1.2 AWC Daily Status: Map View – State

If a State level user (SPMU) logs into the dashboard, the 'Map View' will show a State view as shown in the below snapshot.

The State level user can click on the map or select locations from location filter and drill down to lower levels (District / Block / Sector).

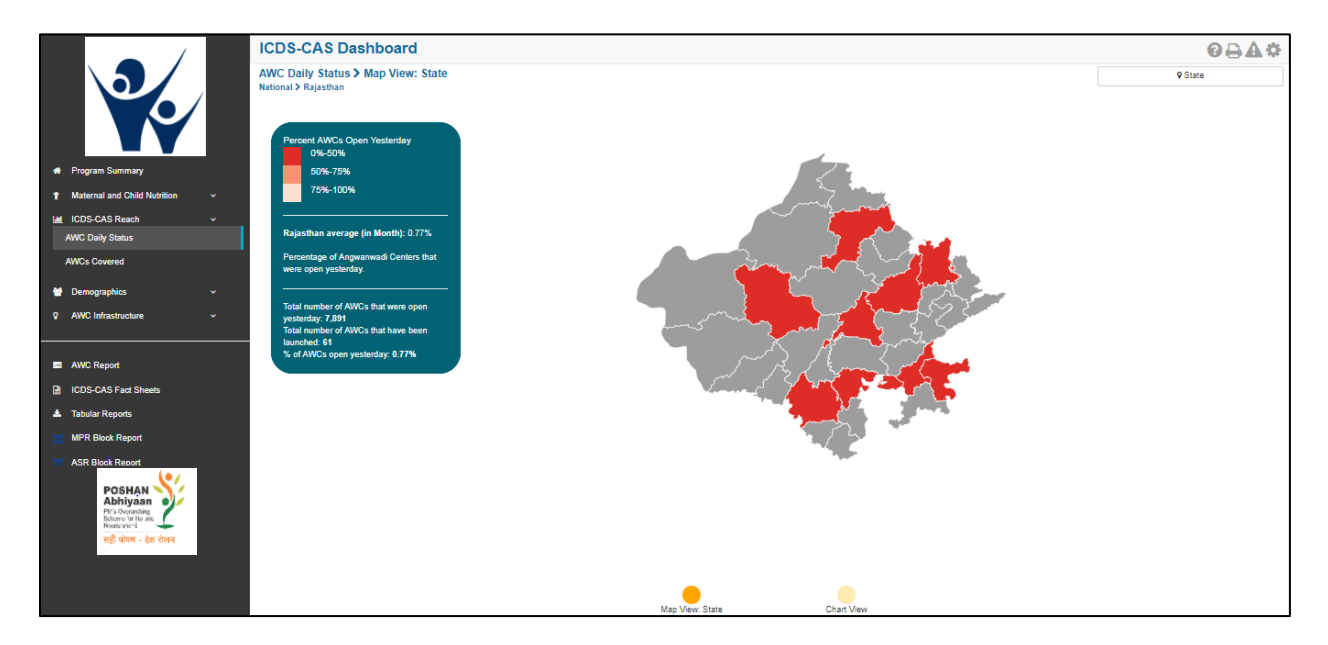

*Figure 49: AWC Daily Status: Map View – State*

# 7.1.3 AWC Daily Status: Map View – District

If a District level user (DPO / District Helpdesk) logs into the dashboard, the 'Map View' will show a District view as shown in the below snapshot.

The District level user can click on the map or select locations from location filter and drill down to lower levels (Block / Sector).

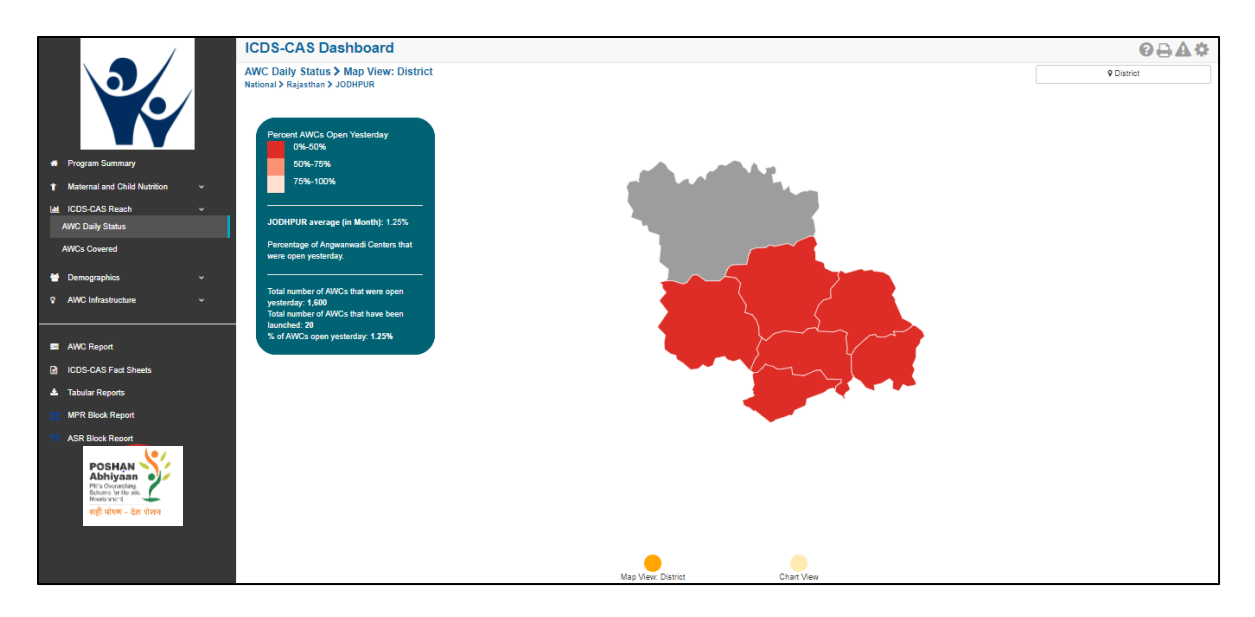

*Figure 50: AWC Daily Status: Map View – District*

# 7.1.4 AWC Daily Status: Block View

If a Block level user (CDPO / Block Helpdesk) logs into the dashboard, the 'Map View' will show a Block view as shown in the below snapshot.

The Block view is a graphical view showing data for each Sector in the Block. The Block level user can click on the bar for any Sector or use the location filter to drill down to Sector view.

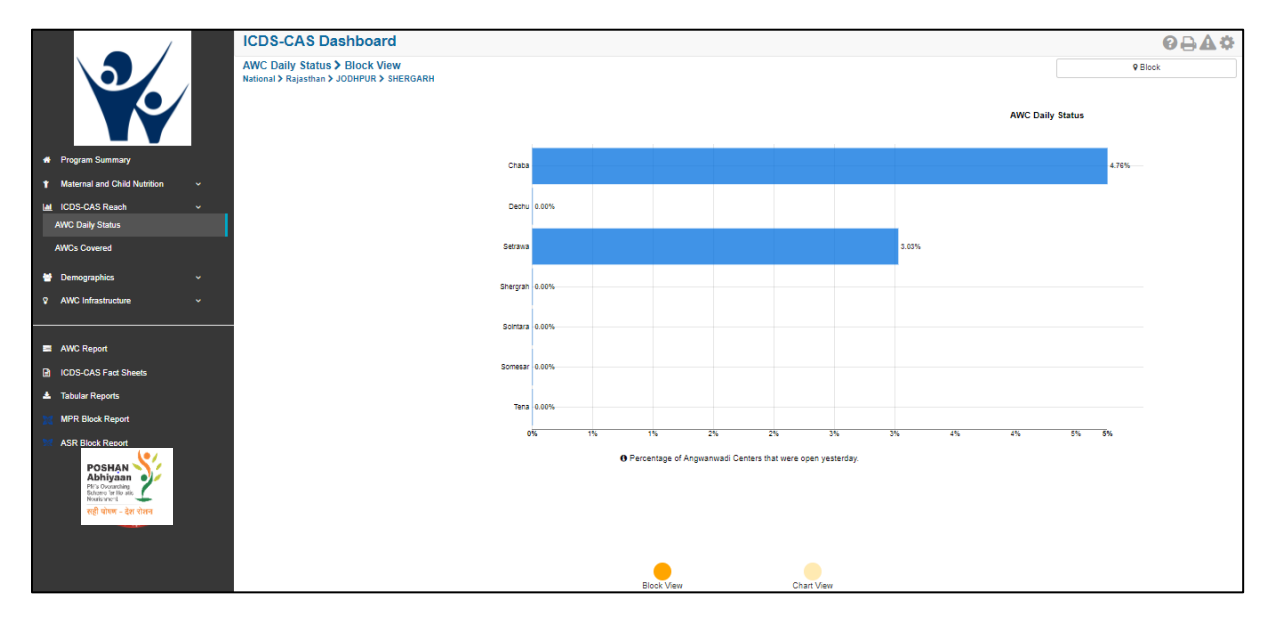

*Figure 51: AWC Daily Status: Block View*

## 7.1.5 AWC Daily Status: Sector View

The Sector view is a graphical view showing data for each AWC in the Sector. For more information about a particular AWC, the user can select the AWC by clicking on the bar chart or use the location filter. The dashboard will direct the user to AWC Report which is explained further in Section 10.

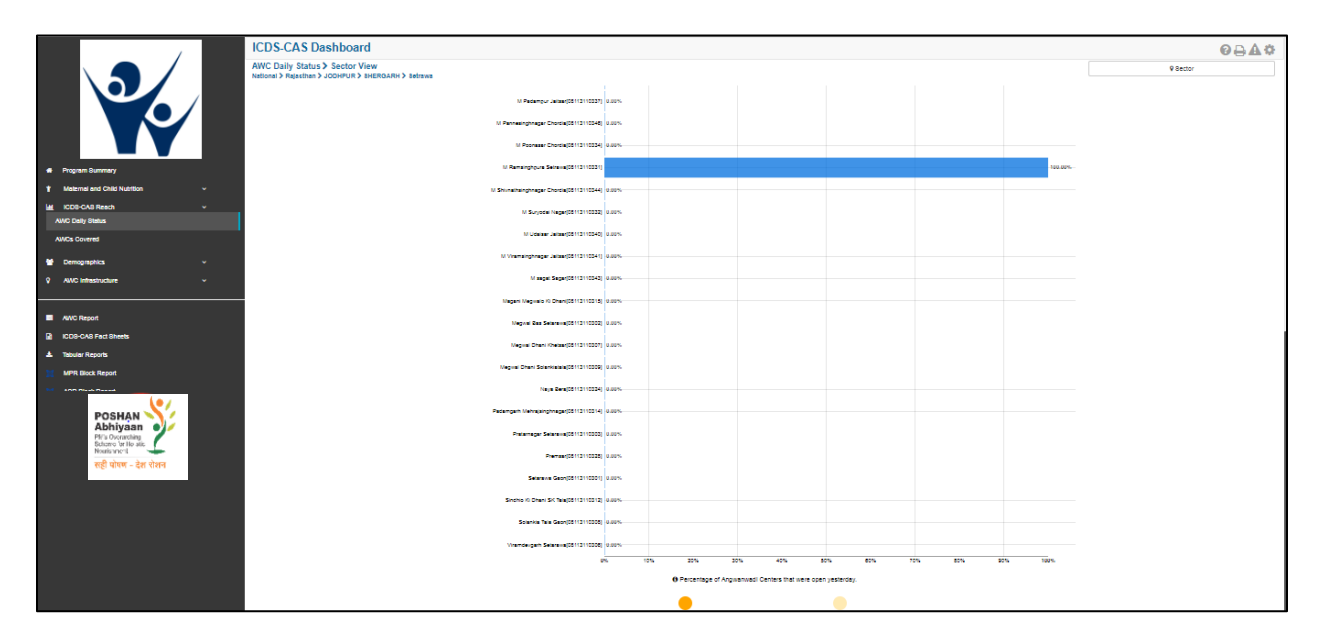

*Figure 52: AWC Daily Status: Sector View*

# 7.1.6 AWC Daily Status: Chart View – National

On the Map view page, click on the 'Chart View' bubble navigation to see a chart view of the indicator.

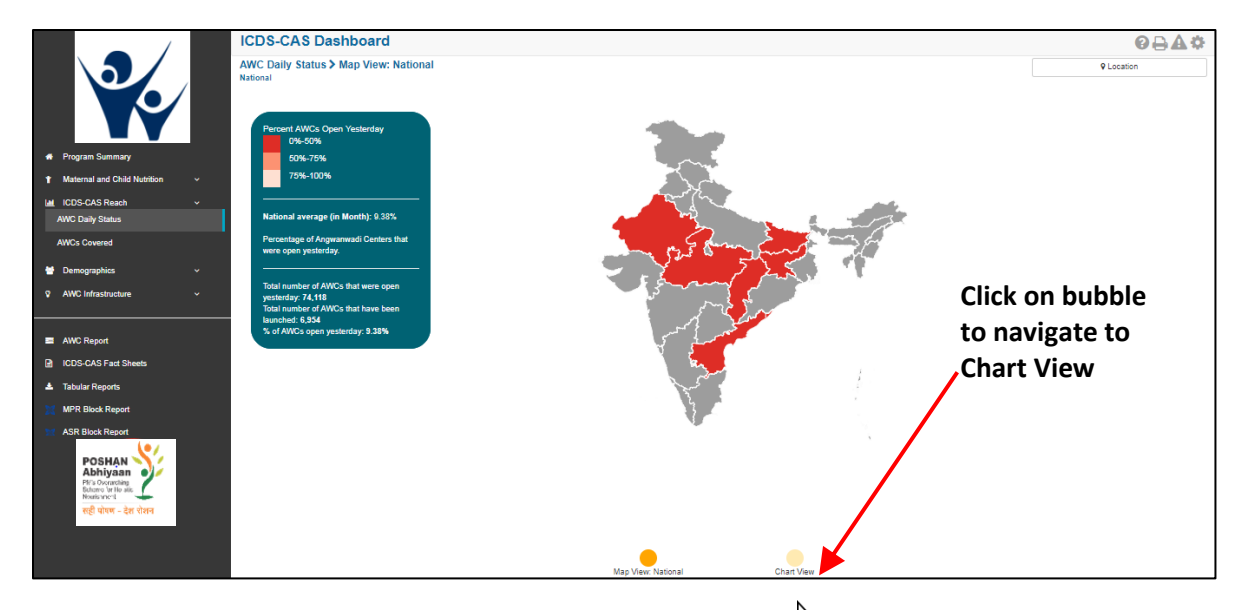

*Figure 53: Navigating to Chart View*

If a National level user (MWCD / CPMU) logs into the dashboard, the 'Chart View' will show a National view as shown in the below snapshot.

The National level user can use the location filter and drill down to lower levels (State / District / Block / Sector) or directly move from 'Map View' to 'Chart View' at any level by clicking on the 'Chart View' bubble navigation on the 'Map View' page.

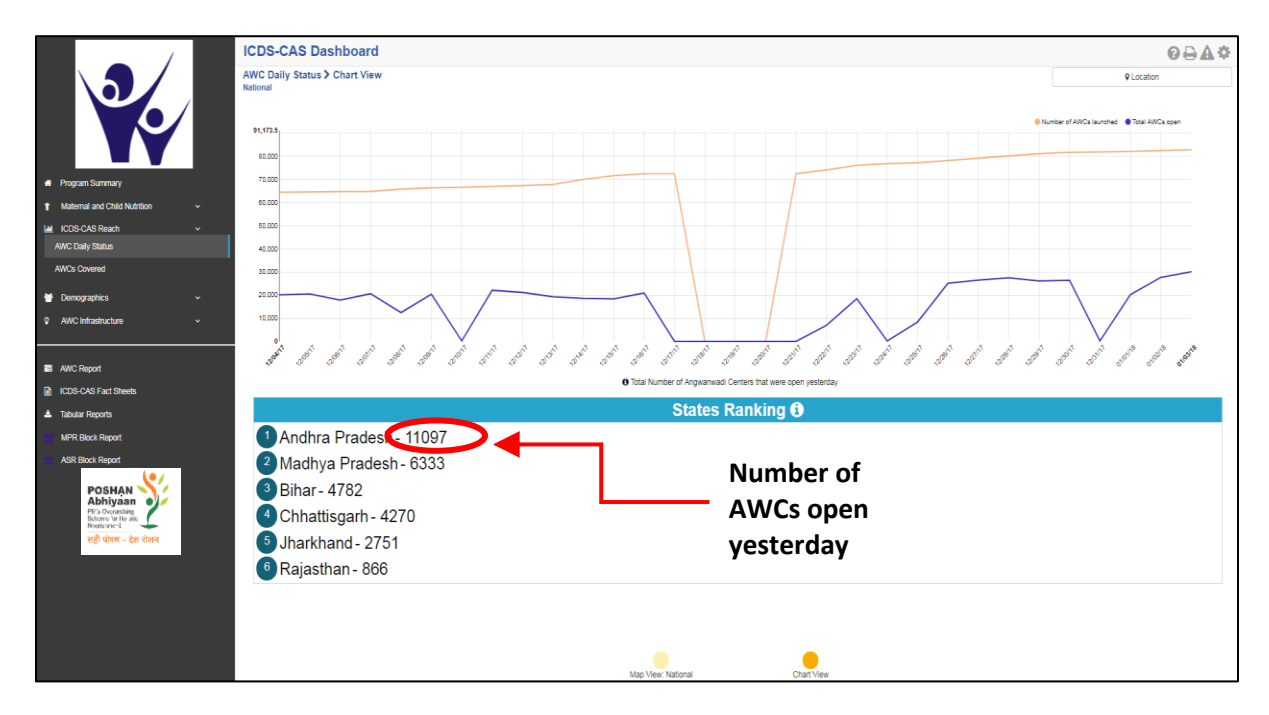

*Figure 54: AWC Daily Status: Chart View – National*

The x Axis on the chart view display the dates on which the AWC was open and Y axis displays the number of AWCs which were open yesterday. The red trend displays the details of the AWCs which have been launched till date and the blue trend line displays the number of AWC which were open from the total number of AWCs launched.

The 'States Ranking' section below the graph ranks the states based on number of AWCs which were open yesterday in each of the states.

#### 7.1.7 AWC Daily Status: Chart View – State

If a State level user (SPMU) logs into the dashboard, the 'Chart View' will show a State view as shown in the below snapshot.

The State level user can use the location filter and drill down to lower levels (District / Block / Sector) or directly move from 'Map View' to 'Chart View' at any level by clicking on the 'Chart View' bubble navigation on the 'Map View' page.

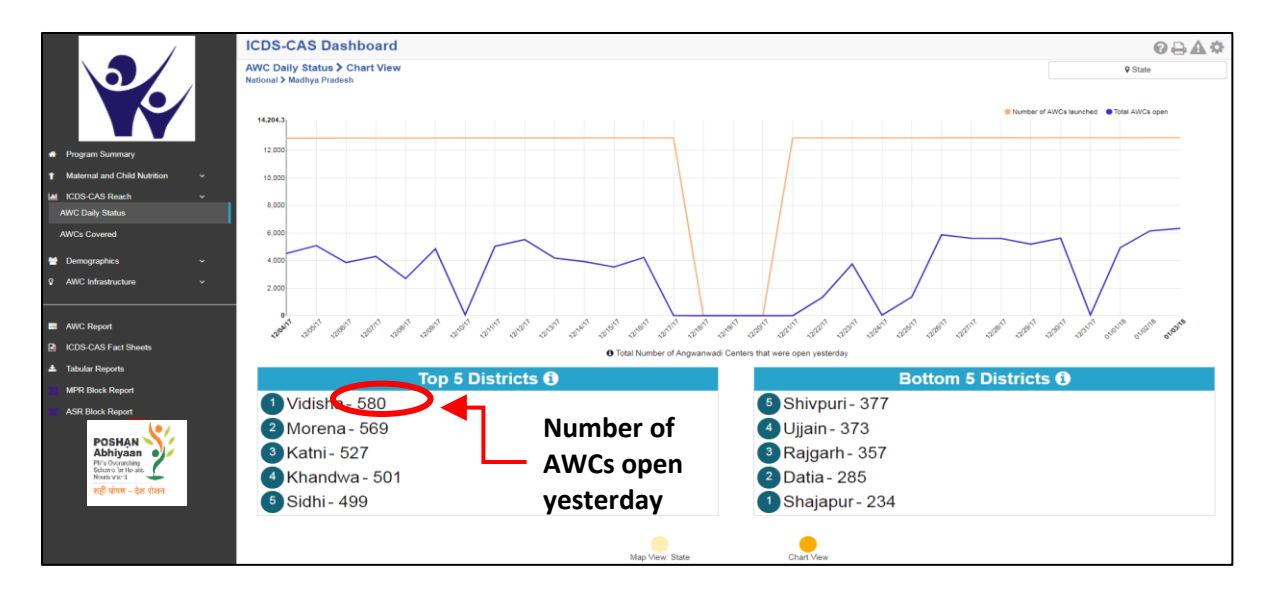

*Figure 55: AWC Daily Status: Chart View – State*

# 7.1.8 AWC Daily Status: Chart View – District

If a District level user (DPO / District Helpdesk) logs into the dashboard, the 'Chart View' will show a District view as shown in the below snapshot.

The District level user can use the location filter and drill down to lower levels (Block / Sector) or directly move from 'Map View' to 'Chart View' at any level by clicking on the 'Chart View' bubble navigation on the 'Map View' page.

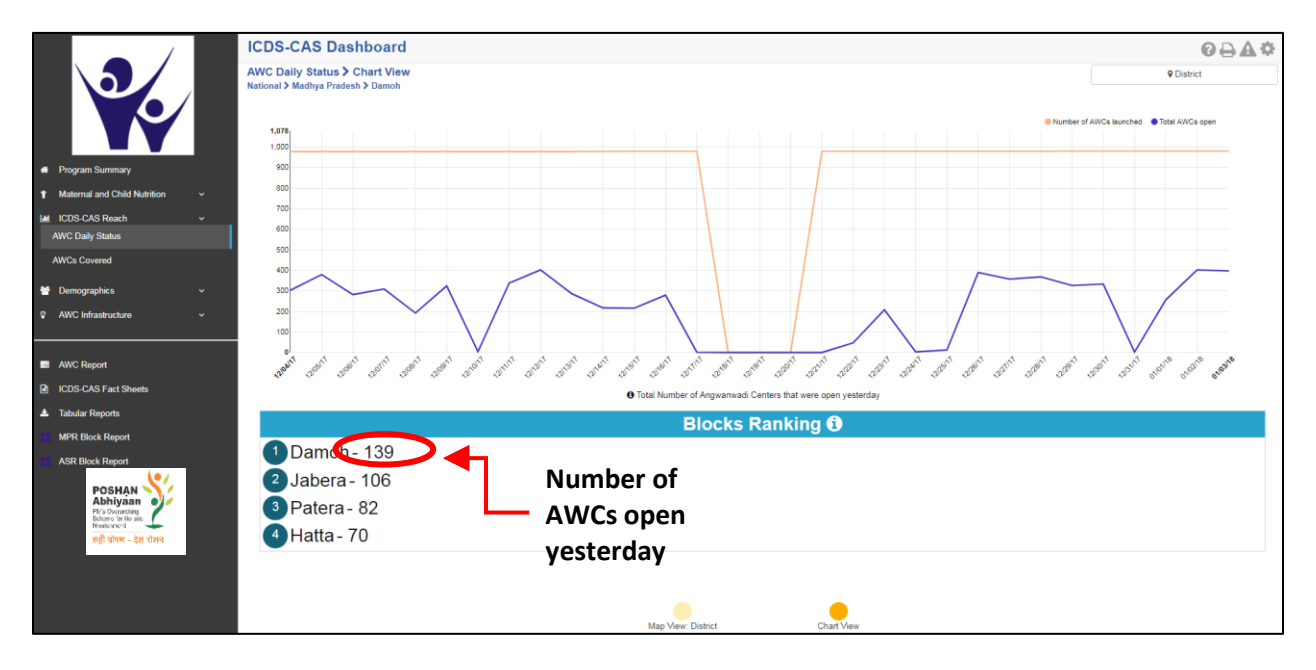

*Figure 56: AWC Daily Status: Chart View – District*

# 7.1.9 AWC Daily Status: Chart View – Block

If a Block level user (CDPO / Block Helpdesk) logs into the dashboard, the 'Chart View' will show a Block view as shown in the below snapshot.

The Block level user can use the location filter and drill down to lower levels (Sector) or directly move from 'Map View' to 'Chart View' at any level by clicking on the 'Chart View' bubble navigation on the 'Map View' page.

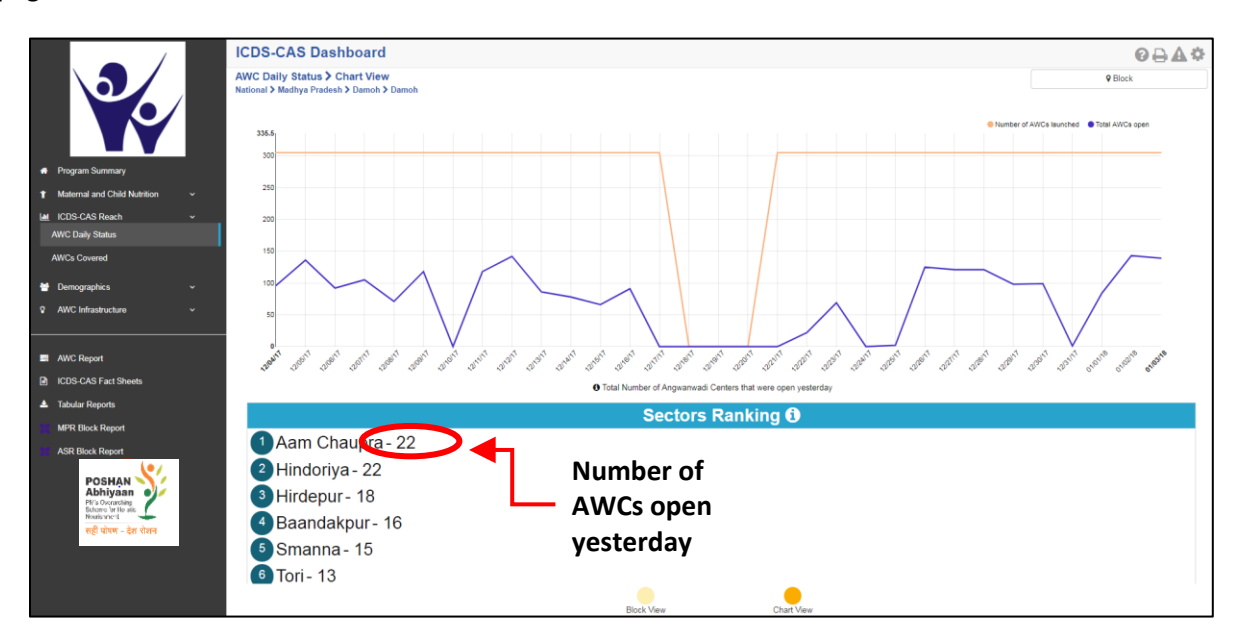

*Figure 57: AWC Daily Status: Chart View – Block*

# 7.1.10 AWC Daily Status: Chart View – Sector

The 'Sector View' will show a Sector level view as shown in the below snapshot. Any user level can use the location filter and drill down to Sector level chart view.

For more information about a particular AWC, the user can select the AWC using the location filter. The dashboard will direct the user to AWC Report which is explained further in Section 10.

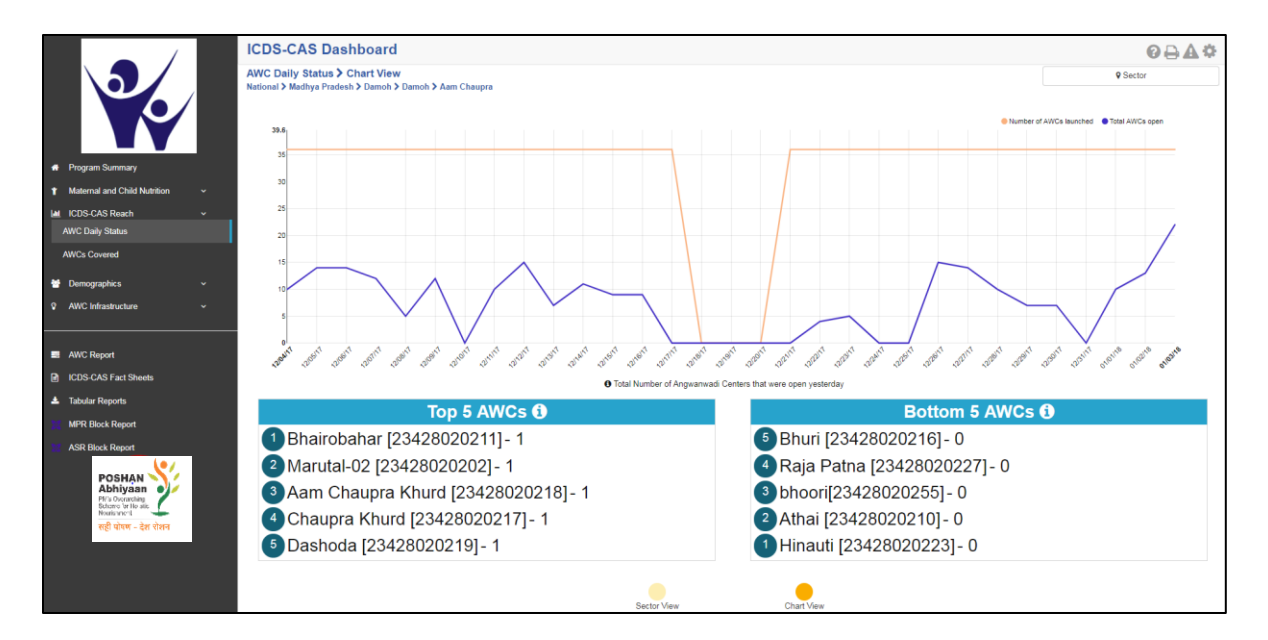

*Figure 58: AWC Daily Status: Chart View – Sector*

In the above snapshot, the AWCs with '1' written against them were open yesterday and the AWCs with '0' written against them were closed yesterday.

# 7.2 AWCs Launched

The second indicator under 'ICDS-CAS Reach' is 'AWCs Launched' which is explained below.

**Definition of indicator** – Total AWCs that have launched ICDS-CAS. AWCs are considered launched if they have submitted at least one Household Registration form.

The navigation workflow for moving to 'Map View' or 'Chart View' is similar to as explained for the first indicator – AWC Daily Status in Section 7.1.

# 7.2.1 AWCs Covered: Map View – National

If a National level user (MWCD / CPMU) logs into the dashboard, the 'Map View' will show a National view as shown in the below snapshot.

Rest of the views (State / District / Block / Sector) are similar to as explained for the first indicator – AWC Daily Status in Section 7.1.

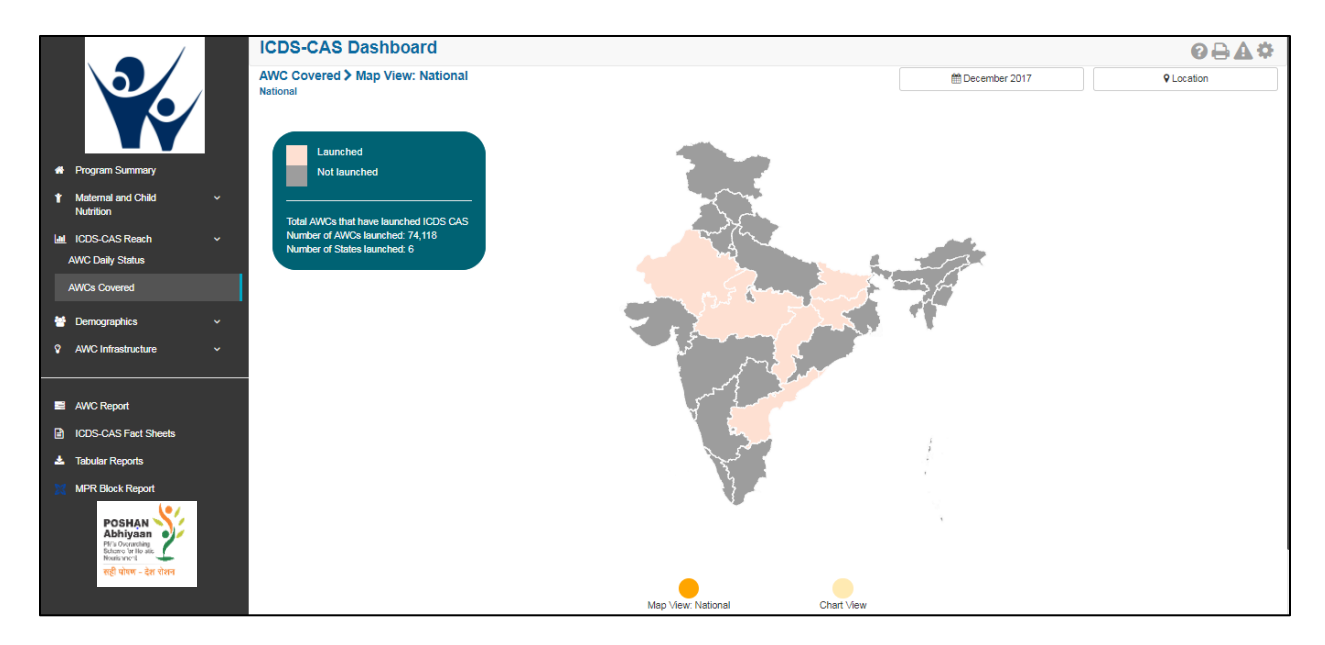

*Figure 59: AWCs Covered: Map View – National*

# 7.2.2 AWCs Covered: Chart View – National

If a National level user (MWCD / CPMU) logs into the dashboard, the 'Chart View' will show a National view as shown in the below snapshot.

Rest of the views (State / District / Block / Sector) are similar to as explained for the first indicator – AWC Daily Status in Section 7.1.

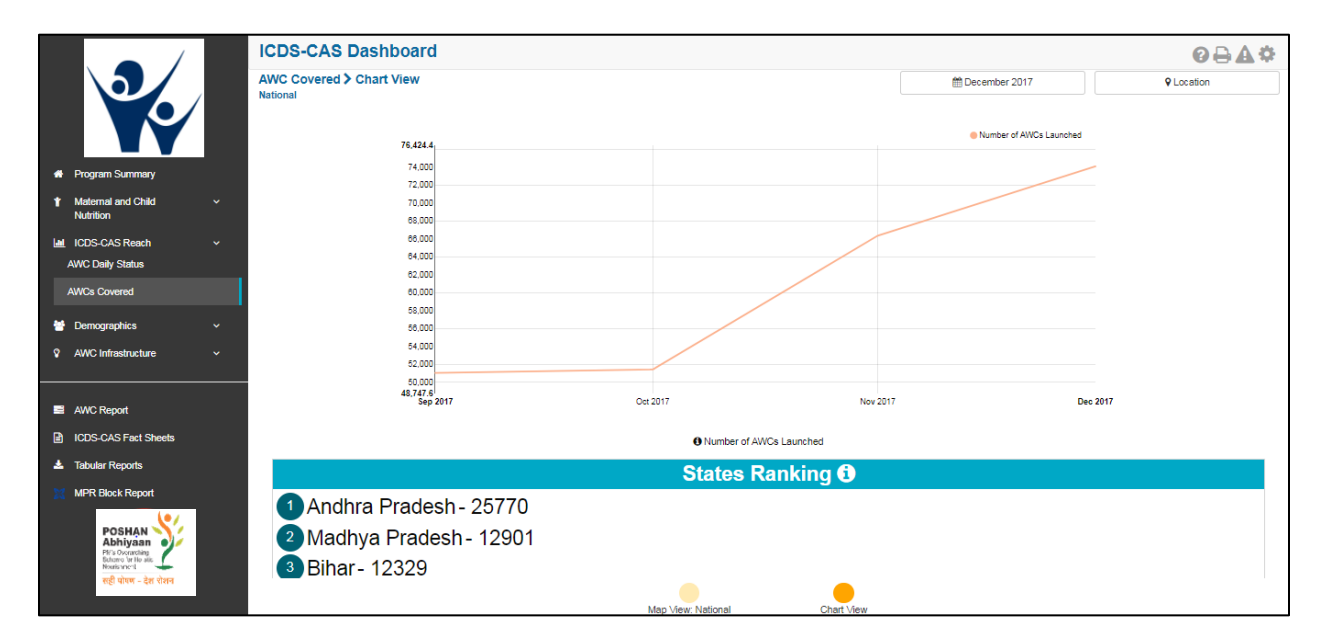

*Figure 60: AWCs Covered: Chart View – National*

# 8 Demographics

Demographics includes indicators that provide information about the number of beneficiaries covered under ICDS-CAS across various categories. The section has the following list of indicators:

- 1. Registered Households
- 2. Children (0-6 years) who are enrolled for ICDS services
- 3. Pregnant Women enrolled for ICDS services
- 4. Lactating Mothers enrolled for ICDS services
- 5. Adolescent Girls (11-18 years) enrolled for ICDS services
- 6. Percent Aadhaar-seeded Beneficiaries

On the left hand navigation panel, click on 'Demographics' to see a detailed list of indicators. Select the indicator to see a detailed 'Map View' for the selected indicator.

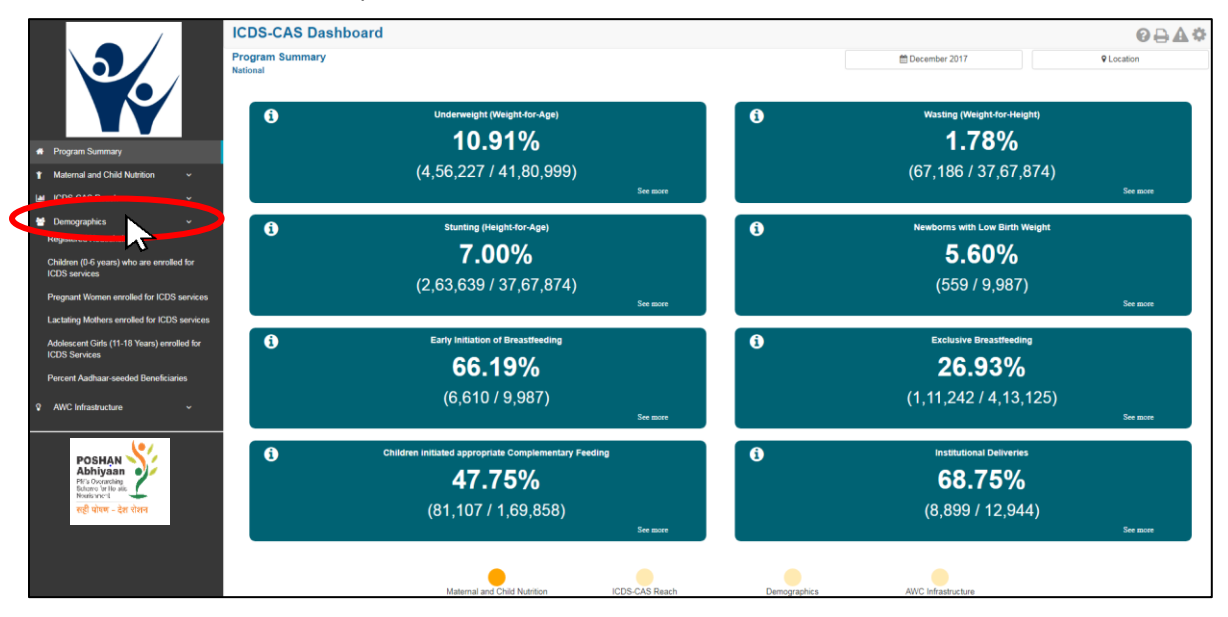

*Figure 61: Link to view Demographics*

# 8.1 Registered Households

The first indicator under 'Demographics' is 'Registered Households' which is explained below.

**Definition of indicator** – Total number of households registered

Click on the indicator 'Registered Households' from the left hand navigation panel under 'Demographics' to enter 'Map View'.

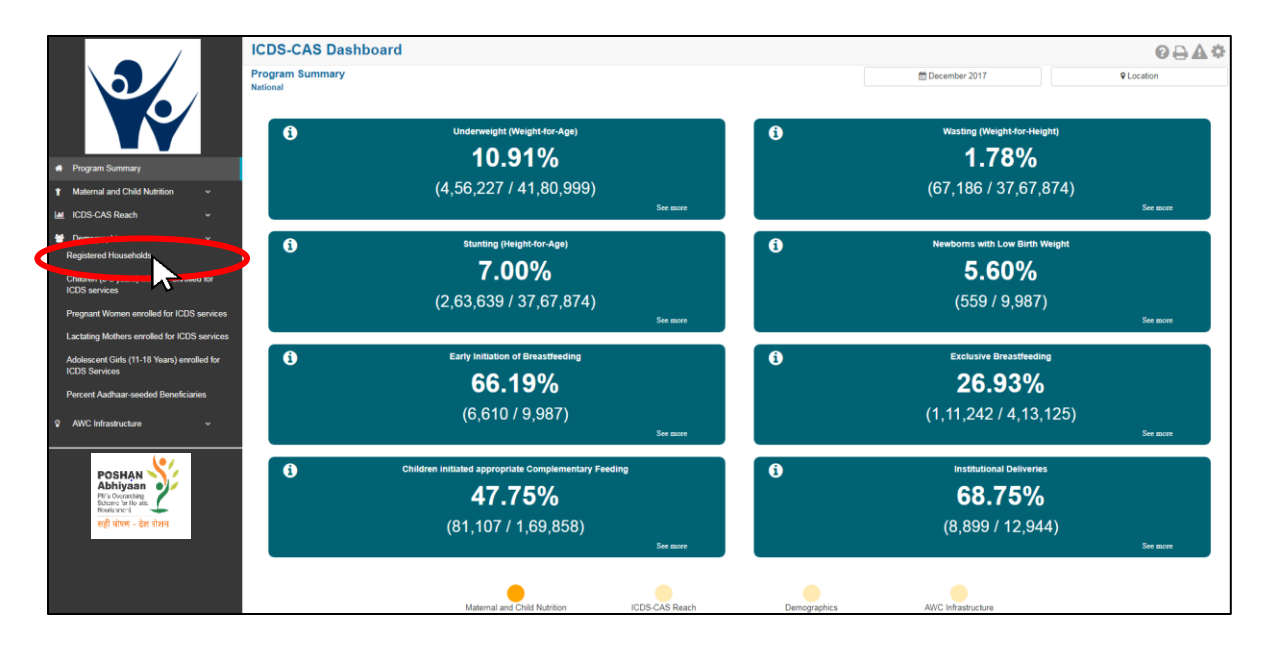

*Figure 62: Link to view Registered Households*

## 8.1.1 Registered Households: Map View – National

If a National level user (MWCD / CPMU) logs into the dashboard, the 'Map View' will show a National view as shown in the below snapshot.

The National level user can click on the map or select locations from location filter and drill down to lower levels (State / District / Block / Sector).

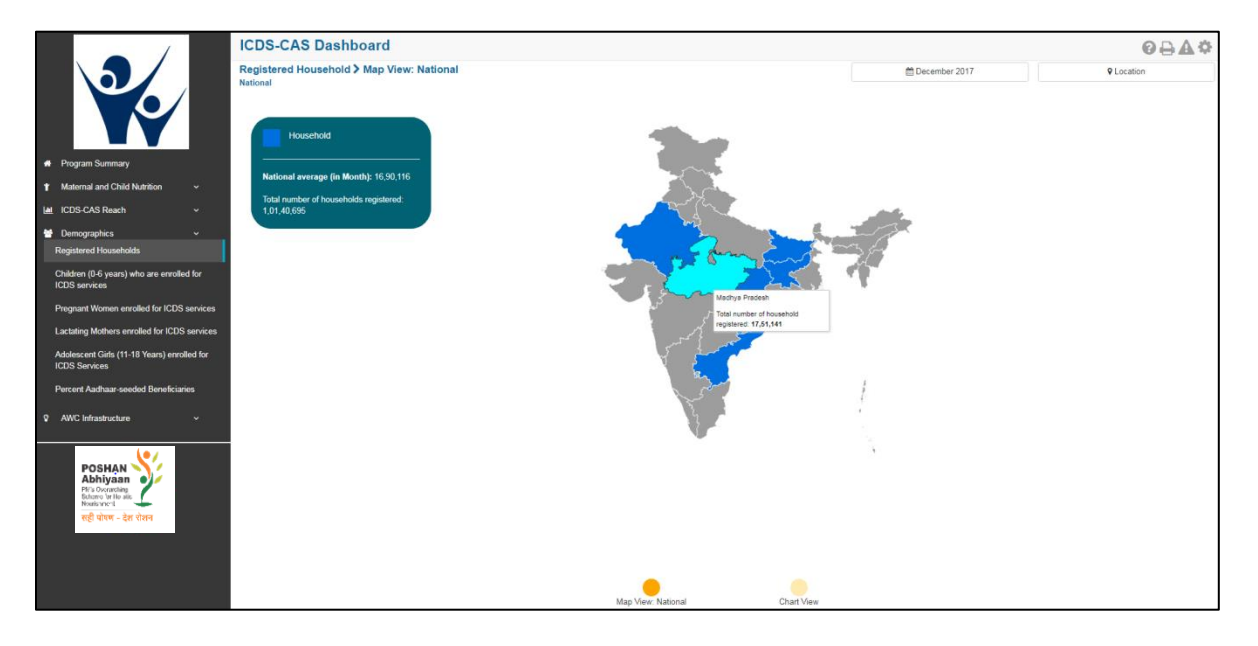

*Figure 63: Registered Households: Map View – National*

# 8.1.2 Registered Households: Map View – State

If a State level user (SPMU) logs into the dashboard, the 'Map View' will show a State view as shown in the below snapshot.

The State level user can click on the map or select locations from location filter and drill down to lower levels (District / Block / Sector).

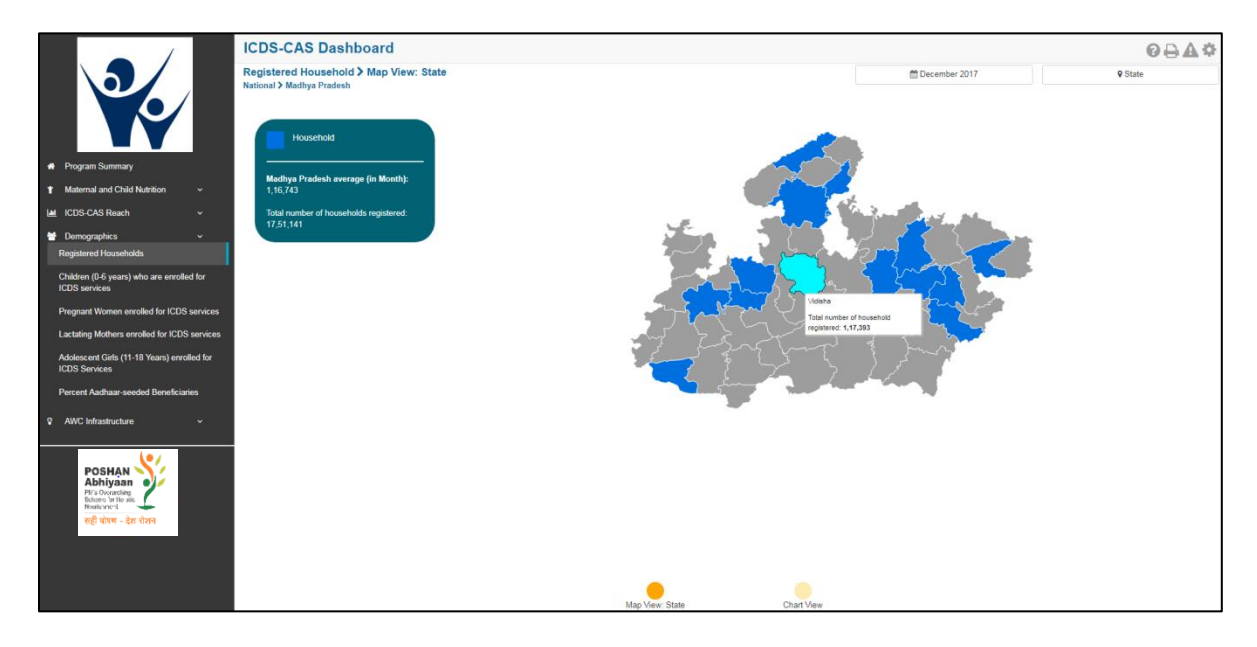

*Figure 64: Registered Households: Map View – State*

#### 8.1.3 Registered Households: Map View – District

If a District level user (DPO / District Helpdesk) logs into the dashboard, the 'Map View' will show a District view as shown in the below snapshot.

The District level user can click on the map or select locations from location filter and drill down to lower levels (Block / Sector).

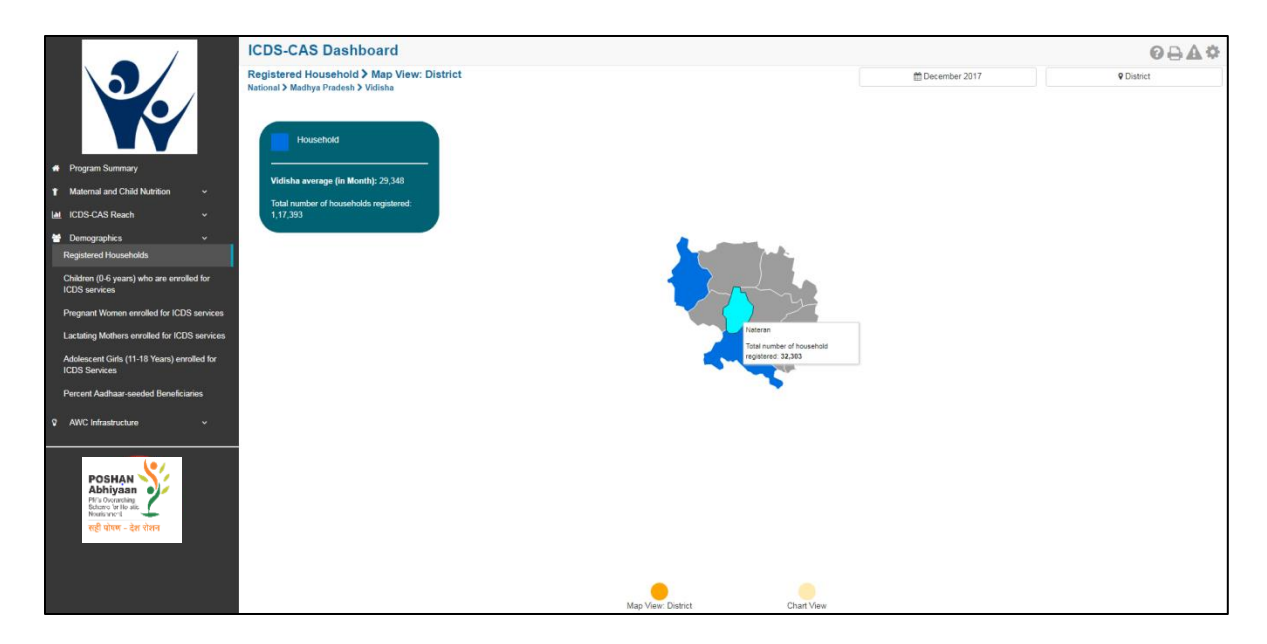

*Figure 65: Registered Households: Map View – District*

## 8.1.4 Registered Households: Block View

If a Block level user (CDPO / Block Helpdesk) logs into the dashboard, the 'Map View' will show a Block view as shown in the below snapshot.

The Block view is a graphical view showing data for each Sector in the Block. The Block level user can click on the bar for any Sector or use the location filter to drill down to Sector view.

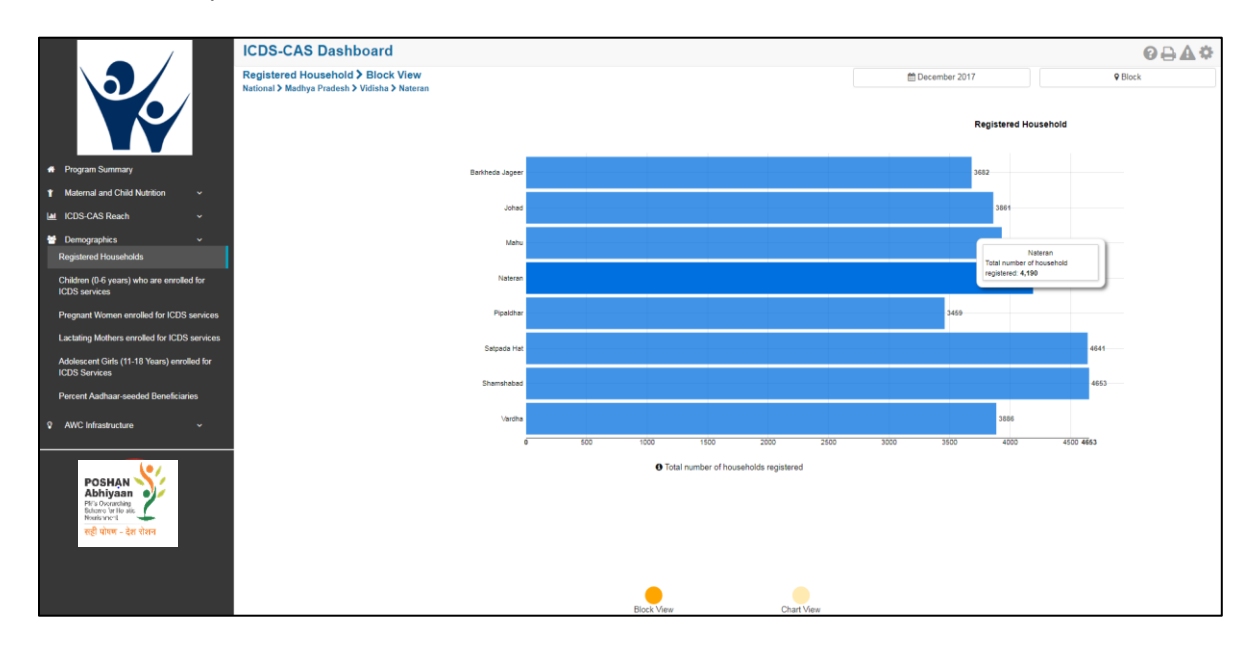

*Figure 66: Registered Households: Map View – Block View*

## 8.1.5 Registered Households: Sector View

The Sector view is a graphical view showing data for each AWC in the Sector. For more information about a particular AWC, the user can select the AWC by clicking on the bar chart or use the location filter. The dashboard will direct the user to AWC Report which is explained further in Section 10.

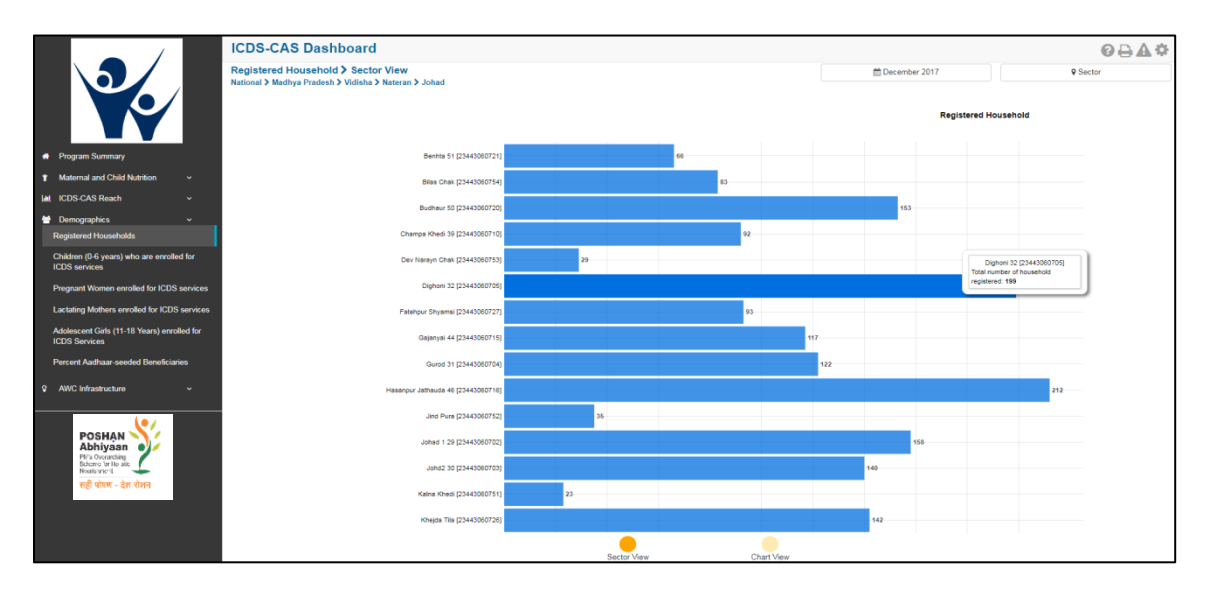

*Figure 67: Registered Households: Map View – Sector View*

#### 8.1.6 Registered Households: Chart View – National

On the Map view page, click on the 'Chart View' bubble navigation to see a chart view of the indicator.

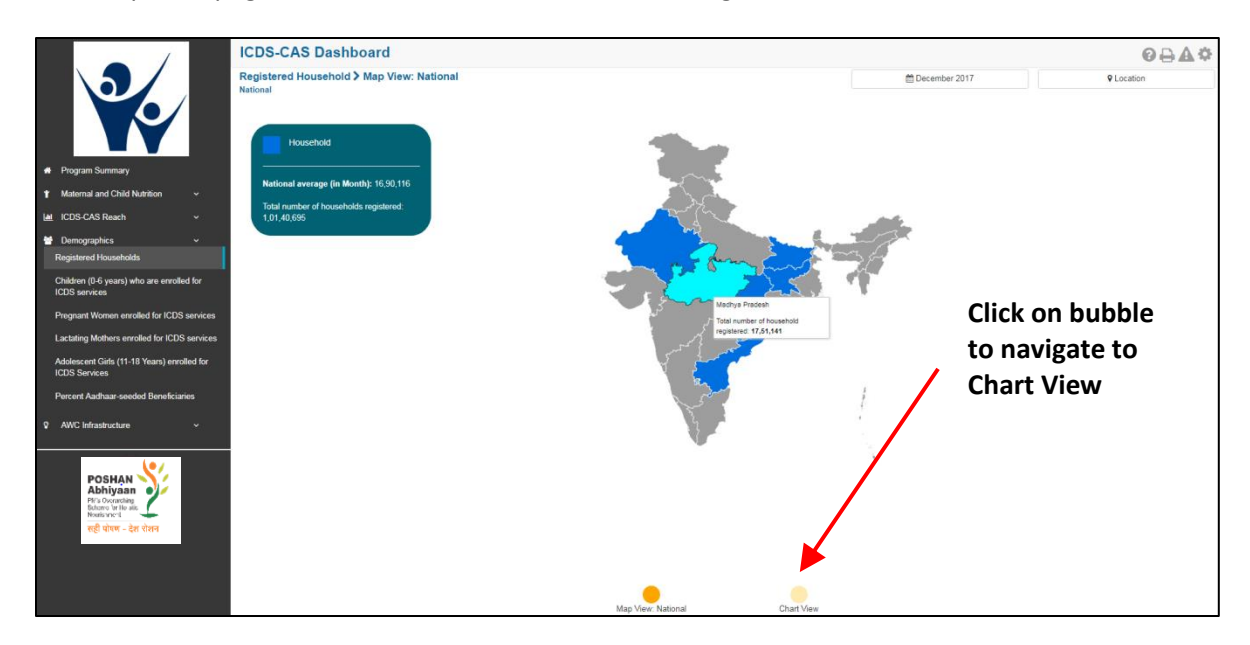

*Figure 68: Navigating to Chart View*

If a National level user (MWCD / CPMU) logs into the dashboard, the 'Chart View' will show a National view as shown in the below snapshot.

The National level user can use the location filter and drill down to lower levels (State / District / Block / Sector) or directly move from 'Map View' to 'Chart View' at any level by clicking on the 'Chart View' bubble navigation on the 'Map View' page.

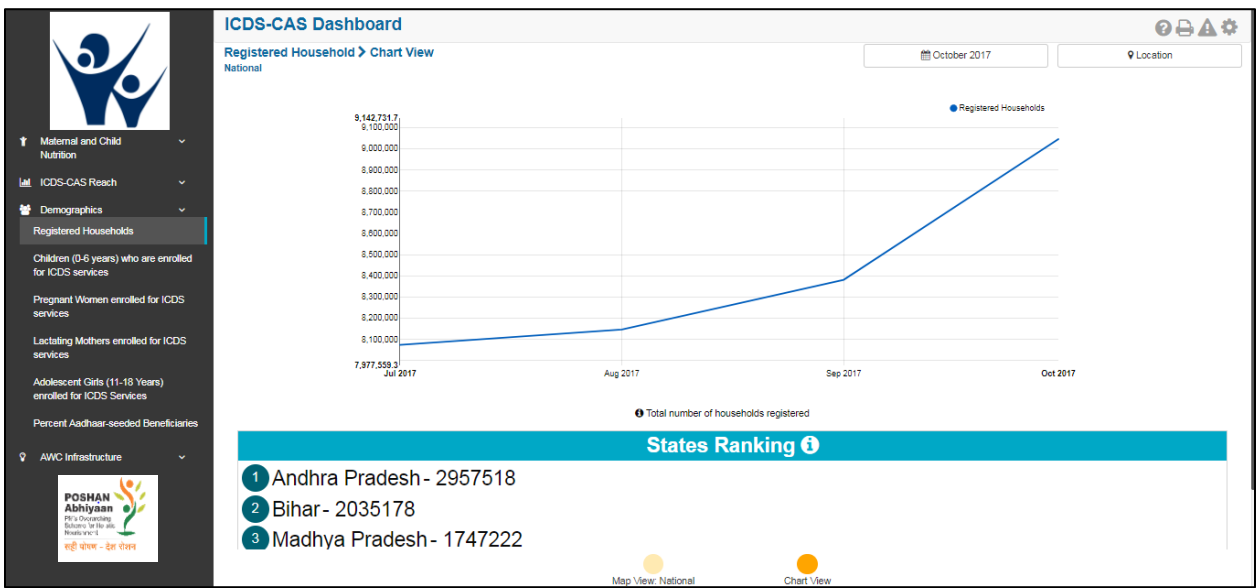

*Figure 69: Registered Households: Chart View – National*

#### 8.1.7 Registered Households: Chart View – State

If a State level user (SPMU) logs into the dashboard, the 'Chart View' will show a State view as shown in the below snapshot.

The State level user can use the location filter and drill down to lower levels (District / Block / Sector) or directly move from 'Map View' to 'Chart View' at any level by clicking on the 'Chart View' bubble navigation on the 'Map View' page.

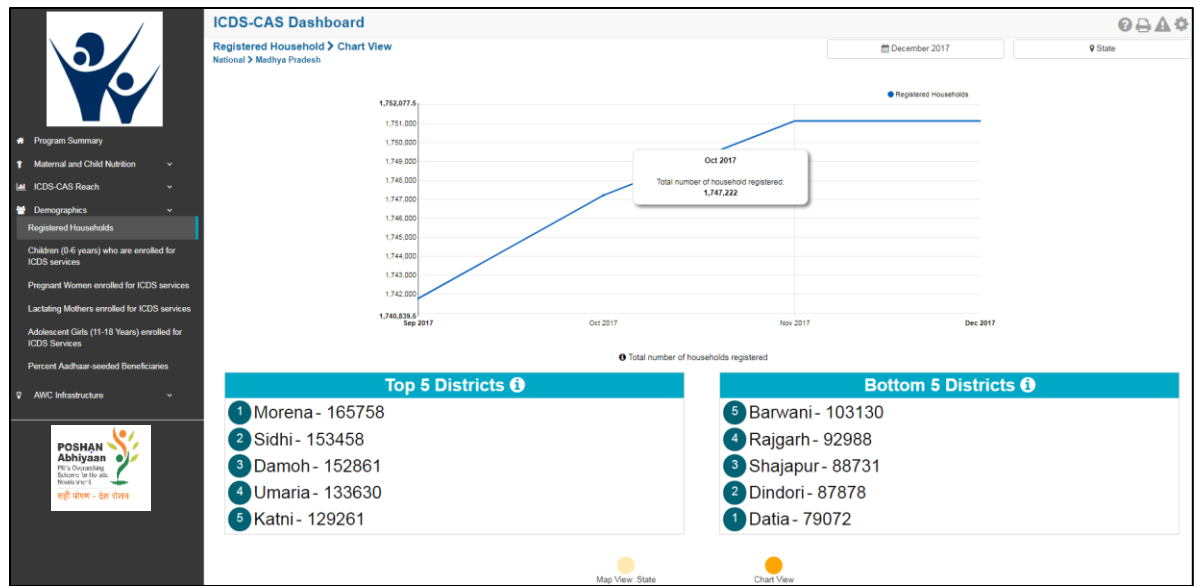

*Figure 70: Registered Households: Chart View – State*

#### 8.1.8 Registered Households: Chart View – District

If a District level user (DPO / District Helpdesk) logs into the dashboard, the 'Chart View' will show a District view as shown in the below snapshot.

The District level user can use the location filter and drill down to lower levels (Block / Sector) or directly move from 'Map View' to 'Chart View' at any level by clicking on the 'Chart View' bubble navigation on the 'Map View' page.

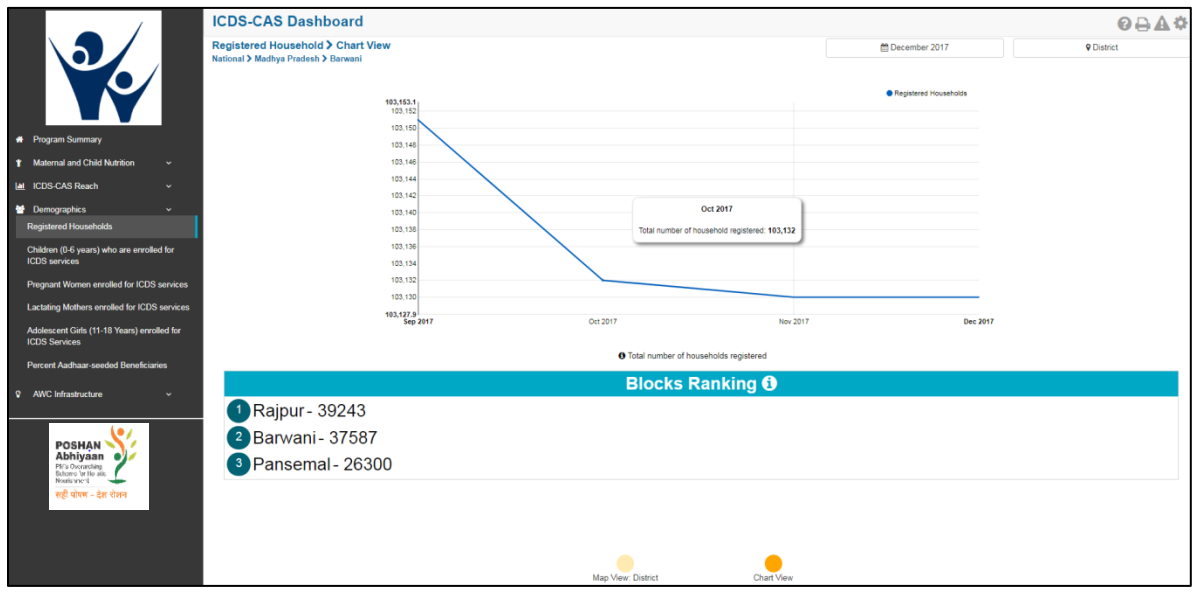

*Figure 71: Registered Households: Chart View – District*

# 8.1.9 Registered Households: Chart View – Block

If a Block level user (CDPO / Block Helpdesk) logs into the dashboard, the 'Chart View' will show a Block view as shown in the below snapshot.

The Block level user can use the location filter and drill down to lower levels (Sector) or directly move from 'Map View' to 'Chart View' at any level by clicking on the 'Chart View' bubble navigation on the 'Map View' page.

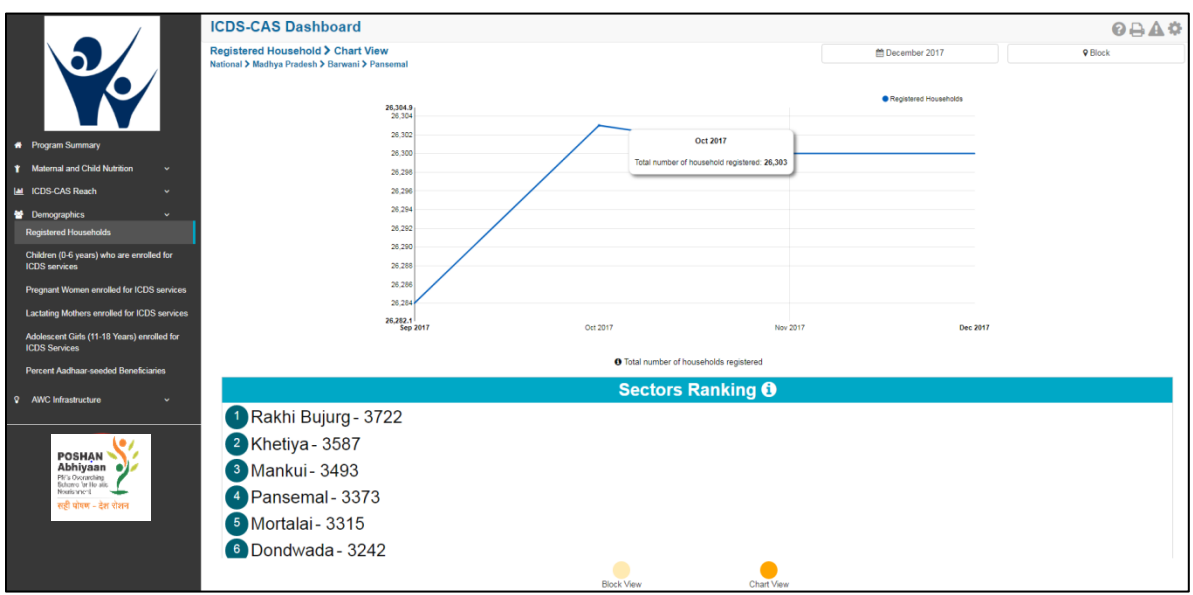

*Figure 72: Registered Households: Chart View – Block*

# 8.1.10 Registered Households: Chart View – Sector

The 'Sector View' will show a Sector level view as shown in the below snapshot. Any user level can use the location filter and drill down to Sector level chart view.

For more information about a particular AWC, the user can select the AWC using the location filter. The dashboard will direct the user to AWC Report which is explained further in Section 10.

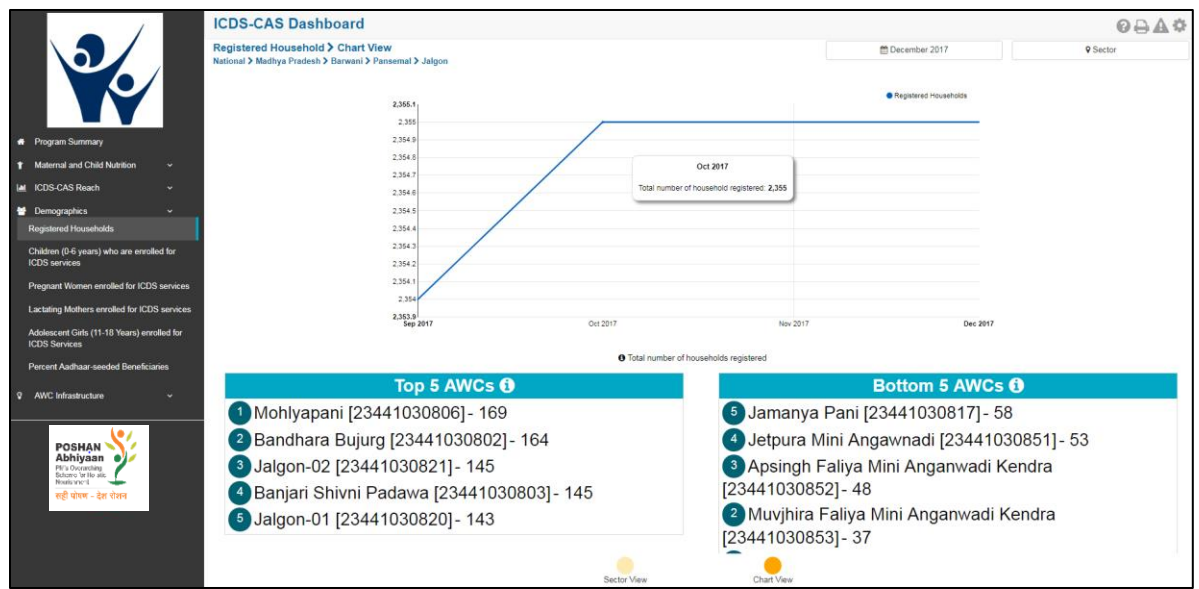

*Figure 73: Registered Households: Chart View – Sector*

# 8.2 Children (0-6 years) who are enrolled for ICDS services

The second indicator under 'Demographics' is 'Children (0-6 years) who are enrolled for ICDS services' which is explained below.

**Definition of indicator** – Number of children registered between 0-6 years old who are enrolled for ICDS services

The navigation workflow for moving to 'Map View' or 'Chart View' is similar to as explained for the first indicator – Registered Households in Section 8.1.

#### 8.2.1 Children (0-6 years) who are enrolled for ICDS services: Map View – National

If a National level user (MWCD / CPMU) logs into the dashboard, the 'Map View' will show a National view as shown in the below snapshot.

Rest of the views (State / District / Block / Sector) are similar to as explained for the first indicator -Registered Households in Section 8.1.

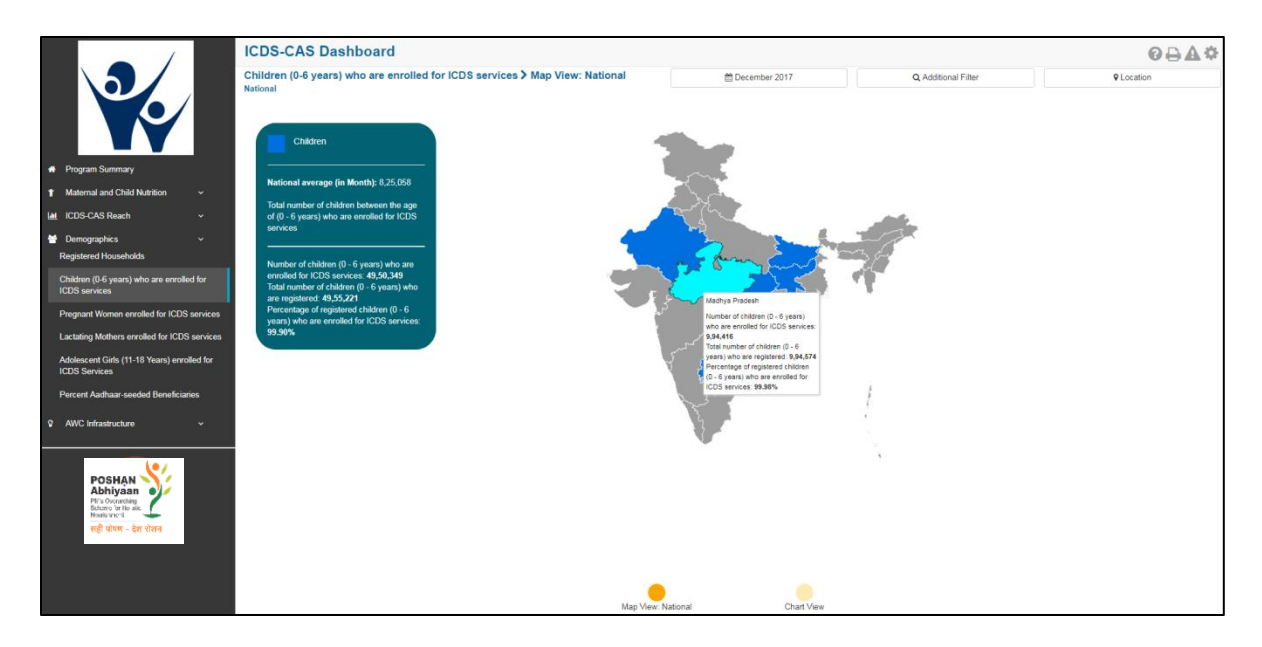

*Figure 74: Children (0-6 years) who are enrolled for ICDS services: Map View - National* 

## 8.2.2 Children (0-6 years) who are enrolled for ICDS services: Chart View – National

If a National level user (MWCD / CPMU) logs into the dashboard, the 'Chart View' will show a National view as shown in the below snapshot.

Rest of the views (State / District / Block / Sector) are similar to as explained for the first indicator – Registered Households in Section 8.1.

The X axis shows bifurcation of children between (0-6 years) to display number of children in the following age groups:

- Children between 0-1 Month
- Children between 1-6 Months
- Children between 6-12 months
- Children between 1-3 years
- Children between 3-6 years

The Y axis displays the total number of children (0-6 years) who are enrolled for ICDS services. The blue bars displayed in the below mentioned snapshot display the % of children in various age groups i.e. (0-6 years) out of the total number of children who are enrolled for ICDS-CAS services.

|                                                                     | <b>ICDS-CAS Dashboard</b>                                                        |                 |                                              |                                                                                                |            |                                       | $0 - 40$          |
|---------------------------------------------------------------------|----------------------------------------------------------------------------------|-----------------|----------------------------------------------|------------------------------------------------------------------------------------------------|------------|---------------------------------------|-------------------|
|                                                                     | Children (0-6 years) who are enrolled for ICDS services > Chart View<br>National |                 |                                              | m December 2017                                                                                |            | Q Additional Filter                   | <b>Q</b> Location |
|                                                                     | 2.764,809.5<br>2,600,000                                                         | Grouped Stacked |                                              |                                                                                                |            | Children (0-6 years) who are enrolled |                   |
| <b>A</b> Program Summary                                            | 2,400,000<br>2,200,000                                                           |                 |                                              | Total number of children between the age of 0 -<br>6 years who are enrolled for ICDS services: |            |                                       |                   |
| T Maternal and Child Nutrition<br>$\checkmark$                      | 2,000.000                                                                        |                 | 49,50,349<br>% of children 1-3 years: 33.83% |                                                                                                |            |                                       |                   |
| IM ICDS-CAS Reach<br>$\checkmark$                                   | 1,800,000<br>1,600,000                                                           |                 |                                              |                                                                                                |            |                                       |                   |
| <b>Demographics</b><br>$\ddot{}$                                    | 1,400,000                                                                        |                 |                                              |                                                                                                |            |                                       |                   |
| <b>Registered Households</b>                                        | 1,200,000                                                                        |                 |                                              |                                                                                                |            |                                       |                   |
| Children (0-6 years) who are enrolled for                           | 1,000,000<br>800.000                                                             |                 |                                              |                                                                                                |            |                                       |                   |
| <b>ICDS</b> services                                                | 600.000                                                                          |                 |                                              |                                                                                                |            |                                       |                   |
| Pregnant Women enrolled for ICDS services                           | 400,000<br>200,000                                                               |                 |                                              |                                                                                                |            |                                       |                   |
| Lactating Mothers enrolled for ICDS services                        |                                                                                  |                 |                                              |                                                                                                |            |                                       |                   |
| Adolescent Girls (11-18 Years) enrolled for<br><b>ICDS Services</b> |                                                                                  | 0-1 month       | 1-6 months                                   | 6-12 months                                                                                    | 1-3 years  | 3-6 years                             |                   |
| <b>Percent Aadhaar-seeded Beneficiaries</b>                         |                                                                                  |                 |                                              | O Total number of children between the age of 0 - 6 years who are enrolled for ICDS services   |            |                                       |                   |
| <b>Q</b> AWC Infrastructure<br>$\sim$                               |                                                                                  |                 |                                              |                                                                                                |            |                                       |                   |
| <b>POSHAN</b><br>Abhiyaan<br>सही पोषण - देश रोशन                    |                                                                                  |                 |                                              |                                                                                                |            |                                       |                   |
|                                                                     |                                                                                  |                 |                                              |                                                                                                |            |                                       |                   |
|                                                                     |                                                                                  |                 | Map View: National                           |                                                                                                | Chart View |                                       |                   |

*Figure 75: Children (0-6 years) who are enrolled for ICDS services: Chart View - National* 

## 8.3 Pregnant Women enrolled for ICDS services

The third indicator under 'Demographics' is 'Pregnant Women enrolled for ICDS services' which is explained below.

**Definition of indicator** – Number of pregnant women registered who are enrolled for ICDS services

The navigation workflow for moving to 'Map View' or 'Chart View' is similar to as explained for the first indicator – Registered Households in Section 8.1.

#### 8.3.1 Pregnant Women enrolled for ICDS services: Map View – National

If a National level user (MWCD / CPMU) logs into the dashboard, the 'Map View' will show a National view as shown in the below snapshot.

Rest of the views (State / District / Block / Sector) are similar to as explained for the first indicator – Registered Households in Section 8.1.

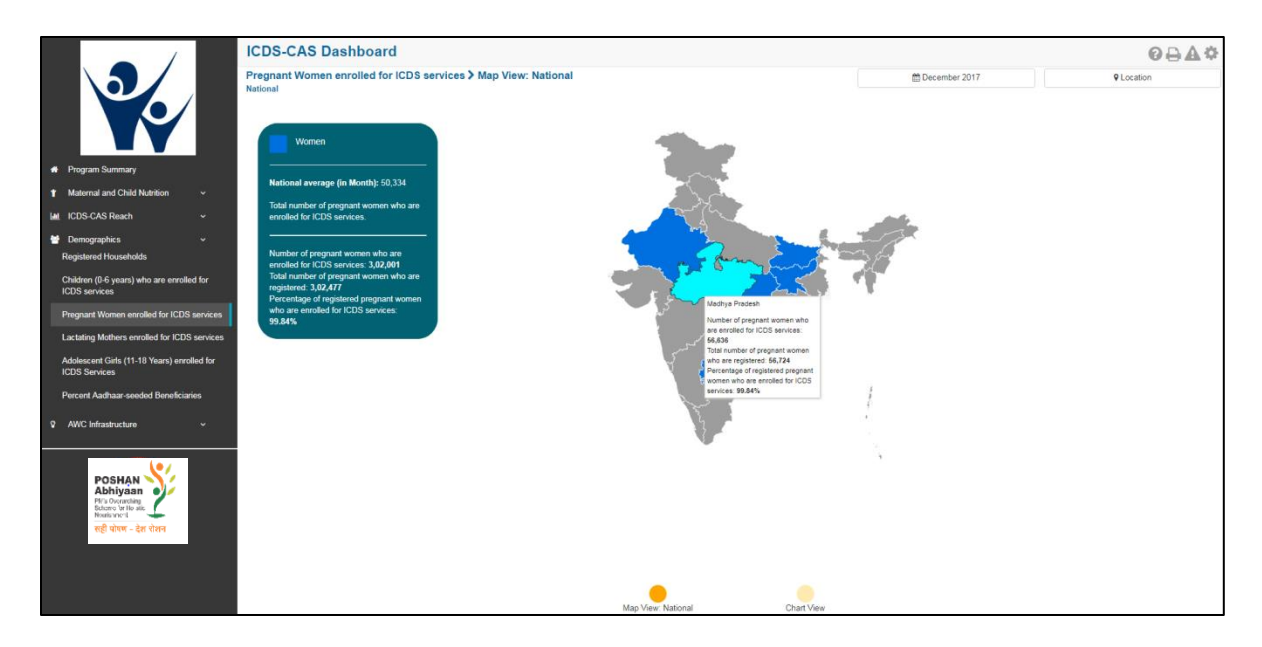

Figure 76: Pregnant Women enrolled for ICDS services: Map View - National

#### 8.3.2 Pregnant Women enrolled for ICDS services: Chart View – National

If a National level user (MWCD / CPMU) logs into the dashboard, the 'Chart View' will show a National view as shown in the below snapshot.

Rest of the views (State / District / Block / Sector) are similar to as explained for the first indicator -Registered Households in Section 8.1.

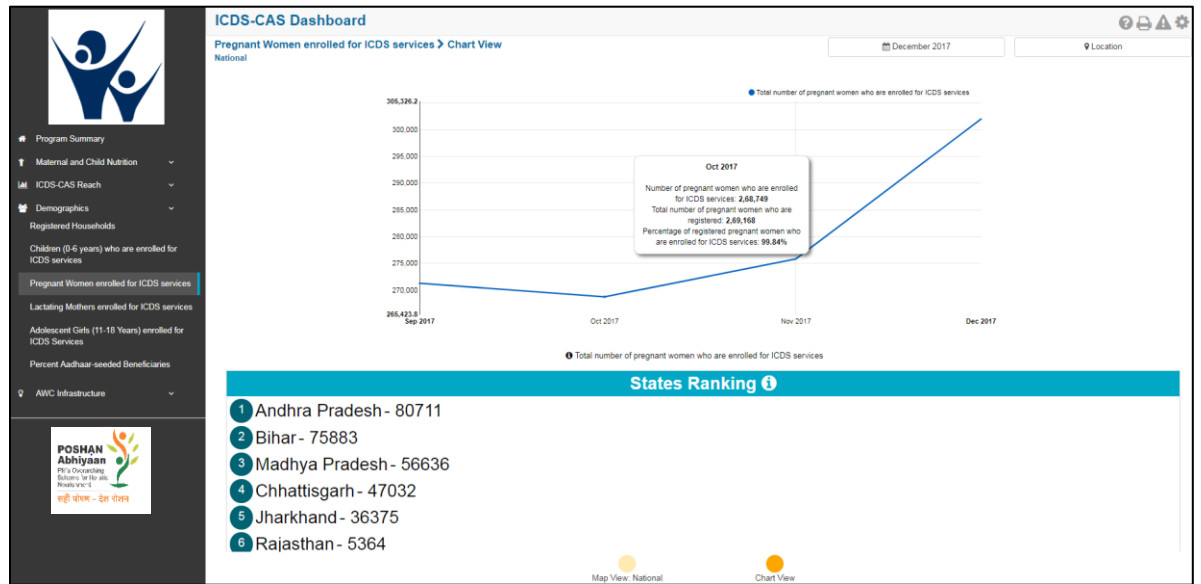

*Figure 77: Pregnant Women enrolled for ICDS services: Chart View - National* 

# 8.4 Lactating Mothers enrolled for ICDS services

The fourth indicator under 'Demographics' is 'Lactating Mothers enrolled for ICDS services' which is explained below.

**Definition of indicator** – Number of lactating women registered who are enrolled for ICDS services

The navigation workflow for moving to 'Map View' or 'Chart View' is similar to as explained for the first indicator – Registered Households in Section 8.1.

#### 8.4.1 Lactating Mothers enrolled for ICDS services: Map View – National

If a National level user (MWCD / CPMU) logs into the dashboard, the 'Map View' will show a National view as shown in the below snapshot.

Rest of the views (State / District / Block / Sector) are similar to as explained for the first indicator – Registered Households in Section 8.1.

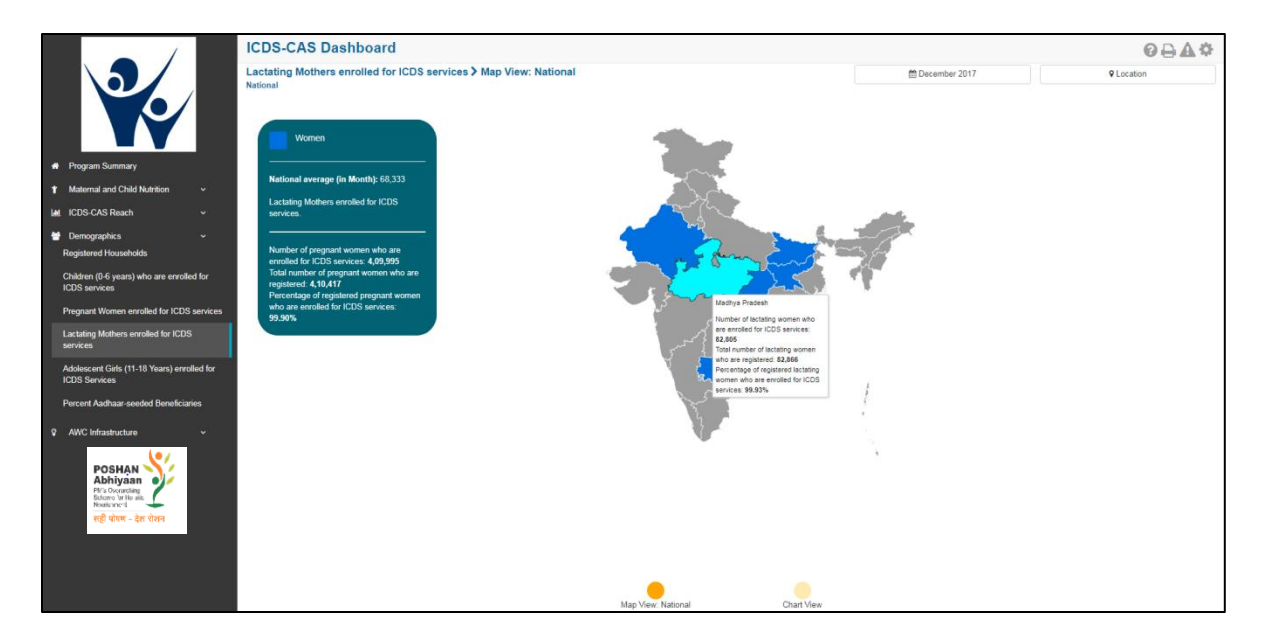

*Figure 78: Lactating Mothers enrolled for ICDS services: Map View - National* 

#### 8.4.2 Lactating Mothers enrolled for ICDS services: Chart View – National

If a National level user (MWCD / CPMU) logs into the dashboard, the 'Chart View' will show a National view as shown in the below snapshot.

Rest of the views (State / District / Block / Sector) are similar to as explained for the first indicator – Registered Households in Section 8.1.

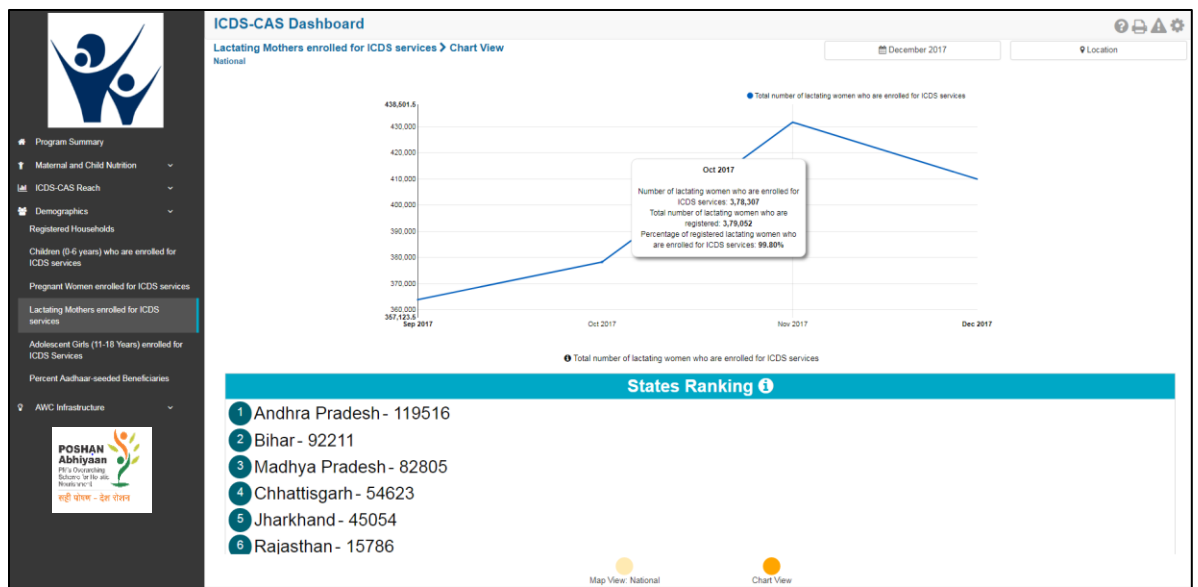

*Figure 79: Lactating Mothers enrolled for ICDS services: Chart View - National* 

# 8.5 Adolescent Girls (11-14 years) enrolled for ICDS services

The fifth indicator under 'Demographics' is 'Adolescent Girls (11-14 years) enrolled for ICDS services' which is explained below.

**Definition of indicator** – Number of adolescent girls registered between 11-14 years old who are enrolled for ICDS services

The navigation workflow for moving to 'Map View' or 'Chart View' is similar to as explained for the first indicator – Registered Households in Section 8.1.

#### 8.5.1 Adolescent Girls (11-14 years) enrolled for ICDS services: Map View – National

If a National level user (MWCD / CPMU) logs into the dashboard, the 'Map View' will show a National view as shown in the below snapshot.

Rest of the views (State / District / Block / Sector) are similar to as explained for the first indicator – Registered Households in Section 8.1.

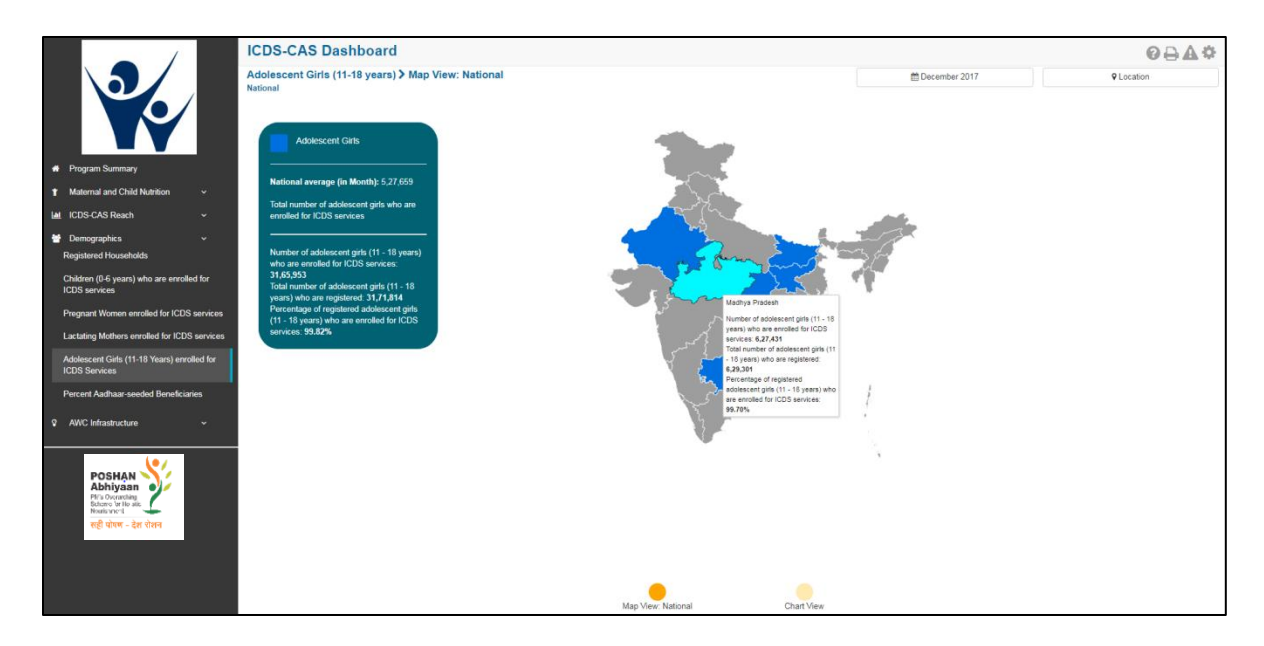

*Figure 80: Adolescent Girls (11-18 years) enrolled for ICDS services: Map View - National* 

## 8.5.2 Adolescent Girls (11-14 years) enrolled for ICDS services: Chart View – National

If a National level user (MWCD / CPMU) logs into the dashboard, the 'Chart View' will show a National view as shown in the below snapshot.

Rest of the views (State / District / Block / Sector) are similar to as explained for the first indicator -Registered Households in Section 8.1.

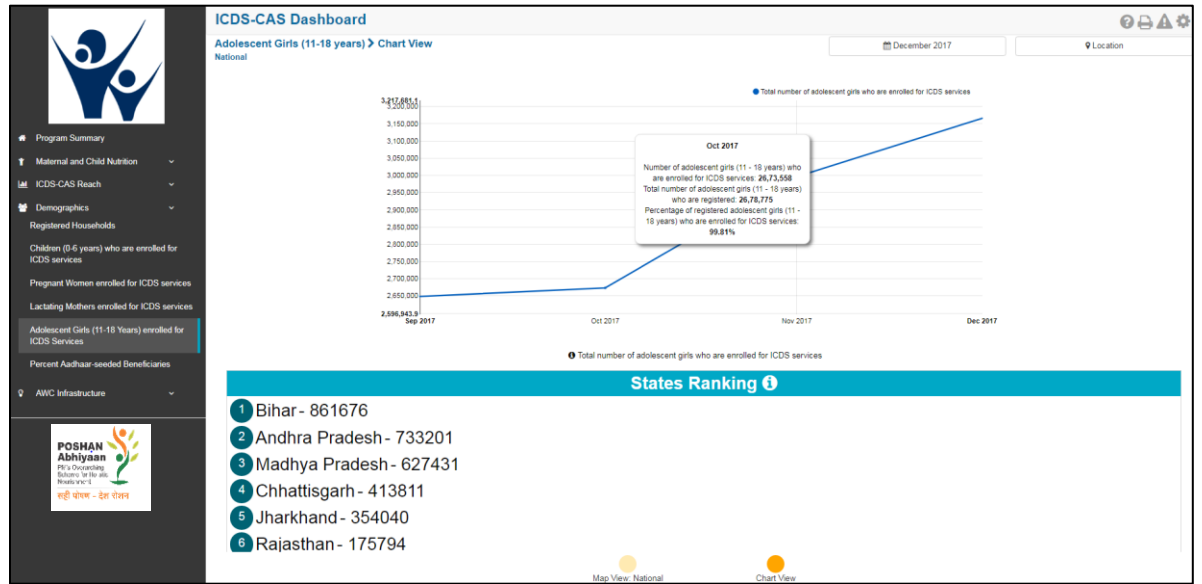

*Figure 81: Adolescent Girls (11-18 years) enrolled for ICDS services: Chart View - National* 

# 8.6 Percent Aadhaar-seeded Beneficiaries

The last indicator under 'Demographics' is 'Percent Aadhaar-seeded Beneficiaries' which is explained below.

**Definition of indicator** – Percentage of ICDS beneficiaries whose Aadhaar identification has been captured

The navigation workflow for moving to 'Map View' or 'Chart View' is similar to as explained for the first indicator – Registered Households in Section 8.1.

#### 8.6.1 Percent Aadhaar-seeded Beneficiaries: Map View – National

If a National level user (MWCD / CPMU) logs into the dashboard, the 'Map View' will show a National view as shown in the below snapshot.

Rest of the views (State / District / Block / Sector) are similar to as explained for the first indicator – Registered Households in Section 8.1.

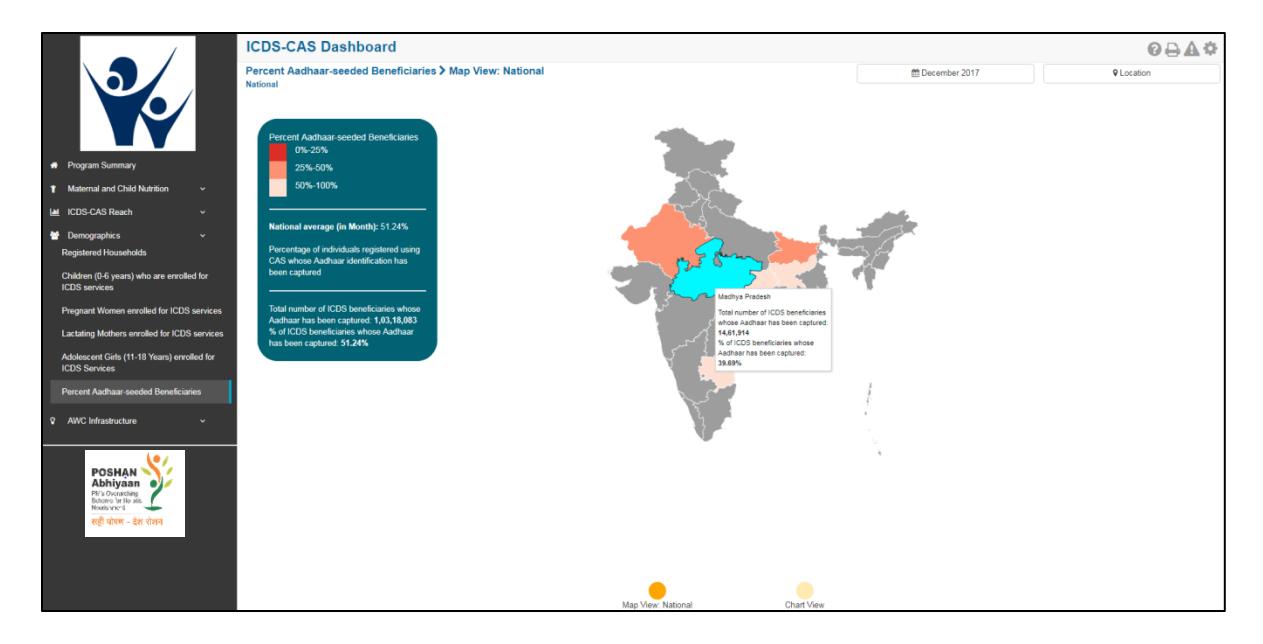

*Figure 82: Percent Aadhaar-seeded Beneficiaries: Map View – National*

#### 8.6.2 Percent Aadhaar-seeded Beneficiaries: Chart View – National

If a National level user (MWCD / CPMU) logs into the dashboard, the 'Chart View' will show a National view as shown in the below snapshot.

Rest of the views (State / District / Block / Sector) are similar to as explained for the first indicator – Registered Households in Section 8.1.

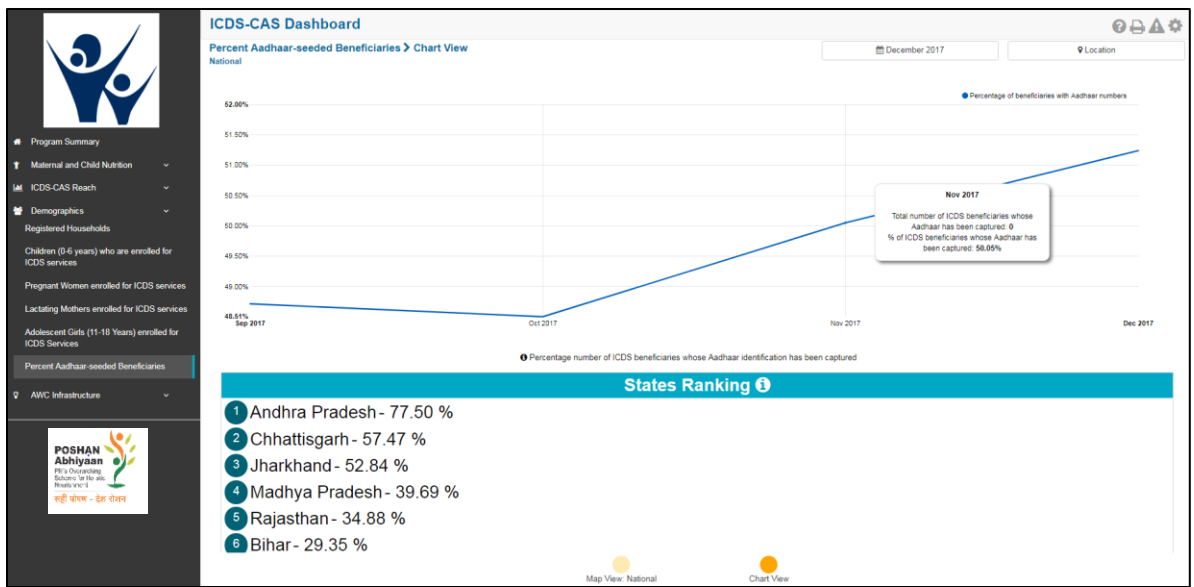

*Figure 83: Percent Aadhaar-seeded Beneficiaries: Chart View – National*

# 9 AWC Infrastructure

AWC Infrastructure includes indicators that provide information about infrastructure facilities available at the Anganwadi Centres (AWCs). The section has the following list of indicators:

- 1. AWCs with Clean Drinking Water
- 2. AWCs with Functional Toilet
- 3. AWCs with Medicine Kit
- 4. AWCs with Weighing Scale: Infants
- 5. AWCs with Weighing Scale: Mother and Child

On the left hand navigation panel, click on 'AWC Infrastructure' to see a detailed list of indicators. Select the indicator to see a detailed 'Map View' for the selected indicator.

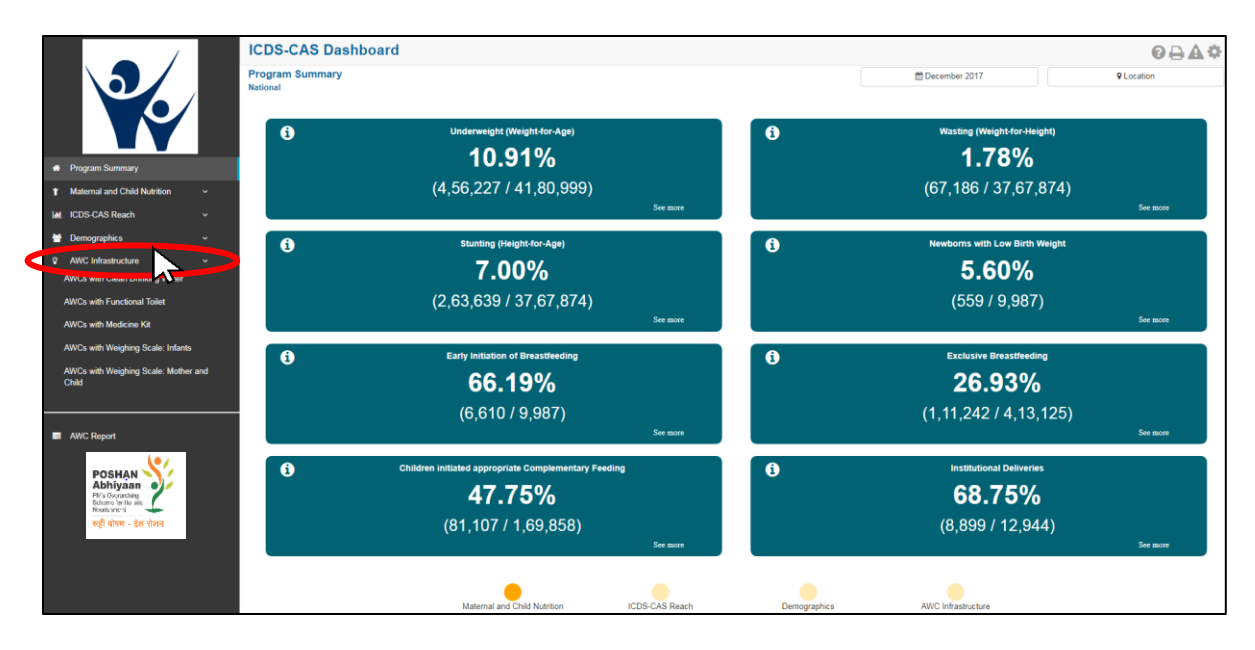

*Figure 84: Link to view AWC Infrastructure*

# 9.1 AWCs with Clean Drinking Water

The first indicator under 'AWC Infrastructure' is 'AWCs with Clean Drinking Water' which is explained below.

**Definition of indicator** – Number of AWCs with a source of clean drinking water

Click on the indicator 'AWCs with Clean Drinking Water' from the left hand navigation panel under 'AWC Infrastructure' to enter 'Map View'.

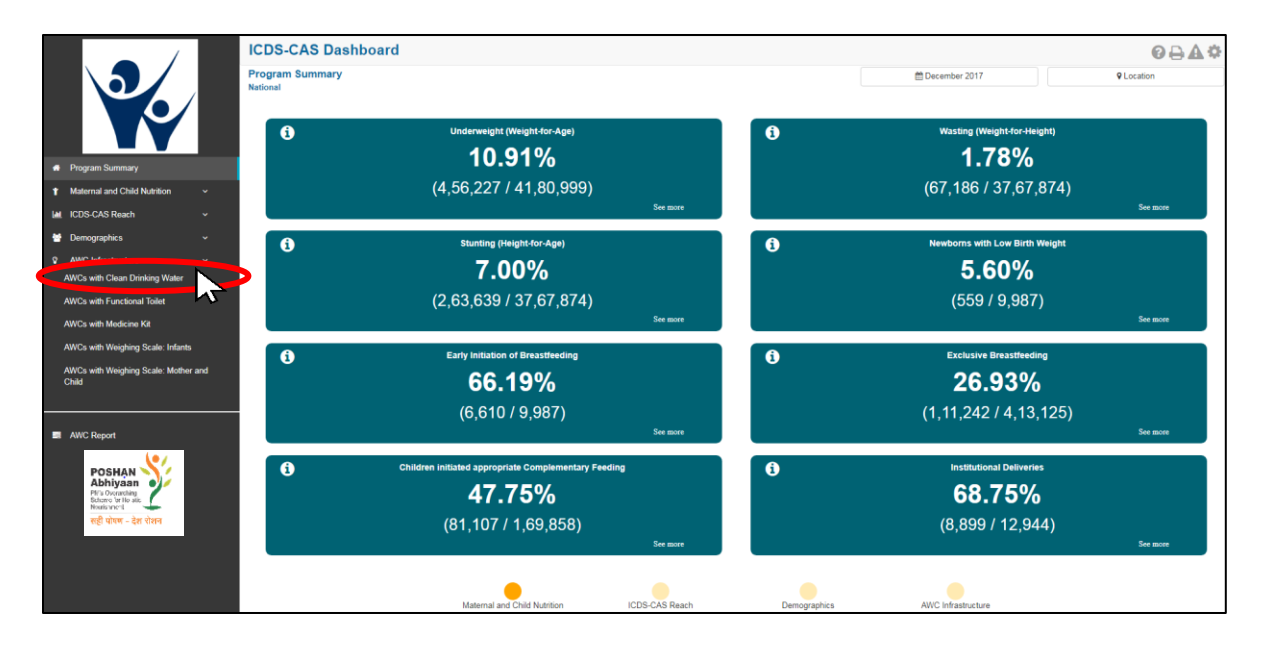

*Figure 85: Link to view AWCs with Clean Drinking Water*

#### 9.1.1 AWCs with Clean Drinking Water: Map View – National

If a National level user (MWCD / CPMU) logs into the dashboard, the 'Map View' will show a National view as shown in the below snapshot.

The National level user can click on the map or select locations from location filter and drill down to lower levels (State / District / Block / Sector).

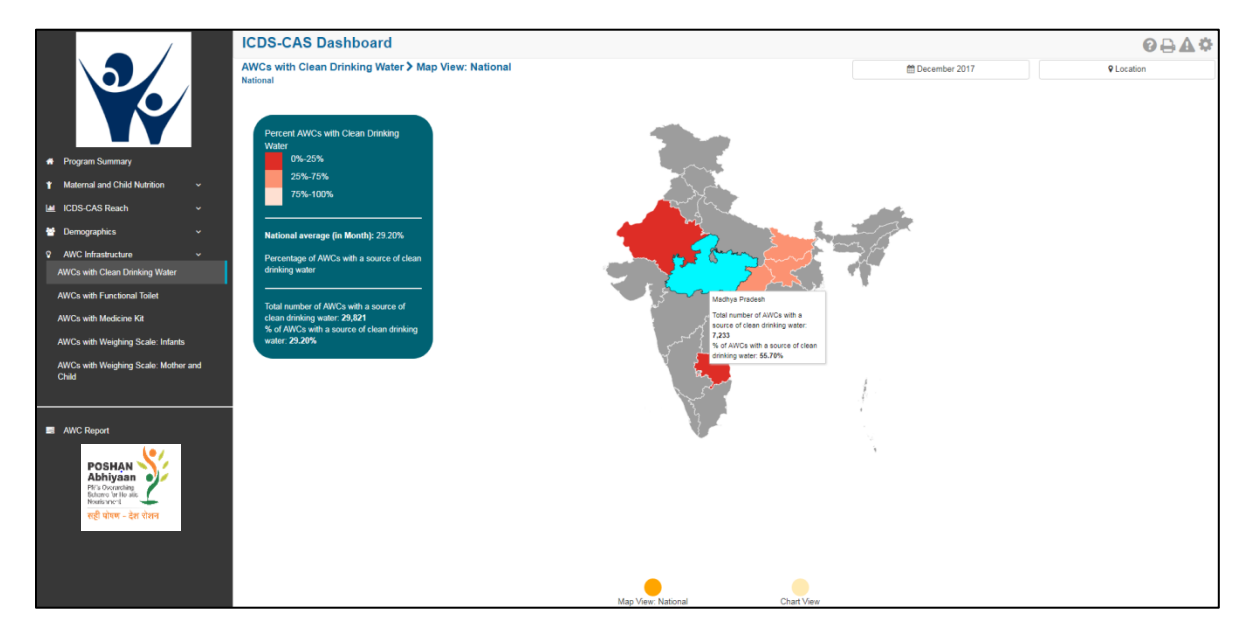

*Figure 86: AWCs with Clean Drinking Water: Map View - National*
# 9.1.2 AWCs with Clean Drinking Water: Map View – State

If a State level user (SPMU) logs into the dashboard, the 'Map View' will show a State view as shown in the below snapshot.

The State level user can click on the map or select locations from location filter and drill down to lower levels (District / Block / Sector).

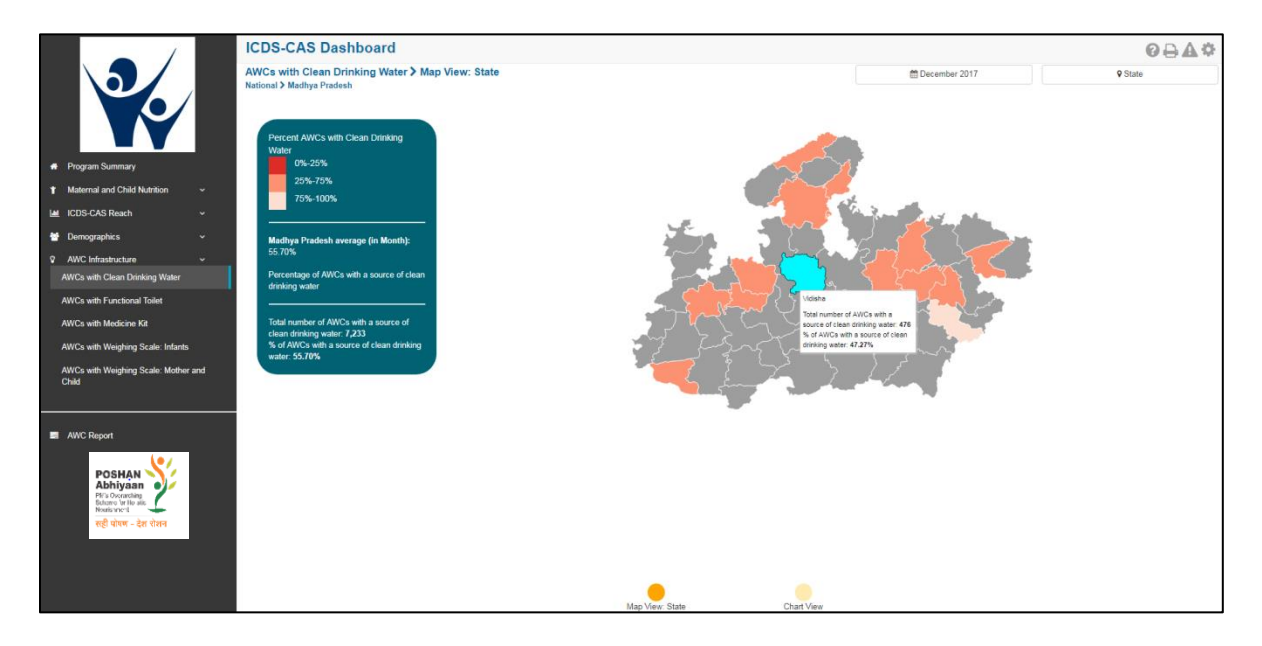

*Figure 87: AWCs with Clean Drinking Water: Map View – State*

### 9.1.3 AWCs with Clean Drinking Water: Map View – District

If a District level user (DPO / District Helpdesk) logs into the dashboard, the 'Map View' will show a District view as shown in the below snapshot.

The District level user can click on the map or select locations from location filter and drill down to lower levels (Block / Sector).

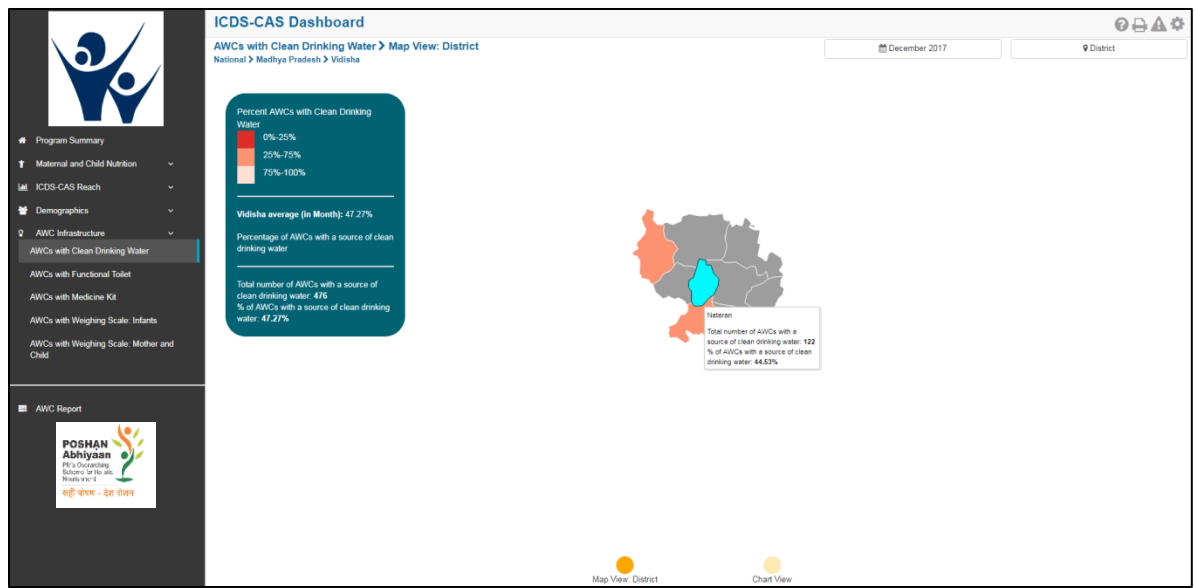

*Figure 88: AWCs with Clean Drinking Water: Map View – District*

### 9.1.4 AWCs with Clean Drinking Water: Block View

If a Block level user (CDPO / Block Helpdesk) logs into the dashboard, the 'Map View' will show a Block view as shown in the below snapshot.

The Block view is a graphical view showing data for each Sector in the Block. The Block level user can click on the bar for any Sector or use the location filter to drill down to Sector view.

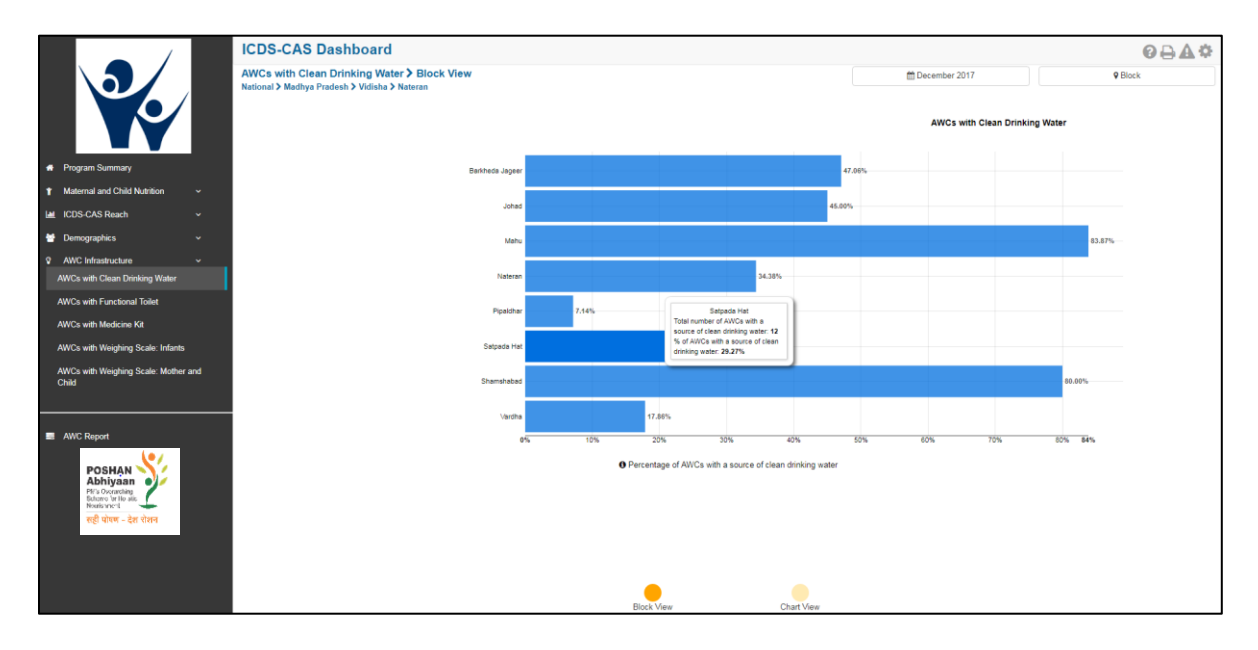

*Figure 89: AWCs with Clean Drinking Water: Block View*

### 9.1.5 AWCs with Clean Drinking Water: Sector View

The Sector view is a graphical view showing data for each AWC in the Sector. For more information about a particular AWC, the user can select the AWC by clicking on the bar chart or use the location filter. The dashboard will direct the user to AWC Report which is explained further in Section 10.

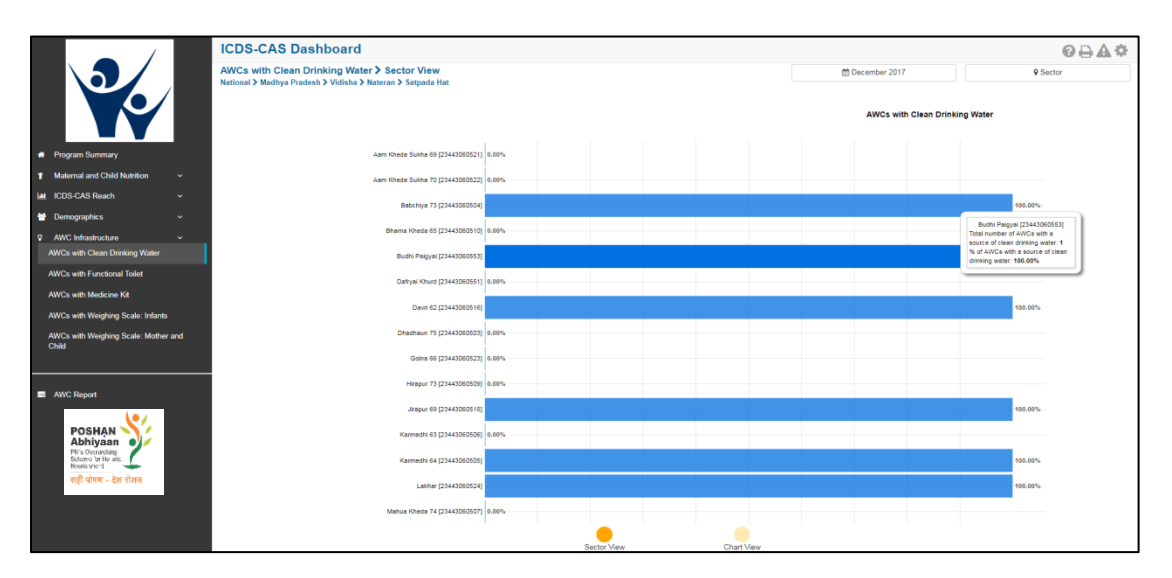

*Figure 90: AWCs with Clean Drinking Water: Sector View*

# 9.1.6 AWCs with Clean Drinking Water: Chart View – National

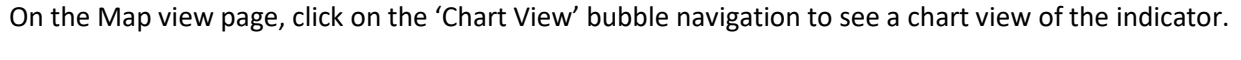

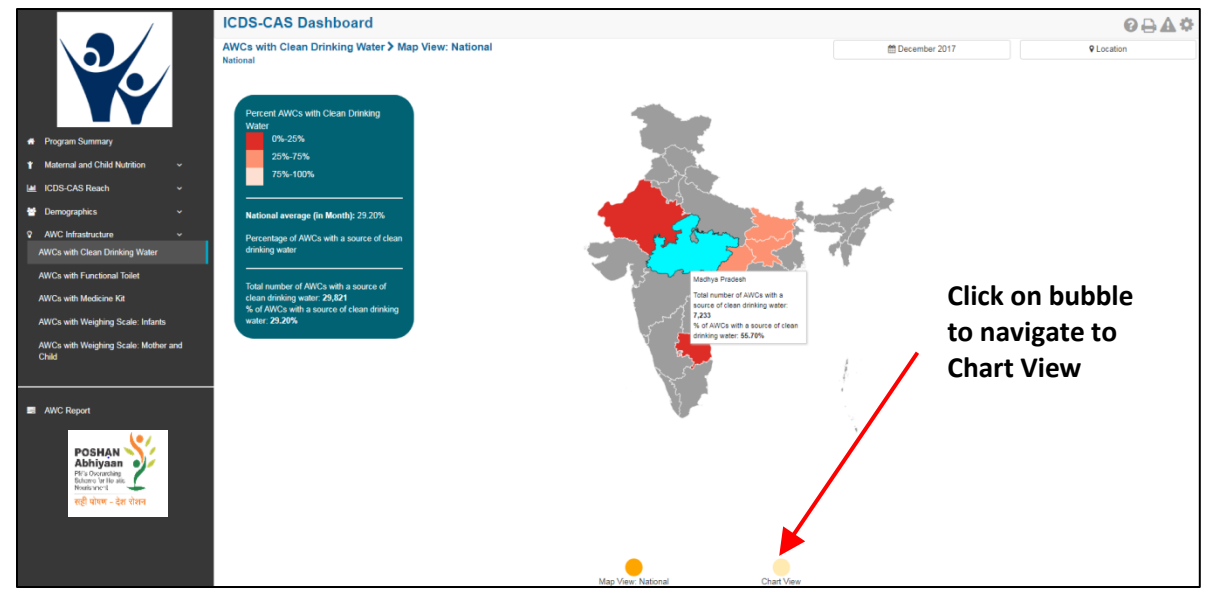

*Figure 91: Navigating to Chart View*

If a National level user (MWCD / CPMU) logs into the dashboard, the 'Chart View' will show a National view as shown in the below snapshot.

The National level user can use the location filter and drill down to lower levels (State / District / Block / Sector) or directly move from 'Map View' to 'Chart View' at any level by clicking on the 'Chart View' bubble navigation on the 'Map View' page.

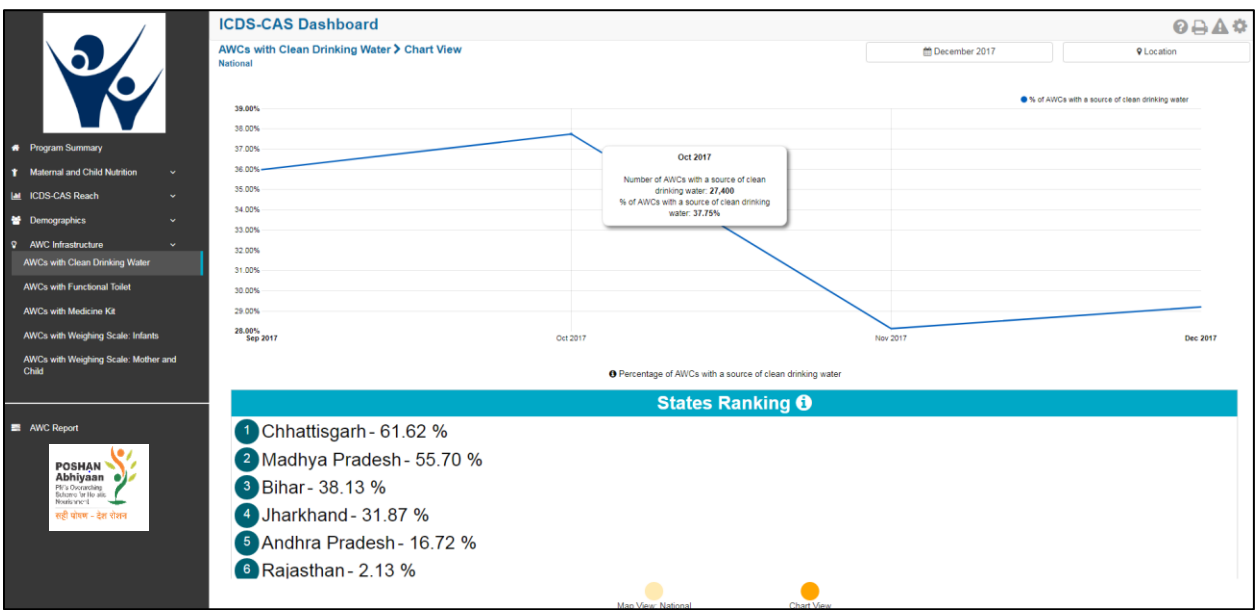

*Figure 92: AWCs with Clean Drinking Water: Chart View - National* 

### 9.1.7 AWCs with Clean Drinking Water: Chart View – State

If a State level user (SPMU) logs into the dashboard, the 'Chart View' will show a State view as shown in the below snapshot.

The State level user can use the location filter and drill down to lower levels (District / Block / Sector) or directly move from 'Map View' to 'Chart View' at any level by clicking on the 'Chart View' bubble navigation on the 'Map View' page.

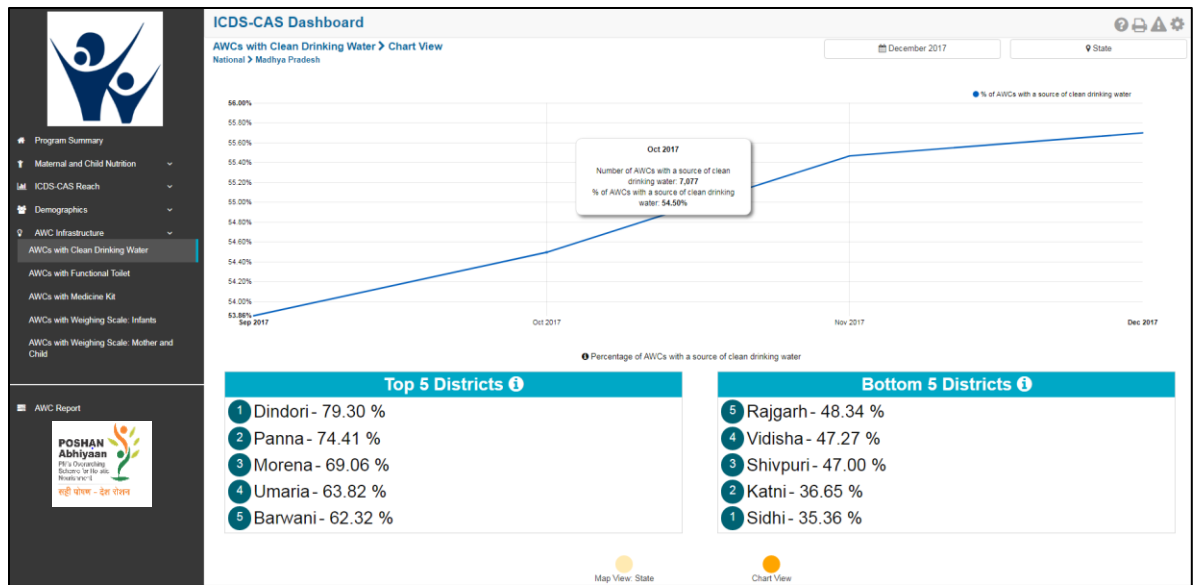

*Figure 93: AWCs with Clean Drinking Water: Chart View - State* 

### 9.1.8 AWCs with Clean Drinking Water: Chart View – District

If a District level user (DPO / District Helpdesk) logs into the dashboard, the 'Chart View' will show a District view as shown in the below snapshot.

The District level user can use the location filter and drill down to lower levels (Block / Sector) or directly move from 'Map View' to 'Chart View' at any level by clicking on the 'Chart View' bubble navigation on the 'Map View' page.

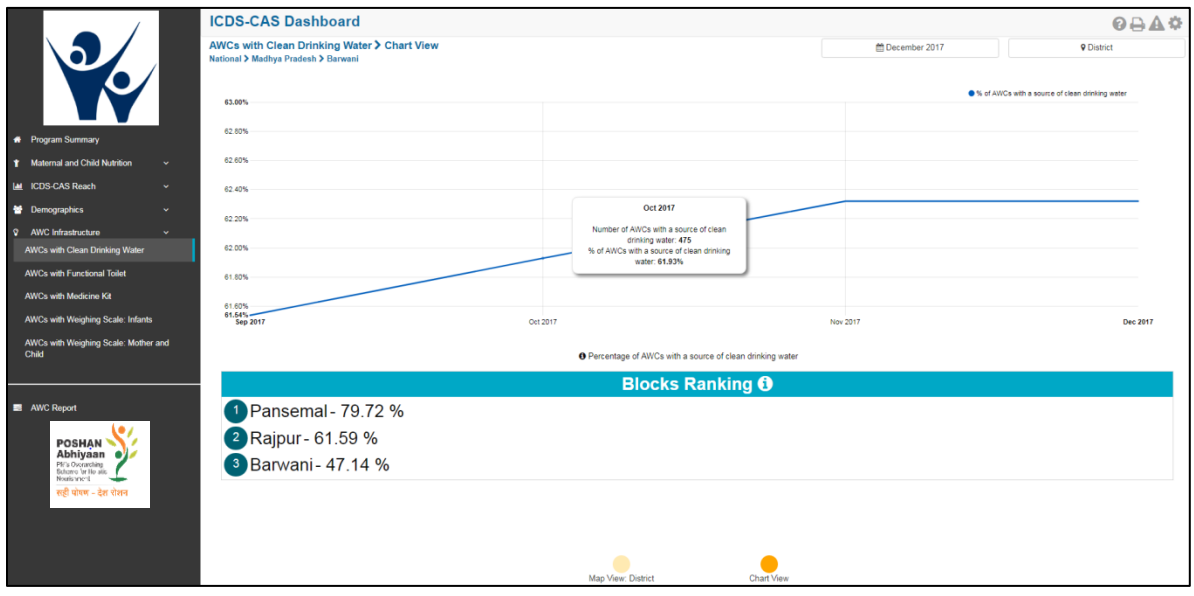

*Figure 94: AWCs with Clean Drinking Water: Chart View – District*

# 9.1.9 AWCs with Clean Drinking Water: Chart View – Block

If a Block level user (CDPO / Block Helpdesk) logs into the dashboard, the 'Chart View' will show a Block view as shown in the below snapshot.

The Block level user can use the location filter and drill down to lower levels (Sector) or directly move from 'Map View' to 'Chart View' at any level by clicking on the 'Chart View' bubble navigation on the 'Map View' page.

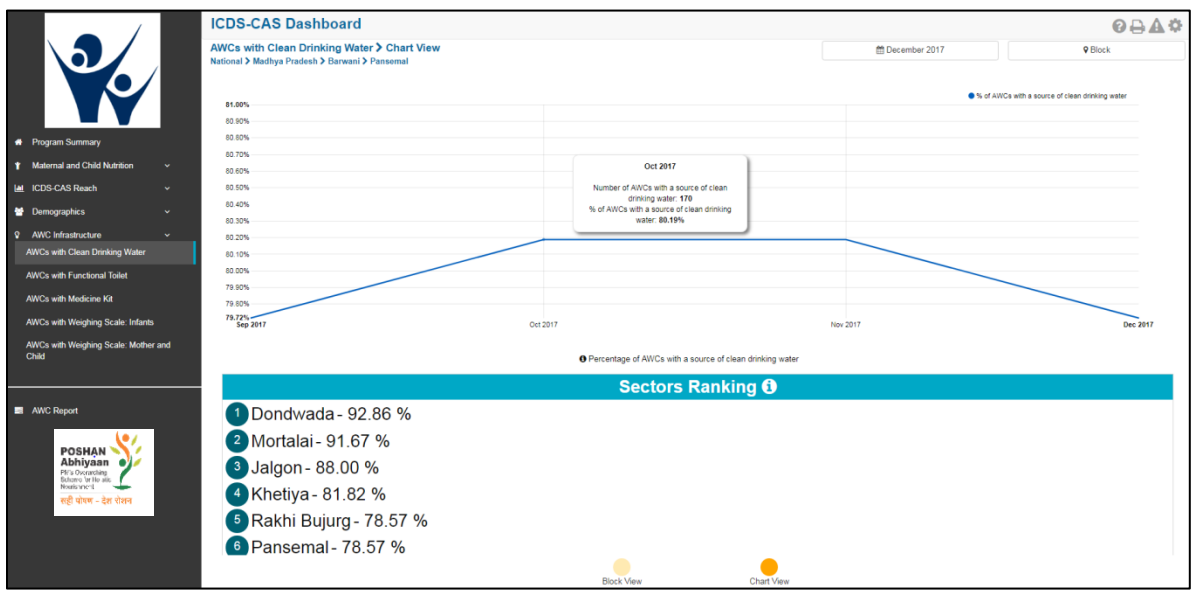

*Figure 95: AWCs with Clean Drinking Water: Chart View - Block* 

# 9.1.10 AWCs with Clean Drinking Water: Chart View – Sector

The 'Sector View' will show a Sector level view as shown in the below snapshot. Any user level can use the location filter and drill down to Sector level chart view.

For more information about a particular AWC, the user can select the AWC using the location filter. The dashboard will direct the user to AWC Report which is explained further in Section 10.

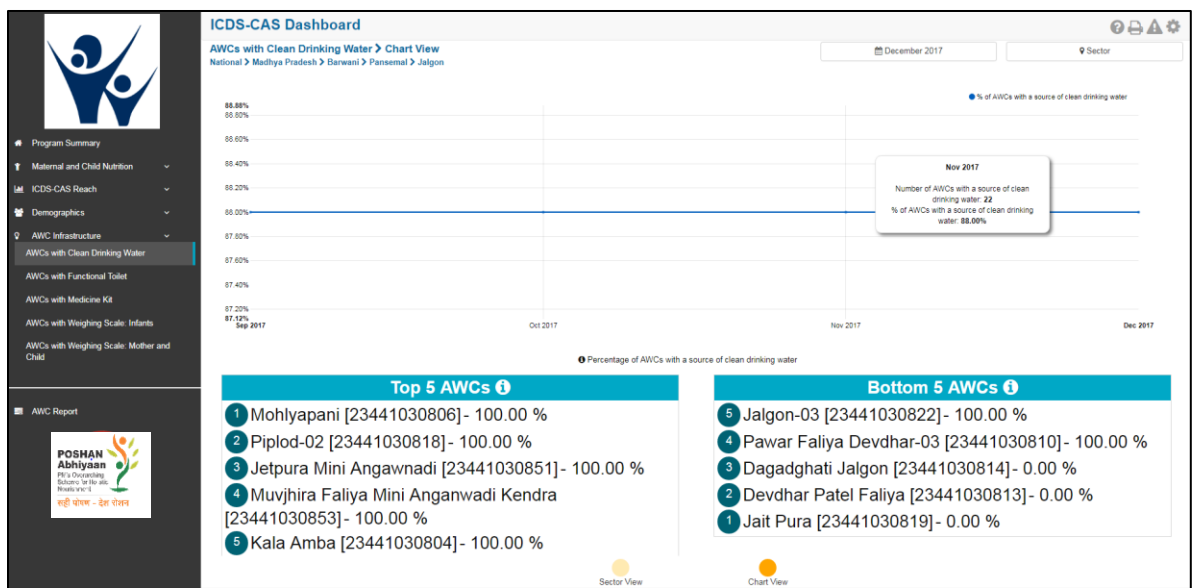

*Figure 96: AWCs with Clean Drinking Water: Chart View - Sector* 

# 9.2 AWCs with Functional Toilet

The second indicator under 'AWC Infrastructure' is 'AWCs with Functional Toilet' which is explained below.

**Definition of indicator** – Number of AWCs with a functional toilet

The navigation workflow for moving to 'Map View' or 'Chart View' is similar to as explained for the first indicator – AWCs with Clean Drinking Water in Section 9.1.

### 9.2.1 AWCs with Functional Toilet: Map View – National

If a National level user (MWCD / CPMU) logs into the dashboard, the 'Map View' will show a National view as shown in the below snapshot.

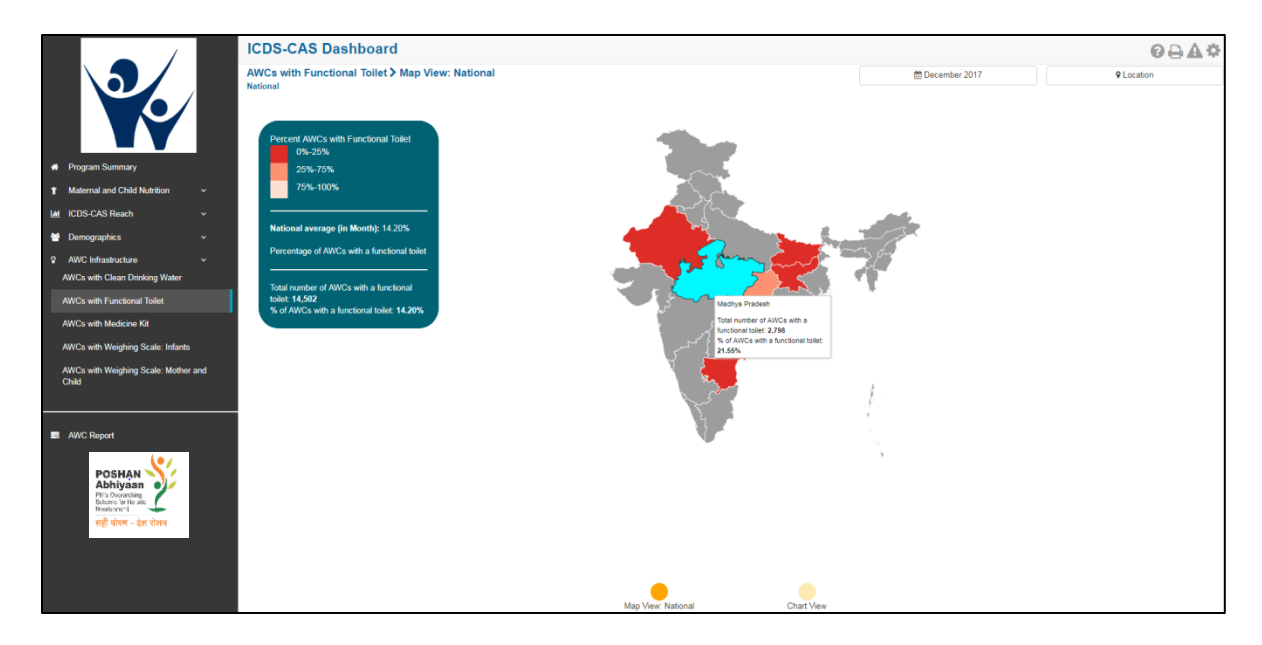

*Figure 97: AWCs with Functional Toilet: Map View – National*

### 9.2.2 AWCs with Functional Toilet: Chart View – National

If a National level user (MWCD / CPMU) logs into the dashboard, the 'Chart View' will show a National view as shown in the below snapshot.

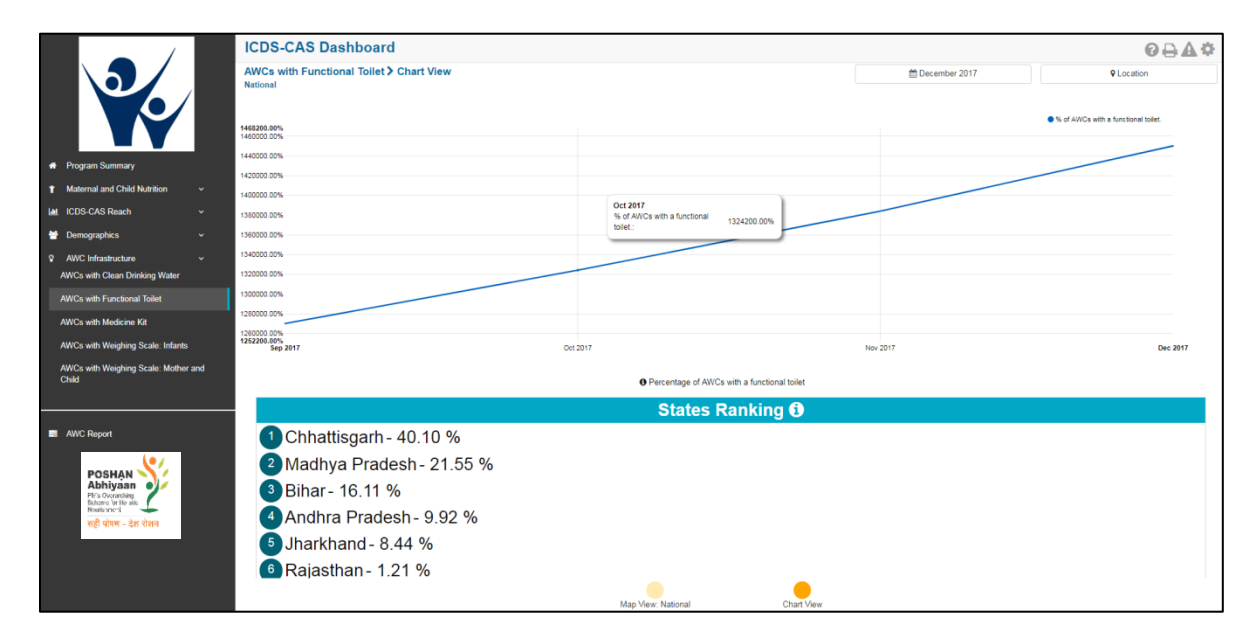

*Figure 98: AWCs with Functional Toilet: Chart View - National* 

# 9.3 AWCs with Medicine Kit

The third indicator under 'AWC Infrastructure' is 'AWCs with Medicine Kit' which is explained below.

**Definition of indicator** – Number of AWCs with a medicine kit

The navigation workflow for moving to 'Map View' or 'Chart View' is similar to as explained for the first indicator – AWCs with Clean Drinking Water in Section 9.1.

### 9.3.1 AWCs with Medicine Kit: Map View – National

If a National level user (MWCD / CPMU) logs into the dashboard, the 'Map View' will show a National view as shown in the below snapshot.

Rest of the views (State / District / Block / Sector) are similar to as explained for the first indicator – AWCs with Clean Drinking Water in Section 9.1.

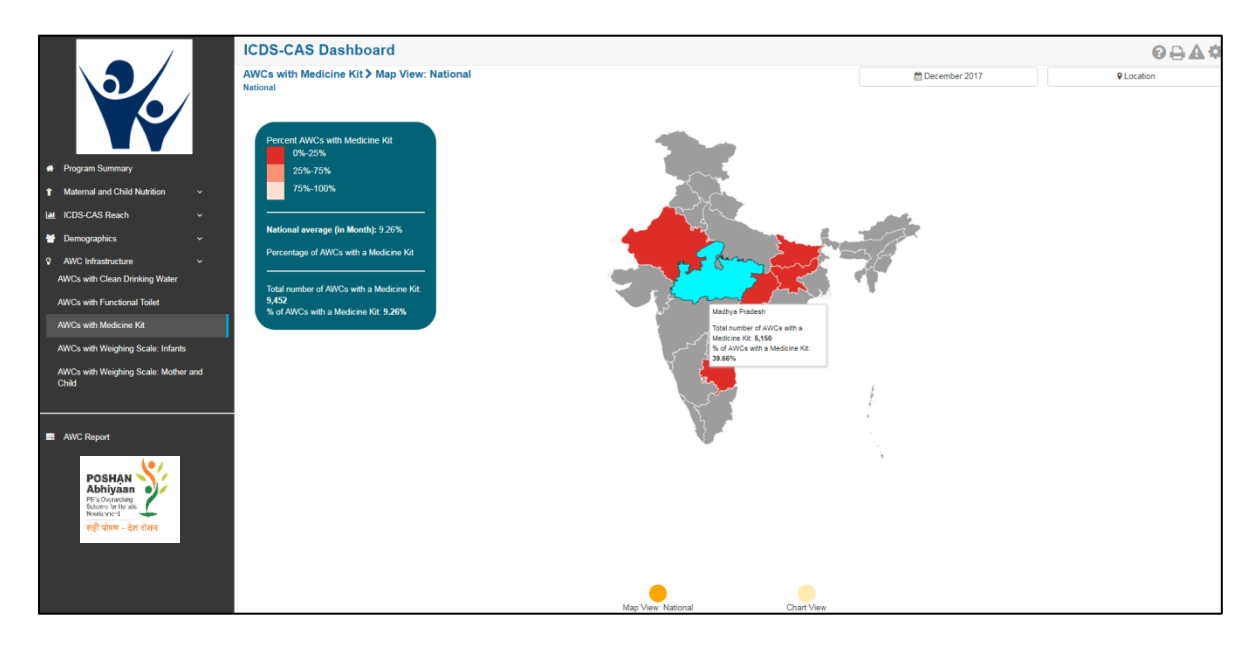

*Figure 99: AWCs with Medicine Kit: Map View – National*

### 9.3.2 AWCs with Medicine Kit: Chart View – National

If a National level user (MWCD / CPMU) logs into the dashboard, the 'Chart View' will show a National view as shown in the below snapshot.

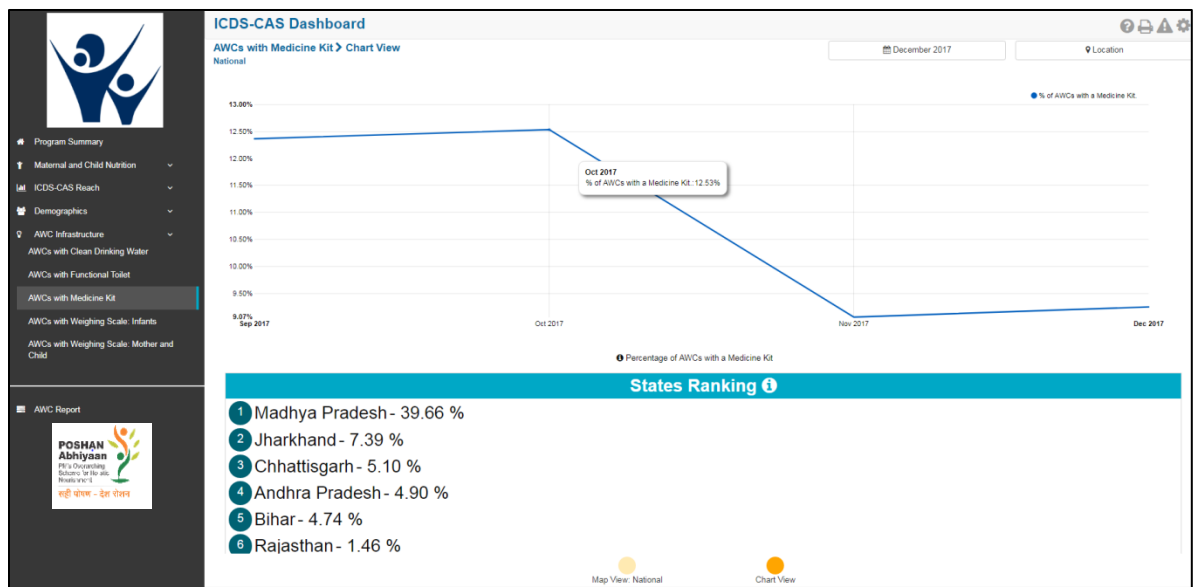

*Figure 100: AWCs with Medicine Kit: Chart View – National*

# 9.4 AWCs with Weighing Scale: Infants

The fourth indicator under 'AWC Infrastructure' is 'AWCs with Weighing Scale: Infants' which is explained below.

**Definition of indicator** – Number of AWCs with weighing scale for infants

The navigation workflow for moving to 'Map View' or 'Chart View' is similar to as explained for the first indicator – AWCs with Clean Drinking Water in Section 9.1.

### 9.4.1 AWCs with Weighing Scale: Infants: Map View – National

If a National level user (MWCD / CPMU) logs into the dashboard, the 'Map View' will show a National view as shown in the below snapshot.

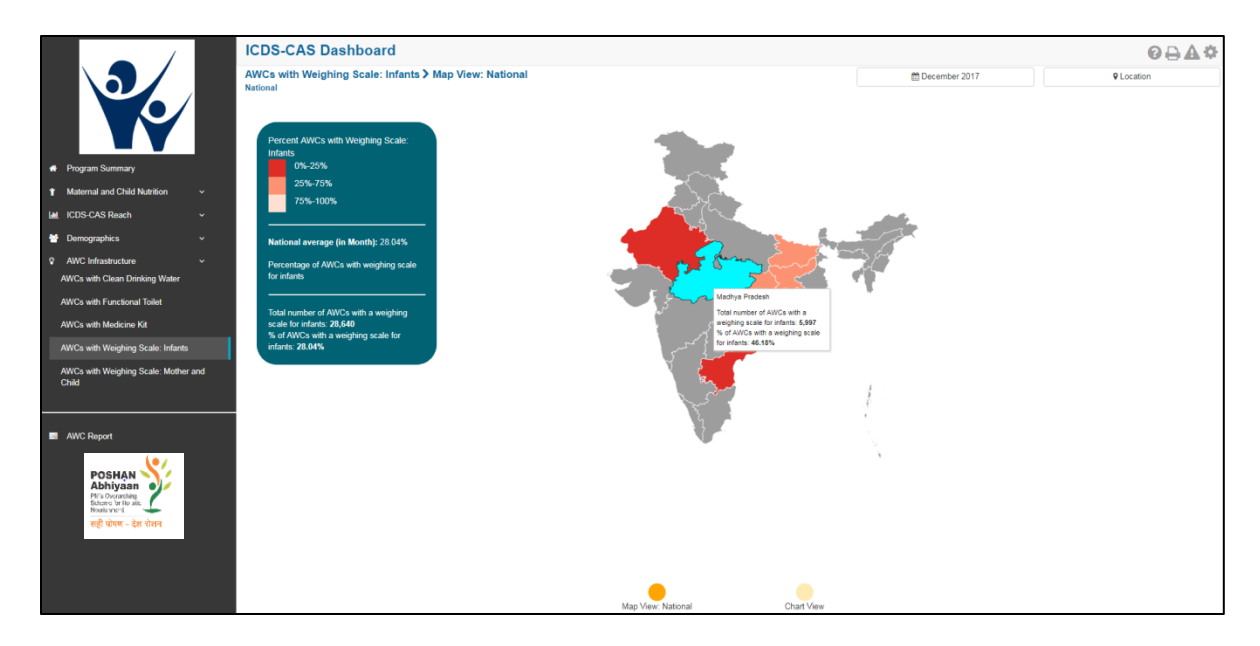

*Figure 101: AWCs with Weighing Scale: Infants: Map View - National* 

### 9.4.2 AWCs with Weighing Scale: Infants: Chart View – National

If a National level user (MWCD / CPMU) logs into the dashboard, the 'Chart View' will show a National view as shown in the below snapshot.

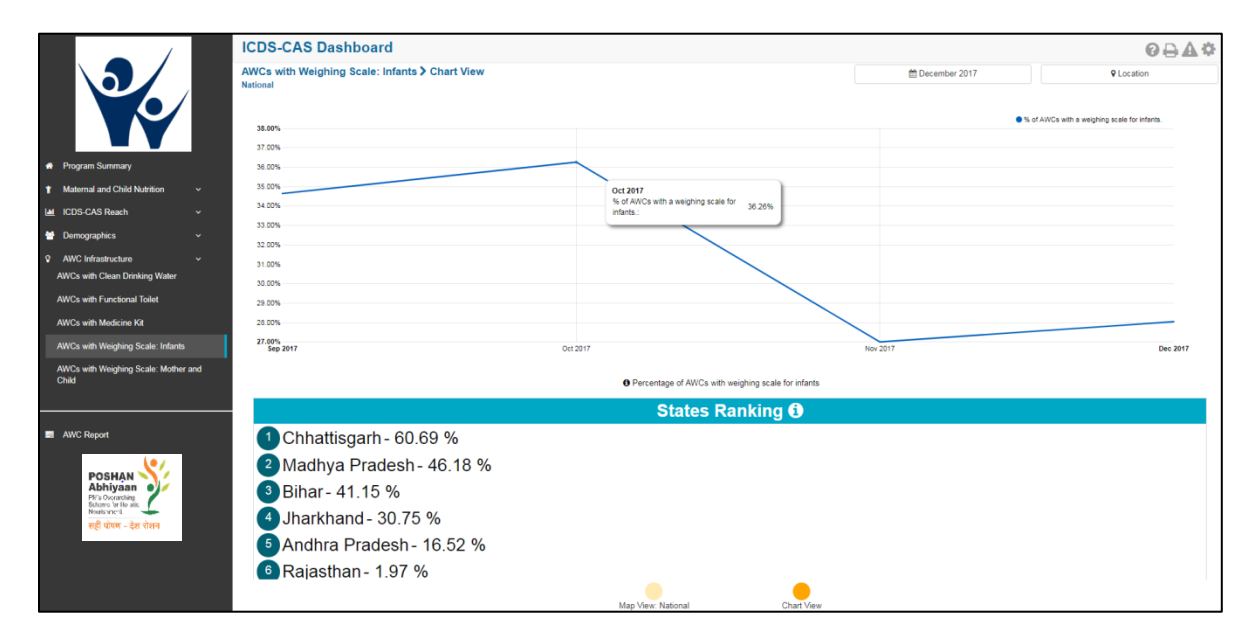

*Figure 102: AWCs with Weighing Scale: Infants: Chart View - National* 

# 9.5 AWCs with Weighing Scale: Mother and Child

The last indicator under 'AWC Infrastructure' is 'AWCs with Weighing Scale: Mother and Child' which is explained below.

**Definition of indicator** – Number of AWCs with weighing scale for mother and child

The navigation workflow for moving to 'Map View' or 'Chart View' is similar to as explained for the first indicator – AWCs with Clean Drinking Water in Section 9.1.

### 9.5.1 AWCs with Weighing Scale: Mother and Child: Map View – National

If a National level user (MWCD / CPMU) logs into the dashboard, the 'Map View' will show a National view as shown in the below snapshot.

Rest of the views (State / District / Block / Sector) are similar to as explained for the first indicator – AWCs with Clean Drinking Water in Section 9.1.

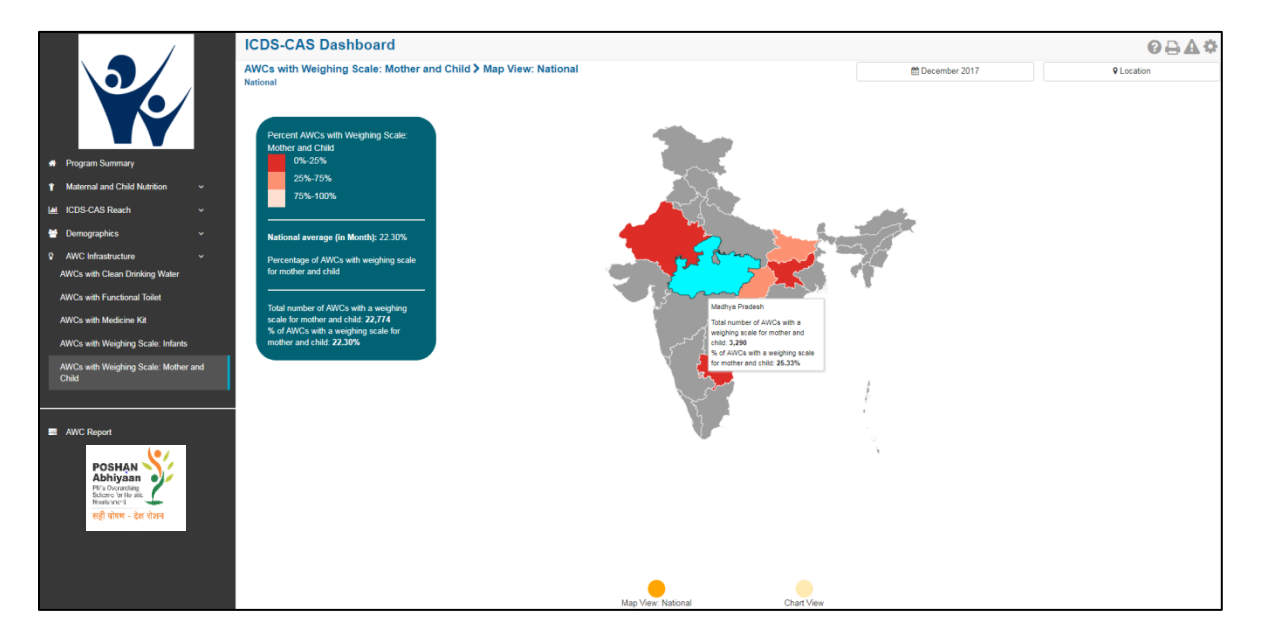

Figure 103: AWCs with Weighing Scale: Mother and Child: Map View - National

### 9.5.2 AWCs with Weighing Scale: Mother and Child: Chart View – National

If a National level user (MWCD / CPMU) logs into the dashboard, the 'Chart View' will show a National view as shown in the below snapshot.

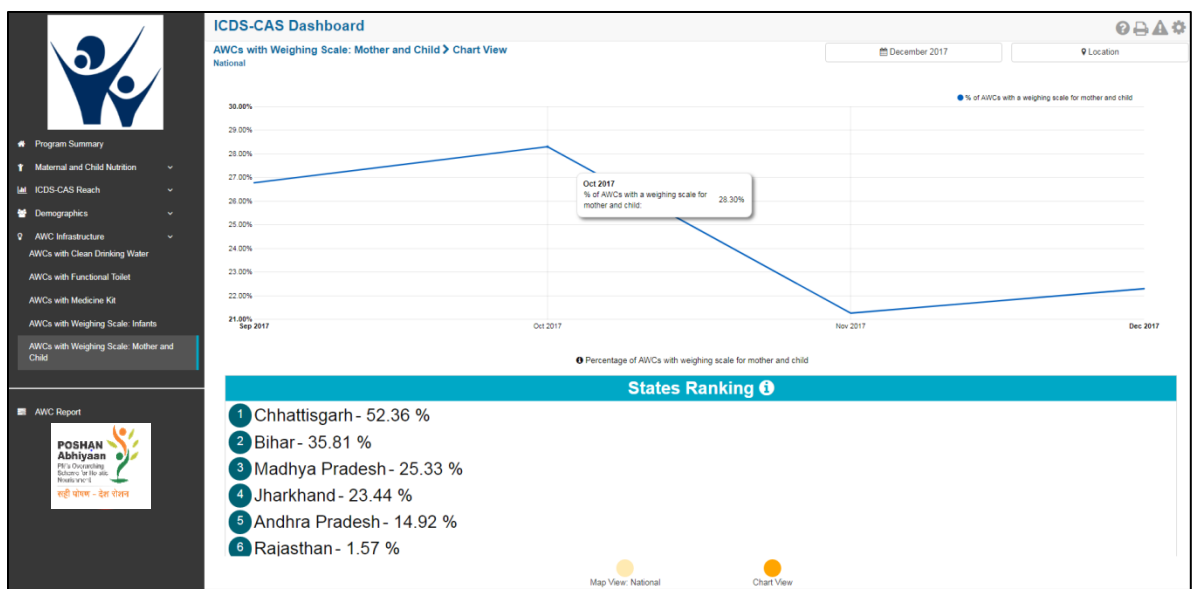

*Figure 104: AWCs with Weighing Scale: Mother and Child: Chart View – National*

# 10 AWC Report

'AWC Report' provides detailed information on various indicators about an individual Anganwadi Centre (AWC). The 'AWC Report' section covers the following indicators for each AWC:

- 1. Pre-School Education
- 2. Maternal and Child Nutrition
- 3. Demographics
- 4. AWC Infrastructure
- 5. Child Beneficiaries List

Note:

1. The user will be automatically directed to the 'AWC Report' section when he/she selects an AWC location using the location filter at the top right corner while viewing other reports.

2. The user must choose an individual AWC using the location filter to view an AWC Report.

From the left hand navigation panel, click on 'AWC Report' to view information for an individual AWC.

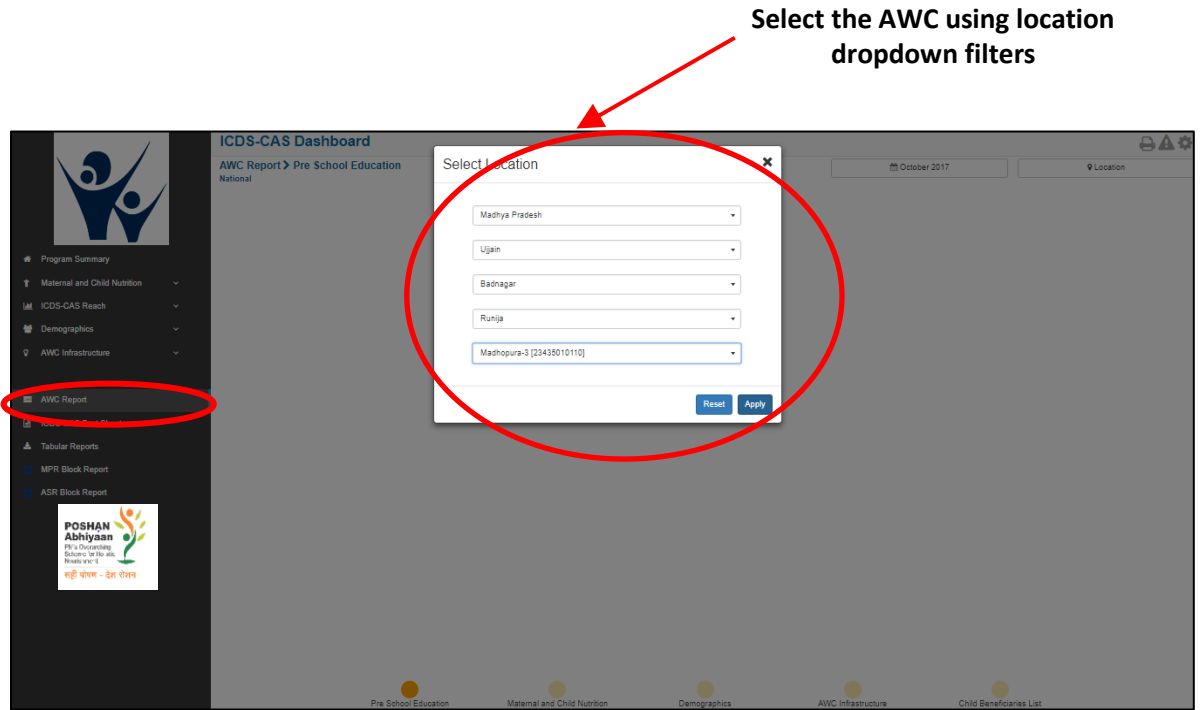

*Figure 105: AWC Report*

Select the 'AWC' for which you want to view the information and click on 'Apply'. The landing page of the 'AWC Report' will be the 'Pre-School Education' page.

|                                                                                                    | <b>ICDS-CAS Dashboard</b>                                                                                                    |                                                       | 0000    |
|----------------------------------------------------------------------------------------------------|----------------------------------------------------------------------------------------------------|-------------------------------------------------------|---------|
|                                                                                                    | <b>AWC Report &gt; Pre School Education</b><br>National > Chhattisgarh > MAHASAMUND > Mahasamund Gramin > Barondaba bazar > Barondabazar 01<br>[22411040201] | m December 2017                                       | $Q$ AWC |
|                                                                                                    | $\bullet$<br><b>AWC Days Open</b>                                                                                                    |                                                       |         |
| * Program Summary                                                                                    | 9                                                                                                    |                                                       |         |
| <b>T</b> Maternal and Child Nutrition<br>$\checkmark$                                                |                                                                                                    |                                                       |         |
| <b>IM ICDS-CAS Reach</b><br>$\mathbf{v}$                                                             |                                                                                                    |                                                       |         |
| <b>M</b> Demographics<br>$\mathbf{v}$                                                                | AWC Days Open per week                                                                                                    |                                                       |         |
| <b>9</b> AWC Infrastructure<br>$\check{\phantom{a}}$                                                 |                                                                                                    |                                                       |         |
|                                                                                                    |                                                                                                    |                                                       |         |
| <b>B</b> AWC Report                                                                                  |                                                                                                    |                                                       |         |
| <b>B</b> ICDS-CAS Fact Sheets                                                                        | ber of Days                                                                                                    |                                                       |         |
| <b>A</b> Tabular Reports                                                                             |                                                                                                    |                                                       |         |
| <b>MPR Block Report</b>                                                                              |                                                                                                    |                                                       |         |
| <b>ASR Block Report</b>                                                                              |                                                                                                    |                                                       |         |
| <b>POSHAN</b><br>Abhiyaan<br>Belowarding<br>Belowa brita six<br>Nouris when I<br>सही पोषण - देश रोशन | Week of 27/11<br>Week of 11/12<br>Week of 04/12<br>Week                                                                                                    | Week of 25/12<br>Week of 18/12                        |         |
|                                                                                                    | PSE - Daily Attendance                                                                                                    |                                                       |         |
|                                                                                                    | 20<br>18<br>s.e.                                                                                                    |                                                       |         |
|                                                                                                    | Pre School Education<br>Maternal and Child Nutrition<br>Demographics                                                                                         | AWC Infrastructure<br><b>Child Beneficiaries List</b> |         |

*Figure 106: AWC Report: Landing Page*

# 10.1 Pre-School Education

The 'Pre-School Education' section of the AWC Report provides information about the daily functioning of the AWC.

On the PSE page, the user can view the following information:

**AWC Days Open –** A KPI card displays the number of days the AWC was opened in the selected month. The AWC is expected to be opened 6 days a week (not on Sundays and public holidays).

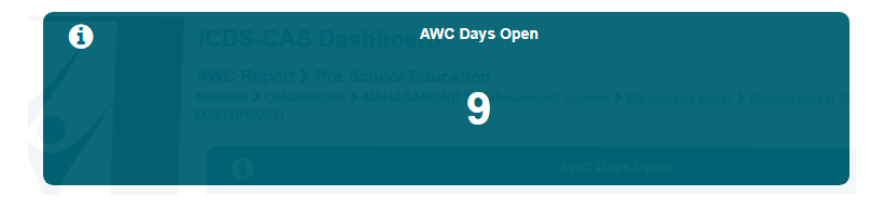

*Figure 107: AWC Days Open*

**AWC Days Open per Week –** This is a graphical representation showing the number of days the AWC was opened in each week of the selected month.

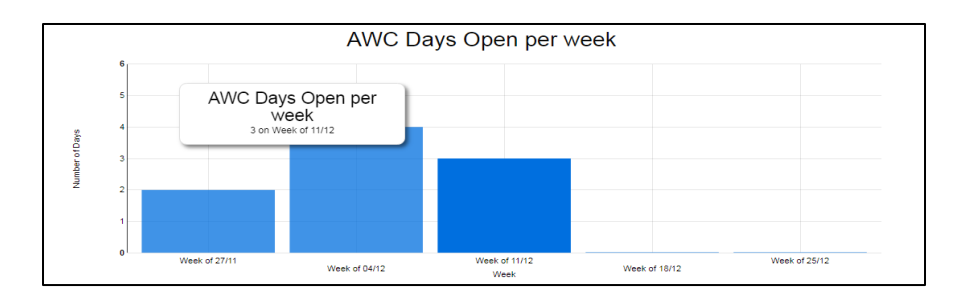

*Figure 108: AWC Days Open per week*

**PSE – Daily Attendance –**This is a graphical representation showing the number of children who attended the pre-school education on each day of the selected month.

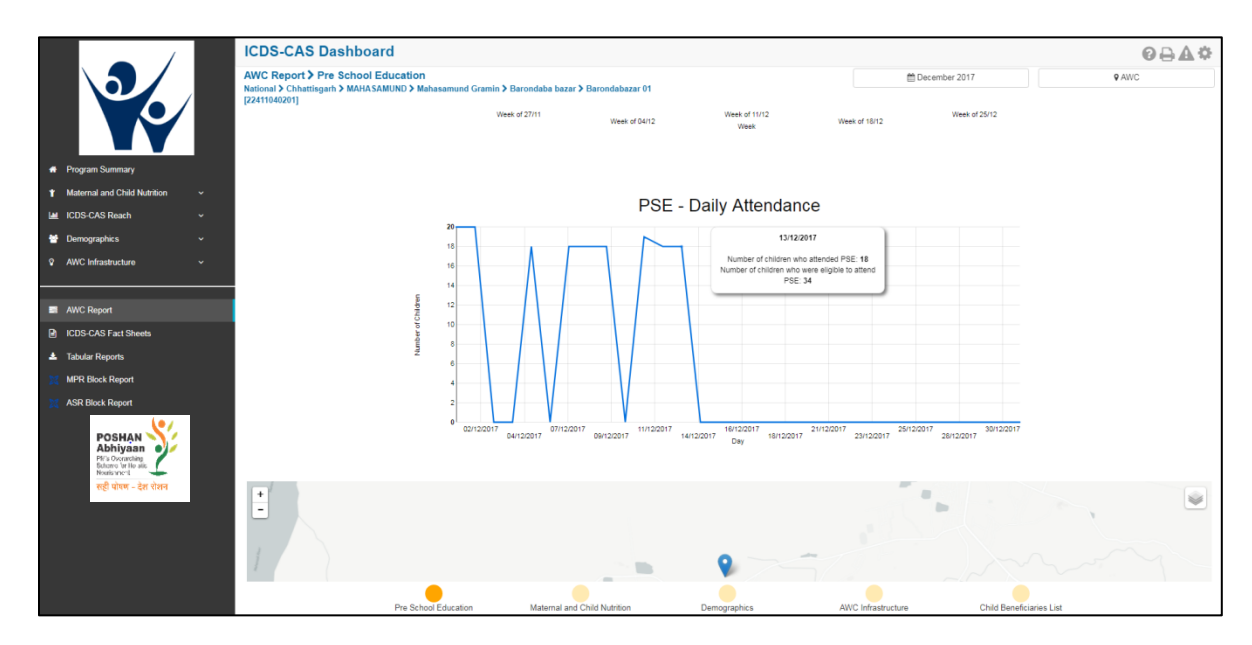

*Figure 109: PSE - Daily Attendance*

**GPS locations –**This section displays the GPS locations during 'Daily Feeding' form submissions in the AWW application by the AWW.

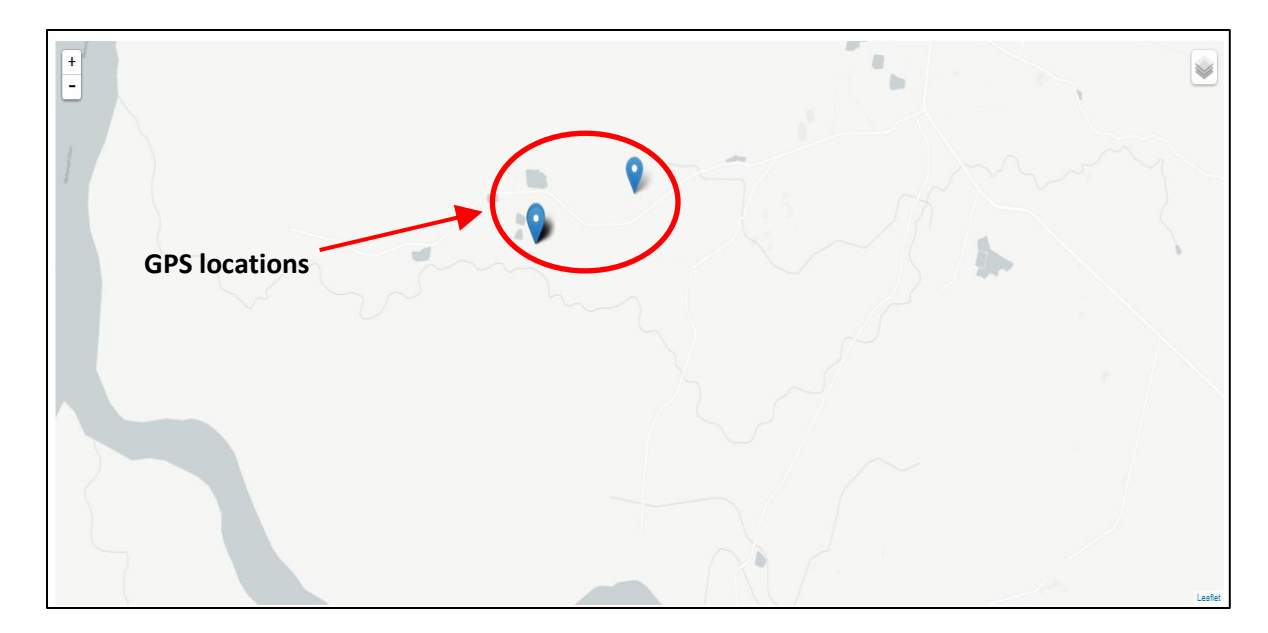

*Figure 110: GPS Locations*

**Photographs from Daily Feeding form - This sections displays all the photographs captured by the AWW** while filling out the daily feeding form in the AWW application.

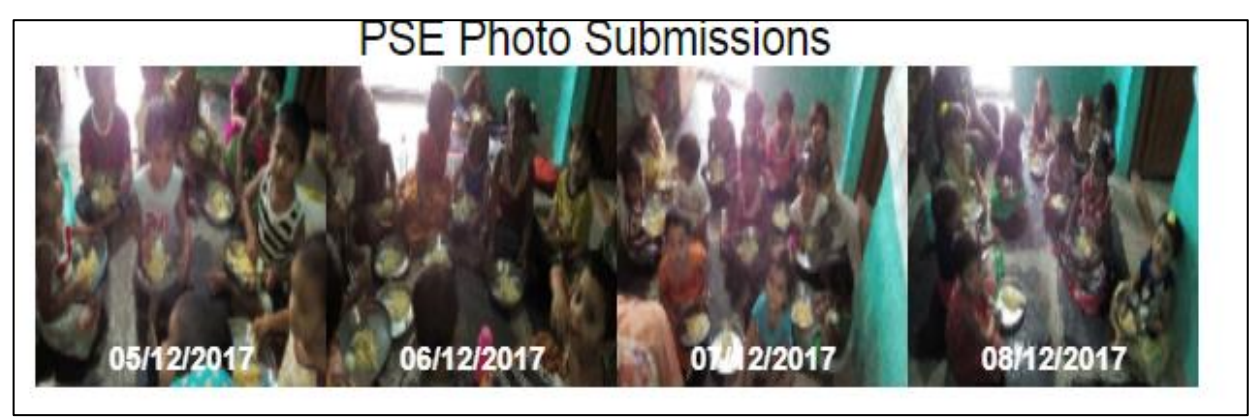

Figure 111: PSE Photo Submissions

Click on the bubble navigation to move to the next indicator i.e. 'Maternal and Child Nutrition'.

|                                                           | <b>ICDS-CAS Dashboard</b>                                                                                                    | 0000        |
|-----------------------------------------------------------|----------------------------------------------------------------------------------------------------|-------------|
|                                                           | <b>AWC Report &gt; Pre School Education</b><br>■ December 2017<br>National > Chhattisgarh > MAHASAMUND > Mahasamund Gramin > Barondaba bazar > Barondabazar 01                            | $Q$ AWC     |
|                                                           | [22411040201]<br>Week of 27/11<br>Week of 11/12<br>Week of 25/12<br>Week of 04/12<br>Week of 18/12<br>Week                                                                                |             |
| <b>*</b> Program Summary                                  |                                                                                                    |             |
| T Maternal and Child Nutrition<br>$\check{~}$             | PSE - Daily Attendance                                                                                                    |             |
| <b>M</b> ICDS-CAS Reach<br>$\mathbf{v}$                   | 20 <sub>1</sub>                                                                                                    |             |
| <sup>to</sup> Demographics<br>$\checkmark$                | 13/12/2017<br>18                                                                                                    |             |
| <b>Q</b> AWC Infrastructure<br>$\check{~}$                | Number of children who attended PSE: 18<br>16<br>Number of children who were eligible to attend                                                                                           |             |
|                                                           | PSE: 34<br>14<br>12                                                                                                    |             |
| <b>E</b> AWC Report                                       | ofChildre<br>10                                                                                                    |             |
| <b>B</b> ICDS-CAS Fact Sheets<br><b>A</b> Tabular Reports |                                                                                                    |             |
| <b>MPR Block Report</b>                                   |                                                                                                    |             |
| <b>ASR Block Report</b>                                   |                                                                                                    |             |
| POSHAN<br>PI/'s Overarching<br>Schome for He atle         | 30/12/2017<br>02/12/2017<br>07/12/2017<br>11/12/2017<br>16/12/2017<br>21/12/2017<br>25/12/2017<br>04/12/2017<br>09/12/2017<br>14/12/2017<br>18/12/2017<br>23/12/2017<br>28/12/2017<br>Day |             |
| सही पोषण - देश रोशन                                       | $+1$<br>٠<br>$\equiv$                                                                                                    | $\leqslant$ |
|                                                           | Pre School Education<br>Maternal and Child<br>AWC Infrastructure<br>Demographics<br><b>Child Beneficiaries List</b>                                                                       |             |
|                                                           |                                                                                                    |             |

*Figure 112: Navigating to Maternal and Child Nutrition*

# 10.2 Maternal and Child Nutrition

The 'Maternal and Child Nutrition' section of the AWC Report provides information about indicators on mother and child health who are beneficiaries for the selected AWC. This section displays KPI cards for the following indicators:

- 1. Underweight (Weight-for-Age)
- 2. Wasting (Weight-for-Height)
- 3. Stunting (Height-for-Age)
- 4. Weighing Efficiency
- 5. Newborns with Low Birth Weight
- 6. Early Initiation of Breastfeeding
- 7. Exclusive Breastfeeding
- 8. Children initiated appropriate Complementary Feeding
- 9. Immunization Coverage (at age 1 year)
- 10. Institutional Deliveries

|                                                                                                    | <b>ICDS-CAS Dashboard</b><br>[22411040201] | <b>AWC Report &gt; Maternal and Child Nutrition</b><br>National > Chhattisgarh > MAHASAMUND > Mahasamund Gramin > Barondaba bazar > Barondabazar 01 |                     | ■ December 2017<br><b>9 AWC</b>                                                | $0 - 40$ |
|----------------------------------------------------------------------------------------------------|--------------------------------------------|----------------------------------------------------------------------------------------------------|---------------------|--------------------------------------------------------------------------------|----------|
| <b>*</b> Program Summary<br>T Maternal and Child Nutrition<br>٠<br><b>M ICDS-CAS Reach</b>                                                                      | $\ddot{\mathbf{e}}$                        | <b>Underweight (Weight-for-Age)</b><br>35.59%<br>(21/59)                                                                                            | $\bullet$           | <b>Wasting (Weight-for-Height)</b><br>14.81%<br>(8/54)                         |          |
| $\checkmark$<br><b>皆</b> Demographics<br>$\check{~}$<br><sup>9</sup> AWC Infrastructure<br>$\checkmark$<br><b>E</b> AWC Report<br><b>B</b> ICDS-CAS Fact Sheets | $\bullet$                                  | <b>Stunting (Height-for-Age)</b><br>20.37%<br>(11/54)                                                                                               | $\bullet$           | <b>Weighing Efficiency</b><br>0.00%<br>(0/59)                                  |          |
| <b>A</b> Tabular Reports<br><b>MPR Block Report</b><br><b>ASR Block Report</b><br><b>POSHAN</b>                                                                 | $\bullet$                                  | <b>Newborns with Low Birth Weight</b><br>0.00%<br>(0/0)                                                                                             | $\bullet$           | <b>Early Initiation of Breastfeeding</b><br>$0.00\%$<br>(0/0)                  |          |
| Abhiyaan ey<br>Pf/'s Overarching<br>Schonro 'or Ho atic<br>Nouris war-1<br>सही पोषण - देश रोशन                                                                  | $\ddot{\mathbf{0}}$                        | <b>Exclusive breastfeeding</b><br>20.00%<br>(1/5)                                                                                                   | $\ddot{\mathbf{0}}$ | <b>Children initiated appropriate Complementary Feeding</b><br>66.67%<br>(2/3) |          |
|                                                                                                    |                                            | Pre School Education<br>Maternal and Child Nutrition                                                                                                | Demographics        | AWC Infrastructure<br><b>Child Beneficiaries List</b>                          |          |

*Figure 113: Maternal and Child Nutrition*

# 10.3 Demographics

The 'Demographics' section of the AWC Report provides information about the number of beneficiaries covered by the AWC under ICDS-CAS across various categories. This section displays KPI cards for the following indicators:

- 1. Registered Households
- 2. Percent Aadhaar-seeded Beneficiaries
- 3. Percent children (0-6 years) who are enrolled for ICDS services
- 4. Percent pregnant women enrolled for ICDS services
- 5. Percent lactating women enrolled for ICDS services
- 6. Percent adolescent girls (11-14 years) enrolled for ICDS services

This section also displays a graphical representation for the number of children registered in the AWC across five age groups: 0-1 month, 1-6 months, 6-12 months, 1-3 years and 3-6 years.

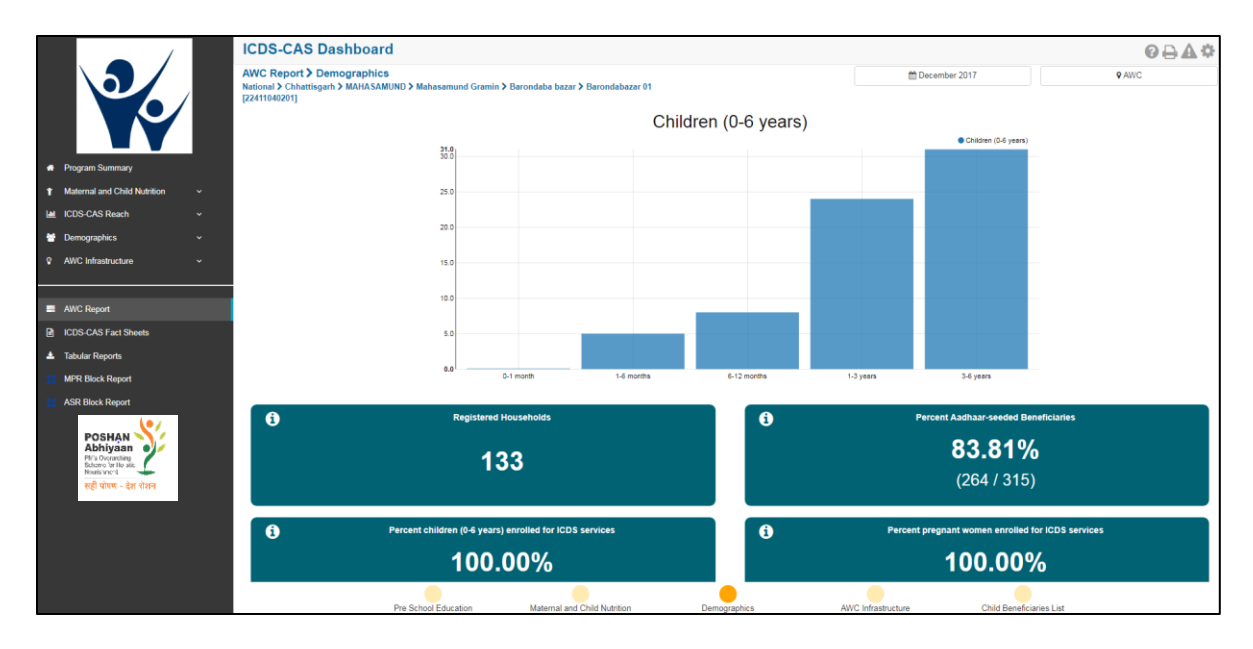

*Figure 114: Demographics*

# 10.4 AWC Infrastructure

The 'AWC Infrastructure' section of the AWC Report provides information about availability of infrastructure facilities at the selected AWC. This section displays KPI cards for the following indicators:

- 1. Clean Drinking Water
- 2. Functional Toilet
- 3. Weighing Scale: Infants
- 4. Weighing Scale: Mother and Child
- 5. Medicine Kit

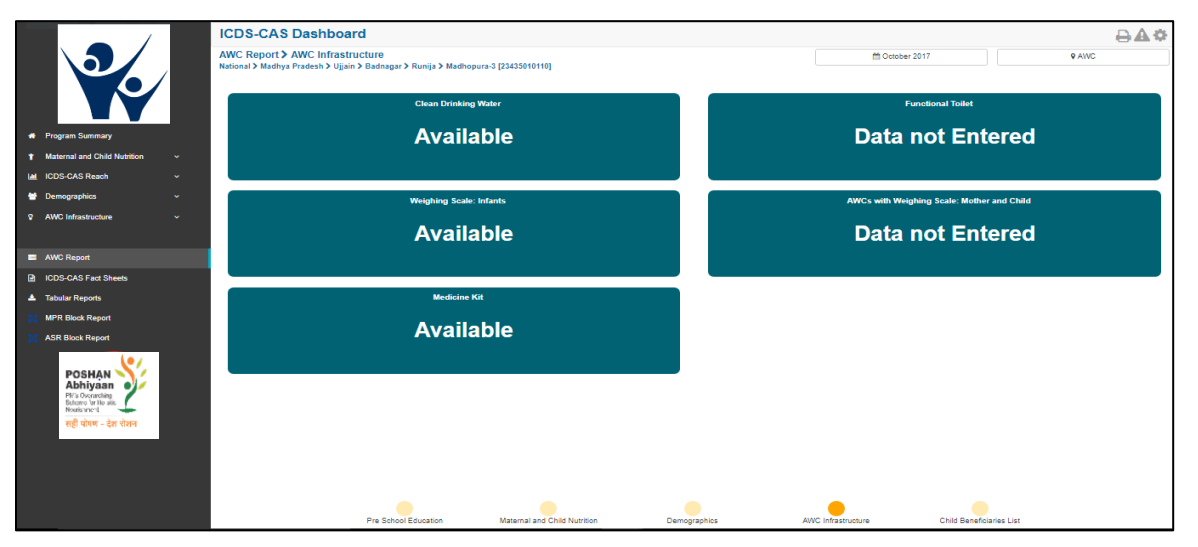

*Figure 115: AWC Infrastructure*

# 10.5 Child Beneficiaries List

The 'Child Beneficiaries List' section of the AWC Report provides a list of all the children (0-6 years) registered at the AWC. Following information is provided about each child registered at the centre:

- 1. Date of Birth
- 2. Current Age
- 3. 1 Year Immunizations Complete (Yes / No)
- 4. Weight-for-Age status
- 5. Weight-for-Height status
- 6. Height-for-Age status
- 7. PSE Attendance (in days)

Note: If an AWW has not entered the relevant information for the specific month, 'Data Not Entered' for the respective data.

#### **The user can filter the list for any age group using the additional filter**

|                          |                                                                                                    |              | <b>ICDS-CAS Dashboard</b>                       |                      |                      |                                                                                              |                                  |                                     |                                      | $0 - 40$                     |
|--------------------------|----------------------------------------------------------------------------------------------------|--------------|-------------------------------------------------|----------------------|----------------------|----------------------------------------------------------------------------------------------|----------------------------------|-------------------------------------|--------------------------------------|------------------------------|
|                          |                                                                                                    |              | <b>AWC Report &gt; Child Beneficiaries List</b> |                      |                      | National > Chhattisgarh > MAHASAMUND > Mahasamund Gramin > Barondaba bazar > Barondabazar 01 | □ December 2017                  | Q Additional Filter                 |                                      | <b>9 AWC</b>                 |
|                          |                                                                                                    |              | [22411040201]                                   |                      |                      |                                                                                              |                                  |                                     |                                      |                              |
|                          |                                                                                                    |              | Show 10<br><b>v</b> entries                     |                      |                      |                                                                                              |                                  |                                     |                                      |                              |
|                          |                                                                                                    |              | - Name                                          | <b>Date of Birth</b> | <b>Current Age</b>   | 1 Year Immunizations Complete                                                                | Weight-for-Age Status (in Month) | Weight-for-Height Status (in Month) | Height-for-Age Status (in Month)     | <b>PSE Attendance (Days)</b> |
|                          | <b>A</b> Program Summary                                                                                     |              | रीतिका                                          | 2017-01-20           | 11 months            | <b>No</b>                                                                                    | Data Not Entered                 | Data Not Entered                    | Data Not Entered                     | Data not Entered             |
|                          | T Maternal and Child Nutrition                                                                               | $\checkmark$ | Devki Nishad का बेटा                            | 2017-11-17           | 1 month              | <b>No</b>                                                                                    | <b>Data Not Entered</b>          | <b>Data Not Entered</b>             | Data Not Entered                     | Data not Entered             |
|                          | <b>M</b> ICDS-CAS Reach                                                                                      | ×.           | Dicha Sakriya                                   | 2013-05-05           | 4 years 7 months     | Yes                                                                                          | Data Not Entered                 | Data Not Entered                    | Data Not Entered                     | 8                            |
| <b>Demographics</b>      |                                                                                                    | v.           | Harshita Sahu                                   | 2015-05-31           | 2 years 6 months     | No                                                                                           | <b>Data Not Entered</b>          | <b>Data Not Entered</b>             | Data Not Entered                     | Data not Entered             |
|                          | <b>Q</b> AWC Infrastructure                                                                                  | v.           | Khanak Rajput                                   | 2013-04-05           | 4 years 8 months     | No                                                                                           | Data Not Entered                 | <b>Data Not Entered</b>             | Data Not Entered                     | Data not Entered             |
|                          |                                                                                                    |              | Mansi Nishad                                    | 2015-09-12           | 2 years 3 months     | No                                                                                           | Data Not Entered                 | <b>Data Not Entered</b>             | Data Not Entered                     | Data not Entered             |
| AWC Report               |                                                                                                    |              | Nandlal Dewangan                                | 2012-06-04           | 5 years 6 months     | Yes                                                                                          | Data Not Entered                 | Data Not Entered                    | Data Not Entered                     | 8                            |
|                          | <b>R</b> ICDS-CAS Fact Sheets                                                                                |              | Nishchay Sahu                                   | 2014-03-04           | 3 years 9 months     | Yes                                                                                          | Data Not Entered                 | Data Not Entered                    | Data Not Entered                     | Data not Entered             |
| <b>A</b> Tabular Reports |                                                                                                    |              | Priyanjali Vishavkarma                          | 2015-10-12           | 2 years 2 months     | Yes                                                                                          | Data Not Entered                 | Data Not Entered                    | Data Not Entered                     | Data not Entered             |
|                          | <b>MPR Block Report</b>                                                                                      |              | Rishabh Chakradhari                             | 2014-04-15           | 3 years 8 months     | Yes                                                                                          | Data Not Entered                 | Data Not Entered                    | Data Not Entered                     | 8                            |
|                          | <b>ASR Block Report</b>                                                                                      |              | Showing 1 to 10 of 68 entries                   |                      |                      |                                                                                              |                                  |                                     | First Previous 2 3 4 5 6 7 Next Last |                              |
|                          | <b>POSHAN</b><br>Abhiyaan ey<br>PM's Oserarching<br>Schame for He alis<br>Nourismment<br>सही पोषण - देश रोशन |              |                                                 |                      |                      |                                                                                              |                                  |                                     |                                      |                              |
|                          |                                                                                                    |              |                                                 |                      | Pre School Education | Maternal and Child Nutrition                                                                 | Demographics                     | AWC Infrastructure                  | <b>Child Beneficiaries List</b>      |                              |

*Figure 116: Child Beneficiaries List*

### 10.5.1 Child Beneficiary Details

The user can click on an individual child to view details about a particular child beneficiary. The user can click in the individual beneficiary to review additional details by clicking on the name.

|                                                                                                    | <b>ICDS-CAS Dashboard</b>                                        |                                                                                                    |                      |                                                                                              |                              |                         |                                        | 08A*             |
|----------------------------------------------------------------------------------------------------|------------------------------------------------------------------|----------------------------------------------------------------------------------------------------|----------------------|----------------------------------------------------------------------------------------------|------------------------------|-------------------------|----------------------------------------|------------------|
|                                                                                                    | <b>AWC Report &gt; Child Beneficiaries List</b><br>[22411040201] |                                                                                                    |                      | National > Chhattisgarh > MAHASAMUND > Mahasamund Gramin > Barondaba bazar > Barondabazar 01 | 曲 December 2017              | Q Additional Filter     | <b>9 AWC</b>                           |                  |
|                                                                                                    | Show 10<br><b>v</b> entries<br>- Name                            | <b>Date of Birth</b><br><b>Current Age</b><br>1 Year Immunizations Complete<br>Weight-for-Age Status (in Month)<br>Weight-for-Height Status (in Month) |                      | Height-for-Age Status (in Month)                                                             | <b>PSE Attendance (Days)</b> |                         |                                        |                  |
| <b>R</b> Program Summary                                                                                                    | <b>Kingdon</b>                                                   | 01.20                                                                                                    | 11 months            | <b>No</b>                                                                                    | Data Not Entered             | Data Not Entered        | Data Not Entered                       | Data not Entered |
| Ø<br><b>1</b> Maternal and Child Nutrition<br>$\checkmark$                                                                             | Devki Nishad का बेटा                                             | 2017-11-                                                                                                    | 1 month              | <b>No</b>                                                                                    | Data Not Entered             | <b>Data Not Entered</b> | Data Not Entered                       | Data not Entered |
| <b>M</b> ICDS-CAS Reach<br>$\check{\phantom{a}}$                                                                                       | Dicha Sakriya                                                    | 2013-05-05                                                                                                    | 4 years 7 months     | Yes                                                                                          | Data Not Entered             | <b>Data Not Entered</b> | Data Not Entered                       | 8                |
| <b>皆</b> Demographics<br>$\checkmark$                                                                                                  | Harshita Sahu                                                    | 2015-05-31                                                                                                    | 2 years 6 months     | <b>No</b>                                                                                    | Data Not Entered             | Data Not Entered        | Data Not Entered                       | Data not Entered |
| <b>Q</b> AWC Infrastructure<br>$\checkmark$                                                                                            | Khanak Raiput                                                    | 2013-04-05                                                                                                    | 4 years 8 months     | <b>No</b>                                                                                    | Data Not Entered             | Data Not Entered        | Data Not Entered                       | Data not Entered |
|                                                                                                    | Mansi Nishad                                                     | 2015-09-12                                                                                                    | 2 years 3 months     | No                                                                                           | Data Not Entered             | Data Not Entered        | Data Not Entered                       | Data not Entered |
| <b>E</b> AWC Report                                                                                                    | Nandlal Dewangan                                                 | 2012-06-04                                                                                                    | 5 years 6 months     | Yes                                                                                          | Data Not Entered             | Data Not Entered        | Data Not Entered                       | 8                |
| CDS-CAS Fact Sheets                                                                                                    | Nishchay Sahu                                                    | 2014-03-04                                                                                                    | 3 years 9 months     | Yes                                                                                          | Data Not Entered             | Data Not Entered        | Data Not Entered                       | Data not Entered |
| <b>A</b> Tabular Reports                                                                                                    | Priyanjali Vishavkarma                                           | 2015-10-12                                                                                                    | 2 years 2 months     | Yes                                                                                          | Data Not Entered             | Data Not Entered        | Data Not Entered                       | Data not Entered |
| <b>MPR Block Report</b>                                                                                                    | Rishabh Chakradhari                                              | 2014-04-15                                                                                                    | 3 years 8 months     | Yes                                                                                          | Data Not Entered             | <b>Data Not Entered</b> | Data Not Entered                       | 8                |
| <b>ASR Block Report</b><br><b>POSHAN</b><br>Abhiyaan e<br>PM's Overarching<br>Schome for He atle<br>Nourismment<br>सही पोषण - देश रोशन | Showing 1 to 10 of 68 entries                                    |                                                                                                    |                      |                                                                                              |                              |                         | First Previous 1 2 3 4 5 6 7 Next Last |                  |
|                                                                                                    |                                                                  |                                                                                                    | Pre School Education | Maternal and Child Nutrition                                                                 | Demographics                 | AWC Infrastructure      | <b>Child Beneficiaries List</b>        |                  |

*Figure 117: Child Beneficiaries List – Select Beneficiary*

The 'Child Beneficiary Details' section provides the following information about the selected child:

1. Beneficiary Information – This section provides details like Name, Mother's name, Date of Birth, Age and Sex of the beneficiary child.

#### **Beneficiary Information:**

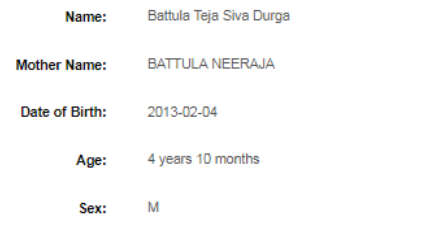

#### *Figure 118: Beneficiary Information*

- 2. Growth Monitoring Graphs This section provides graphical plots for the selected child beneficiary based on the following three indicators:
	- a. Weight for Age
	- b. Height for Age
	- c. Weight for Height

Note: The plot lines are displayed on the graph only as per the data entered by the AWW. Example if a child's weight was not recorded in the application for a particular month, then there will not be a plot for in the weight-for-age chart for the particular month.

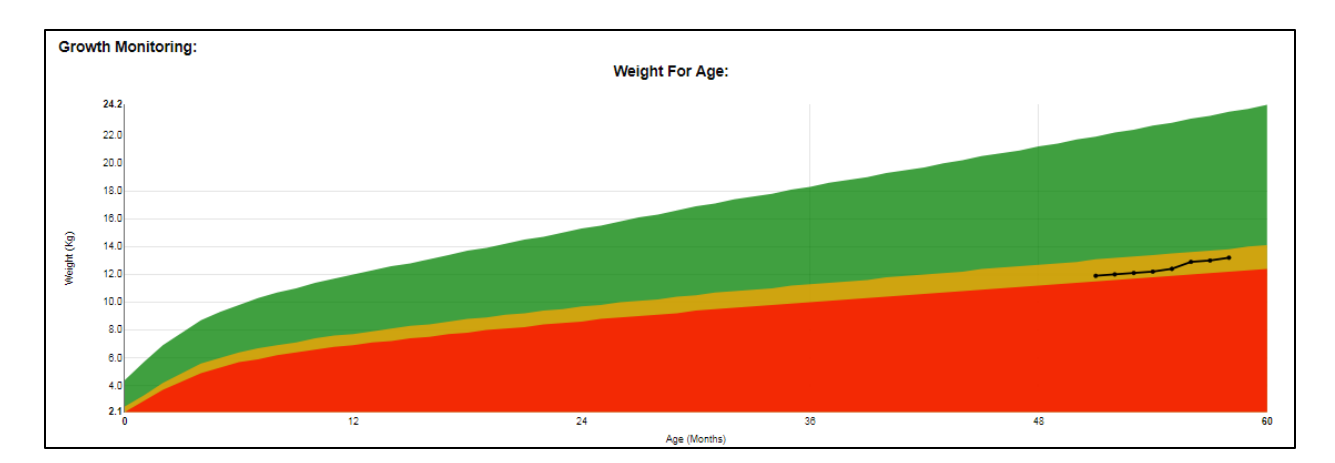

*Figure 119: Weight for Age*

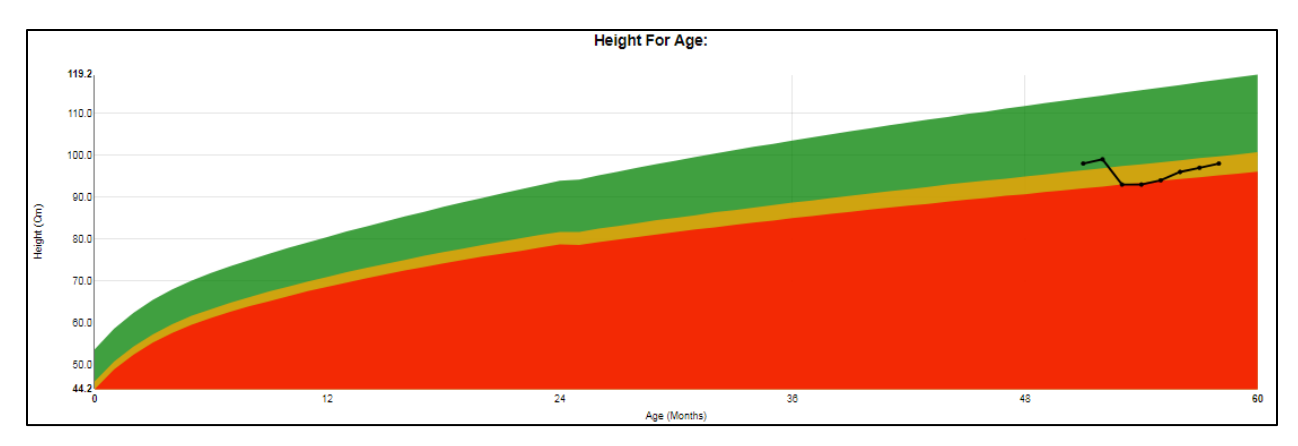

#### *Figure 120: Height for Age*

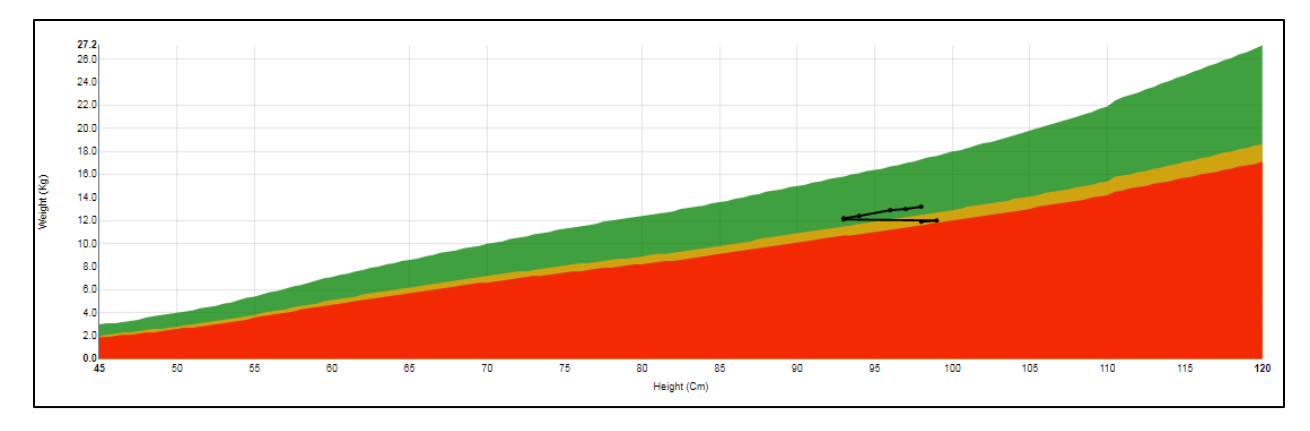

*Figure 121: Weight for Height*

# 11 LS Dashboard

This section provides various indicators with respect to the Lady Supervisor activity on monthly basis. LS Dashboard will be available at the left panel below the AWC Report section. Clicking on the "LS Dashboard" prompts the user to select a sector level location for which he/she wants to view the dashboard

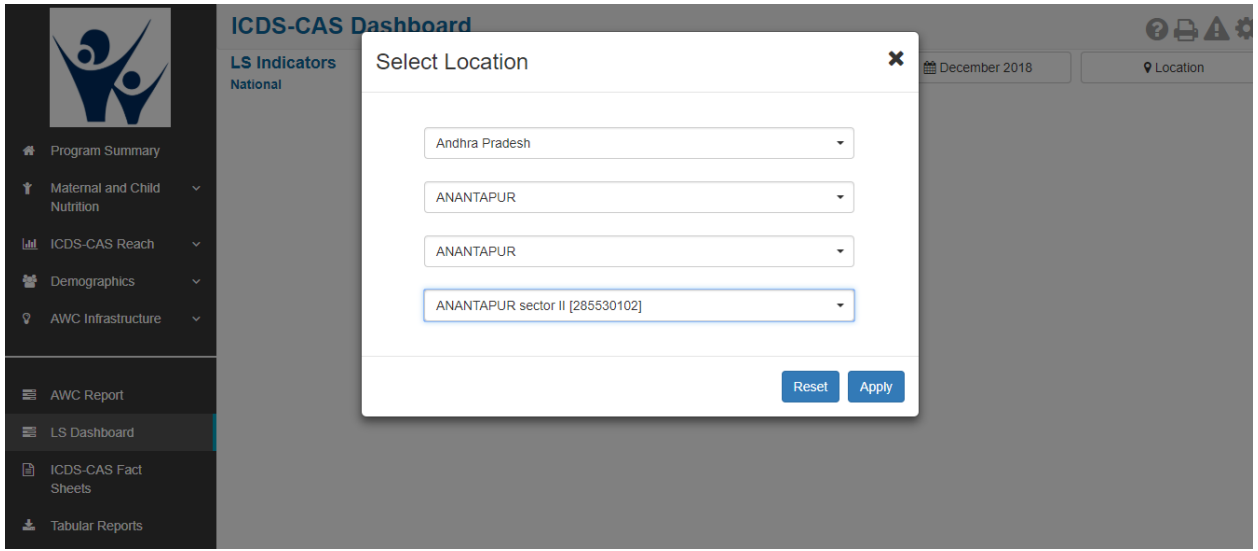

Note: This report will be available only at sector level.

Once the location of the sector has been selected, the user should be able to view the following three indicators

- 1. Number of AWCs visited
- 2. Number of Beneficiaries visited
- 3. Number of VHND observed

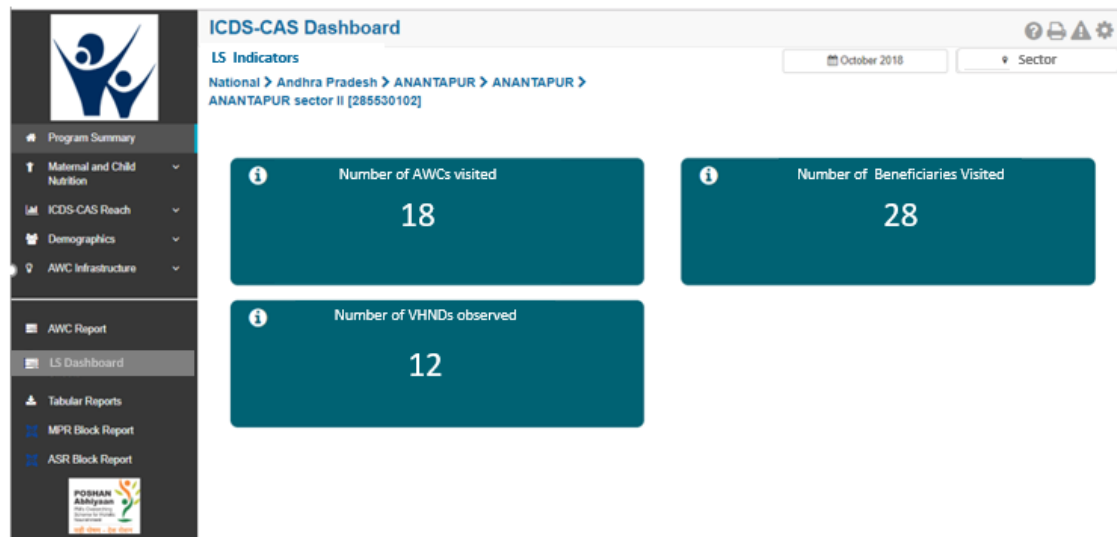

The three indicators are defined as following:

- 1. Number of AWCs visited: Number of AWC visit forms submitted by LS in current month
- 2. Number of Beneficiaries visited: Number of beneficiaries visited by LS in the current month
- 3. Number of VHND observed: Number of VHND observed by LS in the current month

# 12 ICDS-CAS Fact Sheet

This section provides the user at various levels (National/State/District/Block/Sector) access to ICDS-CAS Fact Sheet to view indicators on the following outcome areas:

- Maternal and Child Nutrition
- Interventions
- Behavior Change
- Water, Sanitation and Hygiene
- Demographics
- All

The ICDS- CAS Fact Sheet provides the user access to indicator wise data for last 3 months period along with National Average. The ICDS-CAS Fact Sheets can be easily printed and downloaded from the dashboard by the user.

Note: The National Average displayed for the specific month chosen using the 'Select Month/Year' filter is calculated using the data from the previous calendar month.

For Example – A National level user will see data for the entire country and can drill down to lower levels (State/District/Block/Sector), a State level user will see data for the entire State and can drill down to lower levels (District/Block/Sector), a District level user will only see data for his/her District and can drill down to lower levels (Block/Sector), a Block level user will only see data for his/her Block and can drill down to lower levels.

**Location Filter:** User may select State/

**Time Filter:** User may select any month

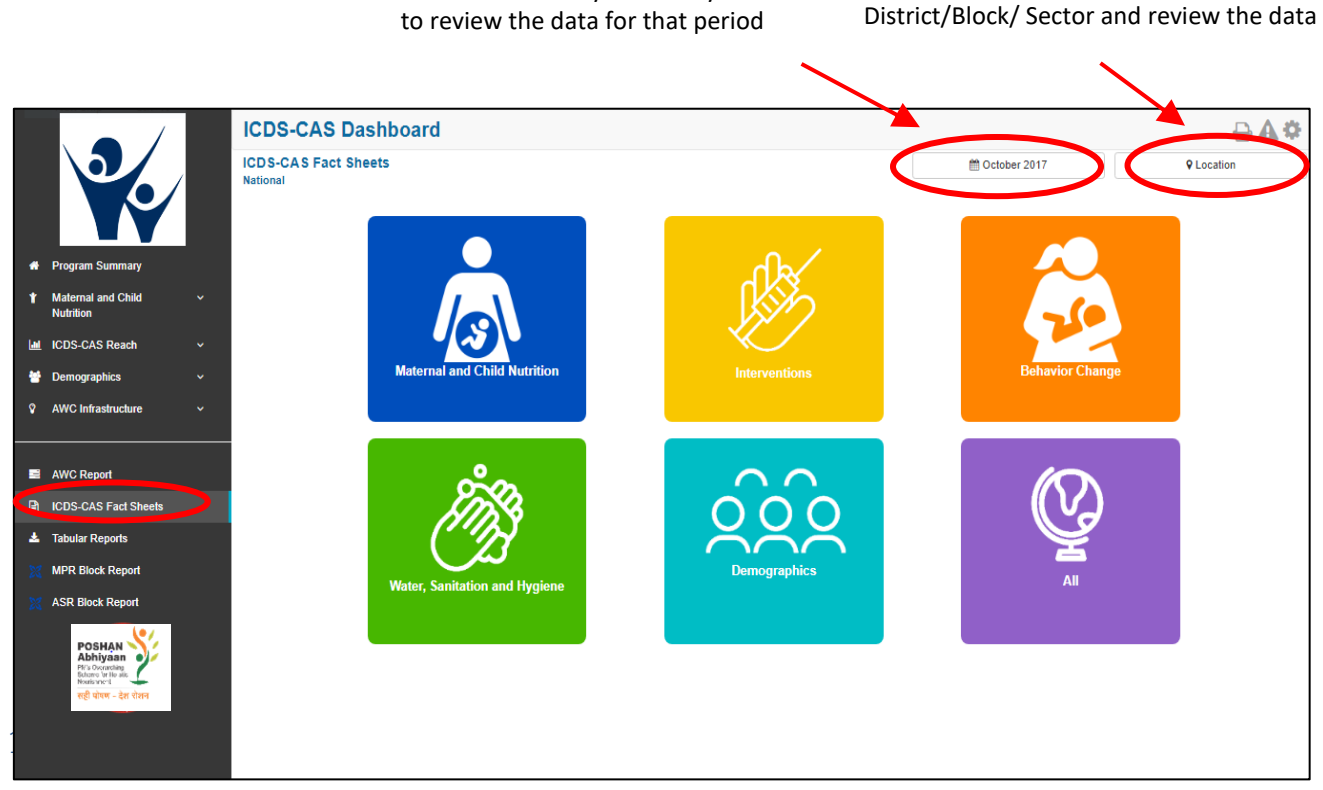

In order to view the Mother and Child Nutrition indicators related ICDS-CAS Fact Sheet the user shall be user shall be user shall be user shall be user shall be user shall be user shall be user shall be user shall be user *Figure 122: ICDS-CAS Fact Sheets*

required to click on the following:

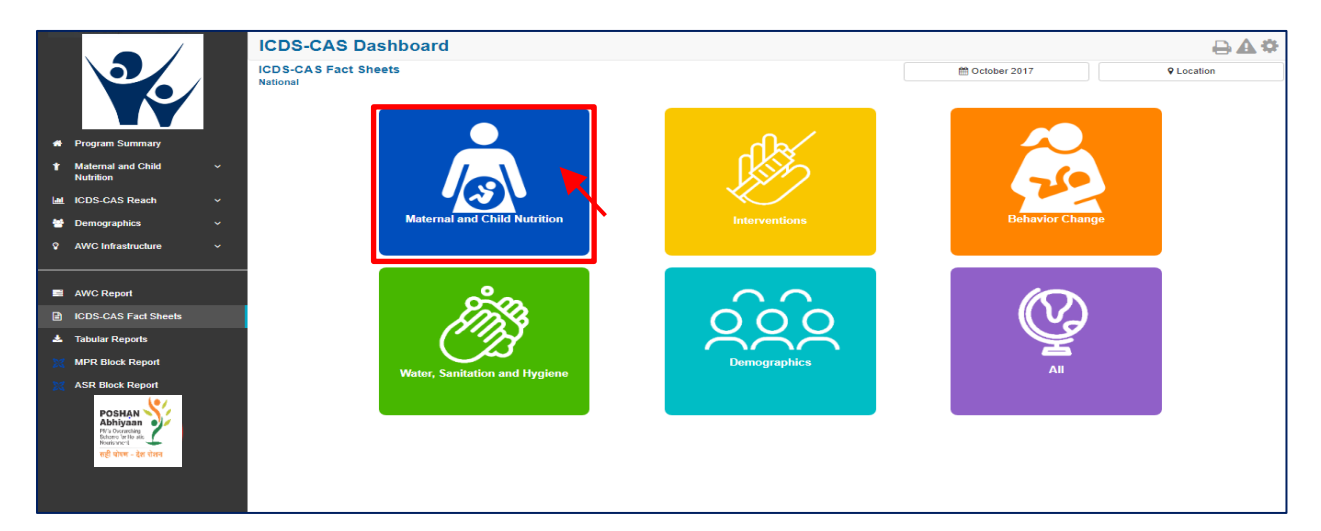

*Figure 123: Landing Page View*

### 12.1.1 Maternal and Child Nutrition ICDS-CAS Fact Sheet –National Level View

In case National level (MWCD/CPMU) user clicks on the above mentioned box, the following ICDS-CAS Fact Sheet shall be displayed.

|   |                                                                                           |    | <b>ICDS-CAS Dashboard</b>                                                        |           |                 |              | ́∆≎                                     |
|---|-------------------------------------------------------------------------------------------|----|----------------------------------------------------------------------------------|-----------|-----------------|--------------|-----------------------------------------|
|   |                                                                                           |    | <b>ICDS-CAS Fact Sheets &gt; Maternal and Child Nutrition</b><br><b>National</b> |           | 僧 October 2017  |              | <b>9 Location</b>                       |
|   |                                                                                           |    |                                                                                  |           |                 |              | Back                                    |
|   | <b>*</b> Program Summary                                                                  |    | <b>Nutrition Status of Children</b>                                              | Aug 2017  | <b>Sep 2017</b> | Oct 2017     | <b>National Average</b><br>$\mathbf{o}$ |
| ٠ | <b>Maternal and Child</b><br><b>Nutrition</b>                                             | v. | Weighing Efficiency (Children <5 weighed)                                        | 39.15 %   | ↑39.86%         | ↑42.98%      | 40.58%                                  |
|   | I-M ICDS-CAS Reach                                                                        | v. | Total number of unweighed children (0-5 Years)                                   | 23.51.628 | $+22,77,516$    | $+19,73,150$ | $\overline{\phantom{a}}$                |
|   | <b>Demographics</b>                                                                       | v. | Children from 0 - 5 years who are severely underweight (weight-for-age)          | 1.52%     | $+1.71%$        | $+2.03%$     | 1.74%                                   |
|   | <b>2</b> AWC Infrastructure                                                               | v. | Children from 0-5 years who are moderately underweight (weight-for-age)          | 7.96%     | <b>↑S.48%</b>   | ↑9.73%       | 8.69%                                   |
|   |                                                                                           |    | Children from 0-5 years who are at normal weight-for-age                         | 49.04%    | ↑52.30%         | 459.46%      | 53.39%                                  |
|   | AWC Report                                                                                |    | Children from 6 - 60 months with severe acute malnutrition (weight-for-height)   | 0.43%     | 40.52%          | $*0.66%$     | 0.53%                                   |
|   | <b>R</b> ICDS-CAS Fact Sheets                                                             |    | Children from 6 - 60 months with moderate acute mainutrition (weight-for-height) | 0.79%     | <b>10.88%</b>   | $+1.05%$     | 0.90%                                   |
|   | <b>E</b> Tabular Reports                                                                  |    | Children from 6 - 60 months with normal weight-for-height                        | 6.28%     | $+7.11%$        | ↑8.60 %      | 7.28%                                   |
|   | <b>MPR Block Report</b>                                                                   |    | Children from 6 - 60 months with severe stunting (height-for-age)                | 2.73%     | $+3.21%$        | $+4.01%$     | 3.29%                                   |
|   | <b>ASR Block Report</b>                                                                   |    | Children from 6 - 60 months with moderate stunting (height-for-age)              | 1.85%     | ↑2.07%          | ↑2.50%       | 2.13%                                   |
|   | POSHAN<br>Pl/'s Oscrarching<br>Butonyo 'or Ho alic<br>Nouris war-1<br>सही पोषण - देश रोशन |    |                                                                                  |           |                 |              |                                         |

*Figure 124: Maternal and Child Nutrition– National Level User View*

### 12.1.2 Maternal and Child Nutrition ICDS-CAS Fact Sheet –State View

In case State Level (MWCD/CPMU) user, the following ICDS-CAS Fact Sheet shall be displayed.

|    |                                                        |              | <b>ICDS-CAS Dashboard</b>                                                                                                    |          |                 |             | 08.                                  |
|----|--------------------------------------------------------|--------------|----------------------------------------------------------------------------------------------------|----------|-----------------|-------------|--------------------------------------|
|    |                                                        |              | ICDS-CAS Fact Sheets > Maternal and Child Nutrition<br>National > Andhra Pradesh > Aanantapur                                                                                                    |          | ■ December 2017 |             | <b>9 District</b>                    |
|    | <b>*</b> Program Summary                               |              | Info! "You are downloading data for the current calendar month. Data for this report is calculated using calendar months (for example, January 1st-January 31st). Data for this month will not be complete until the<br>end of the month." |          |                 |             |                                      |
|    | <b>t</b> Maternal and Child<br><b>Nutrition</b>        | $\checkmark$ |                                                                                                    |          |                 |             | Back                                 |
|    | I-M ICDS-CAS Reach                                     | $\mathbf{v}$ | <b>Nutrition Status of Children</b>                                                                                                    | Oct 2017 | <b>Nov 2017</b> | Dec 2017    | <b>National Average</b><br>$\bullet$ |
|    | <b>Demographics</b>                                    | v.           | Weighing Efficiency (Children <5 weighed)                                                                                                    | 63.68%   | $+38.98%$       | $+18.18%$   | 36.48%                               |
| Ŷ. | <b>AWC Infrastructure</b>                              | $\mathbf{v}$ | Total number of unweighed children (0-5 Years)                                                                                                    | 54.675   | $+1,40,855$     | $+2.08,874$ |                                      |
|    |                                                        |              | Children from 0 - 5 years who are severely underweight (weight-for-age)                                                                                                    | 0.86%    | $+0.69%$        | $+0.60%$    | 0.69%                                |
|    | AWC Report                                             |              | Children from 0-5 years who are moderately underweight (weight-for-age)                                                                                                    | 4.91%    | $+3.93%$        | $+3.48%$    | 3.98%                                |
| a. | <b>ICDS-CAS Fact Sheets</b>                            |              | Children from 0-5 years who are at normal weight-for-age                                                                                                    | 88.96%   | $+57.62%$       | $+51.92%$   | 62.74%                               |
|    | <b>E</b> Tabular Reports                               |              | Children from 6 - 60 months with severe acute malnutrition (weight-for-height)                                                                                                    | 0.84%    | $+0.59%$        | $+0.54%$    | 0.63%                                |
|    | <b>MPR Block Report</b>                                |              | Children from 6 - 60 months with moderate acute malnutrition (weight-for-height)                                                                                                    | 1.76%    | $+1.28%$        | $+1.14%$    | 1.33%                                |
|    | <b>ASR Block Report</b>                                |              | Children from 6 - 60 months with normal weight-for-height                                                                                                    | 23.04 %  | $+16.20%$       | $+15.11%$   | 17.35 %                              |
|    | <b>POSHAN</b><br>Abhiyaan ey                           |              | Children from 6 - 60 months with severe stunting (height-for-age)                                                                                                    | 6.73%    | 4.86%           | 44.48%      | 5.14%                                |
|    | Pli's Overarching<br>Butonyo 'or Ho alic<br>Nourismont |              | Children from 6 - 60 months with moderate stunting (height-for-age)                                                                                                    | 5.43%    | $+3.99%$        | $+3.69%$    | 4.20%                                |
|    | सही पोषण - देश रोशन                                    |              |                                                                                                    |          |                 |             |                                      |
|    |                                                        |              |                                                                                                    |          |                 |             |                                      |

*Figure 125: Maternal and Child Nutrition– State Level User View*

# 12.1.3 Maternal and Child Nutrition ICDS-CAS Fact Sheet –District View

In case of District level user (DPO / District Helpdesk), the following ICDS-CAS Fact Sheet shall be displayed.

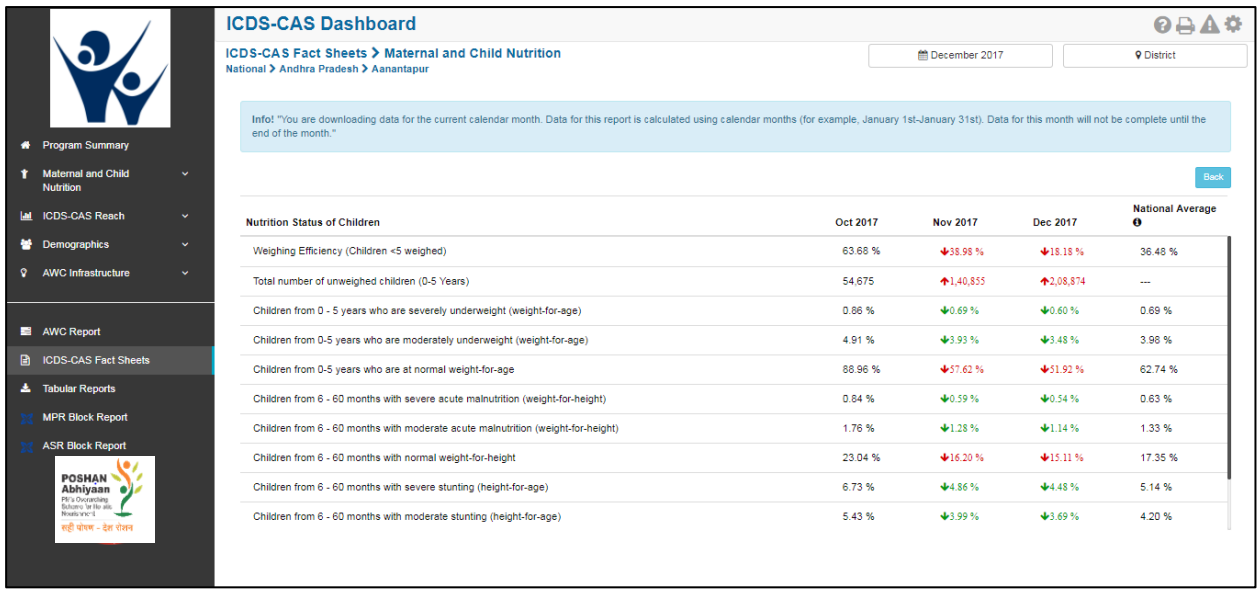

*Figure 126: Maternal and Child Nutrition– District Level View*

### 12.1.4 Maternal and Child Nutrition ICDS-CAS Fact Sheet –Block View

In case of Block level user (CDPO / Block Helpdesk), the following ICDS-CAS Fact Sheet shall be displayed.

|    |                                               |              | <b>ICDS-CAS Dashboard</b>                                                                                                    |          |                 |           | <b>08A0</b>                  |
|----|-----------------------------------------------|--------------|----------------------------------------------------------------------------------------------------|----------|-----------------|-----------|------------------------------|
|    |                                               |              | ICDS-CAS Fact Sheets > Maternal and Child Nutrition<br>National > Andhra Pradesh > Aanantapur > ANANTAPUR                                                                                                    |          | ■ December 2017 |           | 9 Block                      |
|    |                                               |              |                                                                                                    |          |                 |           |                              |
| ۰  | <b>Program Summary</b>                        |              | Info! "You are downloading data for the current calendar month. Data for this report is calculated using calendar months (for example, January 1st-January 31st). Data for this month will not be complete until the<br>end of the month." |          |                 |           |                              |
|    | <b>Maternal and Child</b><br><b>Nutrition</b> | $\checkmark$ |                                                                                                    |          |                 |           | Back                         |
|    | <b>ICDS-CAS Reach</b>                         | $\checkmark$ | <b>Nutrition Status of Children</b>                                                                                                    | Oct 2017 | <b>Nov 2017</b> | Dec. 2017 | <b>National Average</b><br>a |
|    | <b>Demographics</b>                           | v.           | Weighing Efficiency (Children <5 weighed)                                                                                                    | 63.67%   | $+52.98%$       | $+25.28%$ | 47.45%                       |
|    | <b>AWC Infrastructure</b>                     | v.           | Total number of unweighed children (0-5 Years)                                                                                                    | 4.422    | $+5.711$        | ↑8.913    | $\overline{a}$               |
|    |                                               |              | Children from 0 - 5 years who are severely underweight (weight-for-age)                                                                                                    | 0.82%    | $+0.91%$        | $+0.85%$  | 0.86%                        |
|    | AWC Report                                    |              | Children from 0-5 years who are moderately underweight (weight-for-age)                                                                                                    | 7.46%    | ↑8.73%          | $+8.60%$  | 8.26%                        |
| ⋒  | <b>ICDS-CAS Fact Sheets</b>                   |              | Children from 0-5 years who are at normal weight-for-age                                                                                                    | 88.56 %  | 488.07%         | ↑88.64 %  | 88.42%                       |
| А. | <b>Tabular Reports</b>                        |              | Children from 6 - 60 months with severe acute malnutrition (weight-for-height)                                                                                                    | 1.10%    | $+1.26%$        | $+1.33%$  | 1.23%                        |
|    | <b>MPR Block Report</b>                       |              | Children from 6 - 60 months with moderate acute malnutrition (weight-for-height)                                                                                                    | 1.45%    | ↑1.90%          | $+1.84%$  | 1.73%                        |
|    | <b>ASR Block Report</b>                       |              | Children from 6 - 60 months with normal weight-for-height                                                                                                    | 14.80%   | $+16.98%$       | $+17.39%$ | 16.39%                       |
|    | <b>POSHAN</b><br>Abhiyaan e                   |              | Children from 6 - 60 months with severe stunting (height-for-age)                                                                                                    | 8.73%    | ↑9.80%          | $+10.07%$ | 9.54%                        |
|    | Nouris wheel<br>सही पोषण - देश रोशन           |              | Children from 6 - 60 months with moderate stunting (height-for-age)                                                                                                    | 3.98%    | ↑4.97%          | ↑5.00%    | 4.65%                        |
|    |                                               |              |                                                                                                    |          |                 |           |                              |
|    | Pf/'s Oscrarching<br>Behanno for Ho alis      |              |                                                                                                    |          |                 |           |                              |

*Figure 127: Maternal and Child Nutrition– Block Level View*

### 12.1.5 Maternal and Child Nutrition ICDS-CAS Fact Sheet –Sector View

In case any user at National/State/District/ Block wants to view the ICDS-CAS Fact Sheet of a Sector and selects the Sector name in the location filter, the following ICDS-CAS Fact Sheet shall be displayed:

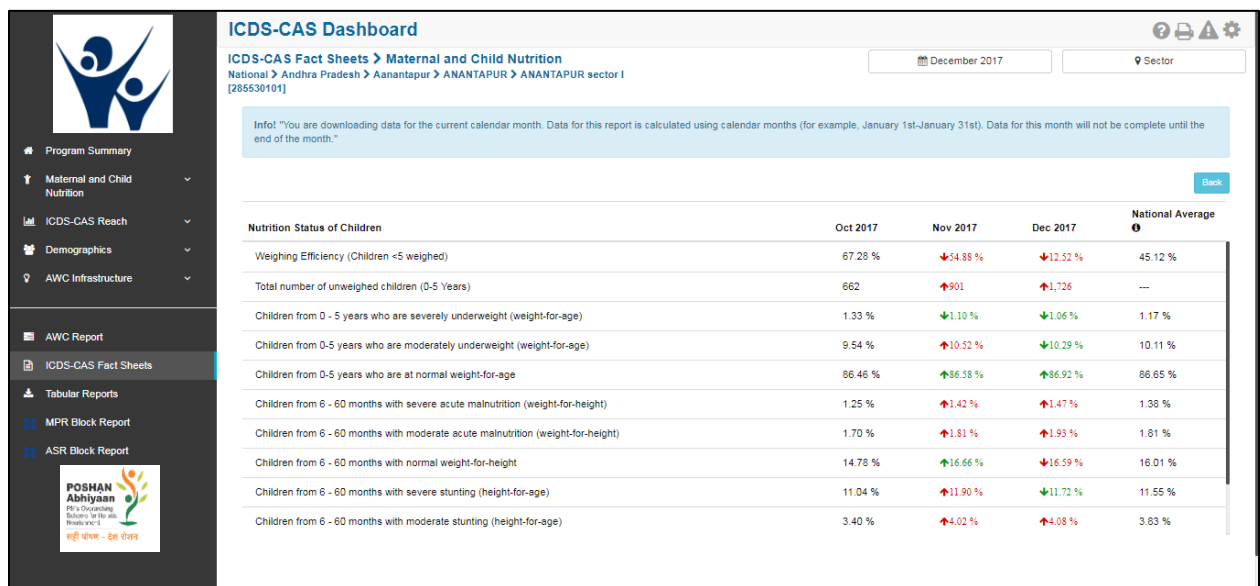

*Figure 128: Maternal and Child Nutrition– Sector Level View*

For more information about a particular AWC, the user can select the AWC using the location filter. The dashboard will direct the user to AWC Report which is explained in Section 10.

# 12.2 Interventions

In order to view the Interventions related ICDS-CAS Fact Sheet the user shall be required to click on the following:

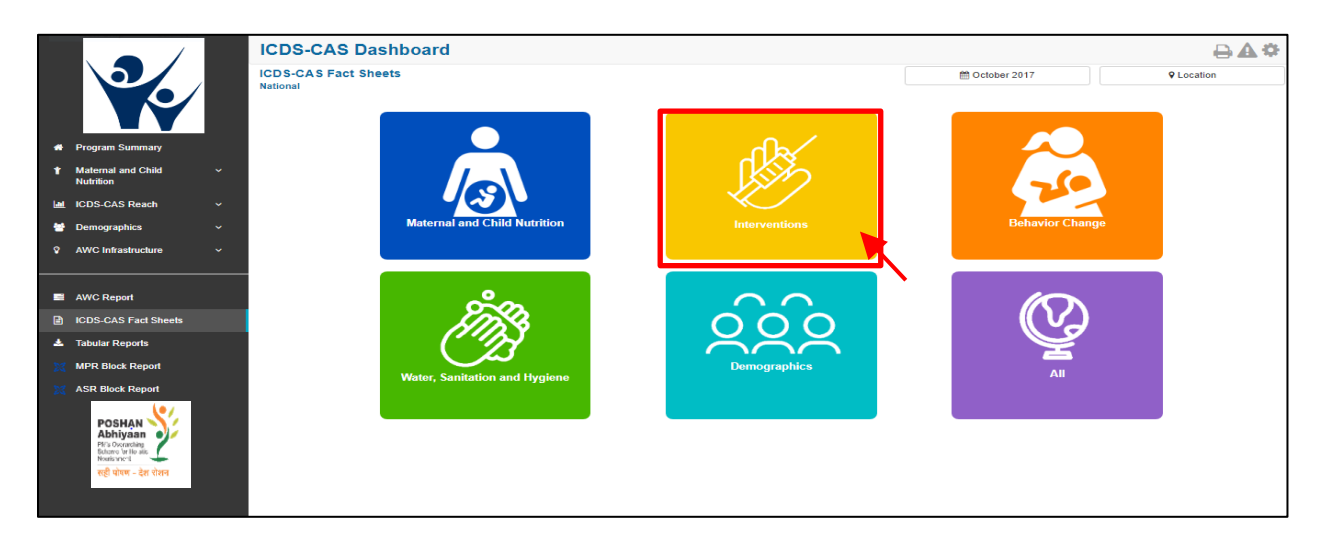

*Figure 129: Interventions*

# 12.2.1 Interventions ICDS-CAS Fact Sheet –National Level View

In case National level (MWCD/CPMU) user clicks on the above mentioned box, the following ICDS-CAS Fact Sheet shall be displayed.

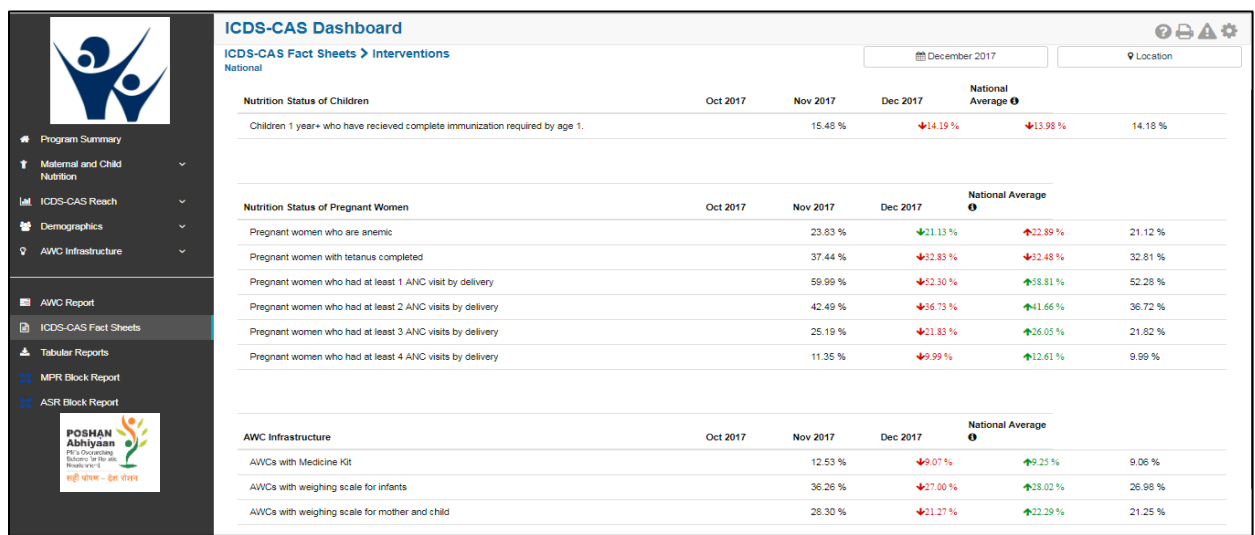

*Figure 130: Intervention– National Level User View*

Please Note: The ICDS-CAS Fact Sheet s (State / District / Block / Sector) can be accessed by the user using the location and time filters as explained in Section 5.

# 12.3 Behavior Change

In order to view the Behavior indicators related ICDS-CAS Fact Sheet the user shall be required to click on the following:

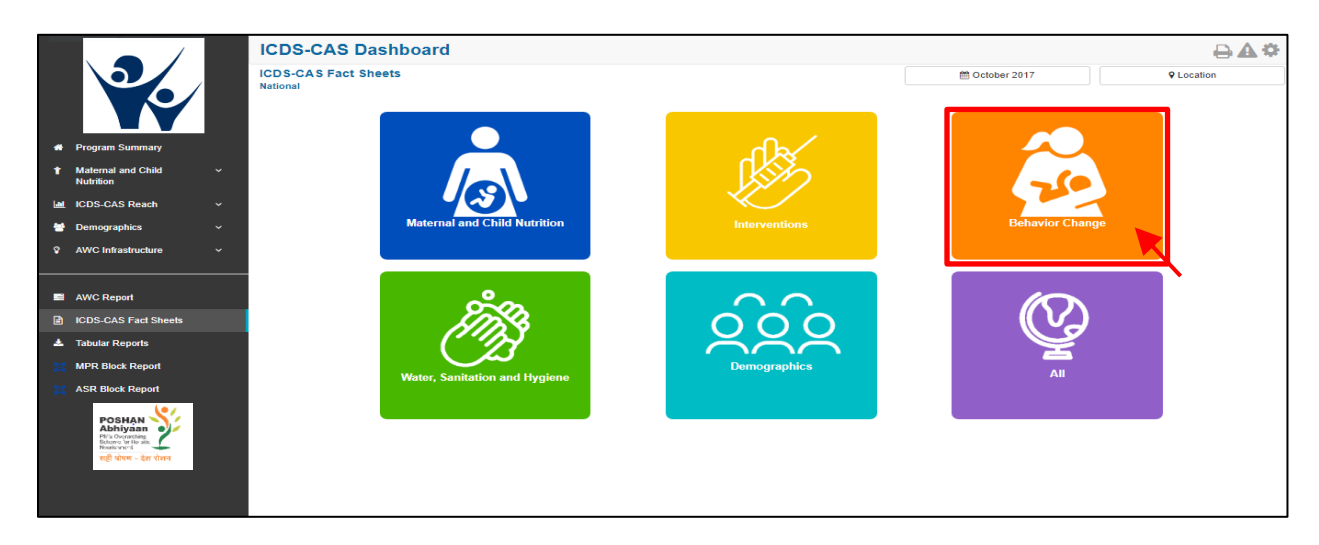

*Figure 131: Behavior Change*

### 12.3.1 Interventions ICDS-CAS Fact Sheet –National Level View

In case National level (MWCD/CPMU) user clicks on the above mentioned box, the following ICDS-CAS Fact Sheet shall be displayed.

|                                                                         | <b>ICDS-CAS Dashboard</b>                                                                             |          |                 |                  |                                         | 9A4               |
|-------------------------------------------------------------------------|----------------------------------------------------------------------------------------------------|----------|-----------------|------------------|-----------------------------------------|-------------------|
|                                                                         | ICDS-CAS Fact Sheets > Behavior Change<br><b>National</b>                                             |          |                 | mm December 2017 |                                         | <b>9</b> Location |
|                                                                         |                                                                                                    |          |                 |                  |                                         | Back              |
| <b>#</b> Program Summary                                                | <b>Child Feeding Indicators</b>                                                                       | Oct 2017 | <b>Nov 2017</b> | <b>Dec 2017</b>  | <b>National Average</b><br>$\mathbf{a}$ |                   |
| <b>Maternal and Child</b><br>٠<br>$\checkmark$                          | Percentage of children who were put to the breast within one hour of birth.                           |          | 74.90%          | $+66.07%$        | $+66.04%$                               | 66.05%            |
| <b>Nutrition</b>                                                        | Infants 0-6 months of age who are fed exclusively with breast milk.                                   |          | 61.09%          | $+56.12%$        | $+26.05%$                               | 56.10%            |
| <b>MI ICDS-CAS Reach</b><br>$\mathbf{v}$                                | Children between 6 - 8 months given timely introduction to solid, semi-solid or soft food.            |          | 69.93%          | $+65.68%$        | 447.49%                                 | 65.66%            |
| ₩<br><b>Demographics</b><br>v.                                          | Children from 6 - 24 months complementary feeding                                                     |          | 78.41%          | $+73.93%$        | $+72.39%$                               | 73.91%            |
| $\mathbf{Q}$<br><b>AWC Infrastructure</b><br>×.                         | Children from 6 - 24 months consuming at least 4 food groups                                          |          | 71.88%          | $+67.78%$        | $+66.38%$                               | 67.76%            |
| AWC Report                                                              | Children from 6 - 24 months consuming adequate food                                                   |          | 68.47%          | $+64.27%$        | $+62.74%$                               | 64.25%            |
| ⋒<br><b>ICDS-CAS Fact Sheets</b>                                        | Children from 6 - 24 months whose mothers handwash before feeding                                     |          | 76.21%          | $+71.77%$        | $+70.18%$                               | 71.75%            |
| <b>上</b> Tabular Reports                                                |                                                                                                    |          |                 |                  |                                         |                   |
| <b>MPR Block Report</b>                                                 |                                                                                                    |          |                 |                  |                                         |                   |
| <b>ASR Block Report</b>                                                 | <b>Nutrition Status of Pregnant Women</b>                                                             | Oct 2017 | <b>Nov 2017</b> | Dec 2017         | <b>National</b><br>Average <b>O</b>     |                   |
|                                                                         | Women resting during pregnancy                                                                        |          | 78.94%          | $+76.28%$        | ↑77.71%                                 | 76.24%            |
| <b>POSHAN</b><br>Abhiyaan ol<br>Pf/'s Oscrarching<br>Sutomo 'or Ho atic | Women eating an extra meal during pregnancy                                                           |          | 79.04%          | $+76.50%$        | ↑77.99 %                                | 76.46%            |
| Nouris artest<br>सती पोषण - टेश रोशन                                    | Pregnant women in 3rd trimester counselled on immediate and exclusive breastfeeding during home visit |          | 57.98%          | $+56.26%$        | $+51.76%$                               | 56.21%            |

*Figure 132: Behavior Change– National Level User View*

Please Note: The ICDS-CAS Fact Sheets (State / District / Block / Sector) can be accessed by the user using the location and time filters as explained in Section 5.

# 12.4 Water, Sanitation and Hygiene

In order to view the Water, Sanitation and Hygiene indicators related ICDS-CAS Fact Sheet the user shall be required to click on the following:

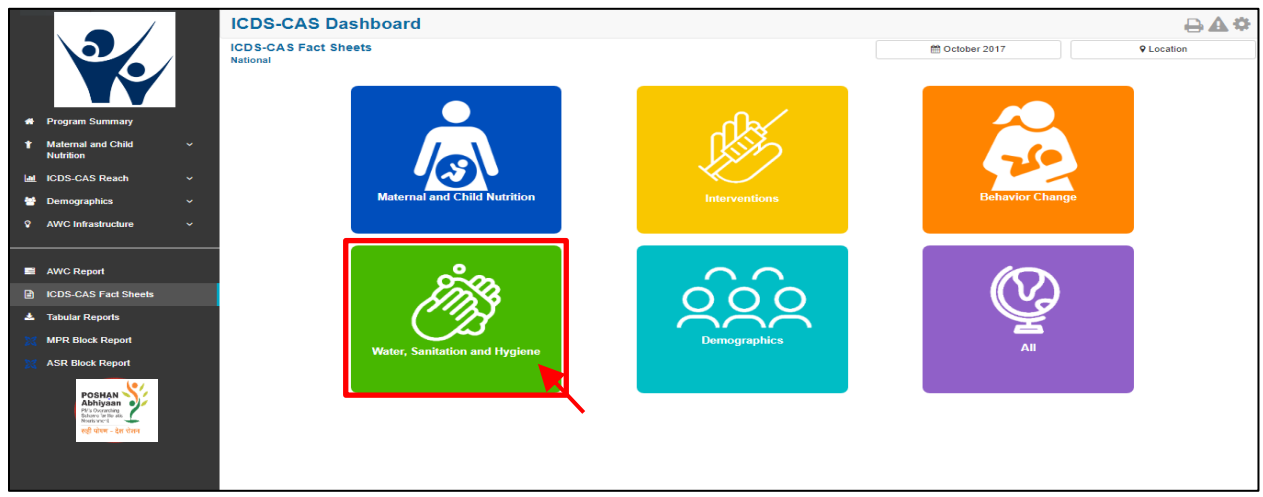

*Figure 133: Water, Sanitation and Hygiene*

# 12.4.1 Water, Sanitation and Hygiene ICDS-CAS Fact Sheet –National Level View

In case National level (MWCD/CPMU) user clicks on the above mentioned box, the following ICDS-CAS Fact Sheet shall be displayed.

|  |                                                                                        |              | <b>ICDS-CAS Dashboard</b>                                                                                                    |                 |                 |                 | <b>OAA0</b>                          |
|--|----------------------------------------------------------------------------------------|--------------|----------------------------------------------------------------------------------------------------|-----------------|-----------------|-----------------|--------------------------------------|
|  |                                                                                        |              | ICDS-CAS Fact Sheets > Water Sanitation And Hygiene<br><b>National</b>                                                                                                    |                 | m December 2017 |                 | <b>9</b> Location                    |
|  | <b>*</b> Program Summary                                                               |              | Info! "You are downloading data for the current calendar month. Data for this report is calculated using calendar months (for example, January 1st-January 31st). Data for this month will not be complete until the<br>end of the month." |                 |                 |                 |                                      |
|  | <b>1</b> Maternal and Child<br>Nutrition                                               | $\mathbf{v}$ |                                                                                                    |                 |                 |                 | Back                                 |
|  | <b>MI ICDS-CAS Reach</b>                                                               | $\mathbf{v}$ | <b>AWC Infrastructure</b>                                                                                                    | <b>Oct 2017</b> | <b>Nov 2017</b> | <b>Dec 2017</b> | <b>National Average</b><br>$\bullet$ |
|  | <b>S</b> Demographics                                                                  | $\mathbf{v}$ | AWCs with clean drinking water                                                                                                    | 37.75%          | $+28.13%$       | ↑29.20%         | 28.10%                               |
|  | <b>9</b> AWC Infrastructure                                                            | $\mathbf{v}$ | AWCs with functional toilet                                                                                                    | 18.24 %         | $+13.55%$       | $+14.21%$       | 13.55 %                              |
|  | AWC Report                                                                             |              |                                                                                                    |                 |                 |                 |                                      |
|  | <b>CDS-CAS Fact Sheets</b>                                                             |              |                                                                                                    |                 |                 |                 |                                      |
|  | <b>*</b> Tabular Reports                                                               |              |                                                                                                    |                 |                 |                 |                                      |
|  | <b>MPR Block Report</b>                                                                |              |                                                                                                    |                 |                 |                 |                                      |
|  | <b>ASR Block Report</b>                                                                |              |                                                                                                    |                 |                 |                 |                                      |
|  | POSHAN<br>Pf/'s Overarching<br>Schamo 'or Ho atic<br>Nourisment<br>सही पोषण - देश रोशन |              |                                                                                                    |                 |                 |                 |                                      |

*Figure 134: Water, Sanitation and Hygiene– National Level User View*

Please Note: The ICDS-CAS Fact Sheets (State / District / Block / Sector) can be accessed by the user using the location and time filters as explained in Section 5.

# 12.5 Demographics

In order to view the Demographics indicators related ICDS-CAS Fact Sheet the user shall be required to click on the following:

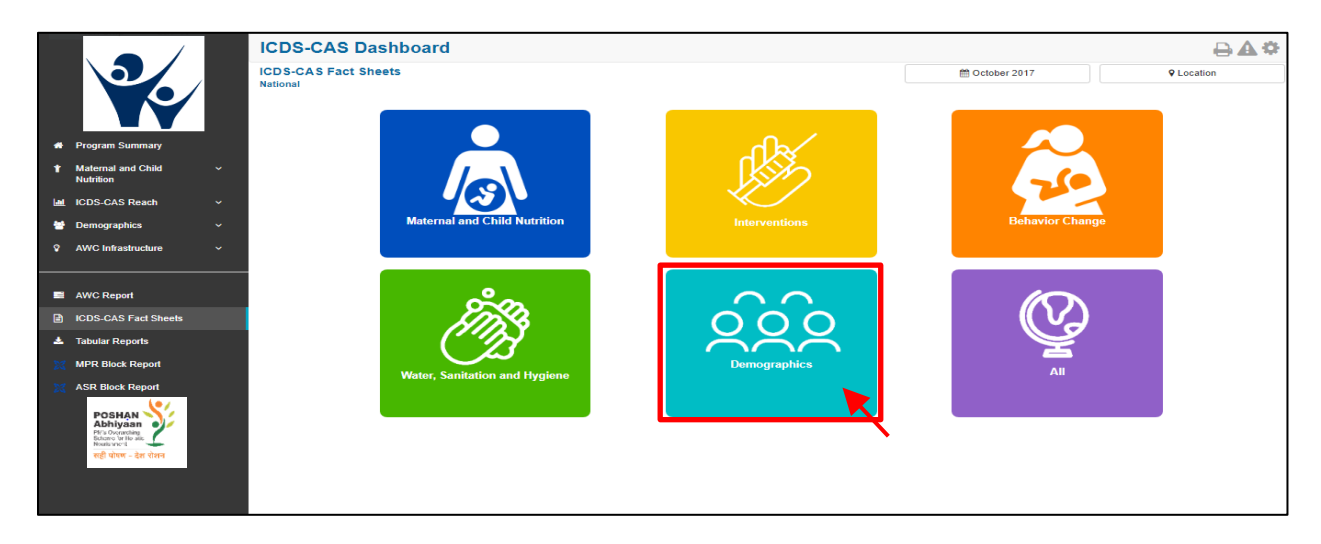

*Figure 135: Demographics*

# 12.5.1 Water, Sanitation and Hygiene ICDS-CAS Fact Sheet –National Level View

In case National level (MWCD/CPMU) user clicks on the above mentioned box, the following ICDS-CAS Fact Sheet shall be displayed.

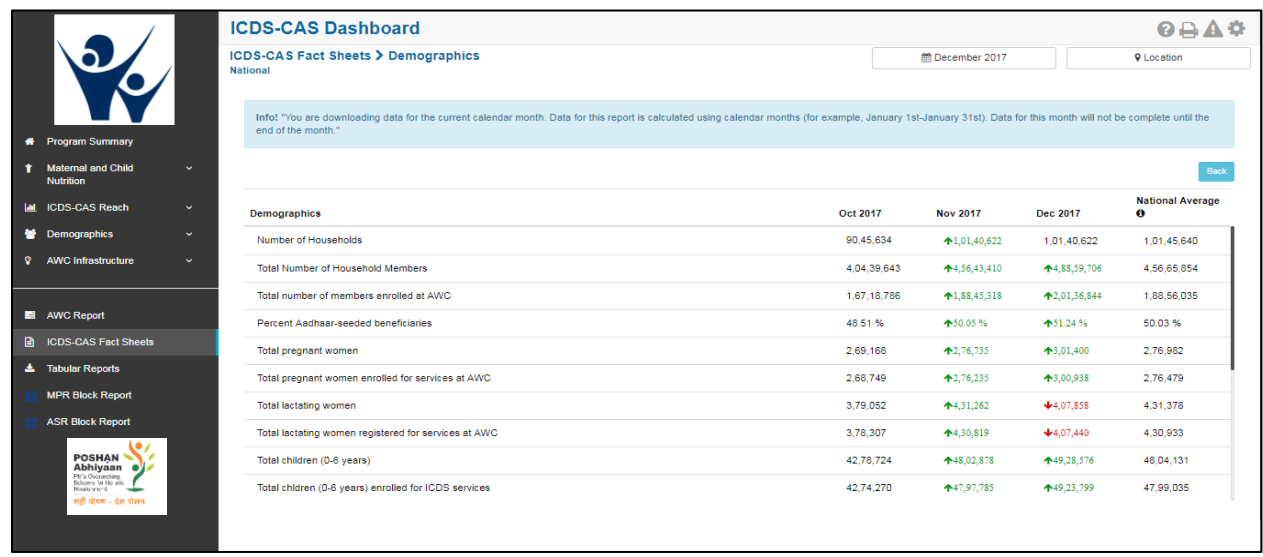

*Figure 136: Demographics– National Level User View*

Please Note: The ICDS-CAS Fact Sheets (State / District / Block / Sector) can be accessed by the user using the location and time filters as explained in Section 5.

# 12.6 All – ICDS-CAS Fact Sheet

In order to view the related ICDS-CAS Fact Sheet for all the indicators the user shall be required to click on the following:

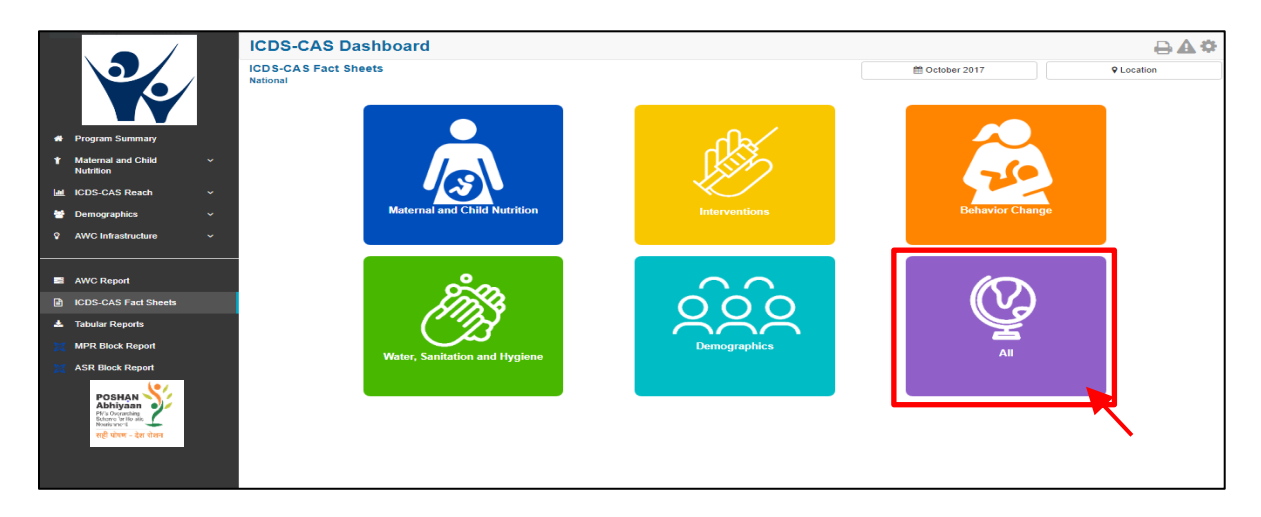

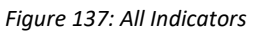

# 12.6.1 All Indicators ICDS-CAS Fact Sheet– National Level View

This ICDS-CAS Fact Sheet shall provide the user at National level information on all the indicators.

|                                                                                                    |              | <b>ICDS-CAS Dashboard</b>                                                                                                    |           |                  |            | $0 A \triangle$              |
|----------------------------------------------------------------------------------------------------|--------------|----------------------------------------------------------------------------------------------------|-----------|------------------|------------|------------------------------|
|                                                                                                    |              | <b>ICDS-CAS Fact Sheets &gt; All</b>                                                                                                    |           | mm December 2017 |            | <b>9</b> Location            |
|                                                                                                    |              | <b>National</b>                                                                                                    |           |                  |            |                              |
|                                                                                                    |              |                                                                                                    |           |                  |            |                              |
|                                                                                                    |              | Info! "You are downloading data for the current calendar month. Data for this report is calculated using calendar months (for example, January 1st-January 1313). Data for this month will not be complete until the<br>end of the month." |           |                  |            |                              |
| <b>#</b> Program Summary                                                                                              |              |                                                                                                    |           |                  |            |                              |
| <b>Maternal and Child</b><br><b>Nutrition</b>                                                                         | $\mathbf{v}$ |                                                                                                    |           |                  |            | <b>Back</b>                  |
| Ial ICDS-CAS Reach                                                                                                    | v.           | <b>Nutrition Status of Children</b>                                                                                                    | Oct 2017  | Nov 2017         | Dec 2017   | <b>National Average</b><br>0 |
| <b>警</b> Demographics                                                                                                 | $\bullet$    | Weighing Efficiency (Children <5 weighed)                                                                                                    | 41.88%    | $+39.01%$        | $+13.91%$  | 31.07%                       |
| ନ<br><b>AWC Infrastructure</b>                                                                                        | $\mathbf{v}$ | Total number of unweighed children (0-5 Years)                                                                                                    | 20.96.731 | ↑24.84.433       | ↑35.81.546 | ш.                           |
|                                                                                                    |              | Children from 0 - 5 years who are severely underweight (weight-for-age)                                                                                                    | 1.96%     | $+1.99%$         | $+1.98%$   | 1.98%                        |
| AWC Report                                                                                                    |              | Children from 0-5 years who are moderately underweight (weight-for-age)                                                                                                    | 9.38%     | $+9.10%$         | $+8.97%$   | 9.14%                        |
| <b>ICDS-CAS Fact Sheets</b><br>日                                                                                      |              | Children from 0-5 years who are at normal weight-for-age                                                                                                    | 57.26%    | $+53.22%$        | $+52.50%$  | 54.20%                       |
| <b>A</b> Tabular Reports                                                                                              |              | Children from 6 - 60 months with severe acute malnutrition (weight-for-height)                                                                                                    | 0.63%     | $+0.63,96$       | $+0.65%$   | 0.64%                        |
|                                                                                                    |              | Children from 6 - 60 months with moderate acute mainutrition (weight-for-height)                                                                                                    | 1.01%     | $+1.15%$         | $+1.14%$   | 1.10%                        |
|                                                                                                    |              | Children from 6 - 60 months with normal weight-for-height                                                                                                    | 8.24 %    | $+9.22%$         | 49.38%     | 8.98%                        |
| <b>POSHAN</b><br>Abhiyaan ey                                                                                          |              | Children from 6 - 60 months with severe stunting (height-for-age)                                                                                                    | 3.85%     | $+4.10%$         | ↑4.19%     | 4.06%                        |
| Nousignment                                                                                                    |              | Children from 6 - 60 months with moderate stunting (height-for-age)                                                                                                    | 2.40%     | $+2.79%$         | $+2.83%$   | 2.68%                        |
|                                                                                                    |              |                                                                                                    |           |                  |            |                              |
| <b>MPR Block Report</b><br><b>ASR Block Report</b><br>Pf/'s Oscrarching<br>Schorro 'er Ho atic<br>सही पोषण - टेश रोशन |              |                                                                                                    |           |                  |            |                              |

*Figure 138: All Indicators– National Level User View*

Please Note: The user based on his level of access shall have the option to select the month and location and review the ICDS-CAS Fact Sheet accordingly.

# 13 Tabular Reports

This section enables the user at various levels (National/State/District/Block/Sector) to download various reports pertaining to key program area indicators such as Child, Pregnant Women, Demographics, System Usage, AWC Infrastructure and Child Beneficiary List.

Once the user clicks on the "Tabular Reports" on the left hand navigation panel, the following screen shall be displayed prompting the users to select from the multiple filters available:

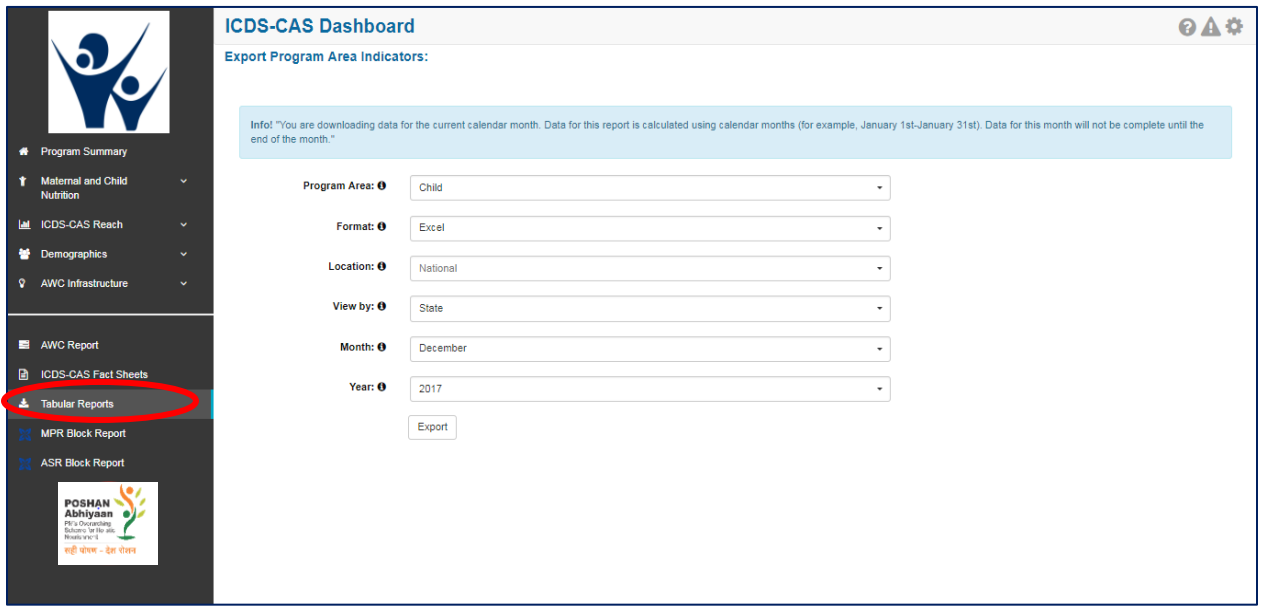

*Figure 139: Tabular Reports: Landing Page*

On the landing page of "Tabular Reports" the user shall be provided access to various filters such as Program Areas, Report, Location, View By, Month and Year each having drop down menus for selection and requesting report exports. These drop downs are **filters** available to export selected data as per the needs of the dashboard user.

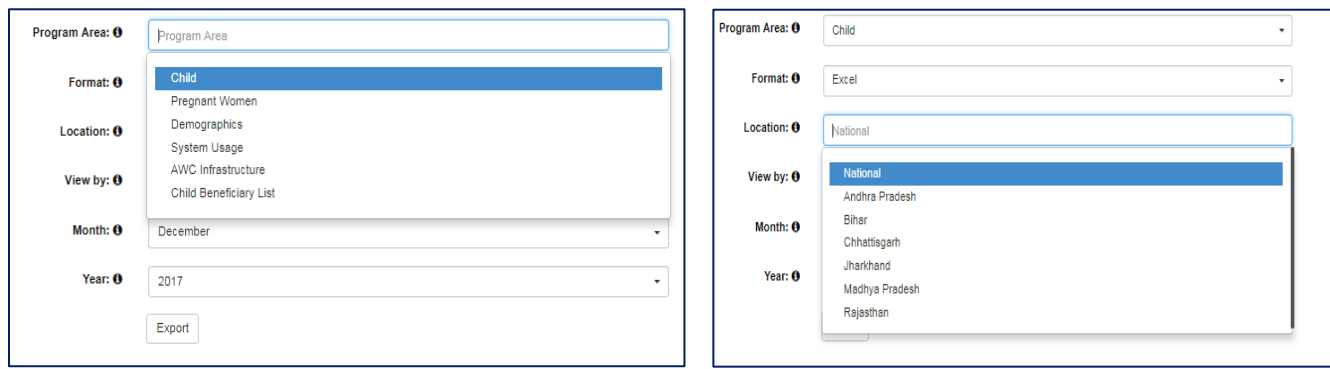

*Figure 140: Tabular Report - Filters*

- Report filter allows the user to select CSV or Excel format for downloading the reports
- Location filter allows the user to select name of the State for which the report is required
- View By Filter allows the user to generate report for State/ District/ Block/ Supervisor/ AWC
- Month Filter allows user to generate report for any month of the year
- Year Filter allows user to select the year for which report is required such as 2016, 2017 etc.

Once the user has made his selection using the above mentioned filters he clicks on the "Export" button the relevant reports are downloaded.

### 13.1 Tabular Report: Program Area – Child

The user based on his/her access (National/State/District/Block/Sector) can use the above mentioned filters to download the report for program area pertaining to child indicators.

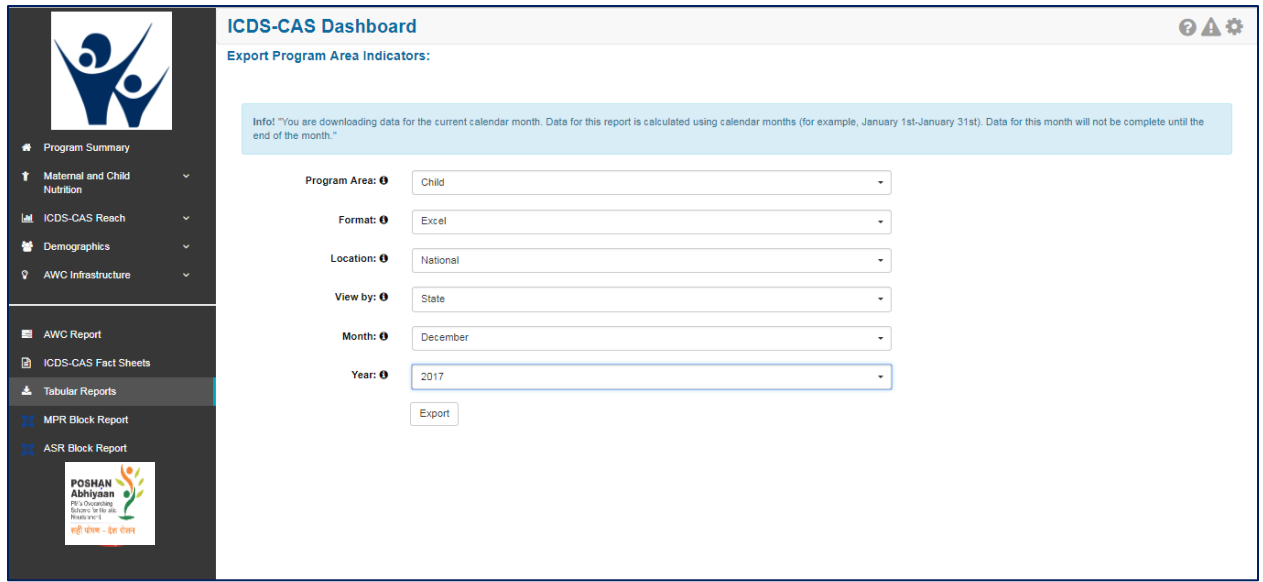

*Figure 141: Program Area - Child*

The filter selection shown above will automatically download the 'Child' Tabular Report in Excel format. Each Excel sheet shows two tabs. The first shows aggregated data for child related indicators at the National Level for December and the second tab shows 'Export Info', the filters that were chosen by the user on the 'Tabular Reports' page.
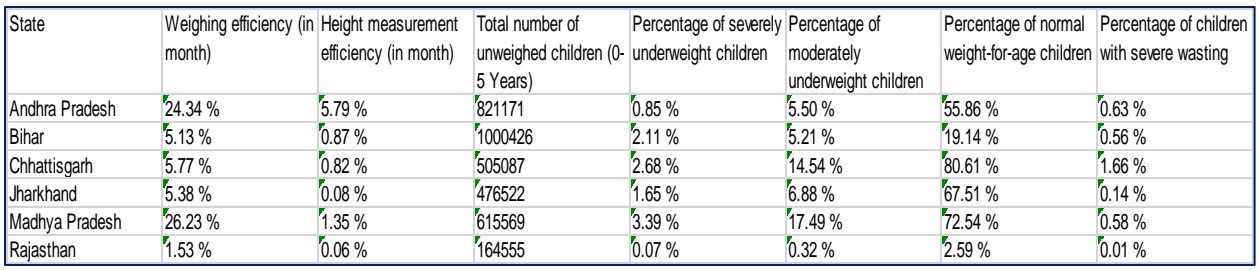

*Figure 142: Program Area - Child: Excel Report Snapshot*

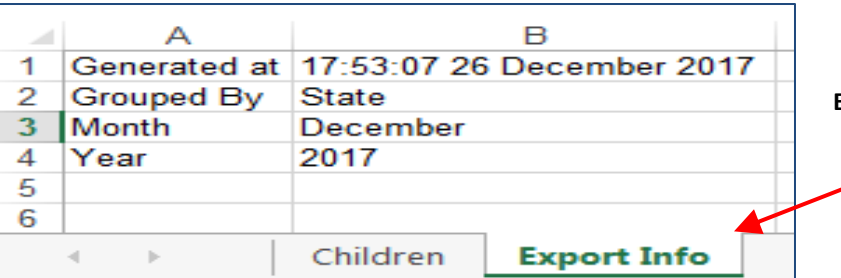

**Export Info:** This displays the details of filters selected by the user while downloading the report

*Figure 143: Program Area - Child: Excel Report "Export Info" Tab*

### 13.2 Tabular Report: Program Area – Pregnant Women

The user can download the report for Pregnant Women related indicators by using the filters as explained in Section 12.The key indicators available in this report are listed below:

- Name of State/ District/ Block/ Sector/ AWC
- Number of lactating women
- Number of pregnant women
- Number of postnatal women
- Percentage Anemia
- Percentage Tetanus Completed
- Percent women had at least 1 ANC visit by delivery
- Percent women had at least 2 ANC visit by delivery
- Percent women had at least 3 ANC visit by delivery
- Percent women had at least 4 ANC visit by delivery
- Percentage of women resting during pregnancy
- Percentage of women eating extra meal during pregnancy
- Percentage of trimester 3 women counselled on immediate breastfeeding

## 13.3 Tabular Report: Program Area – Demographics

The user can download the report for Demographic related indicators by using the filters as explained in Section 12. The key indicators available in this report are listed below:

- Name of State/ District/ Block/ Sector/ AWC
- Number of households
- Total number of beneficiaries who have an Aadhaar ID
- Total number of beneficiaries (under 6 years old, pregnant women, and lactating women, alive and seeking services)
- Percent Aadhaar-seeded beneficiaries
- Number of pregnant women
- Number of pregnant women enrolled for services
- Number of lactating women
- Number of lactating women enrolled for services
- Number of children 0-6 years old
- Number of children 0-6 years old enrolled for services
- Number of children 0-6 months old enrolled for services
- Number of children 6 months to 3 years old enrolled for services
- Number of children 3 to 6 years old enrolled for services
- Number of adolescent girls 11 to 14 years old
- Number of adolescent girls 15 to 18 years old
- Number of adolescent girls 11 to 14 years old that are enrolled for services
- Number of adolescent girls 15 to 18 years old that are enrolled for services

## 13.4 Tabular Report: Program Area - System Usage

The user can download the report for System Usage related indicators by using the filters as explained in Section 12. The key indicators available in this report are listed below:

- Name of State/ District/ Block/ Sector/ AWC
- Number of days AWC was open in the given month
- Number of launched AWCs (ever submitted at least one HH registered form)
- Number of household registration forms
- Number of add pregnancy forms
- Number of birth preparedness forms
- Number of delivery forms
- Number of PNC forms
- Number of exclusive breastfeeding forms
- Number of complementary feeding forms
- Number of growth monitoring forms
- Number of take home rations forms
- Number of due list forms

## 13.5 Tabular Report: Program Area – AWC Infrastructure

The user can download the report for System Usage related indicators by using the filters as explained in Section 12. The key indicators available in this report are listed below:

- Name of State/ District/ Block/ Sector/ AWC
- Percentage AWCs with drinking water
- Percentage AWCs with functional toilet
- Percentage AWCs with medicine kit
- Percentage AWCs with weighing scale: infants
- Percentage AWCs with weighing scale: mother and child

### 13.6 Tabular Report: Program Area – Child Beneficiary List

This report is an important and detailed report which allows the user at (National/State /District/ Block/ Sector) to export the child beneficiary list using the below mentioned filters and download the report.

On selecting the "Child Beneficiary List" in Program Area as explained in the above mentioned section the user shall be provided the option to further filter and export the report as per requirement. The user can select the filter such as:

- Data not entered for weight
- Data not Entered for height (Unmeasured)
- Severely Underweight
- Moderately Underweight
- Normal (weight-for-age)
- Severely Stunted
- Moderately Stunted
- Normal (height-for-age)
- Severely Wasted
- Moderately Wasted
- Normal (weight-for-height)

Note: This report **is only available for download at the District, Block, Sector and AWC level locations**. Additionally, **at least one filter must be chosen** from the list mentioned above. This report provides the user with list of individual beneficiaries by name that will be useful for monitoring and tracking the nutritional status of each beneficiary.

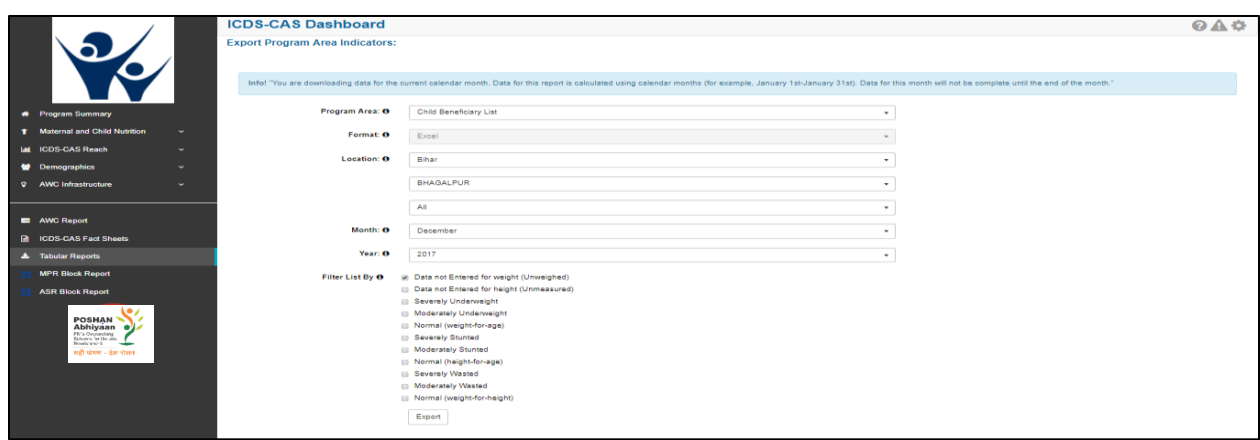

*Figure 144: Program Area - Child Beneficiary List*

## 13.7 Tabular Report: ICDS CAS Monthly Register

This report is meant to be a physical record kept of the activities taking place in the AWC for a month. It has the following sections:

- 1. Basic Details: This includes identification information such as the AWW Location, Code, Name of the AWW and her phone number etc. There is also provision for manually filling in additional details such as the LGD code, the name of the supervisor, etc.
- 2. Infrastructure: This has details on the type of AWC building, toilet, kitchen and drinking water available at the AWC.
- 3. Total Population: As per the Anganwadi Survey Register, this section breaks down the beneficiaries availing services at the given AWC.
- 4. AWC Functioning and Services Delivered: This details the Breakfast, HCM and THR delivered to the children and beneficiaries in the month, along with the days PSE was conducted and AWC was opened.
- 5. Services: Detailed breakdown of the Supplementary Nutrition and PSE Education given by gender and other demographic identifying data (such as SC/ST/OBC/General/Minority).
- 6. Classification of Nutritional Status of Children: Break-down of children (0-3 years; 3-5 years) into whether they're moderately/severely underweight, stunted, or wasted.
- 7. Village Health Sanitation and Nutrition Day Activity Summary: Details of the VHSND, including immunizations conducted and ante-natal check ups taken place.
- 8. THR Distribution: There is a provision to input the details of THR distribution to children (both normal as well as underweight) and to pregnant women.

### **ICDS-CAS Monthly Register**

### 1. Basic Details

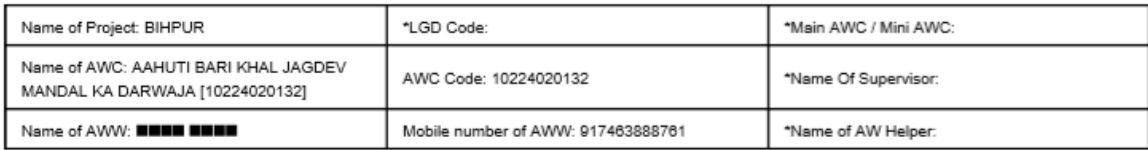

Owned/rented/Others

Type of toilet at AWC:

#### 2. Infrastructure

Type of AWC building Pucca / Others: Data Not Entered

Whether drinking water available at AWC? (Y/N): Yes

Whether Kitchen available at AWC? (Y/N): Data Not Entered

Whether toilet available at AWC? (Y/N): Data Not Entered

3. Total Population as per Anganwadi Survey Register

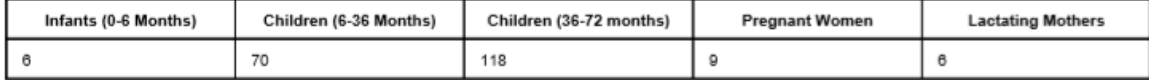

### 4. AWC Functioning & services delivered

Number of days AWC functioned: 25

Number of days AWC conducted Preschool Education: 23

ECCE material available at AWC(Y/N): Data Not Entered

The report can be downloaded in two formats: one PDF per AWC, or as one combined PDF for all the AWCs.

### 13.8 Tabular Report: Program Area - AWW Performance Report

This report will provide a list of Aanganwadi workers and their performance on 3 indicators. It will show values for these 3 indicators which can be used to assess performance for Anganwadi workers and Anganwadi helpers by CDPOs.

The three indicators are:

- 1. **Number of home visits completed** An AWW should have completed at least 60% of the total eligible beneficiary visits
- 2. **Number of days the AWC was open**  The Anganwadi center should have been opened for at least 21 days in that month
- 3. **Weighing efficiency** The weighing efficiency of the AWC should be more than 60% for that month

If **the first and third criteria** above is met, the Anganwadi worker is recommended as eligible for incentives for the given month. The table below provides examples for the eligibility calculation

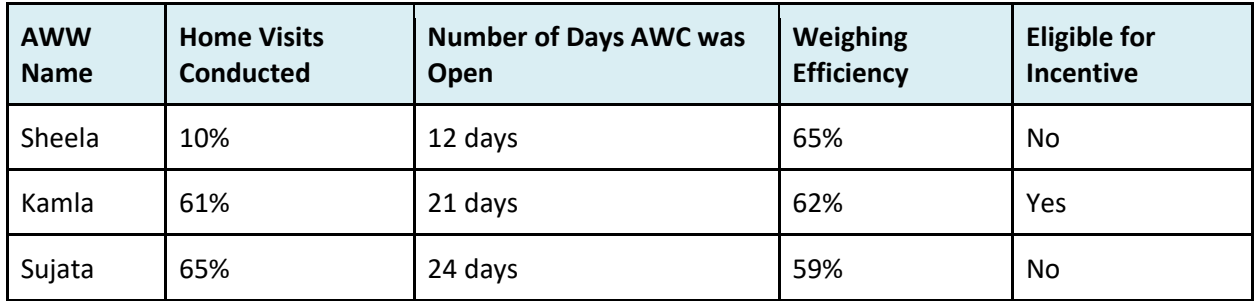

*Key points to note for the AWW Performance Report:*

- 1. This report will be available at State, District &Block level.
- 2. The data synced by the AWWs **till 10th of every month** will be considered for AWW Performance Report. Any data synced post 10th (i.e. between 11th and 15th) will not be considered for AWW Performance Report calculation.
- 3. For calculating home visits conducted value unscheduled home visits will not be counted.
- 4. The report will be available for download on and after 15th of every month for the performance of last month. For example, to show October performance, report will be available only on or after 15<sup>th</sup> November.

Note: This report was available only at block level until February 2019. Post the Change request implemented in February 2019, users can now download the reports at state, district and block level as well.

# <span id="page-113-0"></span>14 CAS Data Exports

The CAS data exports provides one beneficiary data per row in a table for a given month. This will help facilitate the raw data access to states to carry out beneficiary level analysis at a state level. The data will be available in 3 tables:

- 1. AWW Infrastructure
	- a. Captures the AWC level details in an aggregate manner including infrastructure and other details
- 2. CCS Records
	- a. Pregnancy and lactation period of a mother
- 3. Child Health Records
	- a. Covering children between 0-6 years of age

For accessing the CAS Data exports, click on the CAS Data exports section in the Left-hand panel, select the state and report to be downloaded and click on export. Please refer to the screenshot below.

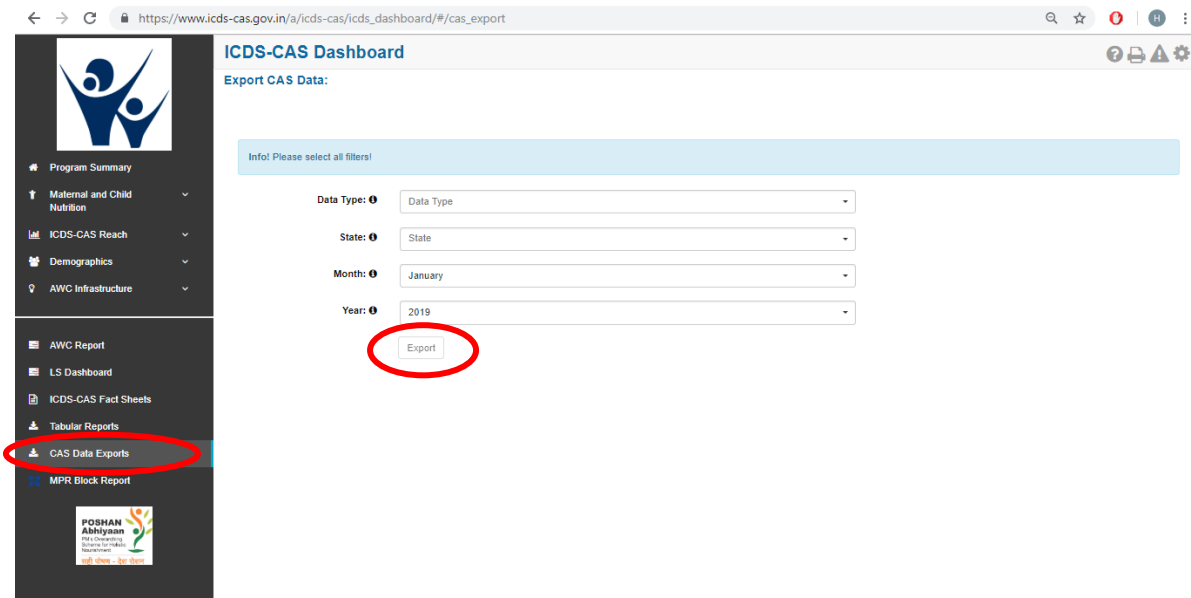

*Figure 145: CAS Data Exports-Landing Page*

For more details on the CAS data export indicators, please refer to [Appendix A](#page-133-0).

This data is accessible through an API (Application Program Interface) as well.

### **Accessing CAS Data Export API:**

To extract the ICDS CAS Dashboard data using an API, use a command in the following format:

curl -o <extract\_file\_name>.csv -L -H "Authorization: ApiKey <username>:<apikey>" "icdscas.gov.in/a/icds-

cas/icds\_dashboard/data\_export?month=<month\_in\_number>&year=<year\_in\_number>&state\_name= <state\_name>&type=<report\_type>"

Type Parameter:

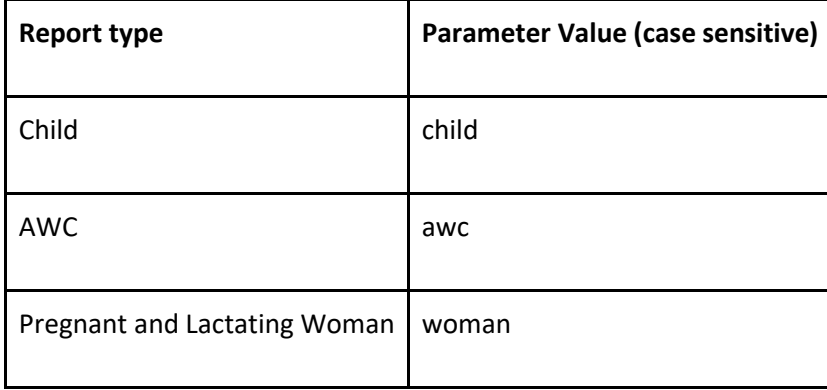

**Sample Request: To get all the Pregnant & Lactating Women data of Bihar in January 2019**

curl -o sampleBiharWomanExtract.csv -L -H "Authorization: ApiKey sampleAPIuser@dimagi.com: c761c50946804027c2ec8k46a1212075fe6c7d17" "icds-cas.gov.in/a/icdscas/icds\_dashboard/data\_export?month=1&year=2019&state\_name=Bihar&type=woman"

Sample user details referred in the above command:

Sample User: ICDS Sample API User

Username: sampleAPIuser@dimagi.com

APIKey: c761c50946804027c2ec8k46a1212075fe6c7d17

**Note: Please write to CPMU for approval and API access.**

## 15 MPR Block Report

The user can select and click on the "MPR Block Report" on the left-hand navigation panel, the screenshot of the landing page visible to the user is provided below:

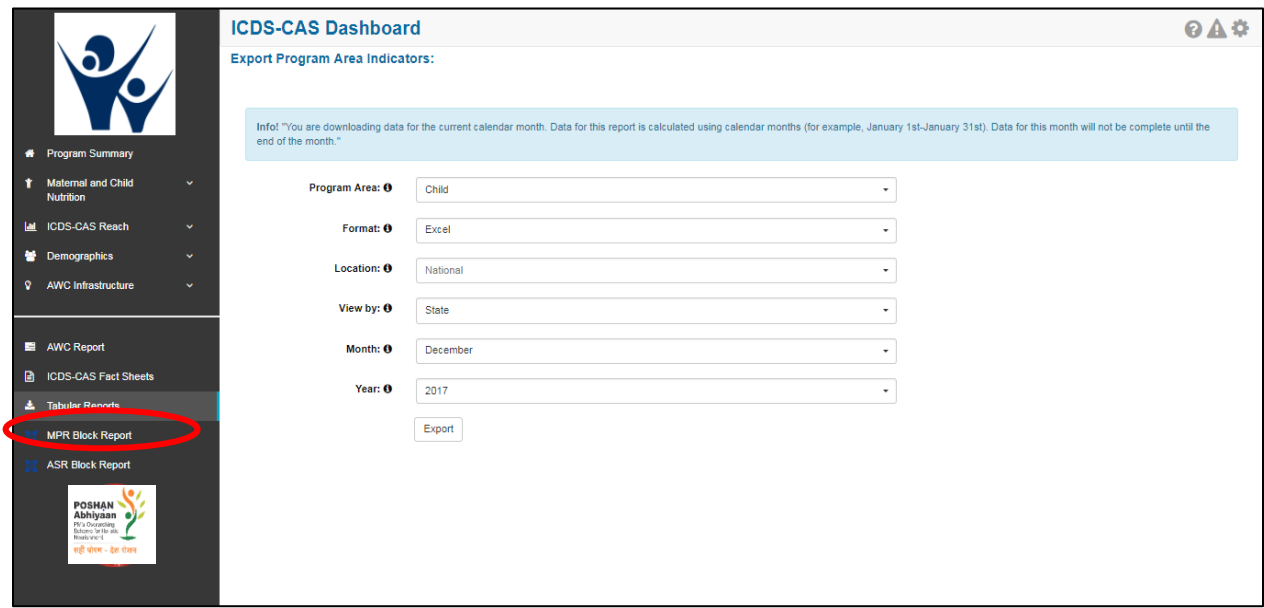

*Figure 146: Landing Page*

Once the user clicks on the "MPR Block Report" on the left hand navigation panel the user shall be navigated to the below mentioned screen wherein the user shall be required to make selection using the filters available on the page. The user is required to select the month and year to review his relevant Block MPR in the dropdown.

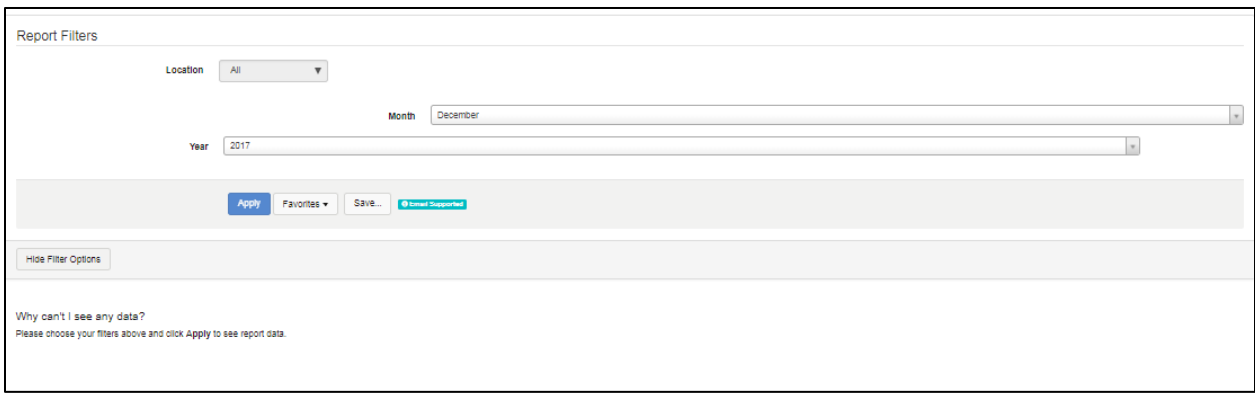

*Figure 147: Block MPR Report page filter*

The Monthly Progress Reports displays the following information:

- Identification and Basic Information
- Details of Births and Deaths during the month
- Details of new registrations at AWCs during the month
- Delivery of Supplementary Nutrition and Pre-School Education
- Number of AWCs using Iodized salt
- Program Coverage
- Pre-School Education conducted for children 3-6 years
- Growth Monitoring and Classification of Nutritional Status of Children (as per growth chart based on the WHO Child Growth Standards)
- Immunization Coverage
- Village Health and Nutrition Day (VHND) activity summary
- Referral Services
- Monitoring and Supervision During the Month

# 16 ASR Block Report

The user can select and click on the "ASR Block Report" on the left hand navigation panel and shall be redirected to the below mentioned page where user would be required to choose the location, year, month and accordingly the ASR shall be generated.

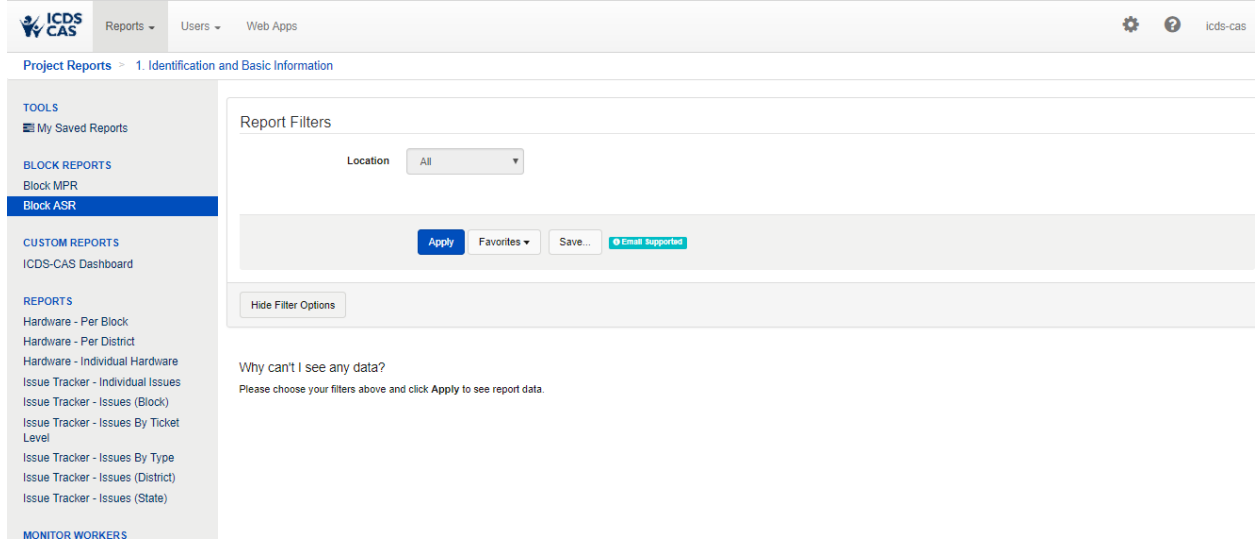

*Figure 148: Block ASR Report page filter*

Once the user has made the selection, the user shall be able to view and download the ASR report.

# 17 Snapshot of Indicator Views on Dashboard

This section provides a snapshot of key indicators available on the dashboard along with their definitions and their location on the dashboard.

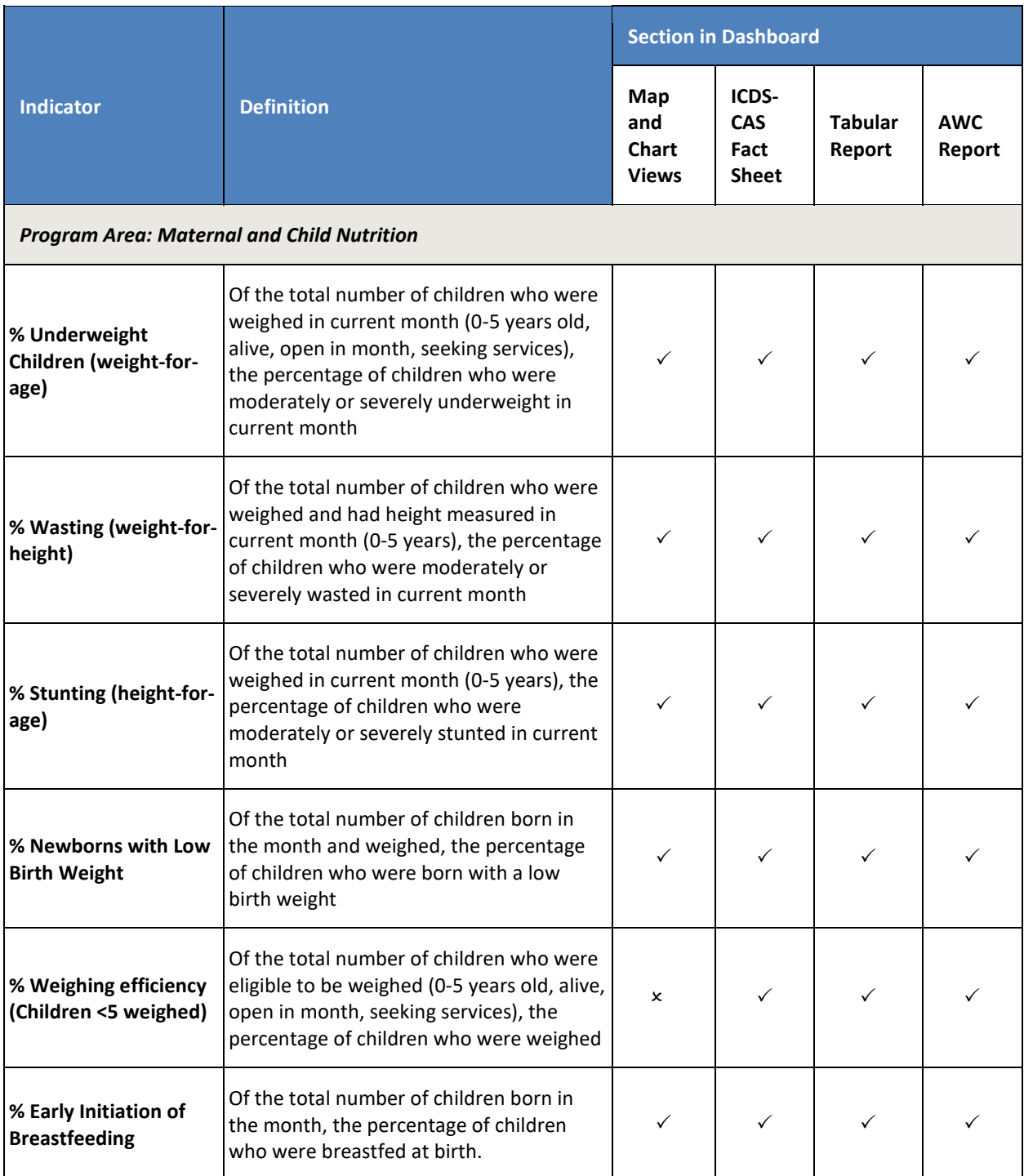

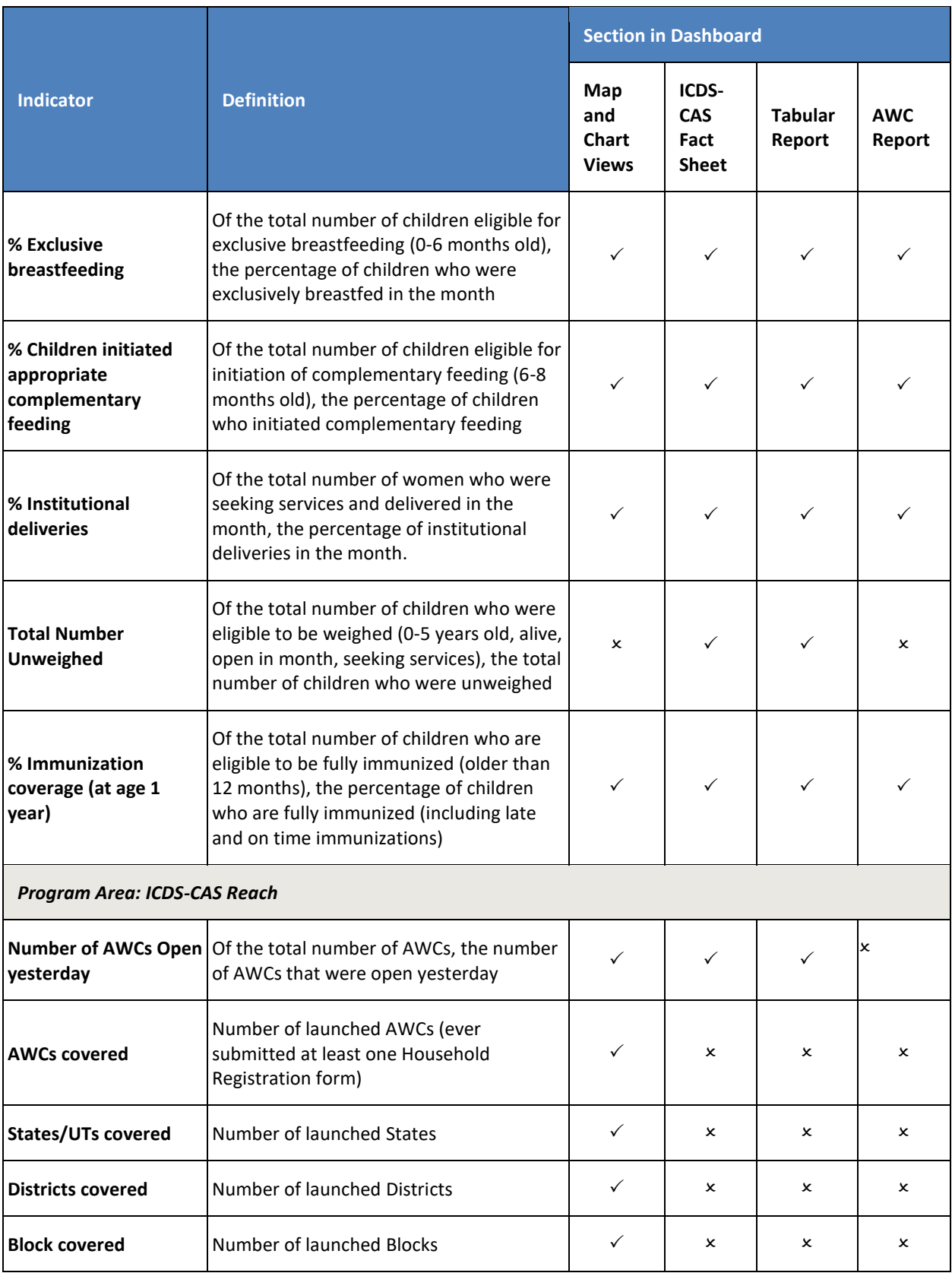

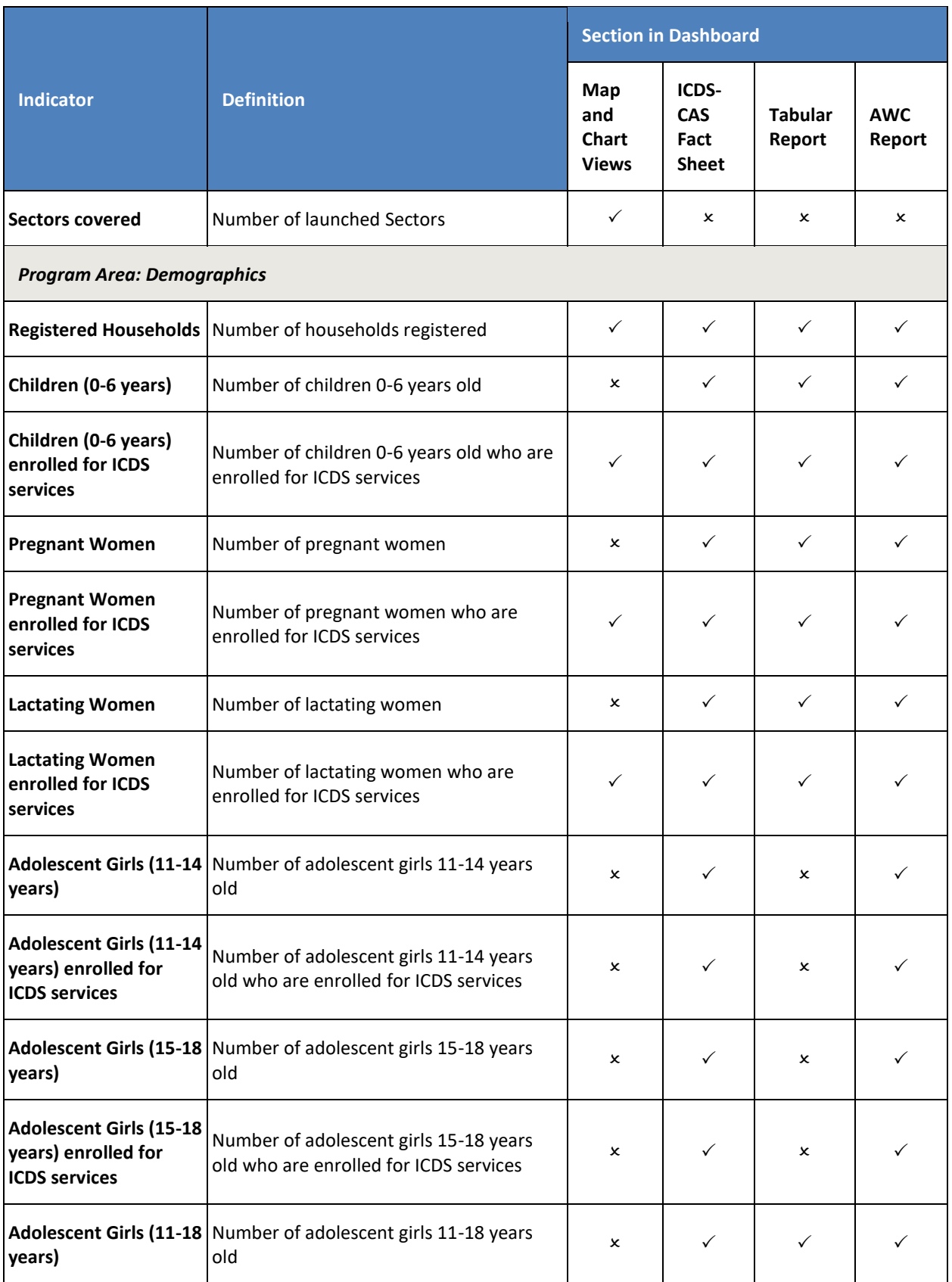

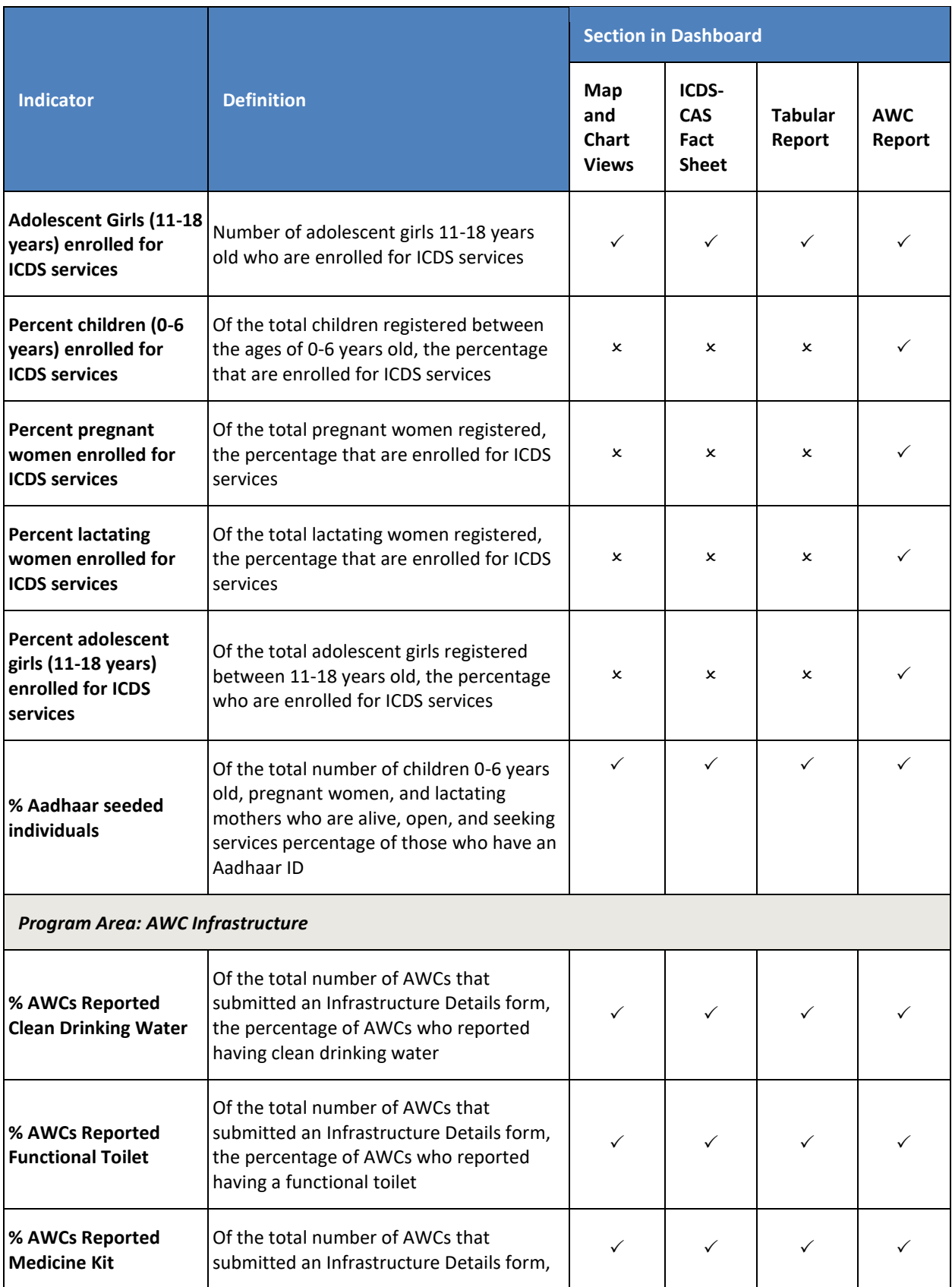

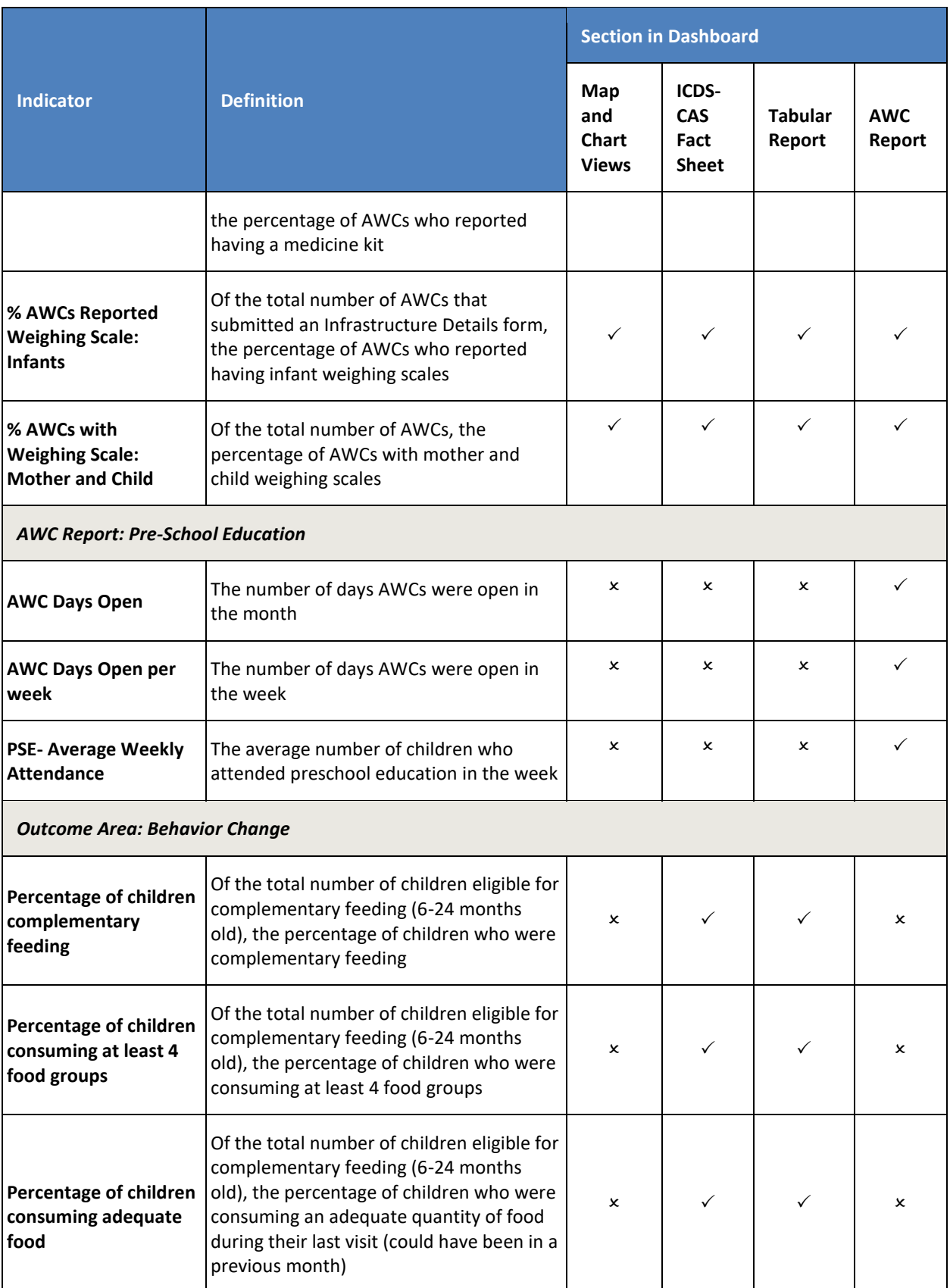

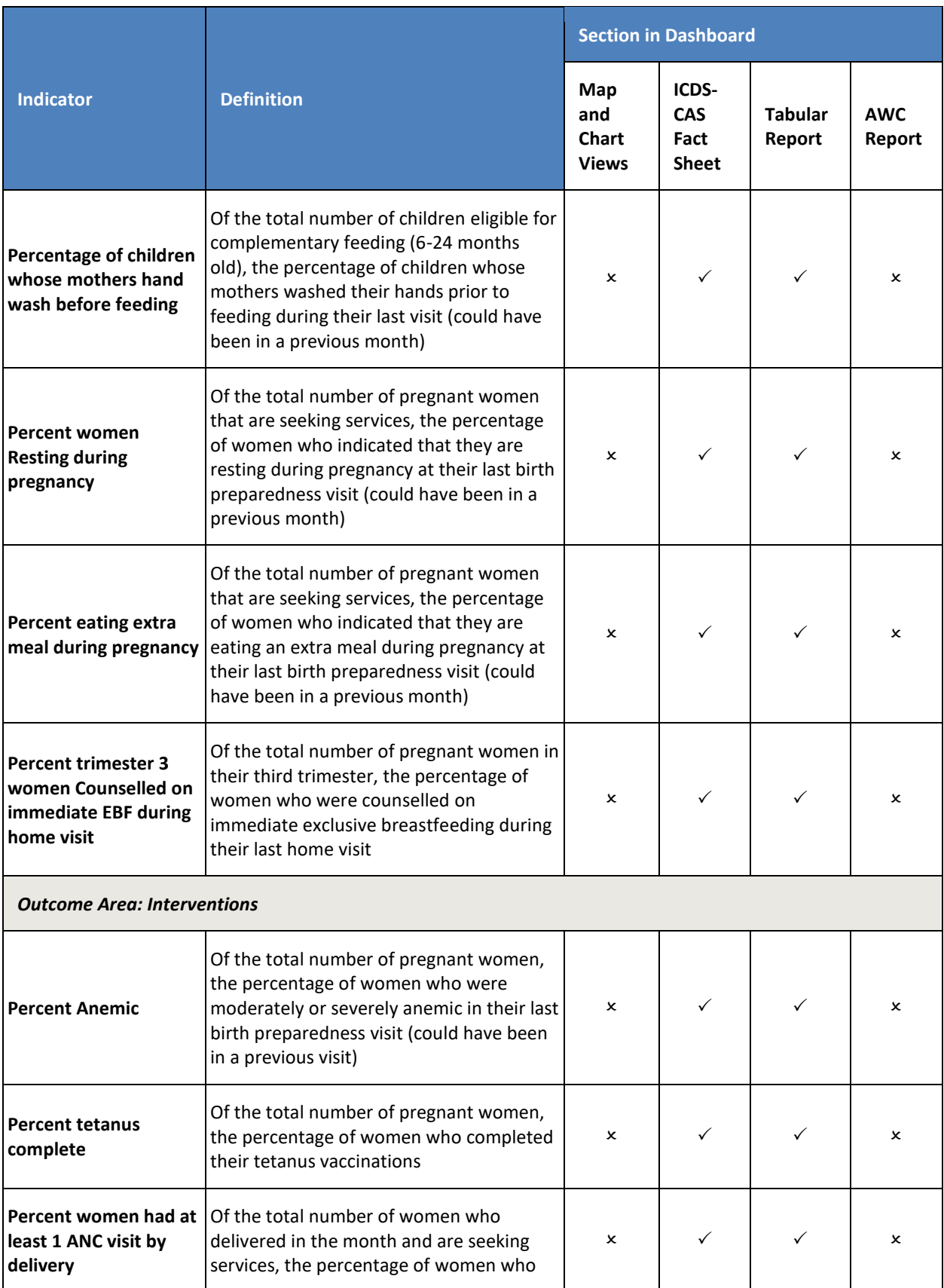

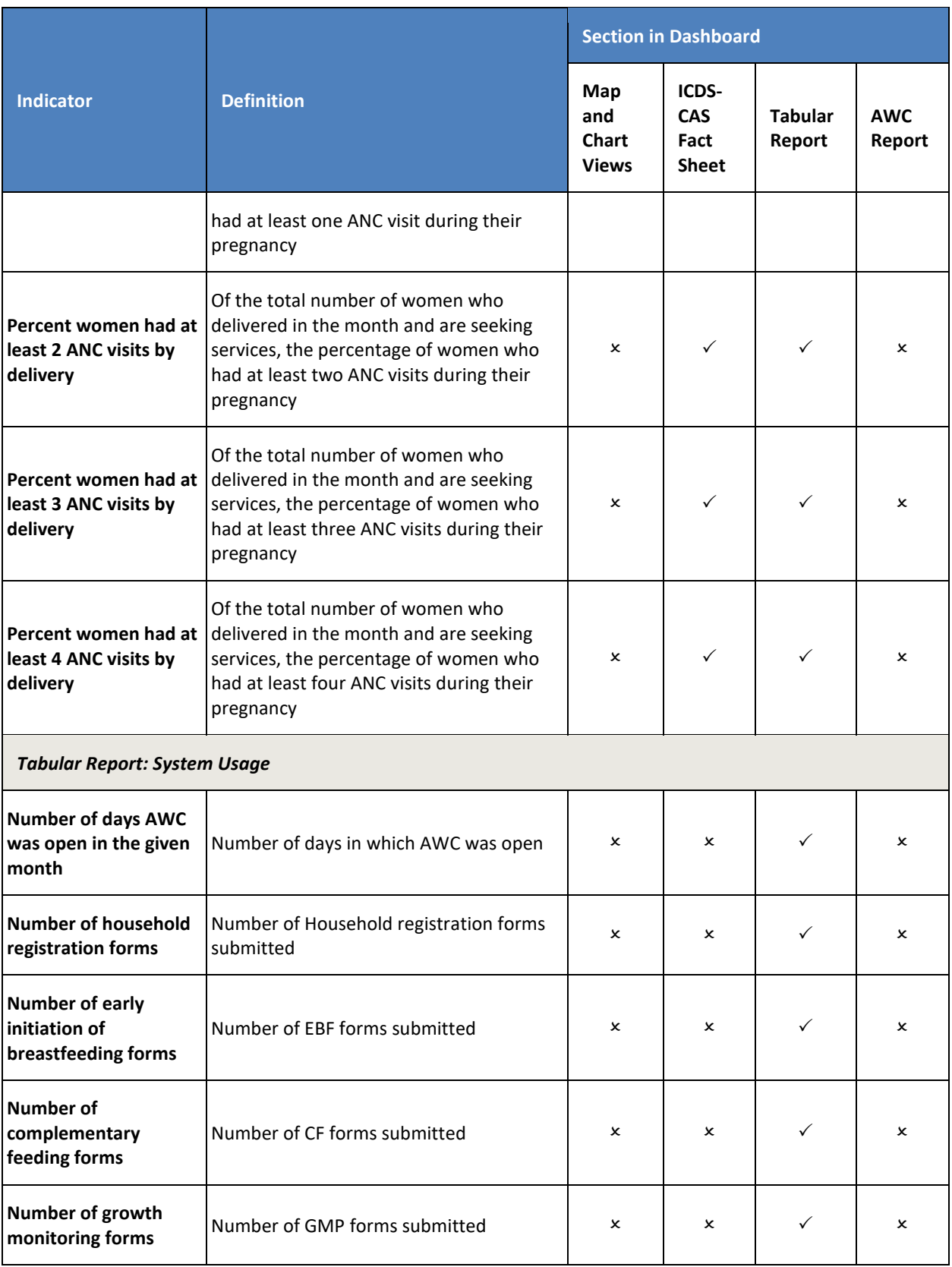

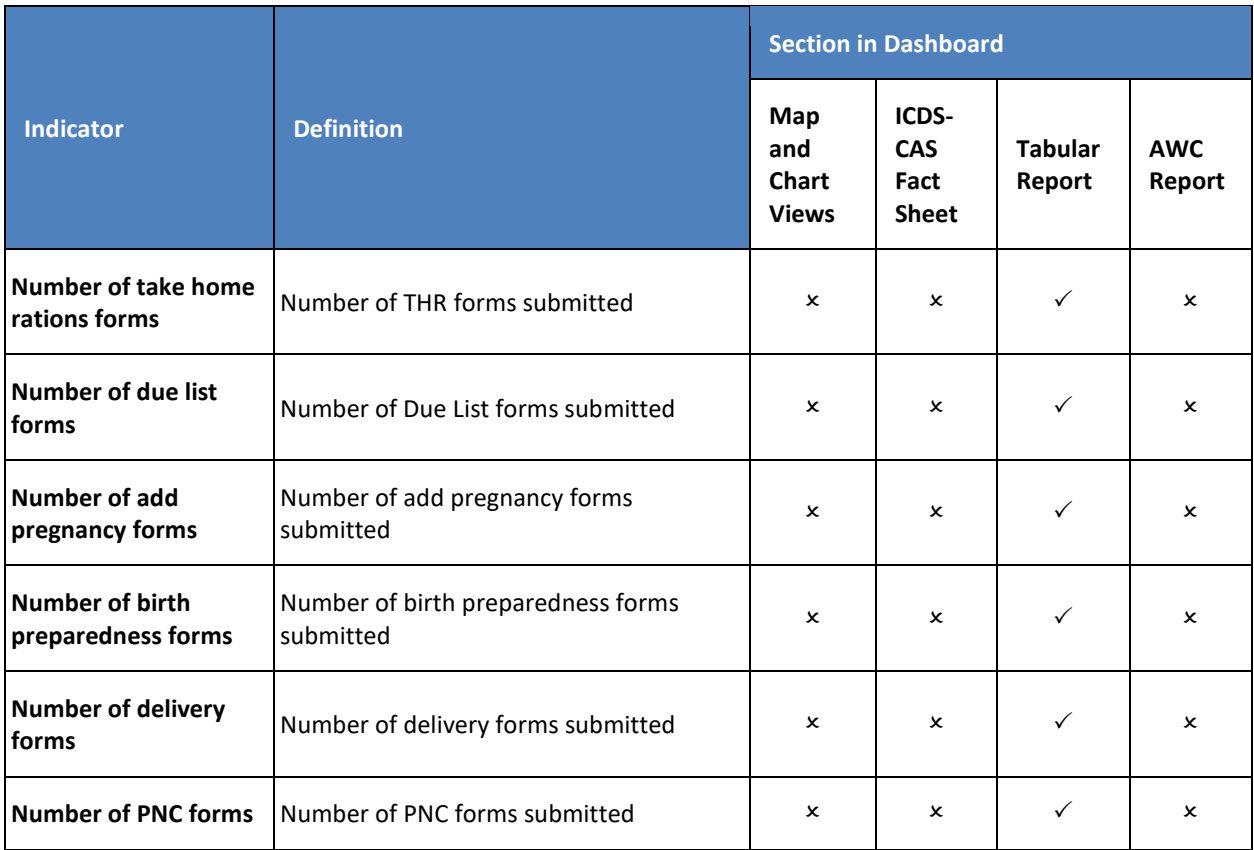

# 18 Dashboard Usage Checklist

This section outlines the activities which need to be undertaken by dashboard users on daily, weekly and monthly basis for effective monitoring of ICDS program.

### **Daily**

- Review Program Summary and note whether data is increasing or decreasing.
- For indicators that are decreasing, view the Map/Chart view to look at trends.
- Go to the Chart view page and view top and bottom performing locations under your administrative level.
- Follow up with these locations to understand reasons for poor performance and identify areas for support.

### **Weekly**

- Use the Map View to see if there are certain areas performing better than others.
- Consider if there are factors specific to those geographic areas influencing the trends.
- Use the Chart View to see how the indicator has changed in the past four months. If there has been a consistent negative trend or significant negative change in the indicator.
- Investigate the reasons for this change.
- Follow up with the respective location leaders to offer support.

### **Monthly**

- Review ICDS-CAS Fact Sheets to see how the current month's progress compares to the past two months.
- Select priority indicators to address in the coming month. Share information about these indicators with your team so they have context on the problem.
	- $\circ$  See Map View to show the status of the indicator across geographic areas.
	- o See Chart View to see historical trends on the indicator.
- Make a plan for addressing service delivery indicators that are stagnant or worsening over time.
	- $\circ$  Work with the ICDS team in your administrative area to identify the service delivery inputs that would lead to improved performance on outcomes indicators.
	- $\circ$  Set reasonable targets for improvement. Remember that some indicators will be slower to change than others. Some short-term targets could include increasing the number of AWCs open daily, a high percentage of PSE attendance, and weighing efficiency.
	- o Agree on goals for service delivery improvement with the ICDS team in your administrative area.
	- o Set up a time to review your progress on this month's goals.

# 19 Decision Making through Dashboard

The ICDS-CAS Dashboard display data and provides reports on various program areas for administrative officers to interpret as they see fit to the program. This section of the manual aims to provide some support to administrative officials on how to interact with and understand the various data points and reports available on the dashboard in order to make data-driven decisions in the ICDS program.

In order to provide a detailed understanding of how to navigate the dashboard for use in decision-making to improve service delivery of the ICDS program, two use-cases are presented here:

### **Use Case 1: State Project Management Unit (AWC Infrastructure)**

**Scenario:** SPMU wishes to complete procurement of weighing scales. In order to do so, the SPMU team uses the ICDS-CAS Dashboard to investigate the current status of weighing scales available at AWCs in the State. How can the team access this information from the dashboard?

### **Steps to be followed on the Dashboard:**

• View State-level Program Summary for AWC Infrastructure to follow up on procurements of scales that were made for several Districts.

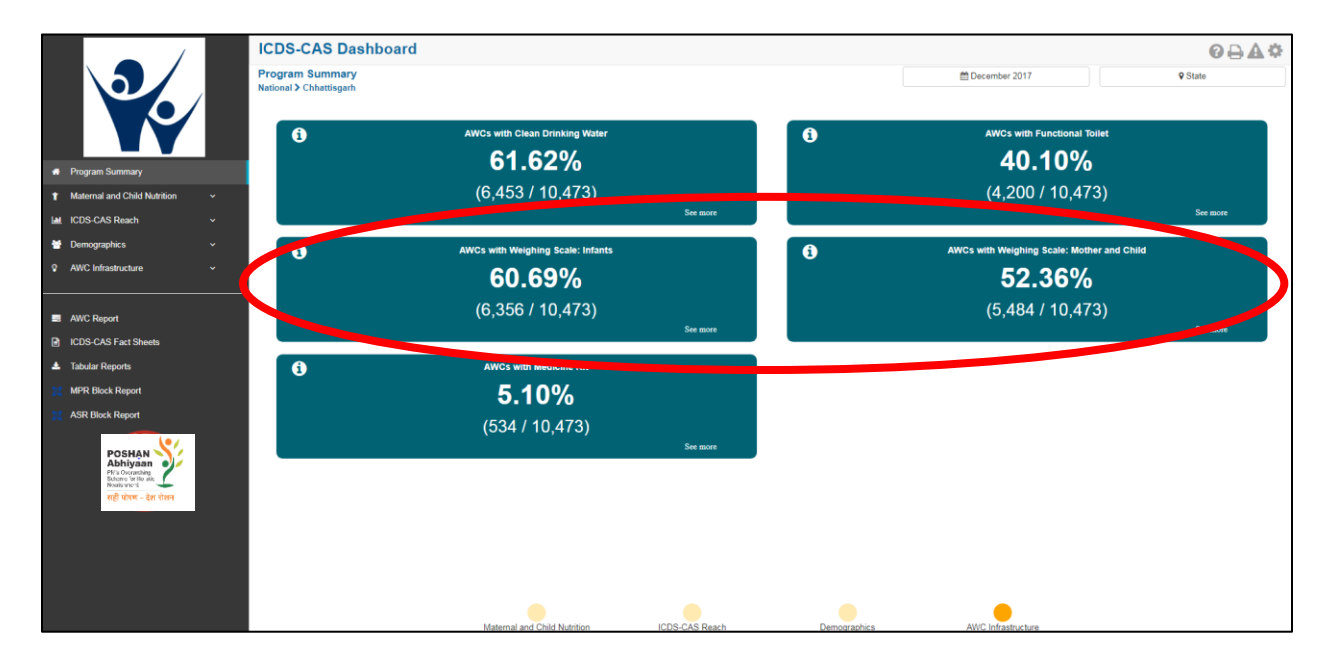

• Select "See more" to see District-level data on a Map View.

*Figure 149: Use Case 1*

- Switch to Chart View to see a ranking of top- and bottom-performing Districts.
- Contact lowest-performing Districts to investigate potential bottlenecks in the distribution of scales.
- Encourage District officials to ensure that AWWs are completing the Infrastructure Details form in the ICDS-CAS application.

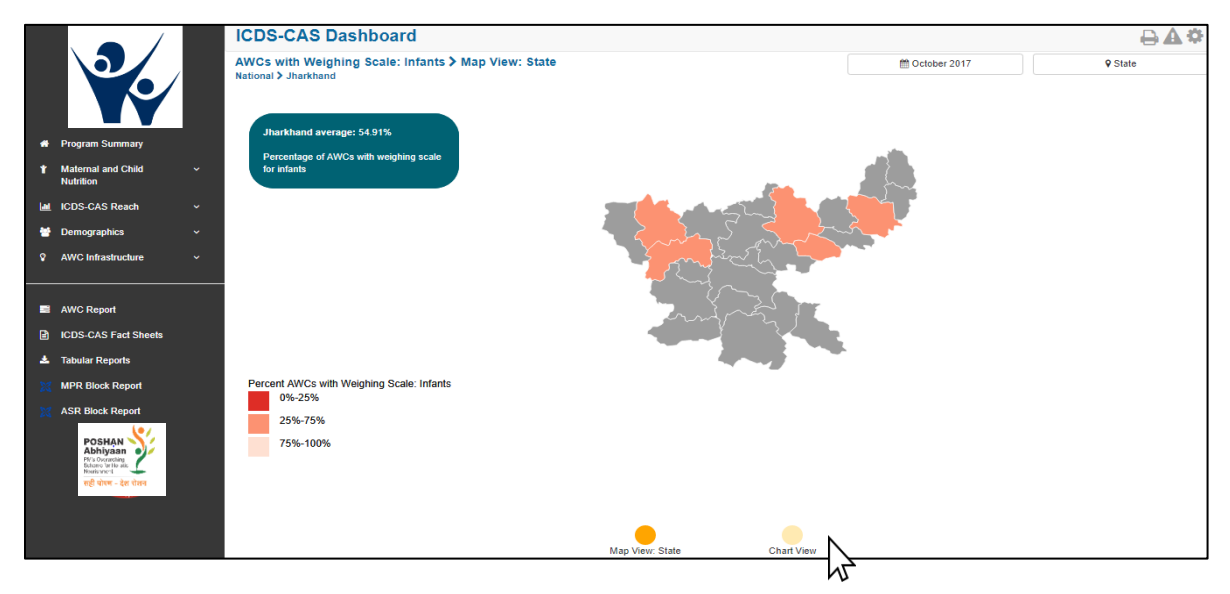

*Figure 150: Use Case 1*

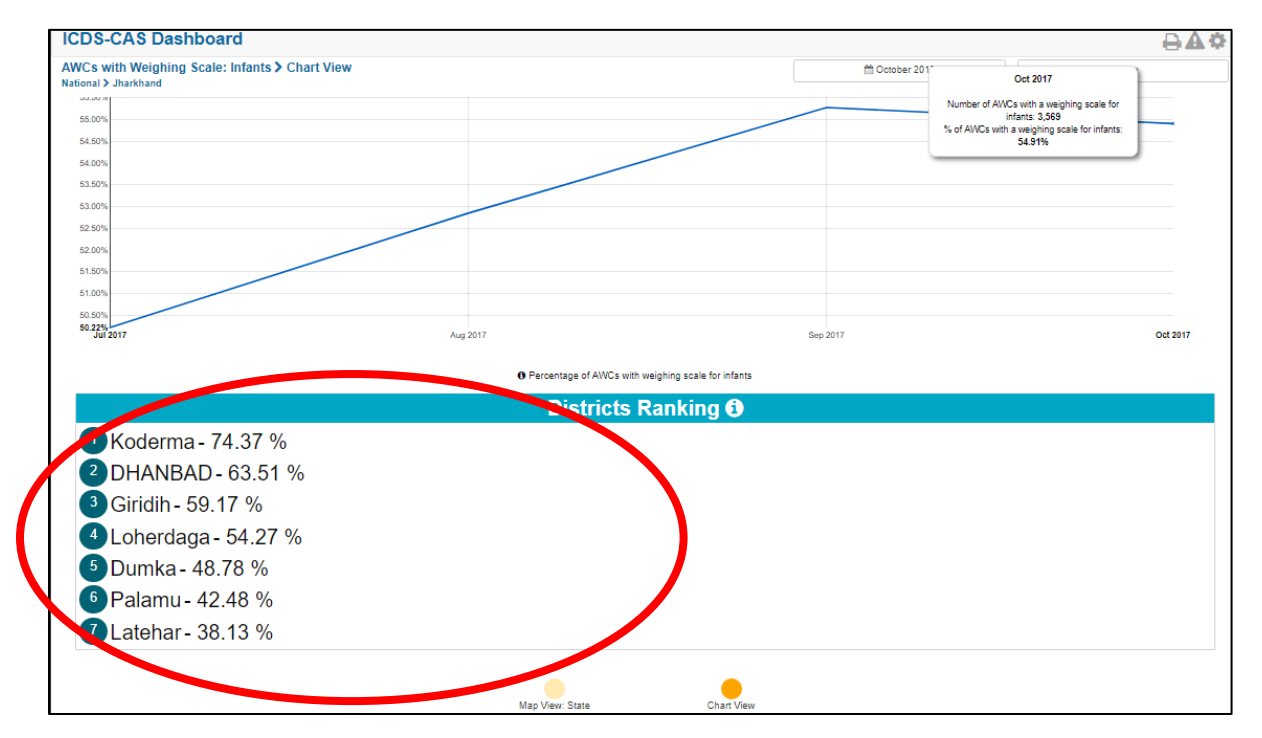

*Figure 151: Use Case 1*

### **Use Case 2: District Program Officer (AWW Performance)**

**Scenario:** DPO wishes to monitor the performance of AWWs and follow up with low performing workers. How can the DPO access this information from the dashboard?

### **Steps to be followed on the Dashboard:**

- Views District-level Program Summary for Maternal and Child Nutrition.
- Notice that the indicator Early Initiation of Breastfeeding is very low.
- Select "See more" to see the data on a Map View. Drill down to the Block that shows the lowest percentage of Early Initiation of Breastfeeding.

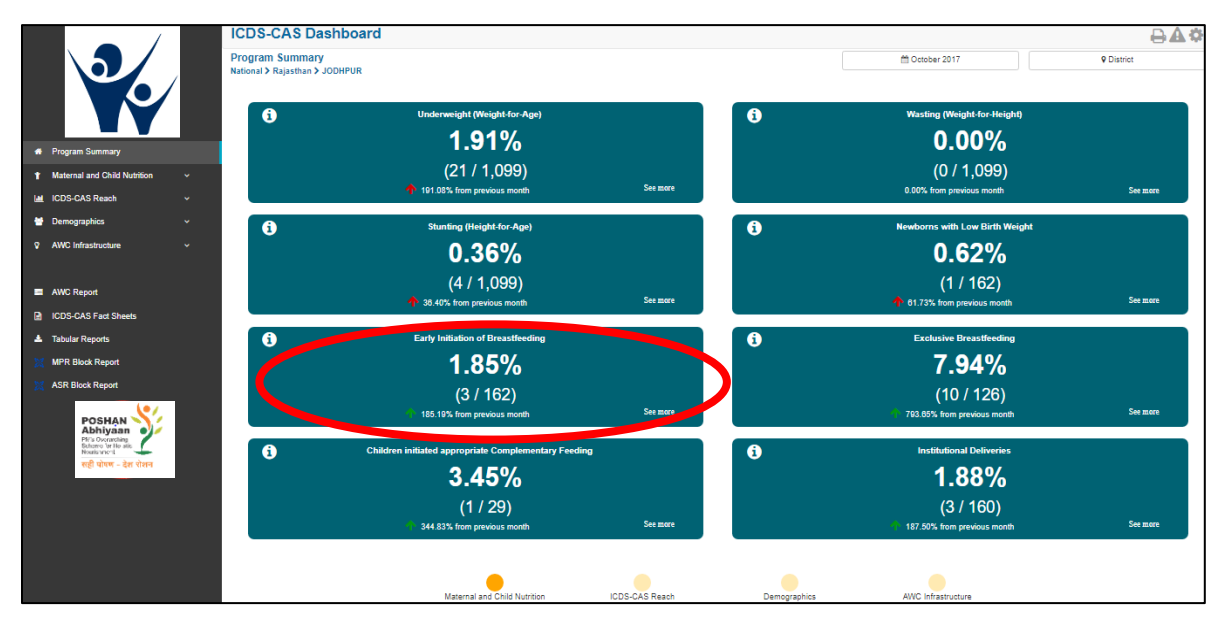

*Figure 152: Use Case 2*

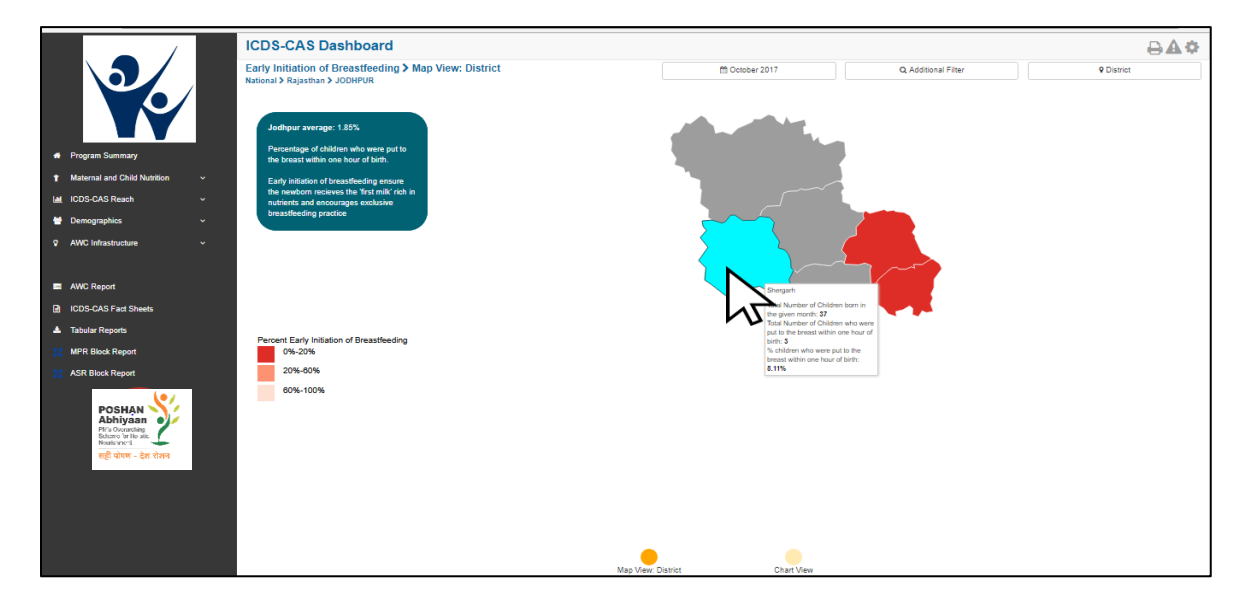

*Figure 153: Use Case 2*

- Upon looking at the map, notice that one Sector has significantly lower performance on "Early Initiation of Breastfeeding".
- Switch to chart view to see a ranking of top- and bottom-performing AWCs.

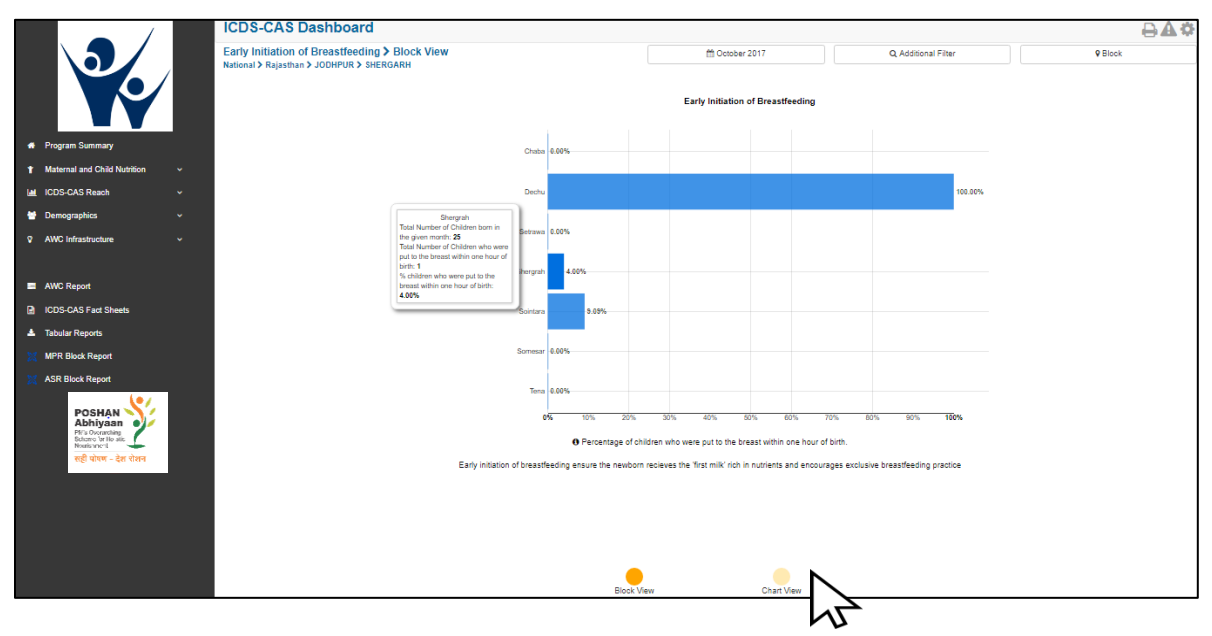

*Figure 154: Use Case 2*

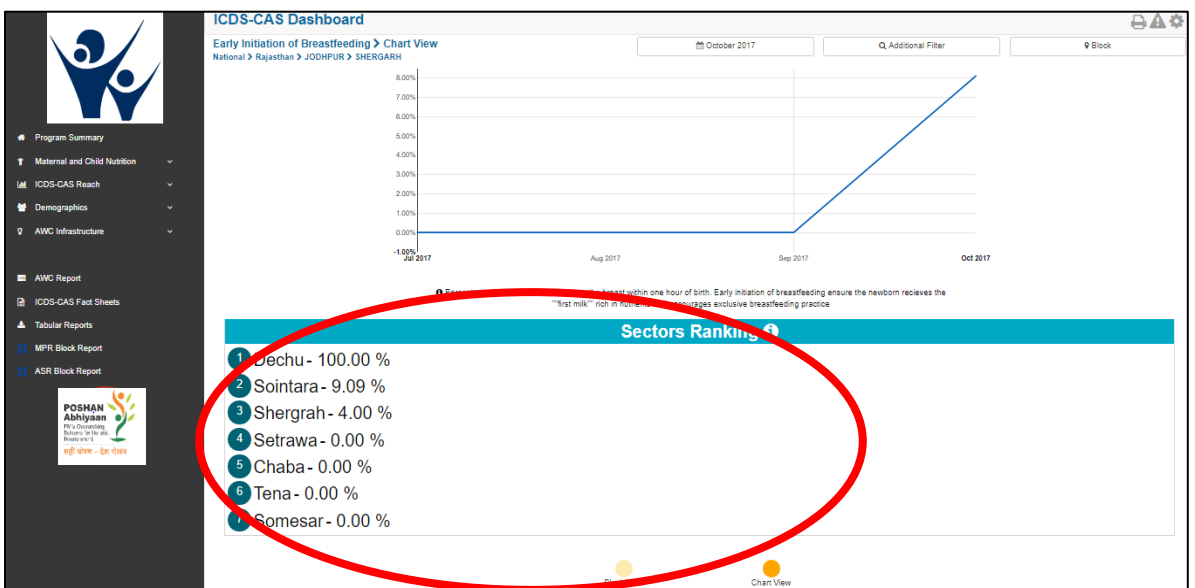

*Figure 155: Use Case 2*

- Go to Tabular Reports to download the 'Child' report by AWC level for the specific location
- Identify the lowest-performing AWCs

• Call the AWW's supervisor and encourage her to give more mentoring to AWWs about the importance of early initiation of breastfeeding as well as to improve app usage.

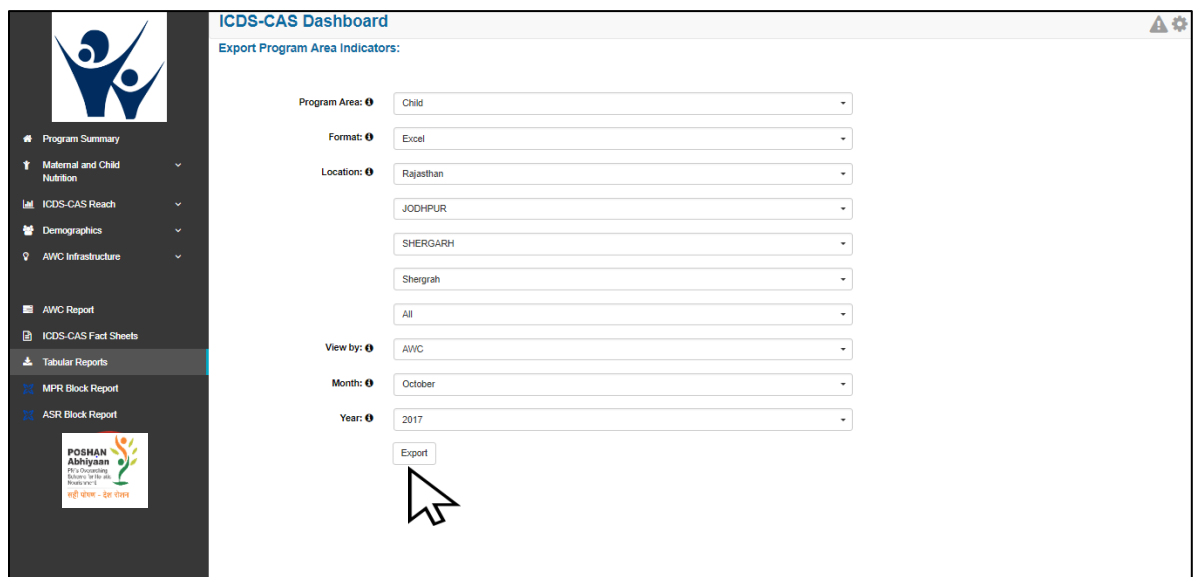

### *Figure 156: Use Case 2*

|                                                                                                    | $5 - 0 - 0 = 7$<br>Children (1) [Compatibility Mode] - Excel<br>8 |                                                             |                 |                      |                                                                                         |                                  |                                           |                                                                                                    |                            |                                                               |                                             |                                                          |                                                                          |                             |                                                         | Sign in                                                                                              | 囨                                |                                                                           | σ                                                     |                                                                                                    |              |                                |                      |                                                     |     |                                                    |                                    |    |         |  |
|----------------------------------------------------------------------------------------------------|-------------------------------------------------------------------|-------------------------------------------------------------|-----------------|----------------------|-----------------------------------------------------------------------------------------|----------------------------------|-------------------------------------------|----------------------------------------------------------------------------------------------------|----------------------------|---------------------------------------------------------------|---------------------------------------------|----------------------------------------------------------|--------------------------------------------------------------------------|-----------------------------|---------------------------------------------------------|----------------------------------------------------------------------------------------------------|----------------------------------|---------------------------------------------------------------------------|-------------------------------------------------------|----------------------------------------------------------------------------------------------------|--------------|--------------------------------|----------------------|-----------------------------------------------------|-----|----------------------------------------------------|------------------------------------|----|---------|--|
|                                                                                                    | <b>File</b>                                                       | Home                                                        | Insert          |                      | Page Layout                                                                             |                                  | Formulas                                  | Data                                                                                                    | Review                     |                                                               | View                                        |                                                          |                                                                          |                             | $\Omega$ Tell me what you want to do                    |                                                                                                    |                                  |                                                                           |                                                       |                                                                                                    |              |                                |                      |                                                     |     |                                                    |                                    |    | Q Share |  |
|                                                                                                    | alley<br>Paste                                                    | $X0$ Cut<br><b>Em</b> Copy -<br>Format Painter<br>Clipboard | $\sqrt{2}$      | Arial<br>B I U -     | Font                                                                                    | $-10$<br>田 -                     | $\overrightarrow{A}$ $\overrightarrow{A}$ | $\equiv \equiv$<br>$\mathbf{A} \cdot \equiv \equiv \equiv \mathbf{H} \mathbf{H}$ Merge & Center $\cdot$<br>$\sqrt{2}$ |                            | $87 -$                                                        | Alignment                                   | <b>F</b> Wrap Text                                       |                                                                          | $\overline{\mathbb{F}_N}$   | General<br>$$ - % + $ - \frac{60}{00} \div 0$<br>Number | $\overline{\mathbb{R}}$ .                                                                            |                                  | Conditional Format as Cell                                                | Styles                                                | Formatting * Table * Styles *                                                                                                   | Ŧ            | $\mathbb{R}^{\times}$<br>Cells | Insert Delete Format | $\overline{\Psi}$ Fill $\overline{\Psi}$<br>Clear - |     | $\Sigma$ AutoSum $\cdot$ $A_{\Upsilon}$<br>Editing | Sort & Find &<br>Filter * Select * |    |         |  |
| Percentage of children exclusively breastfeeding<br>$\times$<br>fx<br>$\mathsf{T}1$<br>$\overline{\phantom{a}}$<br>$\checkmark$ |                                                                   |                                                             |                 |                      |                                                                                         |                                  |                                           |                                                                                                    |                            |                                                               |                                             |                                                          |                                                                          |                             |                                                         |                                                                                                    |                                  |                                                                           |                                                       |                                                                                                    |              |                                |                      |                                                     |     |                                                    |                                    |    |         |  |
|                                                                                                    | A                                                                 | <b>B</b>                                                    | c               | $\mathbf{D}$         | Ε                                                                                       | Weighing ment                    | Height<br>Measure<br>efficienc Efficienc  | Total<br>number<br>unweighe<br>d children<br>$0 - 5$                                                                  | Percenta ce of<br>severely | Percenta<br>moderate<br><b>IV</b><br>underwei underwei<br>aht | Percenta ge of<br>ce of<br>children<br>with | Percenta<br>normal<br>moderate height-for-immuniza breas | R<br>Percenta<br>ge of<br>children<br>with<br>complete ge of<br>d 1 year | <b>S</b><br>Perce<br>childn | Percentage<br>of children<br>exclusively<br>breastfeedi | $\cup$<br>Percenta<br>be of<br>hildren<br><b>itiated</b><br>omplem<br>ntary<br>eding<br>the<br>st 30 | V<br>Percenta<br>oe of<br>entary | W<br>Percenta<br>se of<br>receiving<br>entary<br>complem adequate<br>diet | Percenta<br>children<br>receiving<br>adequate<br>diet | $X$ $Y$<br>Percenta<br>ge of<br>children<br>receiving<br>complen<br>entary<br>feeding<br>appropria<br>handwas<br>hing<br>before | $\mathbf{z}$ | AA                             | <b>AB</b>            | AC.                                                 | AD. | AE                                                 | AF.                                | AG | AH A    |  |
| $\mathbf{I}$                                                                                                    | <b>State</b>                                                      | District Block                                              |                 | Supervisor AWC       | Bhungara                                                                                |                                  |                                           | Years)                                                                                                    | children children          |                                                               | stunting                                    | age                                                      | tions                                                                    | at birt                     | ng                                                      | iys)                                                                                                 | feeding                          | diversity quanity                                                         |                                                       | feeding                                                                                                    |              |                                |                      |                                                     |     |                                                    |                                    |    |         |  |
| $\overline{2}$                                                                                                    |                                                                   | Rajastha JODHPU SHERGA<br>R<br>Rajastha JODHPU SHERGA<br>R  | RH<br><b>RH</b> | Shergrah<br>Sherarah | 2[081131<br>10422]<br>Bhungara<br>Gaon[081<br>13110421                                  | 50.00 % 0.00 %<br>46.15 % 0.00 % |                                           | $\overline{\phantom{a}}$                                                                                              | 0.00%                      | 0.00%<br>7.69 % 15.38 % 0.00 % 0.00 % 0.00%                   |                                             | 0.00 % 0.00 % 0.00%                                      |                                                                          | 0.00<br>0.00                | 0.00%<br>0.00%                                          | <b>DO %</b><br><b>DO %</b>                                                                           |                                  | 33.33% 33.33% 0.00%<br>100.00 % 100.00 % 0.00 %                           |                                                       | 33.33 %<br>100.00 %                                                                                                    |              |                                |                      |                                                     |     |                                                    |                                    |    |         |  |
| $\overline{a}$                                                                                                    |                                                                   | Rajastha JODHPU SHERGA<br>R                                 | RH              | Shergrah             | Gajesing<br>h nagar<br>Bhungara<br>[0811311<br>04241<br>Gumansi                         | 15.38 % 0.00 %                   |                                           | 11                                                                                                    |                            | 0.00 % 0.00 % 0.00 % 0.00 % 0.00 %                            |                                             |                                                          |                                                                          | 0.00 <sup>4</sup>           | $0.00 \%$                                               |                                                                                                    |                                  | 00 % 12.50 % 0.00 % 0.00 % 0.00 %                                         |                                                       |                                                                                                    |              |                                |                      |                                                     |     |                                                    |                                    |    |         |  |
| - 5                                                                                                    |                                                                   | Raiastha JODHPU SHERGA<br>R                                 | RH              | Shergrah             | nghoural<br>08113110<br>413]<br><b>Hemawa</b>                                           | 57.14 % 0.00 %                   |                                           | $\mathbf{a}$                                                                                                    | $0.00\%$ $0.00\%$          |                                                               |                                             | 0.00 % 0.00 % 0.00%                                      |                                                                          | 0.00 %                      | 0.00 %                                                  |                                                                                                    |                                  | 0.00 % 50.00 % 25.00 % 50.00 % 50.00 %                                    |                                                       |                                                                                                    |              |                                |                      |                                                     |     |                                                    |                                    |    |         |  |
| $\theta$                                                                                                    |                                                                   | Rajastha JODHPU SHERGA<br>R<br>Raiastha JODHPU SHERGA       | RH              | Shergrah             | s[081131<br>104141<br><b>M</b> Daukio<br><b>Ki Dhani</b><br><b>Shergarh</b><br>08113110 |                                  | 33.33 % 0.00 % 4                          |                                                                                                    |                            | 0.00 % 0.00 % 0.00 % 0.00 % 0.00 %                            |                                             |                                                          |                                                                          | $0.00 \%$                   | 0.00%                                                   |                                                                                                    |                                  | 0.00 % 33.33 % 0.00 % 0.00 % 33.33 %                                      |                                                       |                                                                                                    |              |                                |                      |                                                     |     |                                                    |                                    |    |         |  |
| $\overline{7}$                                                                                                    |                                                                   | R                                                           | RH              | Shergrah             | 4271<br>Monuell                                                                         |                                  | 60.00 % 0.00 % 2                          |                                                                                                    |                            | $0.00\%$ $0.00\%$ $0.00\%$ $0.00\%$ $0.00\%$                  |                                             |                                                          |                                                                          | $0.00 \%$                   | $\sqrt{2}$                                              |                                                                                                    |                                  | 0.00 % 0.00 % 0.00 % 0.00 % 0.00 %                                        |                                                       |                                                                                                    |              |                                |                      |                                                     |     |                                                    |                                    |    |         |  |
| $\bigoplus$<br>$\overline{\mathcal{A}}$<br>Children<br><b>Filters</b><br>÷.<br>$\sim$<br>田<br>圖<br>回<br>Count: 33<br>Ready      |                                                                   |                                                             |                 |                      |                                                                                         |                                  |                                           |                                                                                                    |                            |                                                               |                                             |                                                          |                                                                          | $\mathbb{F}$<br>70%         |                                                         |                                                                                                    |                                  |                                                                           |                                                       |                                                                                                    |              |                                |                      |                                                     |     |                                                    |                                    |    |         |  |

*Figure 157: Use Case 2*

# Disclaimer

The screenshots and figures shown in the manual are only for reference purpose. The user is requested to visit the ICD-CAS Dashboard for actual and up-to date figures.

# <span id="page-133-0"></span>Appendix A

In this appendix, we have three tables describing all the indicators for the CAS Data Export reports for the Mother-CCS record, Child Health & AWC infrastructure respectively. To refer to how to export CAS Data, please refer to th[e CAS Data](#page-113-0) Export section.

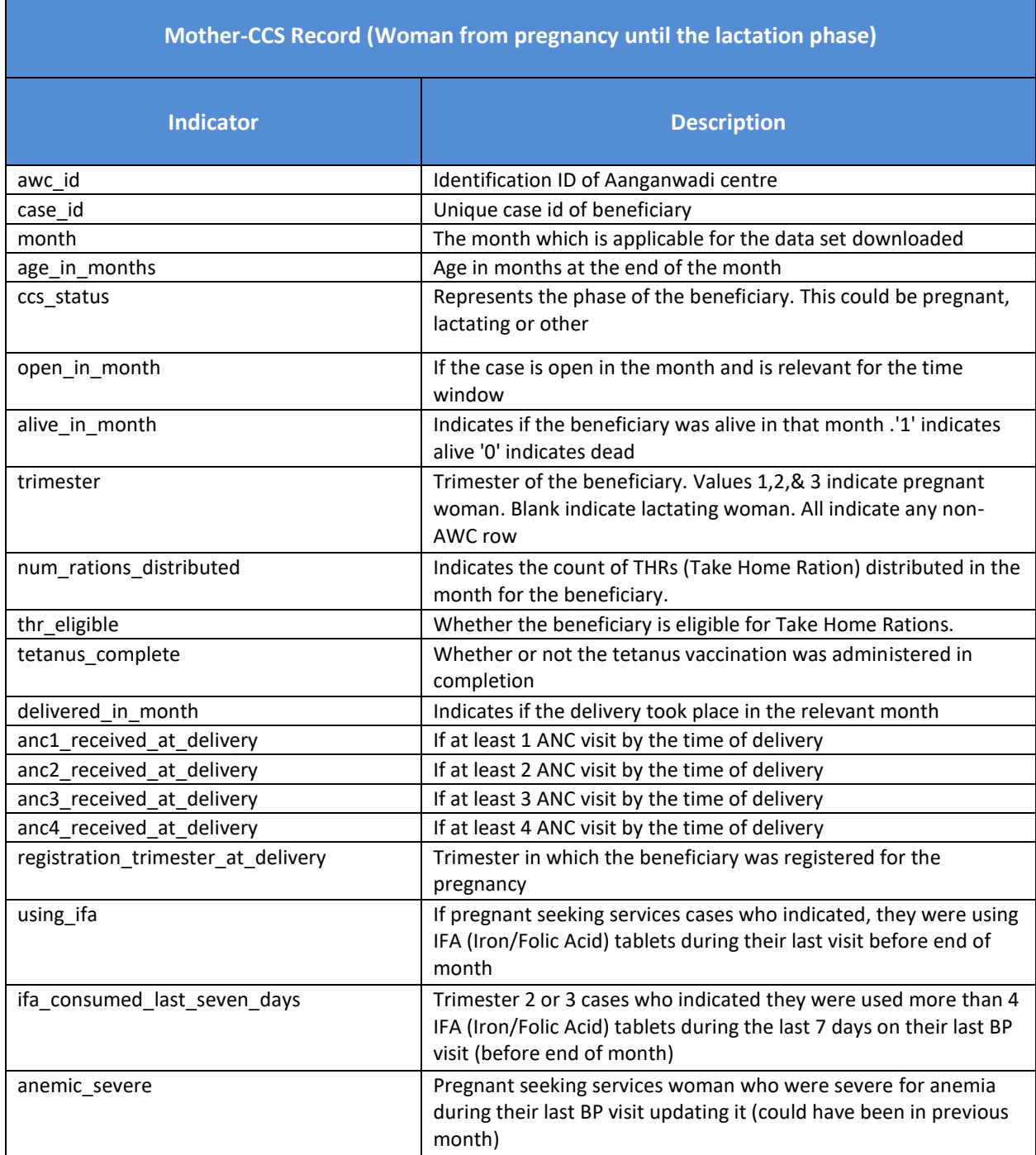

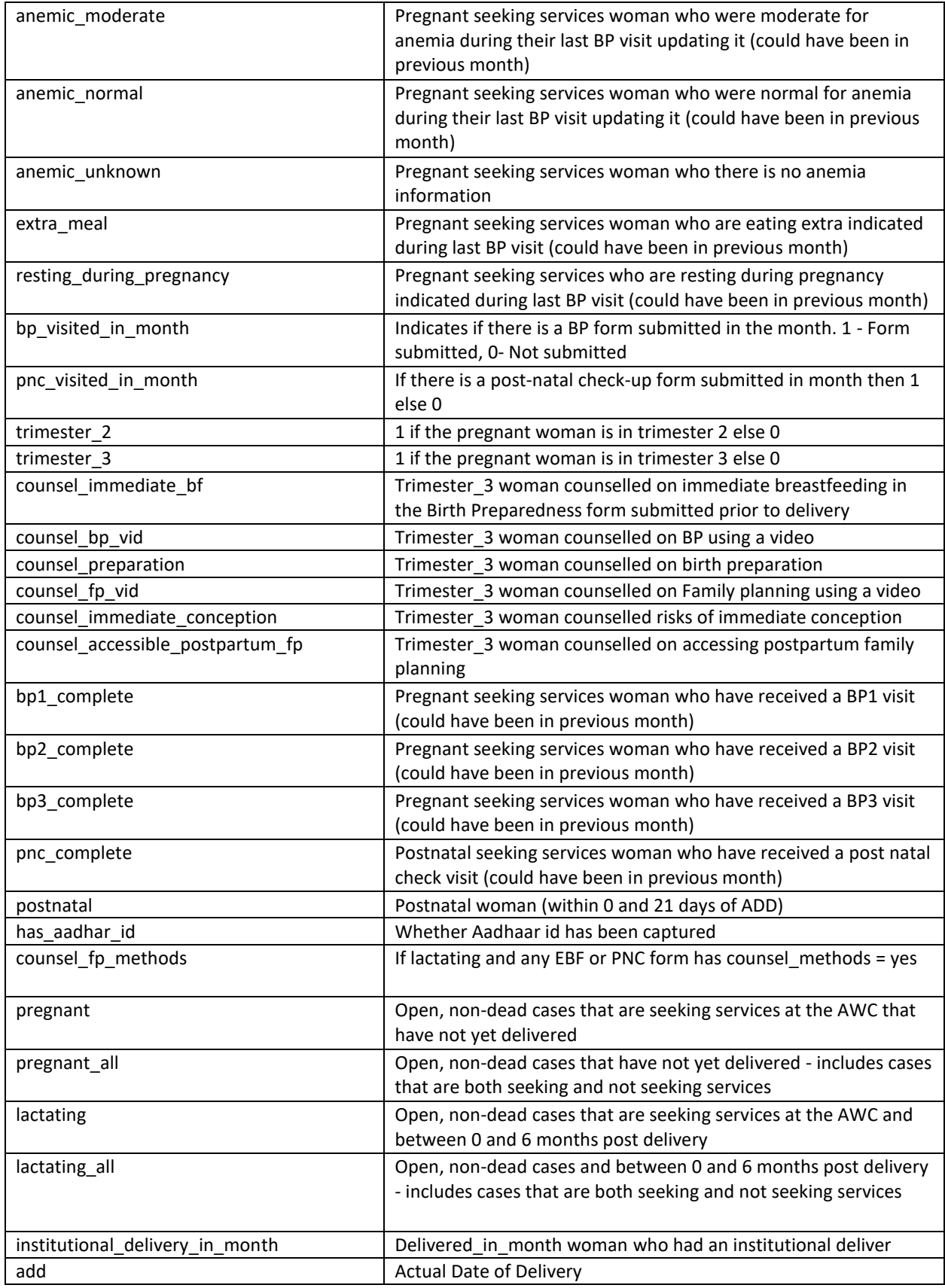

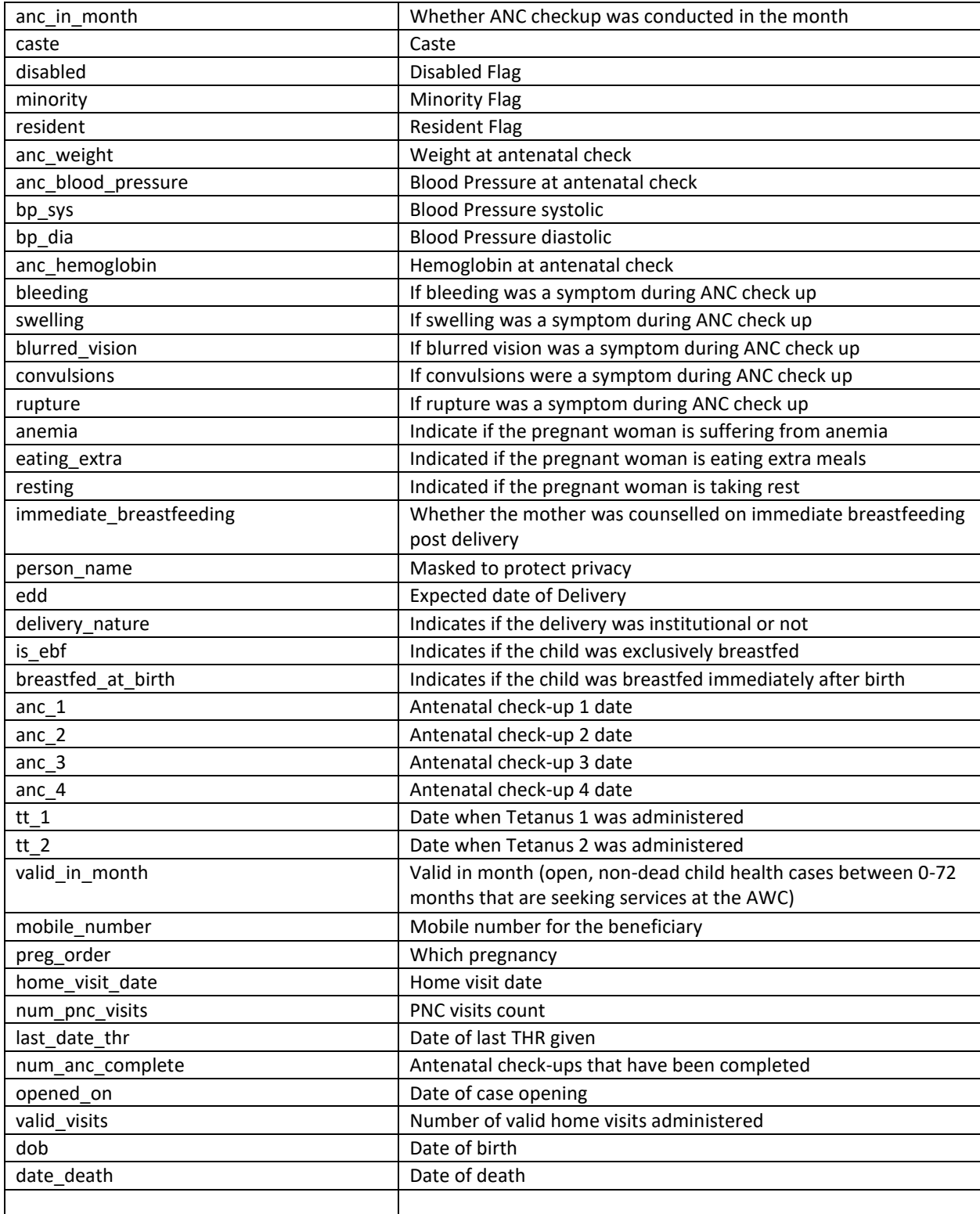

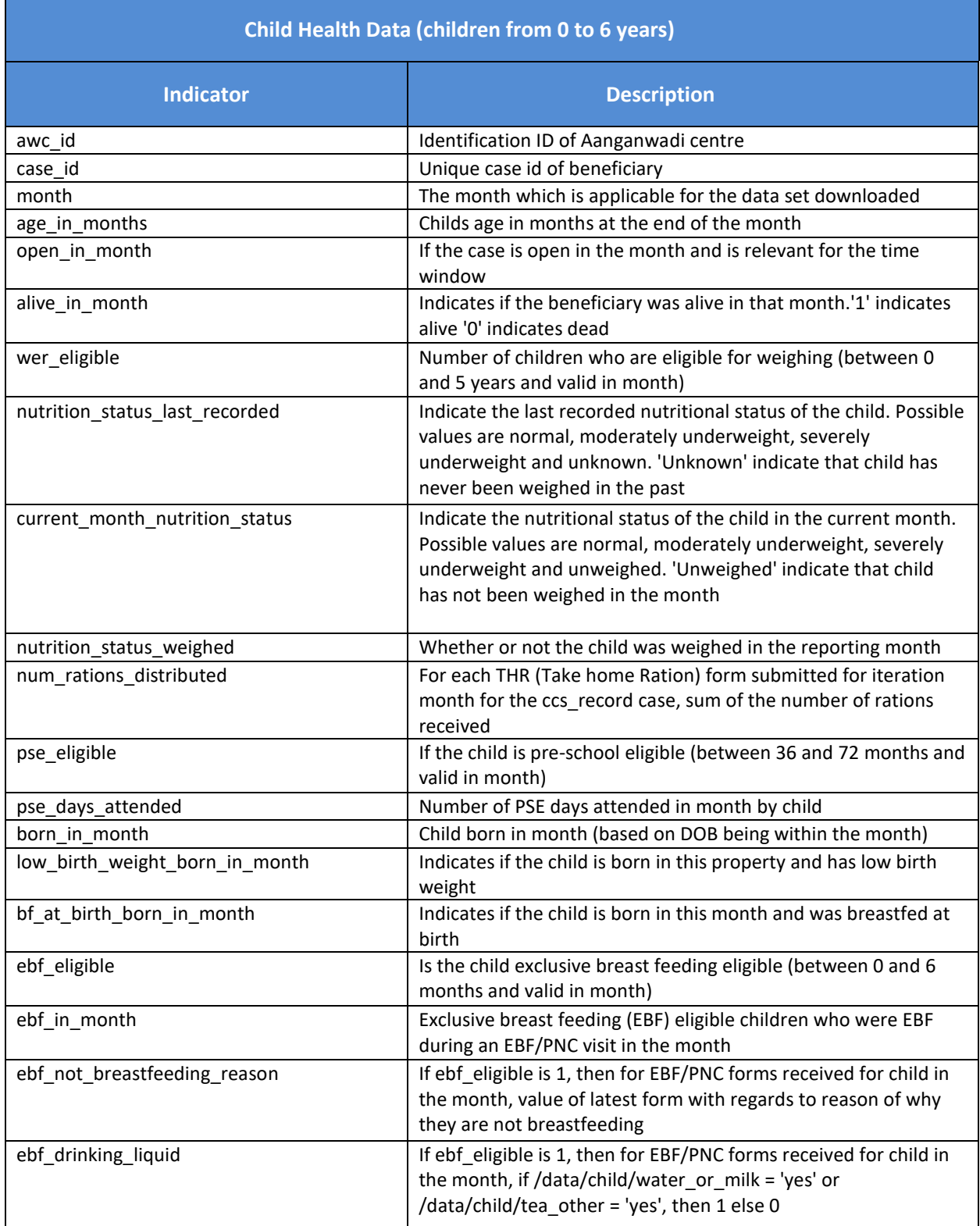

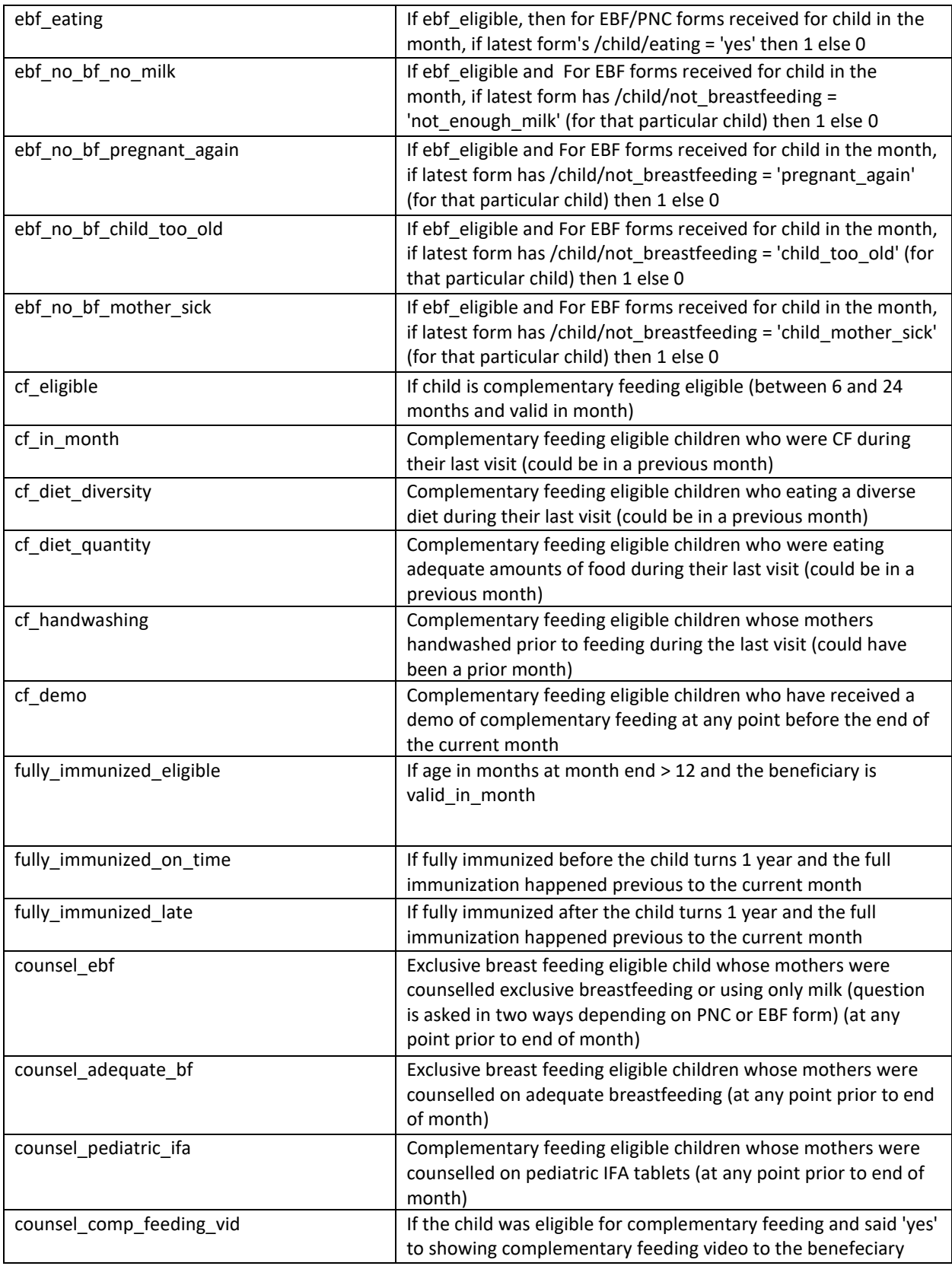

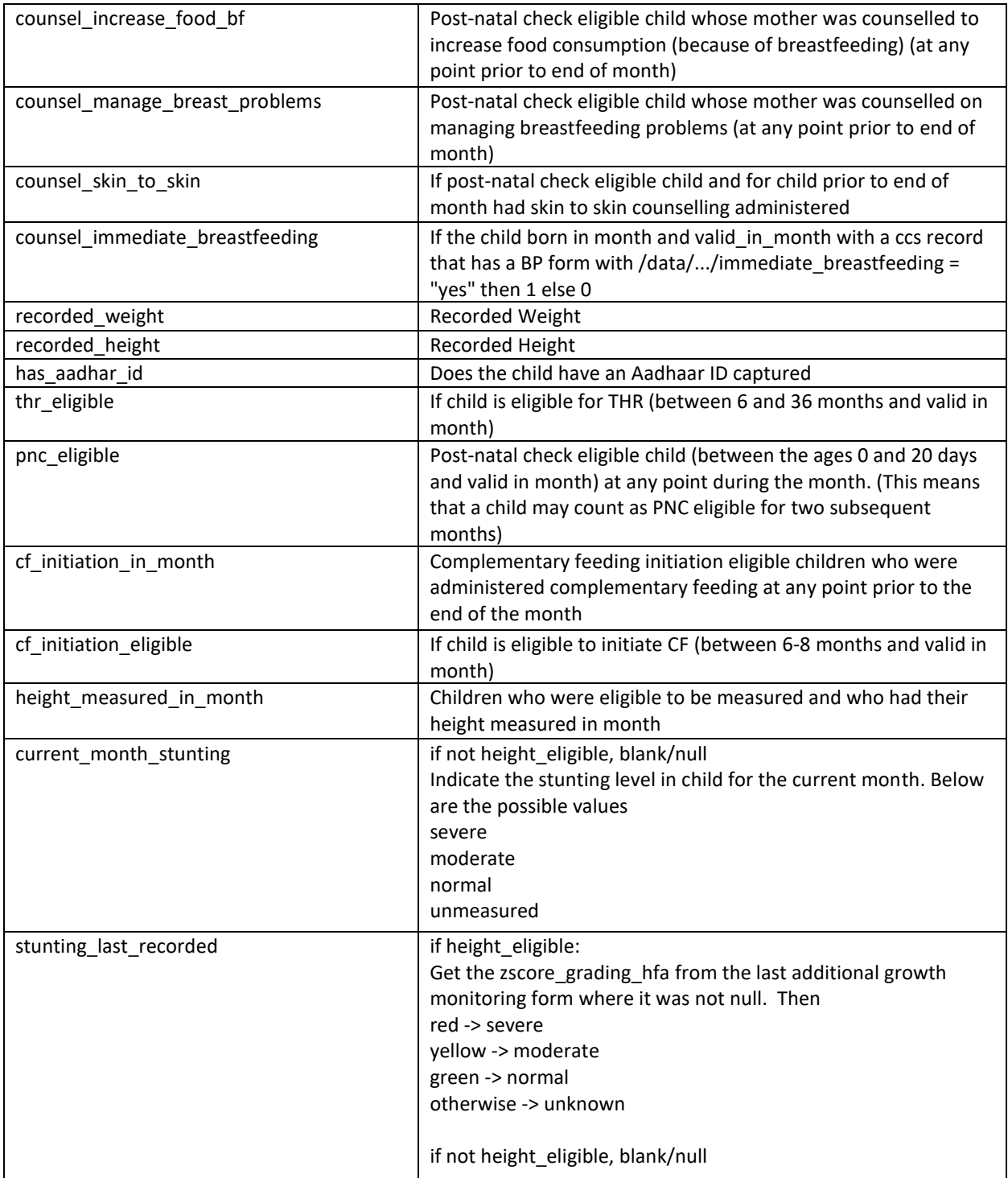

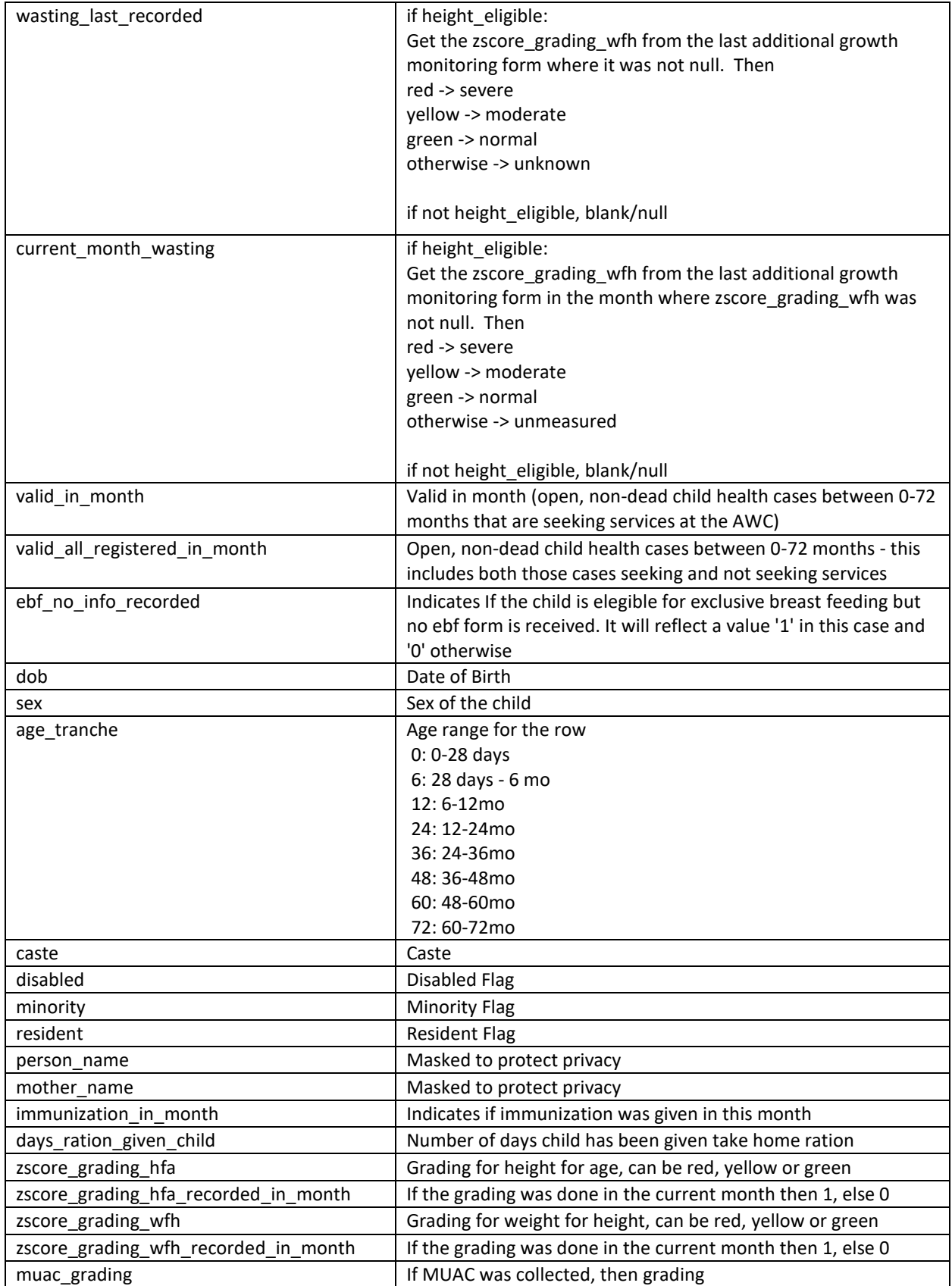

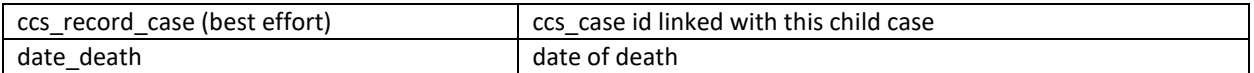

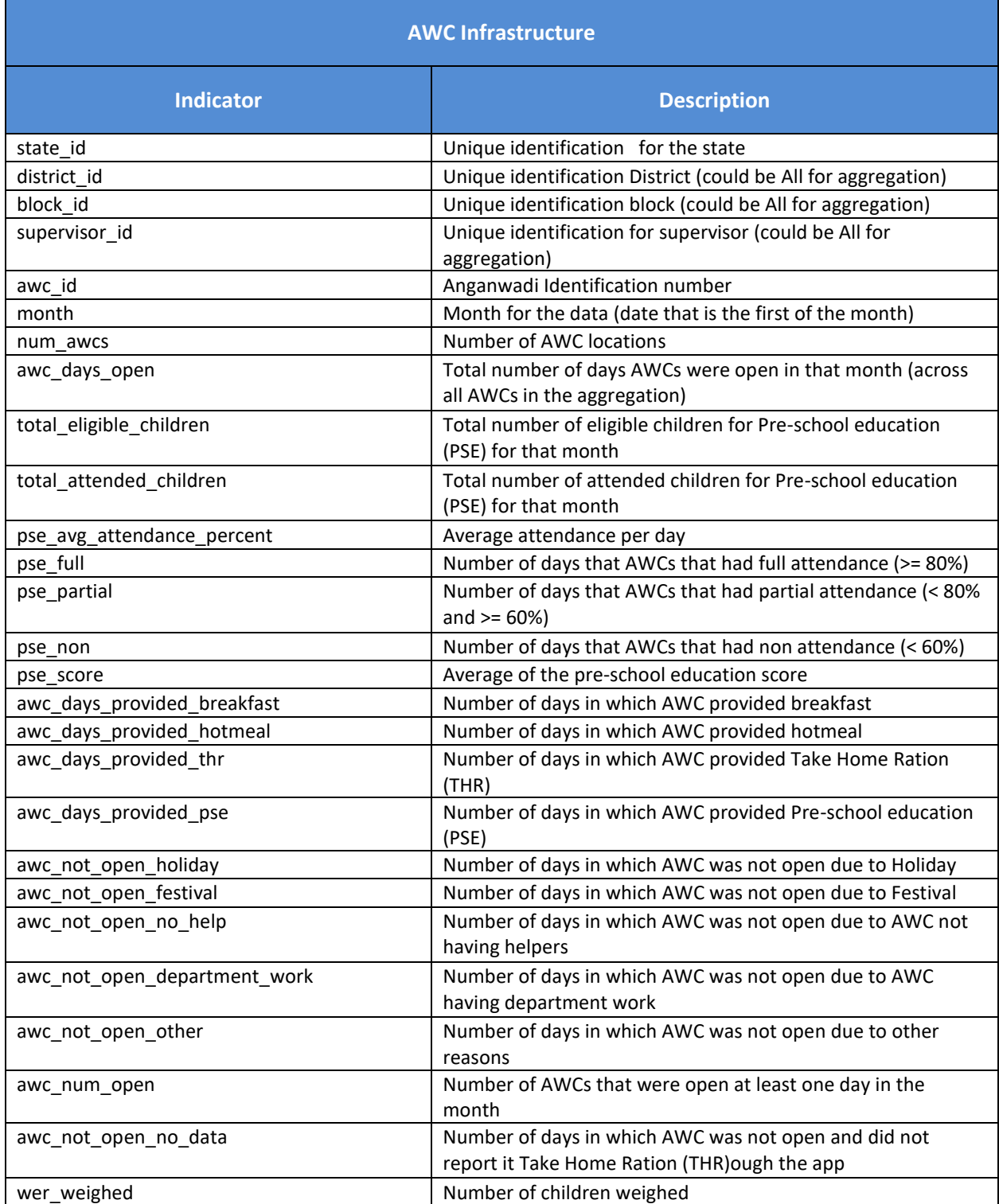

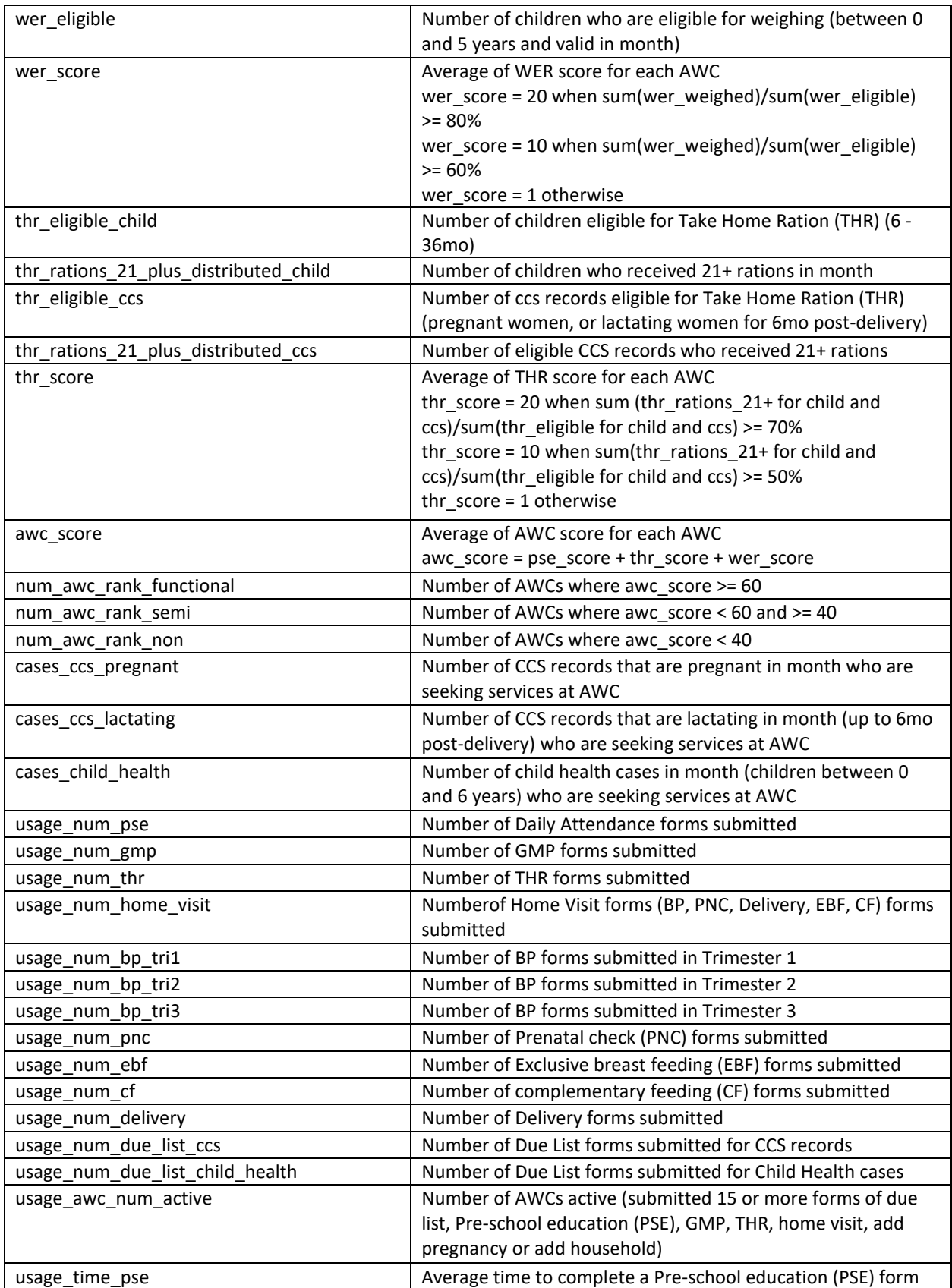

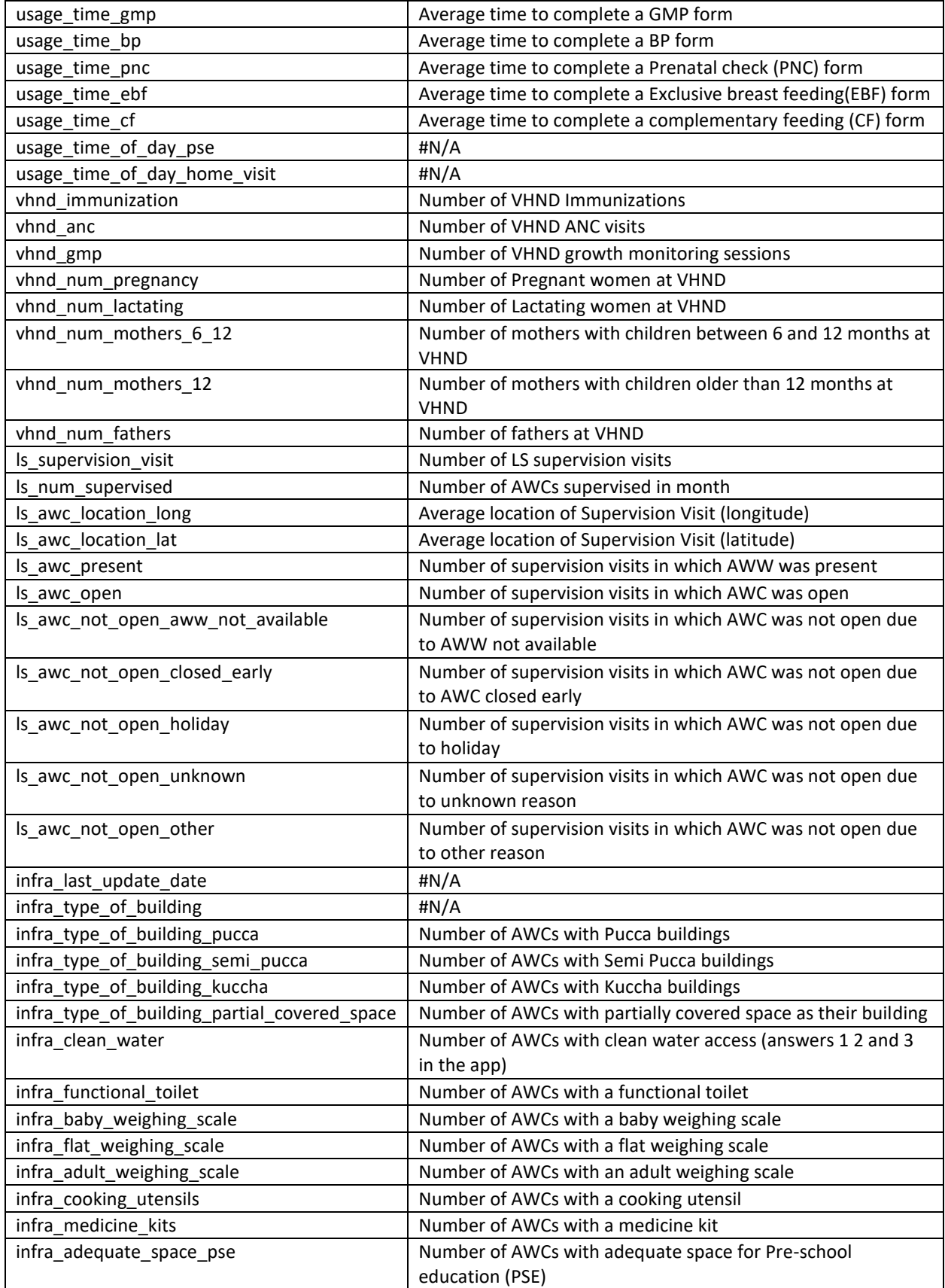

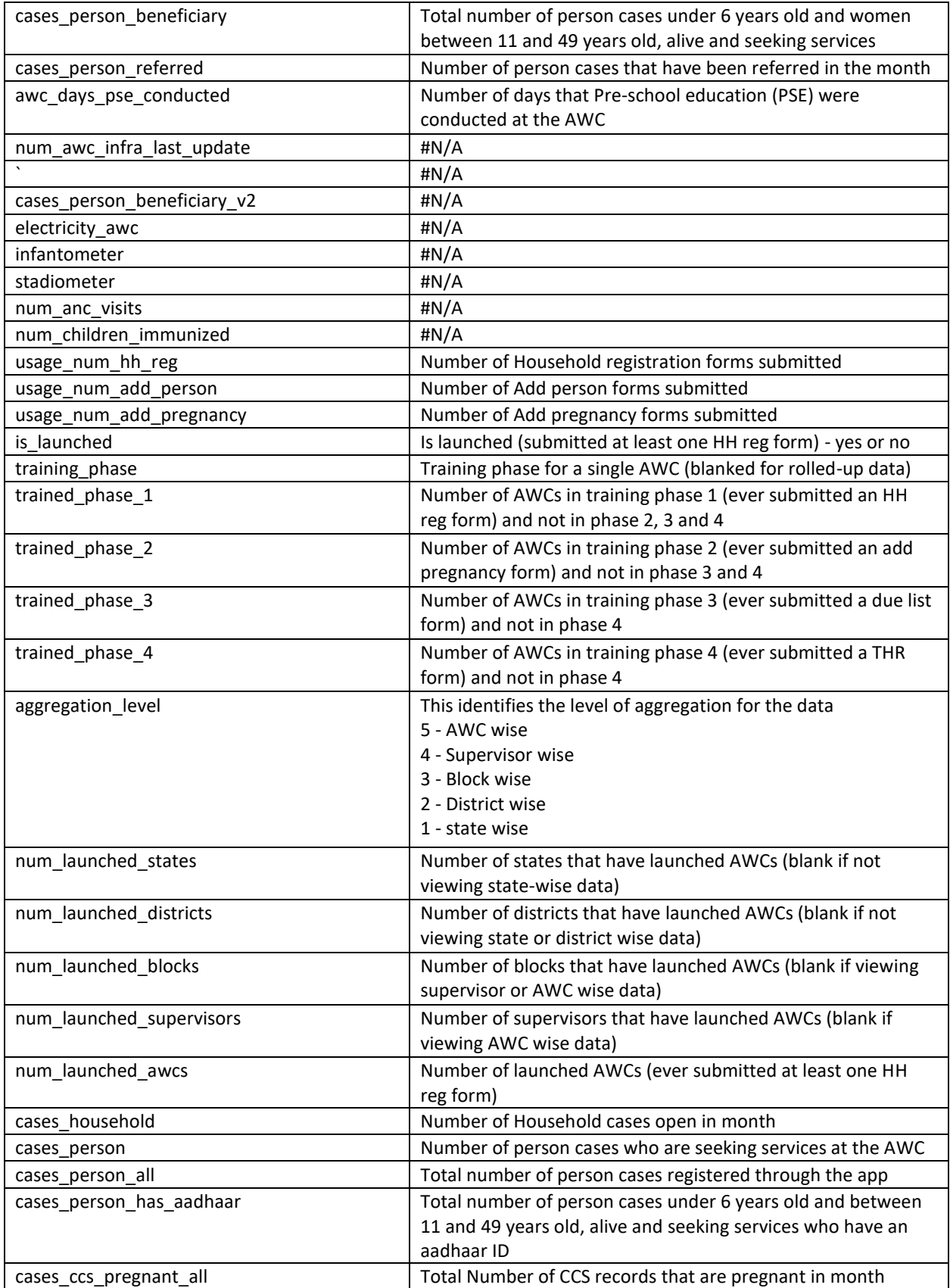
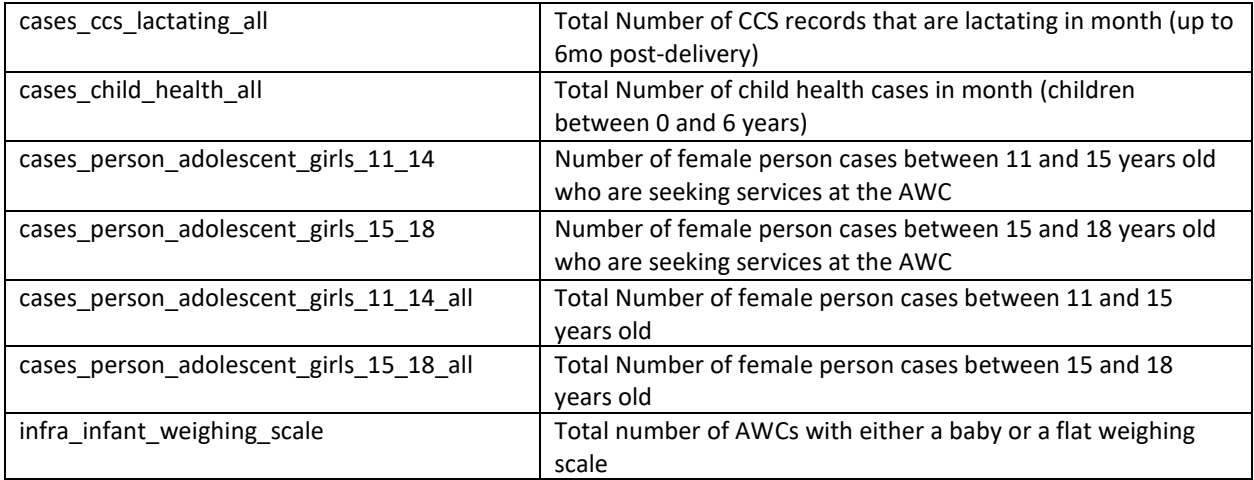